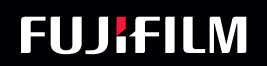

# SonoSite

总

 $\left\langle \bullet \right\rangle$ 

⊕

Manufacture Report of the Contractor of the

 $\ddot{\mathbf{S}}$ 

# USER GUIDE

#### **Manufacturer**

#### **EC Authorized Representative**

FUJIFILM SonoSite B.V. Joop Geesinkweg 140 1114 AB Amsterdam, The Netherlands

FUJIFILM SonoSite, Inc. 21919 30th Drive SE Bothell, WA 98021 USA T: 1-888-482-9449 or 1-425-951- 1200

F: 1-425-951-1201

**Caution Federal (United States) law restricts this device to sale by or on the order of a** physician.

iViz and Sonosite are trademarks and registered trademarks of FUJIFILM Sonosite, Inc. in various jurisdictions.

FUJIFILM is a registered trademark of FUJIFILM Corporation in various jurisdictions. Value from Innovation is a trademark of FUJIFILM Holdings America Corporation.

DICOM is a registered trademark of the National Electrical Manufacturers Association.

All other trademarks are the property of their respective owners.

Patents: US 9,801,613; US 9,538,985; US D767,764; US 9,151,832; US 8,500,647; US 8,213,467; US 8,066,642; US 7,996,688; US 7,849,250; US 7,740,586; US 6,471,651; US 6,364,839; CA 2372152; CA 2371711; EP 1180971 validated in DE and GB; EP 1180970 validated in DE, FR, and GB.

Part Number: [P20016-10](#page-205-0)

Publication Date: December 2020

Copyright © 2020 FUJIFILM SonoSite, Inc. All rights reserved.

**Australia Sponsor** FUJIFILM SonoSite Australasia Pty Ltd 114 Old Pittwater Road BROOKVALE, NSW, 2100 Australia

# 1. Introduction

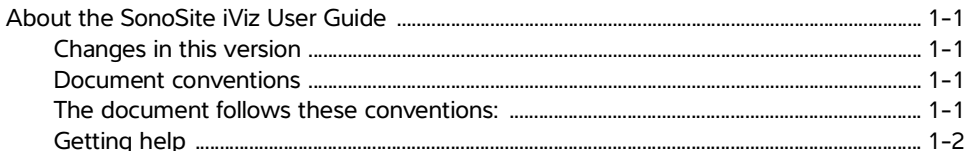

F<br>CO

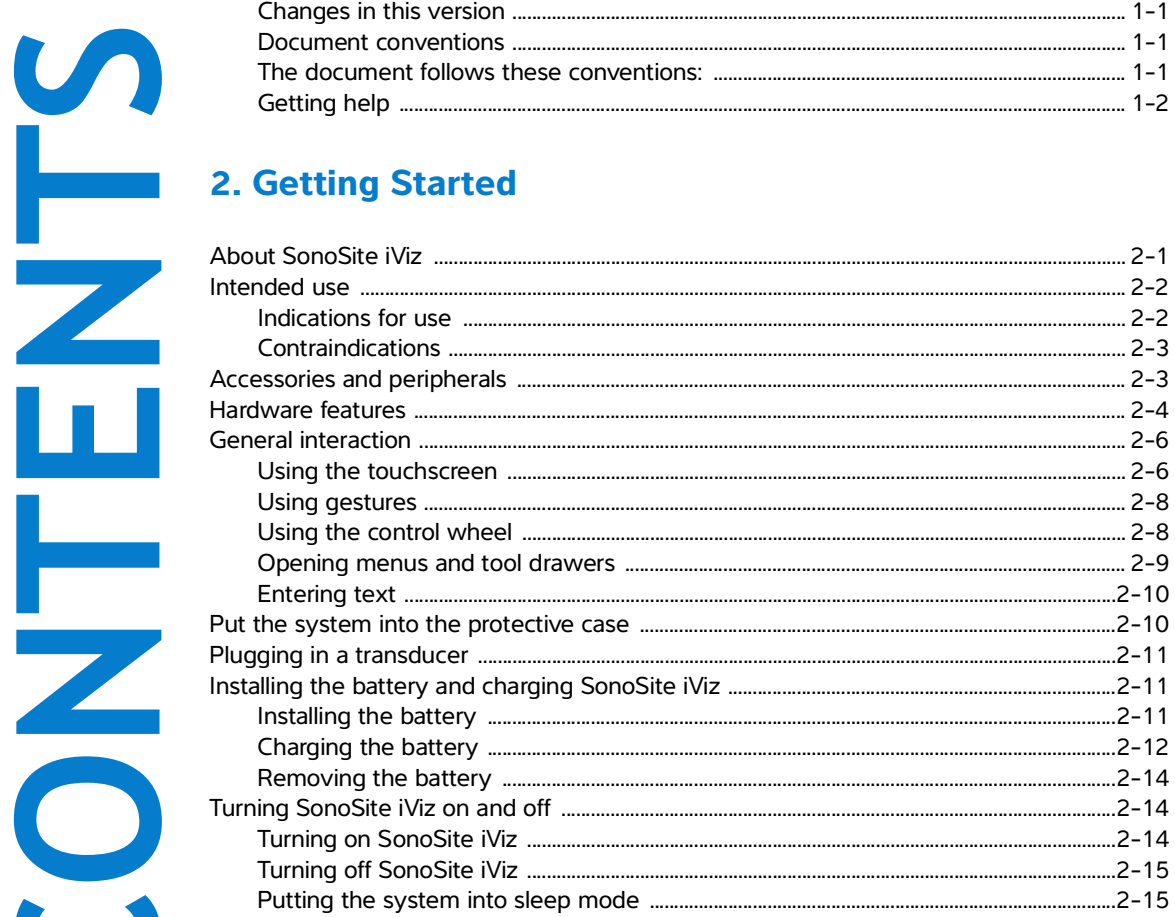

# 3. Configuring SonoSite iViz

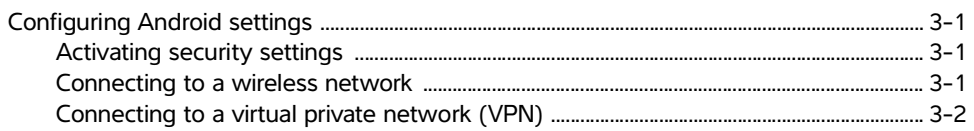

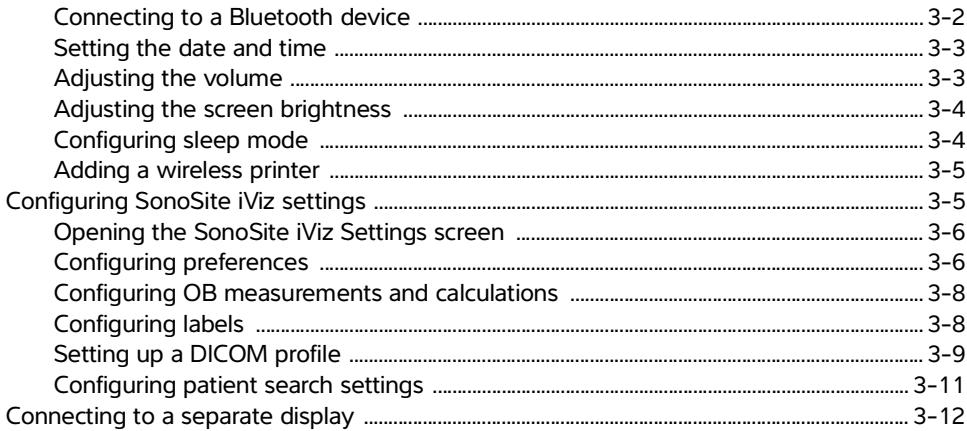

# **4. Managing Patient Records**

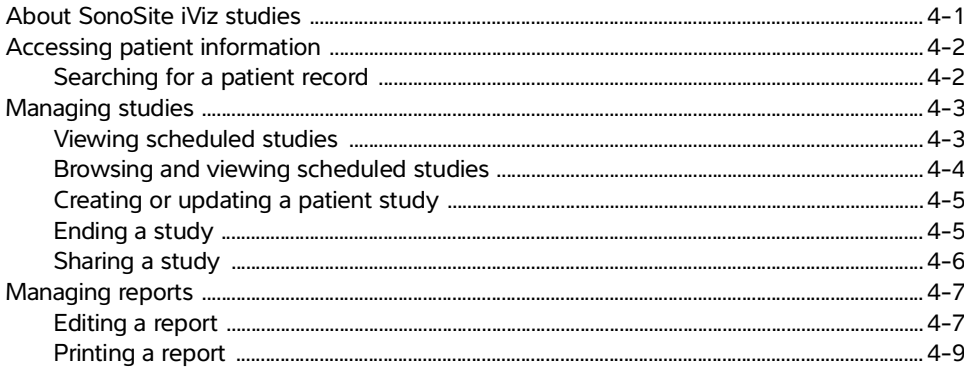

# 5. Performing an Exam

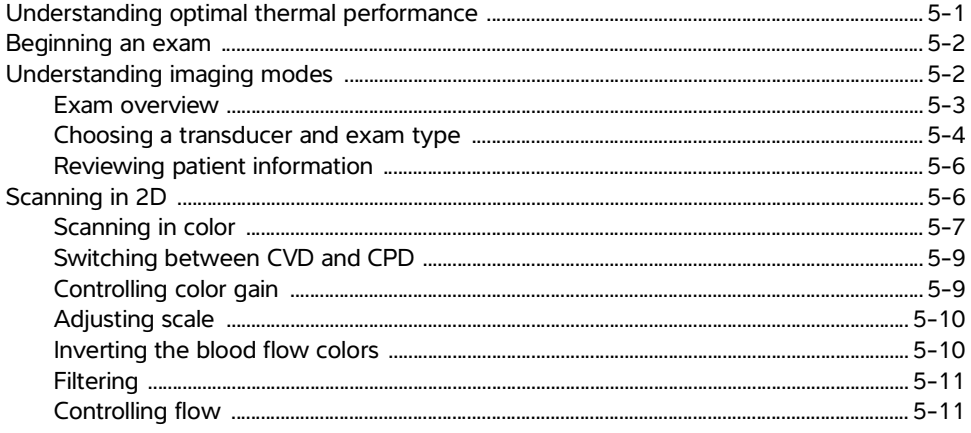

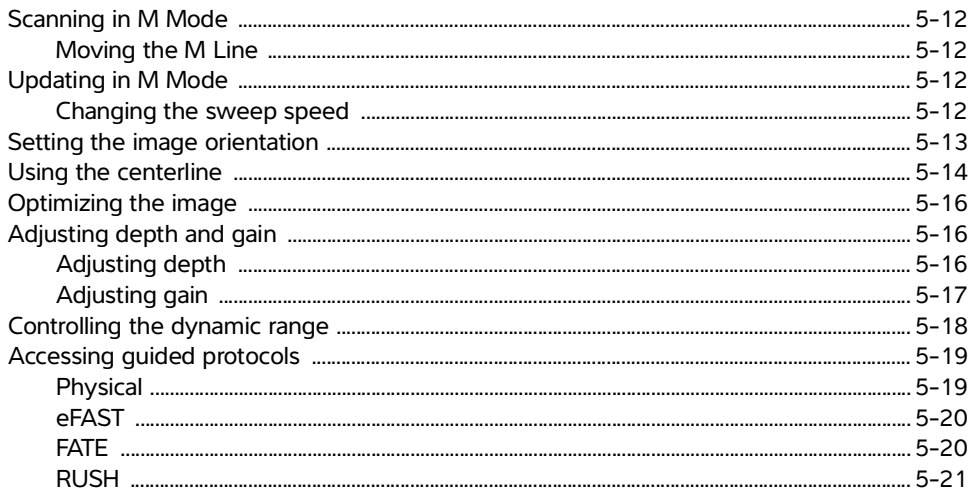

# **6. Managing Images and Clips**

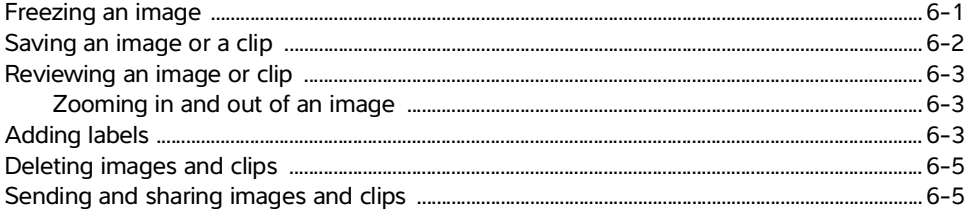

# **7. Measurements and Calculations**

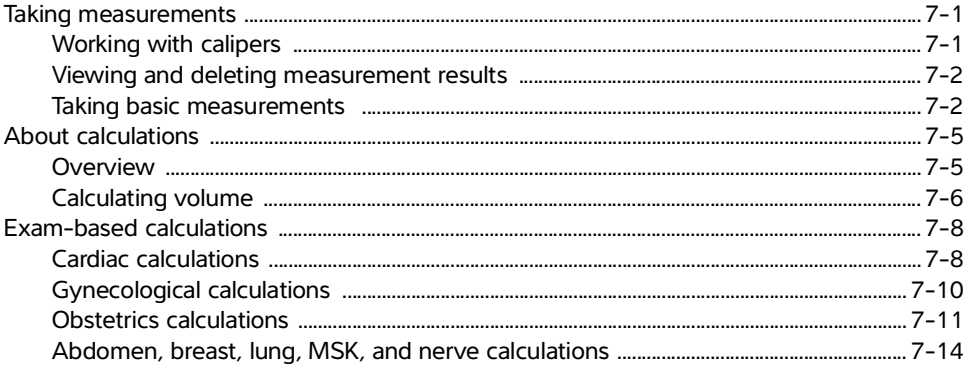

# **8. Measurement References**

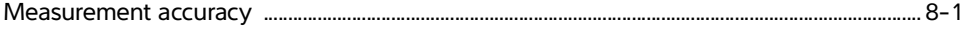

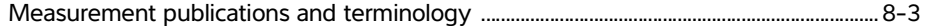

# 9. Troubleshooting and Maintenance

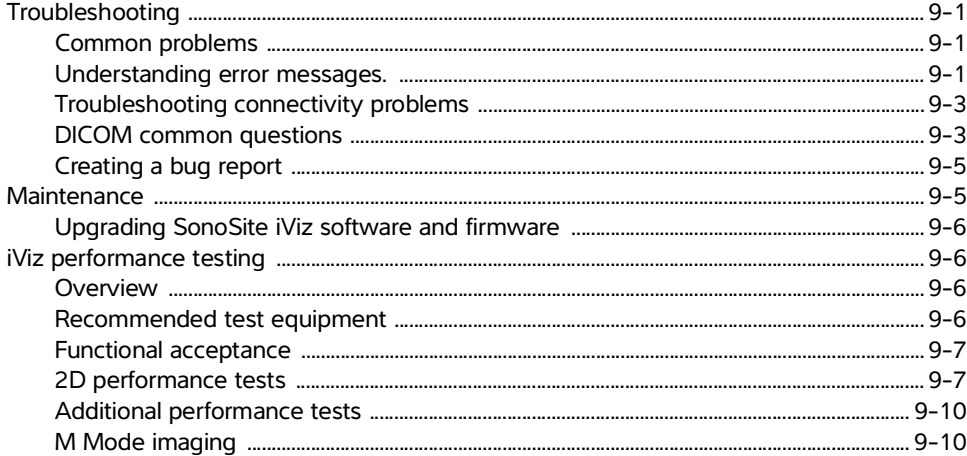

# **10. Cleaning and Disinfecting**

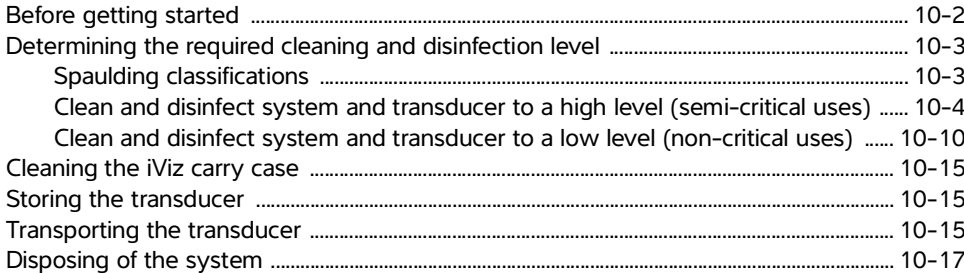

# 11. Safety

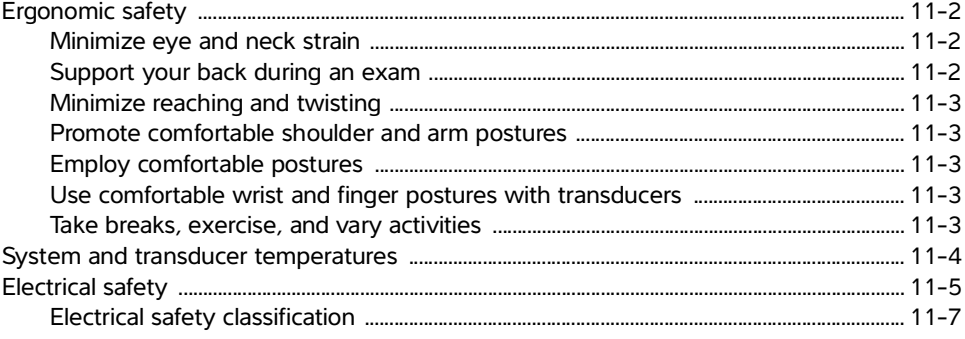

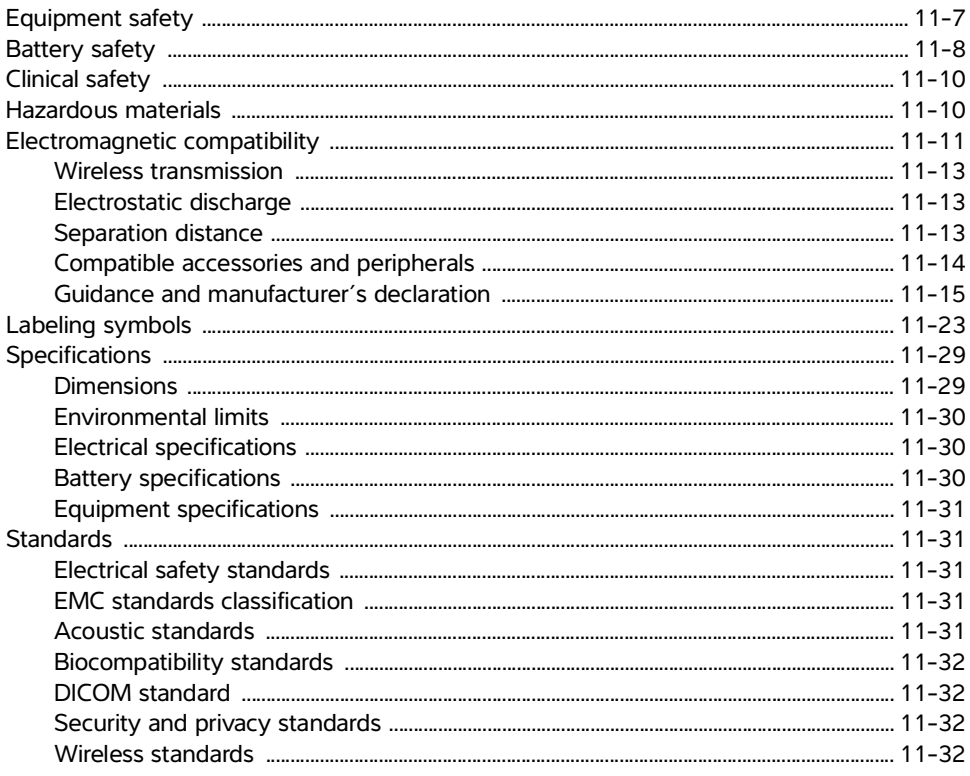

# **12. Acoustic Output**

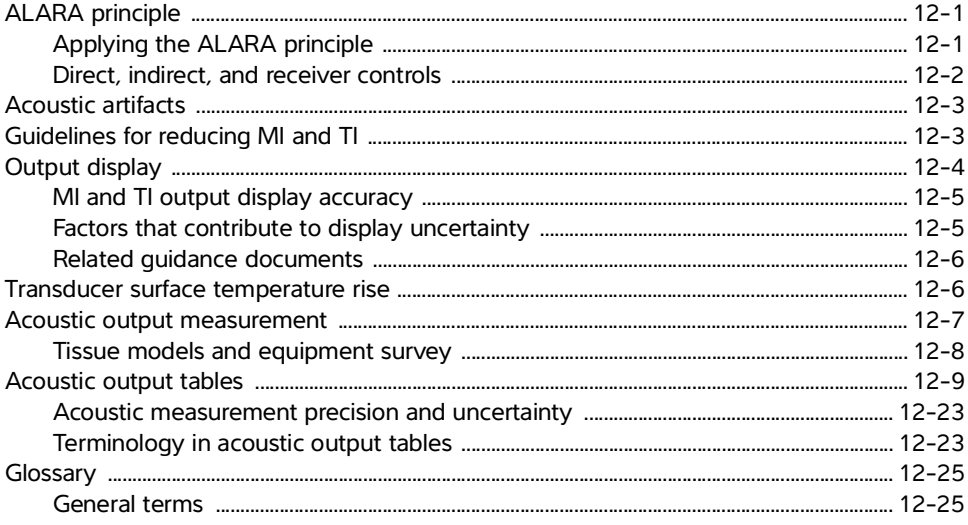

# **13. IT Network**

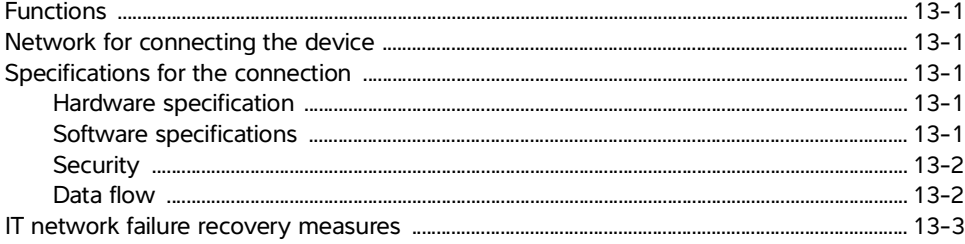

# **B.** Index

# <span id="page-8-0"></span>**Introduction**

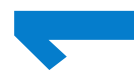

# <span id="page-8-1"></span>**About the SonoSite iViz User Guide**

The SonoSite iViz User Guide provides information about configuring and using the SonoSite iViz ultrasound system, including:

- Managing patient data
- Performing exams
- Taking measurements and calculations
- Cleaning and disinfecting

The information and procedures in this user guide apply to the SonoSite iViz system and its included accessories. Other accessories and third-party equipment are subject to their own instructions and restrictions.

The SonoSite iViz User Guide is intended for a user familiar with ultrasound. It does not provide training in sonography, ultrasound, or clinical practices. Before using SonoSite iViz, you must complete such training.

# <span id="page-8-2"></span>**Changes in this version**

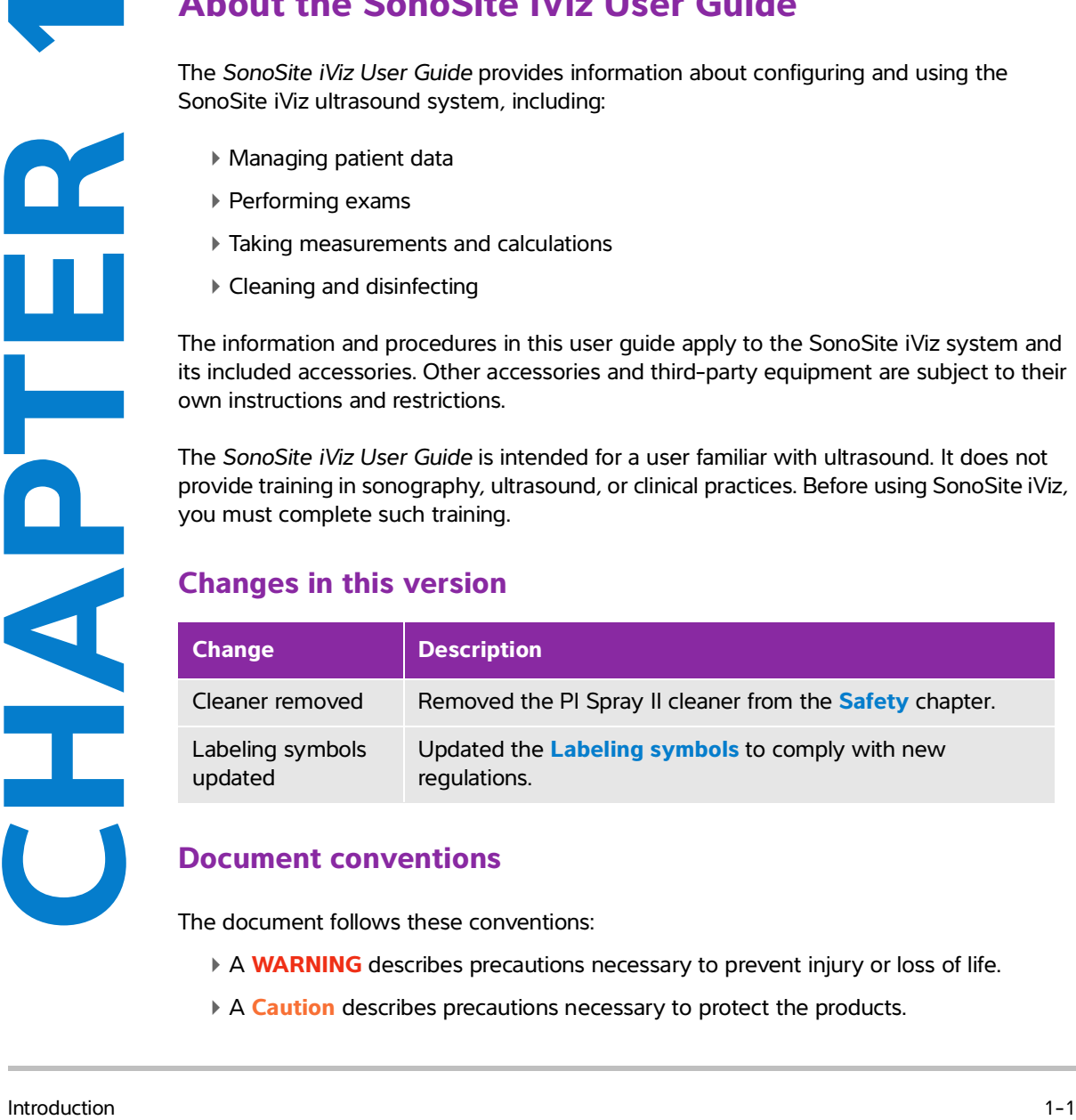

# <span id="page-8-3"></span>**Document conventions**

<span id="page-8-4"></span>The document follows these conventions:

- A **WARNING** describes precautions necessary to prevent injury or loss of life.
- A **Caution** describes precautions necessary to protect the products.
- A **Note** provides supplemental information.
- Numbered and lettered steps must be performed in a specific order.
- Single-step procedures begin with this symbol:  $\clubsuit$
- Bulleted lists present information in list format but do not imply a sequence.

# <span id="page-9-1"></span><span id="page-9-0"></span>**Getting help**

In addition to this user guide, the following resources are available:

- Instructional videos
- On-board help videos
- FUJIFILM SonoSite Technical Support:

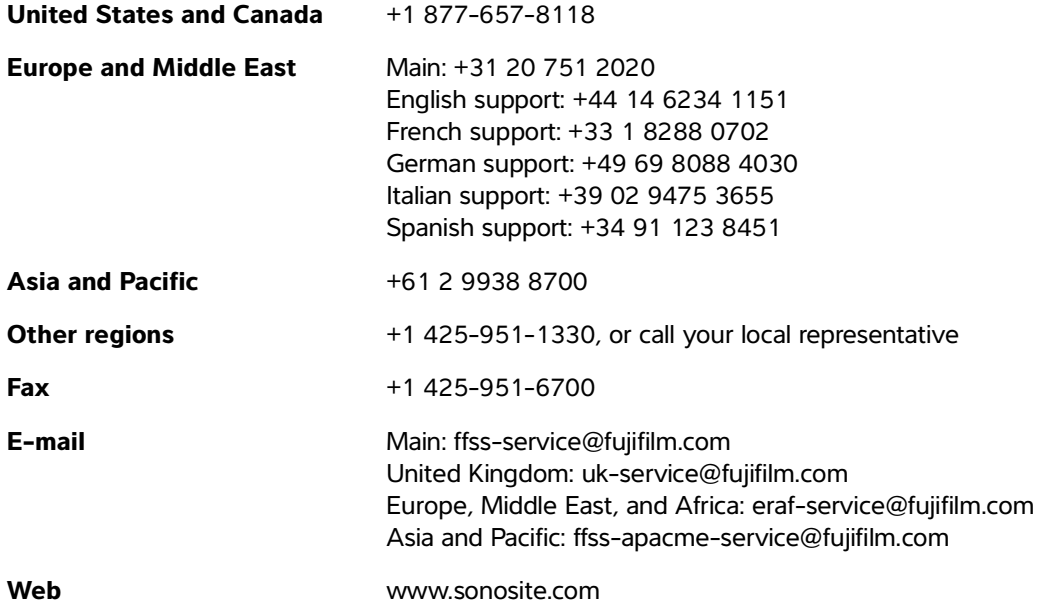

# <span id="page-10-0"></span>**Getting Started**

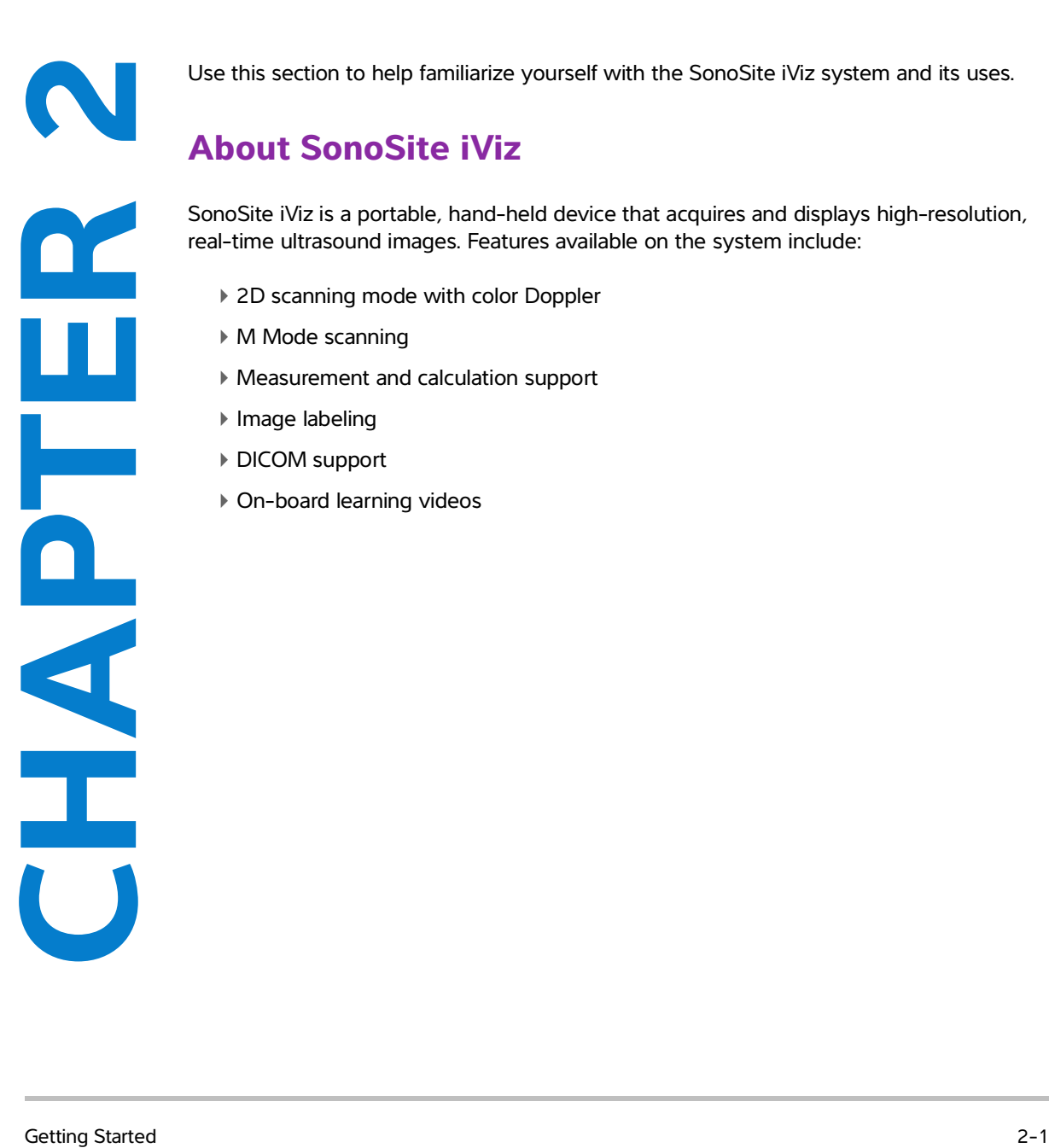

Use this section to help familiarize yourself with the SonoSite iViz system and its uses.

# <span id="page-10-1"></span>**About SonoSite iViz**

SonoSite iViz is a portable, hand-held device that acquires and displays high-resolution, real-time ultrasound images. Features available on the system include:

- ▶ 2D scanning mode with color Doppler
- M Mode scanning
- Measurement and calculation support
- ▶ Image labeling
- DICOM support
- On-board learning videos

# <span id="page-11-0"></span>**Intended use**

The intended use is: Medical Diagnostic Ultrasound. The SonoSite ultrasound system is intended for diagnostic ultrasound imaging or fluid flow analysis of the human body.

# <span id="page-11-1"></span>**Indications for use**

#### **Diagnostic ultrasound**

The SonoSite iViz Ultrasound System is a general purpose ultrasound system and non-continuous patient monitoring platform intended for use in clinical care by qualified physicians and healthcare professionals for evaluation by ultrasound imaging or fluid flow analysis. Specific clinical applications and exam types include:

- Fetal OB/GYN
- Abdominal
- ▶ Pediatric
- Small Organ (breast, thyroid, testicles, prostate)
- Musculoskeletal (Convent.)
- Musculoskeletal (Superfic.)
- ▶ Cardiac Adult
- ▶ Cardiac Pediatric
- Peripheral vessel
- Ophthalmic

In the ultrasound scanning application, the SonoSite iViz system with an attached transducer obtains ultrasound images as described below:

- Abdominal imaging applications are designed to assess the liver, kidneys, pancreas, spleen, gallbladder, bile ducts, transplanted organs, abdominal vessels, and surrounding anatomical structures for the presence or absence of pathology transabdominally. Abdominal imaging can be used to evaluate the presence or absence of blood flow in abdominal organs.
- Cardiac imaging applications are designed to assess the pericardial effusion or cardiac tamponade possibility, cardiac valves, the great vessels, heart size, cardiac function, lung, and surrounding anatomical structures for the presence or absence of pathology.
- Obstetrical imaging applications are designed to assess the fetal anatomy, viability, estimated fetal weight, fetal heart rate, fetal position, gestational age, amniotic fluid, and surrounding anatomical structures for the presence or absence of pathology transabdominally.
- Color Power Doppler (CPD) and Color Velocity Doppler (CVD) imaging tools are intended to evaluate the blood flow of the fetus, placenta, umbilical cord, and surrounding maternal structures in all cases, including high-risk pregnancies. High-risk pregnancy indications include, but are not limited to, multiple pregnancies, fetal hydrops, placental abnormalities, maternal hypertension, diabetes, and lupus.
- CPD and color imaging tools are not intended as a sole means of diagnosis nor as a sole method of high-risk pregnancy screening.
- Superficial imaging applications are designed to assess the breast, thyroid, testicle, lymph nodes, nerves, hernias, musculoskeletal structures, soft tissue structures, and surrounding anatomical structures for the presence or absence of pathology.
- Vascular imaging applications are designed to assess the carotid arteries, deep veins, and arteries in the arms and legs, superficial veins in the arms and legs, great vessels in the abdomen, and various small vessels feeding organs for the presence or absence of pathology.

# <span id="page-12-0"></span>**Contraindications**

The SonoSite iViz ultrasound system has no known contraindications.

# <span id="page-12-1"></span>**Accessories and peripherals**

**Caution** Use only accessories and peripherals recommended by FUJIFILM SonoSite. Connection of accessories and peripherals not recommended by FUJIFILM SonoSite could result in electrical shock. Contact FUJIFILM SonoSite or your local representative for a list of accessories and peripherals available from or recommended by FUJIFILM SonoSite.

The SonoSite iViz ultrasound system is designed to support a variety of accessories and peripherals, including:

- 2-in-1 micro USB flash drive (64 GB)
- $\triangleright$  Protective case with handle and kickstand
- ▶ SonoSite iViz carry case
- Pelican case
- ▶ SonoSite iViz batteries
- USB charger (now discontinued)
- $\triangleright$  Battery bay charger with power supply
- Dual charging station

To order accessories, or to find out if a specific piece of equipment is compatible with the SonoSite iViz ultrasound system, contact FUJIFILM SonoSite or your FUJIFILM SonoSite representative. See **["Getting](#page-9-1)  help"** [on page](#page-9-1) 1-2.

# **Hardware features**

The front of the system is shown in **Figure 2-1**.

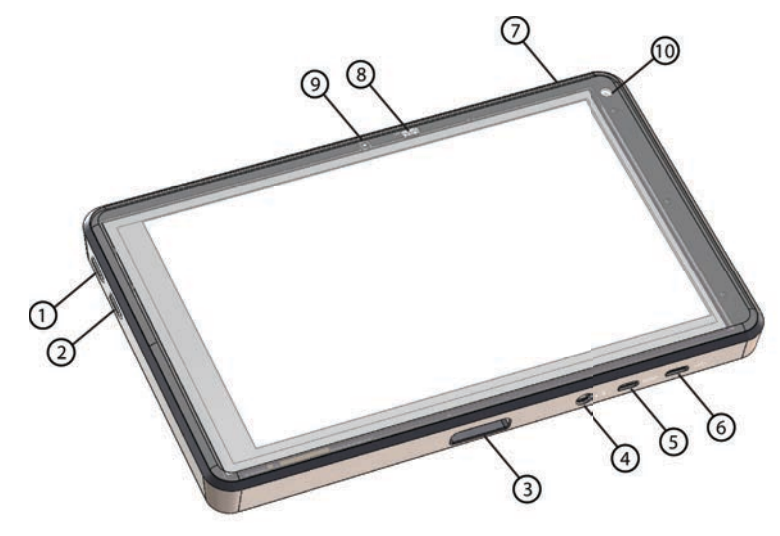

Figure 2-1 Front of the SonoSite iViz ultrasound system

- 
- 
- 
- 
- 5 Micro HDMI port 10 Front camera
- 1 Volume up **6 Micro USB** port
- 2 Volume down 7 Power on/off
- 3 Transducer socket 8 Power status LED
- 4 Audio out 19 Microphone
	-

The back of the system is shown in **Figure 2-2**.

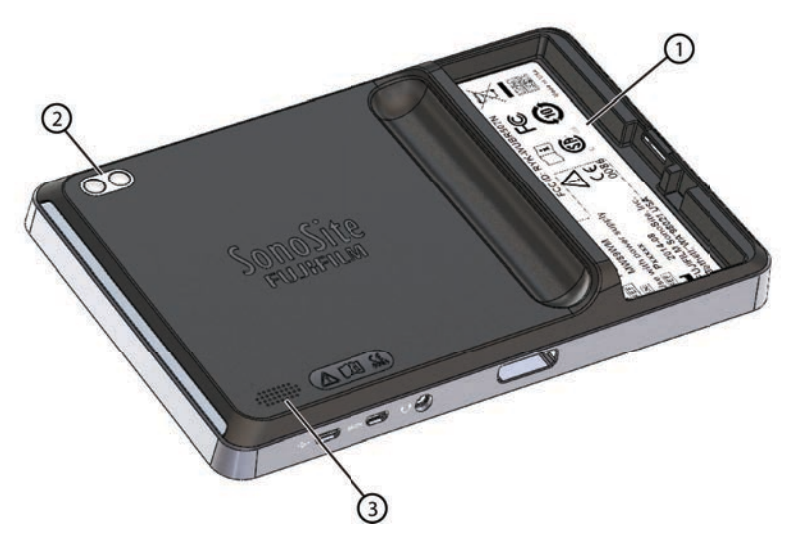

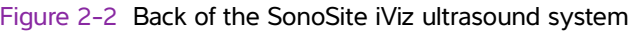

- 1 Battery bay **1** Battery bay **1** Speaker
- 2 Camera and flash

# **General interaction**

When you first turn on SonoSite iViz, the Home screen displays, as shown in **Figure 2-3**.

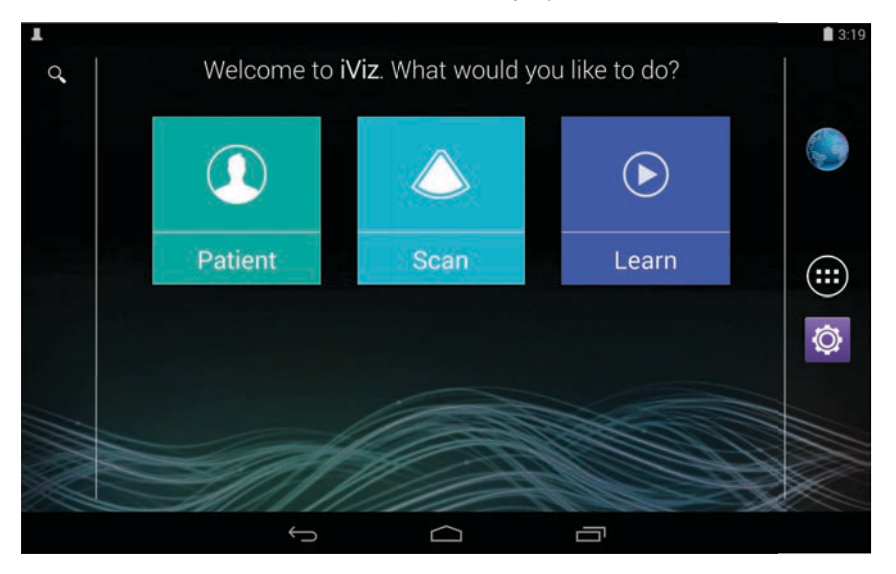

Figure 2-3 SonoSite iViz Home screen

The system has three main modules that are accessible from the Home screen: Patient, Scan, and Learn.

- **Patient** This module lets you search for a patient, view the scheduled list of patients, and select a SonoSite iViz study. In addition, you can add and edit a patient form and view and share images and clips.
- **Scan** This module is where you perform patient exams.
- **Learn** This module contains general ultrasound training videos and SonoSite iViz on-board help videos.

# **Using the touchscreen**

When scanning, the SonoSite iViz touchscreen is divided into two main areas: the left side contains your controls, and the right side is the scan area, as shown in **Figure 2-4**.

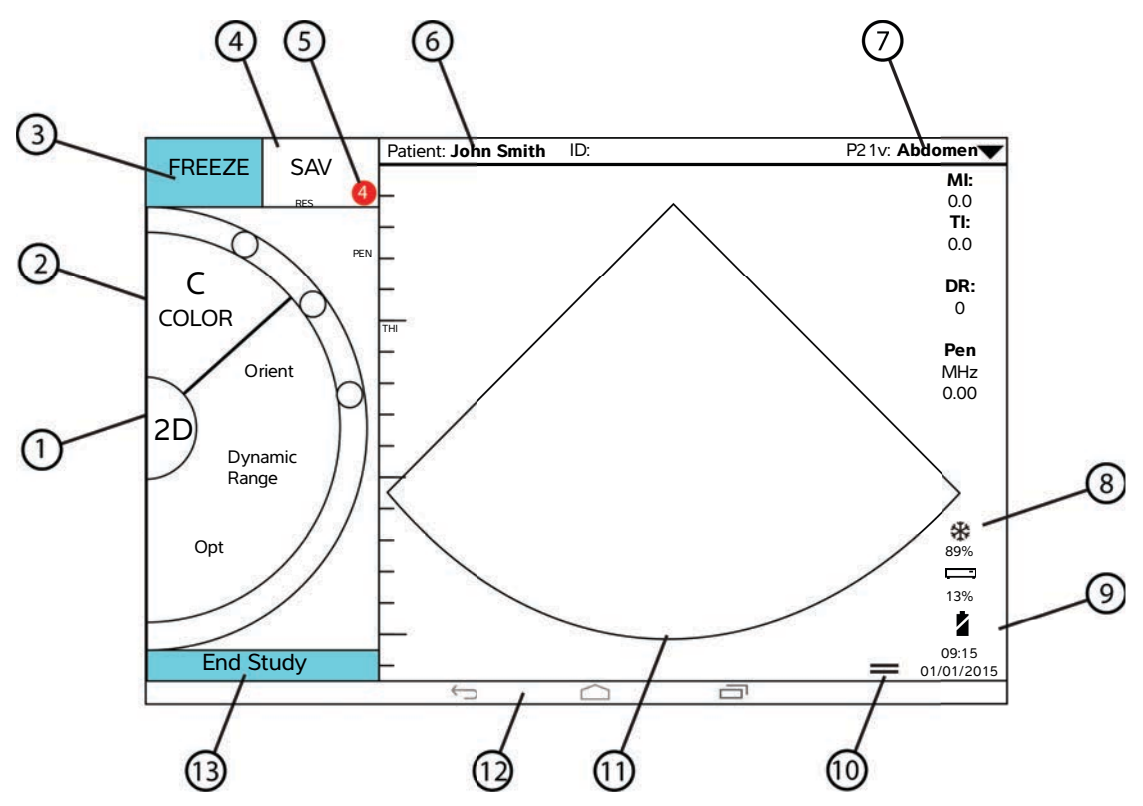

Figure 2-4 Touchscreen while in scan mode

- 
- 
- 
- 4 Capture an image or a clip 11 Scan area
- 5 Number of saved images and clips in this study 12 Android controls
- 6 Patient name and data (tap to go to Patient module)
- 1 Scan mode selector 8 Power management indicator: flashing white - Slow frame rate mode. Solid blue - Freeze mode.
- <sup>2</sup> Thumb-operated control wheel  $\frac{9}{2}$  Time, date, and percent charged
- 3 Freeze an image 10 Tool drawer handle
	-
	-
	- 13 End the study and return to patient record

7 Type of exam

The system is designed so that you can use one hand to hold the system and the other hand to hold the transducer. If you're not scanning, you can always use two hands.

# **Using gestures**

You interact with the touchscreen the same as with many other touchscreen devices:

Swipe - Move your finger quickly across the screen.

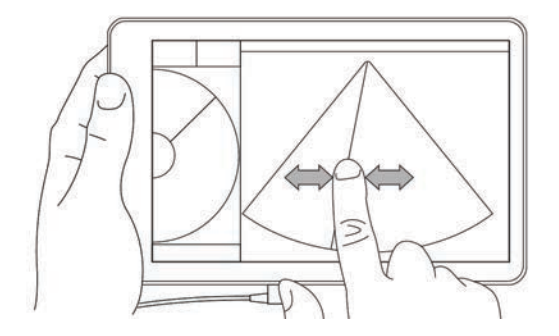

- Drag Move one or two fingers across the screen, usually to move an object from one location to another.
- Tap Quickly touch the screen once.
- Press and hold Touch your finger to the screen, and hold it there for about two seconds.
- Pinch or zoom Slide two fingers together or apart on the screen.

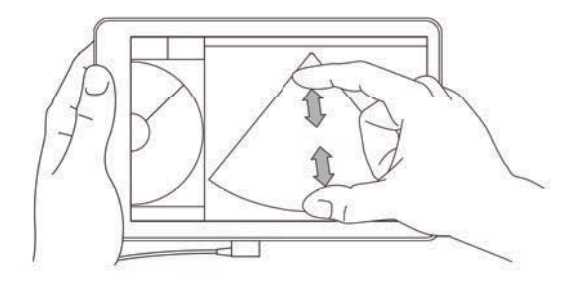

The controls that appear on the wheel depend on the scan mode youcontrol is discussed in detail in **Chapter [5, "Performing an Exam."](#page-48-2)**

## **Using the control wheel**

In scanning mode, use the control wheel to scroll through the available controls.

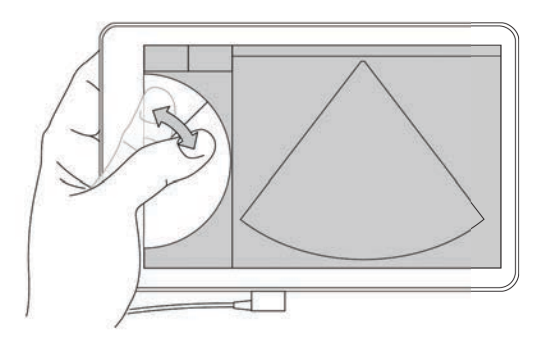

# **Opening menus and tool drawers**

You can access additional controls by opening menus and tool drawers.

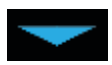

This symbol indicates a drop-down menu. Tap or swipe down on this symbol to open the menu. For instance, the **Exam Type** menu allows you to choose between several preset exam types.

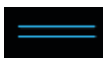

This symbol indicates a drawer that you can open. Swipe up on this symbol to open the tool drawer. The tool drawer contains additional options such as labels, measurements, and guided protocols.

This symbol indicates the drawer that opens the cine buffer when you are taking measurements or adding labels. Slide the drawer to the right to display the cine buffer, and slide it to the left to close it.

# **Entering text**

When filling out forms in SonoSite iViz, such as when you are updating patient records or configuring settings, you can enter text by tapping the text field you want to edit. An on-screen keyboard appears, as shown in **Figure 2-5**.

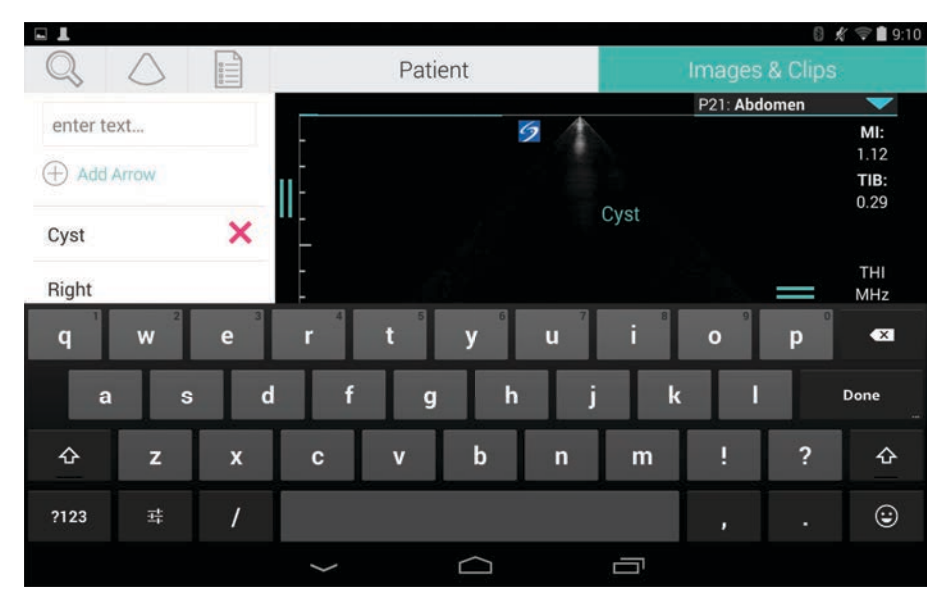

Figure 2-5 Use the keyboard to type information.

# **Put the system into the protective case**

**Caution** SonoSite iViz device emits RF emissions. While the system meets SAR standards, using the protective case is recommended to reduce RF exposure.

#### **To put the system into the protective case**

- **1** Insert the system into one end of the case.
- **2** Bring the opposite case end over the system to hold it in place.

# **Plugging in a transducer**

 Insert the transducer connector into the bottom of the SonoSite iViz system, with the transducer cable facing away from the other connectors, until you hear it click.

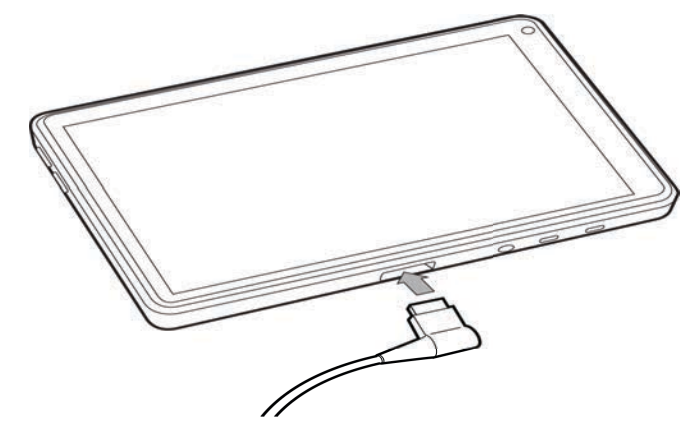

# **Installing the battery and charging SonoSite iViz**

# **Installing the battery**

**Note** Battery performance depends on numerous factors, such as the scanning modes used, battery age, and display brightness.

#### **To install the battery**

**WARNING** To avoid injury to the operator and to prevent damage to the ultrasound system, inspect the battery for leaks before installing.

**1** On the back of the SonoSite iViz system, position the battery in the battery slot so that the beveled edge of the battery is nearest the side of the SonoSite iViz system.

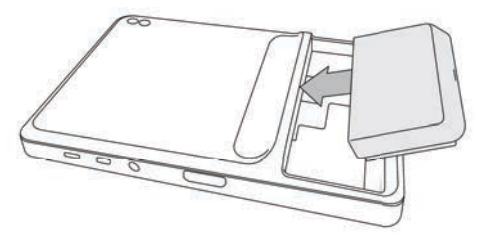

**2** Press the battery firmly into the back of the SonoSite iViz system until it locks in place.

# <span id="page-21-0"></span>**Charging the battery**

- **Cautions F** The battery can be stored at temperatures between -20 $\degree$ C (-4 $\degree$ F) to 60 $\degree$ C (140 $\degree$ F).
	- $\triangleright$  Charge batteries only when the ambient temperature is between 10 $\degree$ C (50 $\degree$ F) and 40°C (104°F).
	- SonoSite iViz will not operate without a battery installed, even if the USB charger is plugged in.
	- Verify that the hospital supply voltage corresponds to the power supply voltage range. See **["Electrical safety standards"](#page-162-5)** on page 11-31.
	- When the battery charge is low on your SonoSite iViz system, you have the option of plugging the system in to recharge, or replacing the battery with a freshly charged one.
	- To avoid risk from loss of power, plug the system into an appropriate power source or change batteries when the battery is low.

There are two ways to charge the SonoSite iViz batteries; you can use the included battery charger or plug in the USB charger while a battery is installed in system.

**Note** The USB charger is now discontinued. If you already have the USB charger, follow the procedure below.

#### **To charge the battery while it's installed in the SonoSite iViz system**

- **1** Turn off the system. See **["Turning off SonoSite iViz"](#page-24-0)** on page 2-15.
- **2** Connect the line cord of the AC power adapter to a hospital-grade electrical outlet.

**3** Connect the AC power adapter to the micro-USB power receptacle on the system.

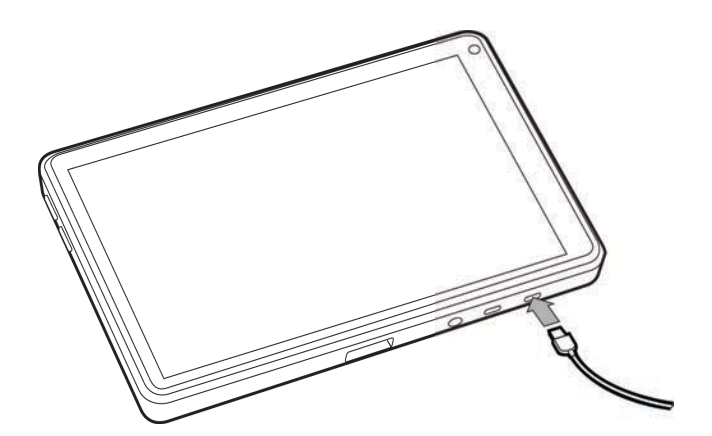

#### **Notes SonoSite iViz cannot perform scanning functions while the AC power adapter is** attached to the system.

- Charging the battery this way may require more time than when using the battery charger.
- SonoSite iViz is not provided with an AC mains power switch. To disconnect the equipment from the mains, unplug the AC power adapter from the wall outlet and the system.
- **4** When you are finished charging the battery, disconnect the system from AC power.
- **5** Turn the system on to check the battery charge.

#### **To charge the battery using the SonoSite iViz battery charger**

- **1** Connect the line cord of the AC power adapter to a hospital-grade electrical outlet.
- **2** Connect the AC power adapter to the receptacle on the battery charger.
- **3** Remove the battery from the SonoSite iViz system, and insert it in a slot on the battery charger. You can charge up to two batteries at a time.

**Note** The optional SonoSite iViz dual charging station allows you to charge two batteries at a time. Using an optional kit, you can join two charging stations together to provide even more charging capacity.

**4** To determine battery charging status, check the lights on the battery charger:

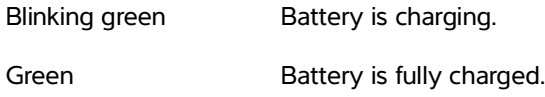

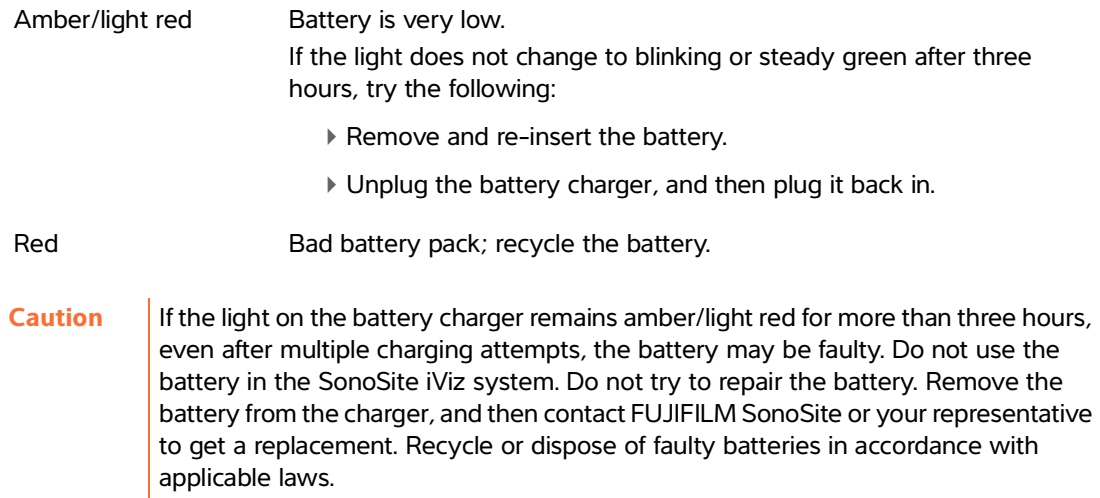

# <span id="page-23-0"></span>**Removing the battery**

#### **To remove the battery**

- **1** Turn off the system. See **["Turning off SonoSite iViz"](#page-24-0)** on page 2-15.
- **2** On the back of the SonoSite iViz system, press the battery lock in to unlock the battery.
- **3** Pull up the battery to remove it.

# <span id="page-23-1"></span>**Turning SonoSite iViz on and off**

The system is battery powered.

**WARNING** Do not use the system if it exhibits erratic or inconsistent behavior. Such behavior indicates a hardware failure. Contact FUJIFILM SonoSite Technical Support.

**Caution** The battery should be charged before installing in the SonoSite iViz system for the first time. For more information, see **["Charging the battery"](#page-21-0)** on page 2-12.

## <span id="page-23-2"></span>**Turning on SonoSite iViz**

#### **To turn on SonoSite iViz**

**1** Check that a battery is installed in the SonoSite iViz system. For more information, see **"Installing the battery"** on page 2-11.

**2** Press the **Power** button, and wait several seconds for the system to power on.

The white light indicates that the system is powering up.

**3** Swipe up on the **Lock** icon.

The SonoSite iViz Home screen appears.

# <span id="page-24-0"></span>**Turning off SonoSite iViz**

#### **To turn off SonoSite iViz**

- **1** Press and hold the **Power** button.
- **2** When prompted, tap **Power off**, and then **OK**.

**Caution** | To avoid data loss, wait for the system's "power off" message before removing the battery from the system.

# <span id="page-24-1"></span>**Putting the system into sleep mode**

To conserve battery power, the system enters sleep mode after a period of inactivity, typically about 30 seconds. You can change the length of time before it goes into sleep mode; see **["Configuring sleep mode"](#page-29-2)** [on page 3-4.](#page-29-2)

Sleep mode turns off the display but holds the current functions in memory so that they can be recalled quickly when the system is awakened. Sleep mode is disabled during scanning.

**Caution** If the system is in sleep mode, briefly press the **Power** button to wake it up; the display does not indicate activity when SonoSite iViz is asleep.

#### **To put the system into sleep mode**

Briefly press the **Power** button.

# **Configuring SonoSite iViz**

# Configuring Android settings<br>
Songle Android is the operating system (OS) that the SonoSite iViz schware rurs on. The<br>
Motor OS pranopses and monitors that you can compute by right in SonoSite, but<br>
there one seven Android

# **Configuring Android settings**

Google Android is the operating system (OS) that the SonoSite iViz software runs on. The Android OS manages and monitors things like wireless connectivity, date and time, and battery charge. Most Android settings will be pre-configured by FUJIFILM SonoSite, but there are several Android functions that you can configure yourself.

#### **To open the Android Settings screen**

- **1** Tap  $\bigcirc$  to open the **Home** screen.
- **2** From the **Home** screen, tap  $(11)$  to open the **Apps** menu.
- **3** From the **Apps** menu, tap **Settings**.

# **Activating security settings**

For patient data privacy and security, FUJIFILM SonoSite recommends that you activate a PIN, password, or pattern from the **Security** screen. If applicable, talk to your IT Administrator.

# **Connecting to a wireless network**

Before trying to connect to a wireless network, you must gather the following information:

- The name of the wireless network you want to join
- The security password, if any, for the wireless network

#### **To connect to a wireless network**

- **1** From the Android **Settings** screen, slide the **Wi-Fi** button to **ON** (if Wi-Fi is not already enabled).
- **2** Tap **Wi-Fi**, and tap the wireless network you want to join.
- **3** Type the password for the wireless network, and then tap **Done**.
- **4** Tap **Connect**.
- **5** From the **Wi-Fi** screen, check that the word **Connected** appears under the wireless network you chose. If the connection was not successful, check that you have the right password, and try again.

# **Connecting to a virtual private network (VPN)**

**Note** For security reasons, your SonoSite iViz system must be secured with some form of password before you can connect to a VPN. For more information, see **"Activating security settings"** on page 3-1.

Before trying to connect to a VPN, you must gather the following information:

- The name of the VPN.
- The type of VPN, including any specialized settings.
- Your VPN credentials, including your user name and password.

#### **To connect to a VPN**

- **1** From the Android **Settings** screen, under **Wireless & Networks**, tap **More**.
- **2** Tap **VPN**.
- **3** On the **VPN** screen, tap  $\pm$ .
- **4** Enter your VPN profile information, including the name of the VPN, the VPN type, and any additional settings.
- **5** Tap **Save**.
- **6** Log in to the VPN using your VPN user name and password.

To enable future VPN connections, check the **Save account information** check box.

**7** To add another VPN, tap **+** and repeat steps 4-6.

# **Connecting to a Bluetooth device**

- **1** From the Android **Settings** screen, tap **Bluetooth**.
- **2** From the **Bluetooth** screen, slide the **Bluetooth** button to **ON** (if Bluetooth is not already enabled).
- **3** If necessary, place the target device in pairing mode.
- **4** From the **Bluetooth** screen, tap the Bluetooth device you want to connect to.
- **5** Confirm the Bluetooth pairing on both devices.

# <span id="page-28-0"></span>**Setting the date and time**

**WARNING** To obtain accurate calculations, an exact date and time are critical. Verify that the date and time are accurate before each use of the system.

#### **To manually set the date and time**

By default, the SonoSite iViz system date and time are set automatically when you connect to a wireless network. If you choose not to connect your SonoSite iViz system to a network, or if you want to use a different date and time, use the following manual procedure.

- **1** From the Android **Settings** screen, tap **Date & Time**.
- **2** From the **Date & Time** screen, clear the check box for **Automatic date & time**.
- **3** Tap **Set date**, choose the date you want to set, and then tap **Done**.
- **4** Tap **Set time**, choose the time you want to set, and then tap **Done**.

#### **To manually set the time format**

You can switch between the 24-hour clock format and the 12-hour clock format.

- **1** From the Android **Settings** screen, tap **Date & Time**.
- **2** To select the 24-hour clock mode, on the **Date &Time** screen, select the check box next to **Use 24-hour format**.
- **3** To select the 12-hour clock mode, on the **Date & Time** screen, clear the check box next to **Use 24-hour format**.

#### **To manually set the date format**

By default, the date format is set to <month>/<day>/<year>. This is not the standard in all areas, however. To change the way SonoSite iViz presents date information, do the following:

- **1** From the Android **Settings** screen, tap **Choose date format**.
- **2** Tap the radio button next to the date format you want to use.

# <span id="page-28-1"></span>**Adjusting the volume**

#### **To adjust the volume**

- **1** From the Android **Settings** screen, tap **Sound**.
- **2** From the **Sound** screen, tap **Volumes**.
- **3** Adjust the sliders to the volume levels you want, and then tap **OK**.

# <span id="page-29-0"></span>**Adjusting the screen brightness**

#### **To manually adjust the screen brightness**

- **1** From the Android **Settings** screen, tap **Display**.
- **2** From the **Display** screen, tap **Brightness**.
- **3** If auto mode is highlighted, tap **Auto** to adjust the brightness manually.
- **4** Move the slider to set the brightness.

# <span id="page-29-2"></span><span id="page-29-1"></span>**Configuring sleep mode**

#### **Changing the sleep mode interval**

During periods of inactivity, SonoSite iViz automatically switches to sleep mode to preserve battery life and prevent overheating.

- By default, when not in scanning mode, SonoSite iViz goes to sleep as described in the section **["To](#page-29-3)  [change the Android sleep mode interval \(non-scanning mode\)"](#page-29-3)** on page 3-4. When scanning, SonoSite iViz will go into Slow frame rate mode, then auto freeze, then sleep, and finally power off as described in **"Configuring preferences"** on page 3-6.
- If you move the transducer during the Slow frame rate mode, SonoSite iViz returns to normal operation; however, once the image is frozen, you will have to manually unfreeze it.

#### **You can manually change both of these intervals to suit your preferences**

#### <span id="page-29-3"></span>**To change the Android sleep mode interval (non-scanning mode)**

- **1** From the Android **Settings** screen, tap **Display**.
- **2** From the **Display** screen, tap **Sleep**.
- **3** Tap the time period you want to change to. This is the period of inactivity before the system switches to sleep mode.

#### **Understanding sleep mode and screen lock settings**

- If the system is unlocked and not in scanning mode, SonoSite iViz goes into sleep mode as described in the section **["To change the Android sleep mode interval \(non-scanning mode\)"](#page-29-3)** on page 3-4.
- If the system is locked:
	- if the Android settings under **Security > Screen** lock are set to anything other than **None**, after the system reboots or the system wakes from sleep mode, the system must be first be unlocked before using it.
	- If you do not unlock the system, it returns to sleep mode in 10 seconds.

# <span id="page-30-0"></span>**Adding a wireless printer**

With the **PrintHand** app, you can connect to a wireless printer. Before adding a printer, make sure the Android Wi-Fi feature is turned on; see **"Connecting to a wireless network"** on page 3-1.

#### **To add a wireless printer**

- **1** From the Android **Settings** screen, tap **Printing**.
- **2** From the **Printing** screen, tap **PrintHand**.
- **3** In the upper right corner of the screen, tap the **OFF** button.
- **4** At the Use PrintHand prompt, tap **OK**.
- **5** In the upper right corner of the screen, tap the three dots, and then tap **Add a printer**.
- **6** From the Nearby Printers menu, tap one of the options, such as **Nearby Wi-Fi Printers**. SonoSite iViz searches for a wireless printer.
- **7** Tap the printer you want to add.
- **8** From the **Driver Needed** screen, tap **Select Manually**, and tap **Next**. You can also tap **Generic** to select a generic driver; however, you will have more print options if you select the driver for your specific printer.
- **9** Tap through the options to find the driver for your printer brand and model.
- **10** Tap **Install**.
- **11** When prompted to do a print test, tap **Print Test** (optional).
- **12** When you are done, click **Finish**.

# <span id="page-30-1"></span>**Configuring SonoSite iViz settings**

SonoSite iViz can be adapted to a wide variety of conditions. For example, from the SonoSite iViz **Settings** screen, you can:

- Set user preferences, such as units of measure, right or left-handed operation, standard clip length and type.
- Customize the obstetrics tools the system uses to help you calculate gestational age.
- Add to or change the standard labels available in various exam types.
- Set up or change DICOM profiles for each unique location/institution and connect to the local servers.
- Modify patient search parameters, such as name, ID, date of birth, and procedure.

# **Opening the SonoSite iViz Settings screen**

#### **To open the Settings screen**

From the SonoSite iViz Home screen, tap **Settings** .

# **Configuring preferences**

#### **To configure preferences**

- **1** From the SonoSite iViz **Settings** screen, tap **Preferences.**
- **2** From the **Preferences** screen, the following settings are available:
	- **Units** Select the Height and Weight units used for patient information.
	- **Generic Volume Calcs** Can be measured two different ways, depending on the type of structures you are measuring. Select either of the following:
		- **Ellipsoid** (default) Length x width x height x ∏/6.
		- **Cuboid** Length x width x height.
	- **Thermal Index** Select any of the following:
		- **TIB** Thermal index in bone
		- **▶ TIC** Thermal index in the cranium
		- **TIS** Thermal index in soft tissue
	- **Auto Save Patient Form** When turned on, this feature automatically saves the patient form periodically during editing to help prevent the loss of patient information.
	- **Clip Recording** Select either of the following:
		- **Prospective** During a scan, this option records a standard length clip of the scan after tapping **Save**.
		- **Retrospective** During a scan, this option records a standard length clip of the scan before tapping **Save**.
	- **Clip Length** From the drop-down menu, choose a standard recording length for clips.
	- **Anonymize on USB Share** When turned on, this feature removes identifying information from images and AVI clips saved to USB, as well as the folder name. Structured reports and DICOM data will not be created on the USB. The default setting is **OFF**.
	- **USB Structured Reports** When turned on, this feature saves information to USB as a structured report. The default setting is **OFF**.
	- **Scan Power Management** Choose the settings that will provide the best balance between performance and battery life while scanning:

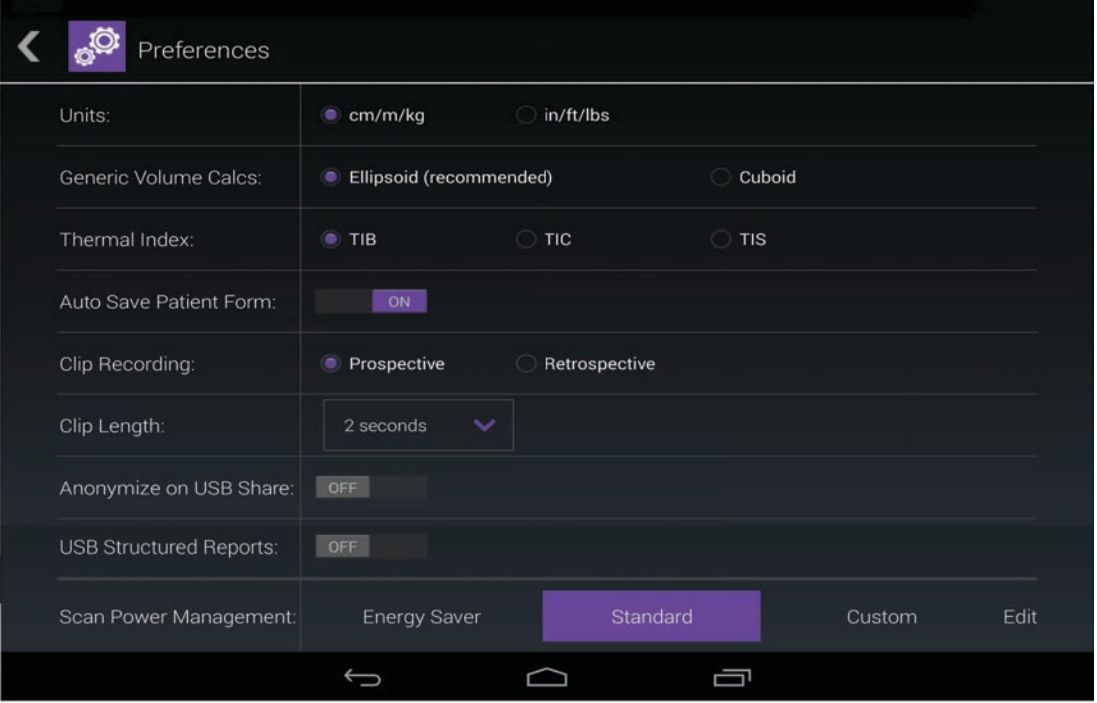

- **Energy Saver** Engages low-power modes quickly during periods of inactivity to get the most scanning time from your battery charge.
- **Standard** Allows longer periods of inactivity before engaging low-power modes to provide a reasonable balance between scanning availability and battery life.
- **Custom** Choose your own power management settings:
	- **Slow frame rate** Activates in scanning mode after a period of inactivity. Automatically returns to normal operation when scanning resumes or you touch the controls. When active, a flashing

white  $\mathbf{\mathcal{X}}$  appears on the screen. To turn this feature off, select **Never**.

**Freeze** - Activates after a continued period of inactivity after switching to Slow frame rate mode.

You must unfreeze manually to resume scanning. When active, a solid blue  $\mathcal{H}$  appears on the screen. To turn this feature off, select **Never**.

- **Sleep** Activates after a continued period of inactivity after switching to Freeze mode. To wake the system, quickly press and release the power button. To turn this feature off, select **Never**.
- **Power off**  Turns off the SonoSite iViz system after a period of time in sleep mode, regardless of whether scanning or not. The system must be powered on manually.

# <span id="page-33-0"></span>**Configuring OB measurements and calculations**

- **1** From the SonoSite iViz **Settings** screen. tap **OB Calcs**.
- **2** From the **OB Calculations** screen, set the author of preference for the following OB calculations and measurements:
	- **GS** Gestational Sac
	- **CRL** Crown Rump Length
	- **BPD** Biparietal Diameter
	- **Cx Length** Cervix Length
	- **HC** Head Circumference
	- **Cerebellum**
	- **AC** Abdominal Circumference
	- **FL** Femur Length
	- **HL** Humerus Length

#### **To restore default OB settings**

- **1** From the SonoSite iViz **Settings** screen, tap **OB Calcs**.
- **2** In Gestational Age, tap **Restore**.

# <span id="page-33-1"></span>**Configuring labels**

You can create up to 10 custom labels for each exam type.

#### **To view custom and default labels**

- **1** From the SonoSite iViz **Settings** screen, tap **Labels**.
- **2** From the **Labels** screen, tap the exam type you want to customize labels for.
	- **Custom Labels** lists all of the existing custom labels for this exam type.
	- **Default Labels** lists all of the labels for this exam type that are included with the system.

#### **To create a new custom label**

- **1** From the **Labels** screen, tap the label entry field.
- **2** Type the name for the new label; if you'd like to create more than one label, separate each label name with a comma.

**Note** You cannot use spaces in label names.

**3** Tap **Add**.

#### **To delete a label**

 **❖** Next to the label that you want to delete, tap **X**. To retrieve the default list of labels, tap **Restore**.

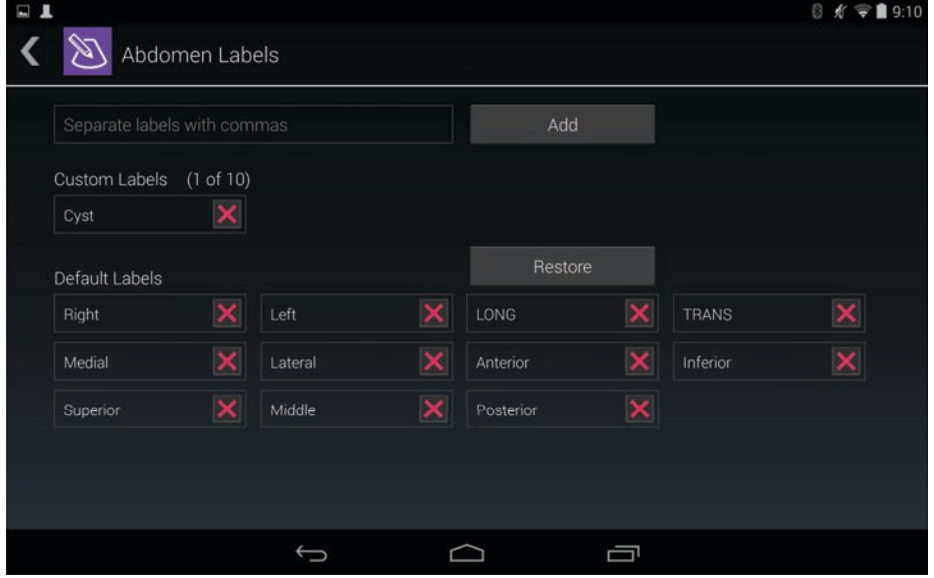

# **Setting up a DICOM profile**

You can create a Digital Imaging and Communications in Medicine (DICOM) profile tailored to each location or institution where SonoSite iViz is used. SonoSite iViz also includes a non-specific DICOM profile called Tricefy.

**Note For institutions that have a Tricefy Collaboration account, the Tricefy Collaboration** profile has limited editability. Most of the options in the Tricefy Collaboration profile are preset.

#### **Adding a new DICOM profile**

- **1** From the SonoSite iViz **Settings** screen, tap **DICOM Profiles**.
- **2** Tap **New Profile**.
- **3** From the **General** tab:
	- **a** In the **Profile Name** field, type a name that is easily identifiable, such as your hospital or clinic name.
	- **b** In the **AE Title** field, type the application entity (AE) title. Each node needs to have a unique AE title.
- **c** In the **Institution** field, type the name of the institution for which this profile is being set up (e.g., Swedish Hospital).
	- **Note** The **IP Address, Subnet Mask**, and **Default Gateway** fields are populated automatically and cannot be edited directly. To change your system's wireless network settings, tap the **Wireless** field to open the wireless configuration window.
- **4** From the **Archive** tab:
	- **a** In the **AE Title** field, type the application entity (AE) title. Each node needs to have a unique AE title.
	- **b** In the **IP Address** field, type the IP address of the archive server.
	- **c** In the **Port** field, type the archive server's port number.
	- **d** In the **Transfer images** section, select one of the following options:
		- **End of Exam** Images are uploaded automatically when the exam is complete.
		- **Manual** Images are uploaded only when you perform a manual upload.
	- **e** In the **Structured Reports** section, select **Yes** or **No** to indicate if your archive server accepts structured reports.
	- **f** In the **Educational** section, select **Yes** or **No** to indicate if the archive server is used for educational purposes.
	- **g** To transfer images and clips to this archiver, select **Active**. You cannot transfer images and clips if it is set to **Inactive**.
	- **h** Tap **Ping** to check whether the connection to the archive server is working.
	- **i** Tap **Verify** to check whether the archive server is ready to receive uploads from your SonoSite iViz system.
- **5** From the **Worklist** tab:
	- **a** In the **AE Title** field, type the application entity (AE) title. Each node needs to have a unique AE title.
	- **b** In the **IP Address** field, type the IP address of the archive server.
	- **c** In the **Port** field, type the archive server's port number.
	- **d** In the **Worklist** section, select the time period for retrieving worklists and schedules from the worklist server.
		- **Today** Retrieves just the current day's worklists.
		- **Yesterday** Retrieves all worklists going back one day.
		- **+/- 7 days** Retrieves all worklists for the week following and the week preceding the current day.
	- **e** In the **Auto Query** section, select **On** or **Off**.
	- **f** In the **Modality** section, select **Ultrasound** or **All** as the image modality.
	- **g** In the **Occurs Every** section, select a time from the list.
- **h** To query the worklist server, select **Active**; you cannot query the worklist server if it is set to **Inactive**.
- **i** Tap **Ping** to check whether the connection to the worklist server is working.
- **j** Tap **Verify** to check whether the worklist server is ready to receive uploads from your SonoSite iViz system.
- **6** Return to the **DICOM Profiles** screen, and swipe the new profile to **On**.

#### **Editing a DICOM profile**

You can update the information for an existing DICOM profile.

#### **To edit a DICOM profile**

- **1** From the **DICOM** settings screen, tap the profile you want to edit.
- **2** Make the desired changes.

#### **Deleting a profile from the list of DICOM profiles**

#### **To delete a profile from the list of DICOM profiles**

- **1** From the **DICOM** settings screen, tap **Edit**.
- **2** Next to the DICOM profiles that you want to delete, tap  $\blacktriangleright$ .
- **3** Tap **Done** to exit editing mode.
	-

**Note** If you have a Tricefy Collaboration account, the Tricefy Collaboration profile cannot be deleted.

#### **Turning a DICOM profile on or off**

 From the **DICOM** settings screen, tap the switch for the DICOM profile you want to turn on or off. Inactive profiles have a red indicator, and say **(OFF)** below the button letter.

## **Configuring patient search settings**

When setting up the patient search settings for SonoSite iViz, you can select up to three search parameters. The default parameters are **Name**, **DOB**, and **Study Dates**.

You can use any or all of these defaults or add/delete other search parameters.

#### **To configure patient search settings**

- **1** From the SonoSite iViz Settings screen, tap Patient Search.
- **2** From the **Patient Search** screen, choose up to three search parameters.
- **3** To delete a search parameter, tap  $\mathbb{X}$  next to the parameter you want to remove.

#### <span id="page-37-0"></span>**To set up bar code scanning**

When setting up the patient search for bar code scanning, you must select the patient ID as one of the parameters in order for the bar code scanning feature to work.

- **1** From the SonoSite iViz Settings screen, tap Patient Search.
- **2** From the **Patient Search** screen, choose **ID** as one of the search parameters.
- **3** Now you can scan a bar code as described in **"Using bar code scanning"** on page 4-3.

# **Connecting to a separate display**

Only connect SonoSite iViz to equipment specified by SonoSite.

**WARNING** Connecting to unspecified equipment may result in a safety hazard for the patient and/or operator, since the system leakage in the configuration may exceed the safety limits. **Caution** Using a display other than the one included on your SonoSite iViz system may result in image distortion and degradation. The touchscreen interface functions will not be available on the secondary display. **Note** You need to use the micro HDMI connector to route the video output signal of SonoSite iViz to an external display.

# <span id="page-38-1"></span>**Managing Patient Records**

The Patient module offers tools for searching and managing patient exam records, which are referred to in the system as studies. The Patient module enables you to search the working serve for specific studies, update patie The Patient module offers tools for searching and managing patient exam records, which are referred to in the system as studies. The Patient module enables you to search the worklist server for specific studies, update patient information, create new studies, and save exams.

Each study includes basic patient data, such as name, date of birth, height, and weight, as well as exam-specific information (exam type, purpose, notes, and any saved exam images or clips).

# <span id="page-38-0"></span>**About SonoSite iViz studies**

Throughout this guide, you will see references to studies. Studies are used in SonoSite iViz as a way to organize and consolidate all of the data associated with an exam. The specific information contained in a study is based on the exam type. For example, the new study form for an obstetrics exam will look different from a new study form for a cardiac exam.

It is possible to add images and data to an open study, subject to the policies and procedures of your institution, but we recommend that you clearly label any updated images as coming from a different exam.

In SonoSite iViz, you can start scanning without entering any patient information. SonoSite iViz creates a temporary ID, and all the images are saved to that ID. Before submitting any images, you have to change the temporary ID to a patient name. See **"Creating or updating a patient study"** on page 4-5.

Most patient information is optional, but the more information you can provide about the patient, the easier it is to locate the exam information later.

# **Accessing patient information**

There are two ways to open the Patient module:

- From the Home screen, tap **Patient**.
- During an exam, tap the **Patient** field at the top of the screen to open the patient study associated with that exam.

### **Searching for a patient record**

The Search function displays results only when SonoSite iViz is connected to a Worklist server.

You cannot search for internal SonoSite iViz studies.

#### **To search for studies associated with a specific patient or date**

**1** Open the **Patient** module.

If you are in an open patient study, tap  $\left| \frac{1}{n} \right|$  to open the main Patient module screen.

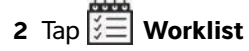

**3** Use any or all of the following parameters in your search:

- **Name** Search by first, last, and/or middle name of patient.
- **Patient ID** Enter the patient ID to search for a specific patient record, or enter a partial patient ID to bring up a range of records.
- **Study Dates** Look for studies performed on a specific day or range of days. The **Study Dates** field has two controls:
	- **Set the date** Tap the date, and then use the month, day, and year wheels to set the desired study date.
	- $\triangleright$  **Set the range** Tap  $\triangleright$  in the **Study Date** field to select a range of dates.

**Note** Remember that the more specific you make your search criteria, the more accurate your search results will be.

#### **To search for a patient record**

- **1** From the **Patient Search** screen, enter all or part of the patient's name, if known.
- **2** Enter the patient's birth date, if known.
- **3** Enter the date of the study, if known.
- **4** Tap **Search**.

**5** When the results of your search are displayed, each row represents a specific study corresponding to your search parameters. Tap a row to view the study.

#### **Using bar code scanning**

Using the integrated camera on your SonoSite iViz system, you can scan the patient's ID bar code in order to search for associated studies. For information on configuring this feature, see **["To set up bar code](#page-37-0)  [scanning"](#page-37-0)** on page 3-12.

**WARNING** After using the bar code scanner to retrieve patient records, take a moment to verify the patient information is correct. If the patient information retrieved using the bar code scanner is incorrect, enter the information manually.

#### **To use bar code scanning**

When starting a new study or searching for a patient record, tap **Barcode Capture**.

**6** Center the patient's ID bar code in the rectangle. You may have to try several different angles and distances for the SonoSite iViz system to read the bar code clearly. The patient information displays.

# **Managing studies**

When attaching a file to a report from an external sensor or other source, be sure to verify it is for the correct patient.

### **Viewing scheduled studies**

The list of scheduled studies displays only when SonoSite iViz is connected to a Worklist server.

#### **To view a list of scheduled studies**

You can view scheduled studies one of two ways:

- To see a list of scheduled studies, tap the **Schedule** tab of the Patient module.
- If you are in an open patient study, tap the **Patient** field, and then tap the **Schedule** tab.

The schedule list displays all scheduled studies pulled from the worklist server. By default, the list is ordered by study date and time (the earliest scheduled studies appear at the top of the list).

## **Browsing and viewing scheduled studies**

#### **To view a list of scheduled studies:**

**1** Open the **Patient** module.

If you are in an open patient record or in scanning mode, tap  $\left|\frac{1}{n}\right|$  to open the main Patient module screen.

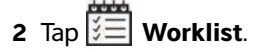

#### **To sort the list**

In the list header, tap  $\bigcirc$  or  $\bigcirc$  next to the item that you want to sort the list by.

#### **To view a study**

Tap the study that you want to open.

#### **To refresh the list**

 $\bullet$  Tap  $\bullet$ , to see any new studies created since the list was last refreshed.

#### **To share a study or studies**

- **1** Tap **Select**.
- **2** Tap the box next to the study or studies that you want to share. A check mark appears.
- **3** Tap  $\leq$ .
- **4** When asked how you would like to share, tap the box next to each sharing method you want to use.
- **5** Tap **Next**.
- **6** Depending on the option you choose, complete the remaining information on the right side of the screen (for example, the local PACS server).
- **7** Tap **Share**.

#### **To delete one or more studies**

- **1** Tap **Select**.
- **2** Tap the box next to the study or studies that you want to delete. A check mark appears.
- $3$  Tap  $\mathsf{X}$ .

# **Creating or updating a patient study**

#### **To create or update the information in a patient study**

- **1** Do one of the following:
	- To update a patient study, locate and open the study you want to change. For more information, see **"Accessing patient information"** on page 4-2.
	- In an open patient study, in the Patient module, tap **New Study**.
- **2** Enter or change the patient information:
	- **Notes** You can use the keyboard to type your notes or the microphone to record a voice note.
- **3 Exam Type** Tap the field and select an exam type from the menu.

**Note** If the exam types do not appear in the menu, check that you have a transducer plugged into the system.

- **Exam Purpose** Tap the field and select an exam purpose from the menu.
- **Procedure Code** Tap the field and use the keyboard to enter a procedure code.
- **Procedure Meaning** Tap the field and use the keyboard to enter a procedure meaning.
- **Reading Doctor** Tap the field and use the keyboard to enter the name of the reading doctor.
- **Referring Doctor** Tap the field and use the keyboard to enter the name of the referring doctor.
- **Study Date** This field cannot be changed.
- **User** Tap the field and use the keyboard to enter the name of the person using SonoSite iViz.
- **4** Tap **Save**.

### **Ending a study**

When you have finished adding information to the current patient study, you should end the study before opening another one. You can reopen a study at any time. Opening a different study automatically ends the current one. For more information about patient studies, see **["About SonoSite iViz studies"](#page-38-0)** on page 4-1.

#### **To end a patient study**

During a scan, tap **End Study**.

If you are on a patient information or report screen, you can tap  $\bigcirc$  to return to scan, or simply open a different patient study.

# **Sharing a study**

If you have **Anonymize on USB Share** selected, you are now given the option to continue or cancel when exporting or sharing data. To send or share a study

- **Note** You cannot anonymize gallery images.
- **Cautions**  $\blacktriangleright$  Do not disclose protected patient data in email.
	- To protect patient data, take appropriate precautions when exporting patient data to a USB drive.
- **1** From the Patient module, tap the **iViz Studies** tab.
- **2** Tap **Select**. Check the boxes next to the studies that you want to share.
- **3** Tap  $\leq$
- **4** Tap one or more of the following check boxes:
	- **Local PACS** This option sends the study through DICOM. If you select this option, you will be asked to choose a server from the list. You must be connected to a wireless network.
	- **Tricefy** This option sends the image or clip through the Tricefy collaborative medical image-sharing tool. You must set up an account with Tricefy and be connected to a wireless network to use this option. SonoSite iViz includes a free 30-day trial of Tricefy. After your 30-day trial is over, you have up to one year to perform an additional 500 collaboration transactions.
	- **USB** This option saves the study to the USB drive inserted in the system.
- **5** Tap **Next**.
- **6** Depending on the option you choose, complete the remaining information on the right side of the screen (for example, the local PACS server).
- **7** Tap **Share**.

#### **To use Tricefy to send or share a study**

- **1** From the Patient module, tap the **iViz Studies** tab.
- **2** Tap **Select**. Check the boxes next to the studies that you want to share.
- **3** Tap  $\leq$
- **4** Tap **Tricefy**.
- **5** Tap **Yes** to activate Tricefy Uplink.
- **6** Follow the prompts on the Tricefy screen to login or register for Tricefy using a valid email address.

Once your account is active, you will receive an activation email.

- **7** Access the email invitation to set up an online account.
- **8** Using your browser, select **Accept Invitation** to access Tricefy4.com.
- **9** Follow the prompts, and enter a password.
- **10** Once your registration is complete, share or upload images, studies, and clips to the cloud.
	- **Note** If you select the **Share** option, an email with a link to a collaborating page will be sent to the specified email or phone number. If you select the **Archive to Cloud** option, the study, images, or clips will be uploaded to the cloud.

#### **To deactivate your device from Tricefy**

- **1** From the Patient module, tap the **iViz Studies** tab.
- **2** Tap  $\leq$ .
- **3** Tap **Tricefy**.
- **4** On the Tricefy screen, tap **Change Activation**.
- **5** Tap **Yes** to deactivate your device from Tricefy.

# **Managing reports**

Reports provide a summary of the information included in a study, including the study date and time, patient information, exam type, notes, and any measurements and calculations that were made. You can return to a report to add more details before you end the study.

Reports are tailored to each exam type and pre-populated with any information contained in the study.

### **Editing a report**

You can edit the report after you have ended the study, including adding and editing images, notes, and anatomy checklists. Measurements, calculations, and biophysical data cannot be changed.

**Note** You cannot edit archived reports.

#### **To edit a report**

- **1** Open the study that contains the report you want to edit. For more information about finding studies, see **"Accessing patient information"** on page 4-2.
- **2** In the open study, tap  $\Box$ . The report opens.

**3** To edit a measurement, tap **Edit** above the **Measurements** box.

You can delete measurements once editing is enabled, by tapping  $\overline{X}$  next to the measurement. To redo the measurement, return to scanning, and perform the measurement again.

- **4** To check a box, tap the box.
- **5** To select a new value in a field, tap the drop-down arrow.
- **6** To add a note, do one of the following:
	- Tap the **Notes** field, and then type the note using the keyboard.
	- $\triangleright$  Tap  $\bigcup$  to record a voice note.

**Note** While recording, the microphone icon turns to a pause icon. You can tap pause to temporarily stop recording, and the microphone icon reappears with the playback icon next to it.

> To continue recording, tap the microphone icon again. After you've ended a study, you cannot change the audio recording.

**7** When you are finished editing, tap **Save**.

**Note** You can now **Save** and/or **Close** your report directly from the Save Report Dialog box.

**8** To cancel your changes, tap **Cancel**.

#### **To add an image to a report**

- **1** Open the study that contains the report you want to edit.
- **2** In the open study, tap  $\mathbb{R}$ . The report opens.
- **3** To add images, scroll down and tap **Add images to Report**.
- **4** In the next screen, select the images you want to add.
- **5** Tap **Add**.

The images are added to the Patient Report Dialog.

- **6** Tap **Edit** to select and delete any added images.
- **7** Tap **Done** to return to the Patient Report.
- **8** Select **Save** to save the report.

# **Printing a report**

#### **To print a report**

- **1** Open the study that contains the report you want to edit. For more information about finding studies, see **"Accessing patient information" on page 2**.
- **2** In the open study, tap  $\Box$ . The report opens.
- **3** Tap **Print**, and select your printer and document options.
- **4** Tap **Print** to print the report.

# **Performing an Exam**

This chapter describes imaging with the SonoSite iViz ultrasound system.

**Note** If the USB charger is connected to the SonoSite iViz and AC mains, you cannot perform live imaging.

# **Understanding optimal thermal performance**

This chapter describes imaging with the SonoSite iVz ultrasound system.<br>
Note ||If the USB changer is connected to the SonoSite iVz and AC mains.<br>
you cannot perform live imaging.<br>
Unrelevantant performing celectric device SonoSite iViz is powered by a battery and, like many high-performance electronic devices, generates heat during normal operation. This is expected behavior. The system software includes basic safety features to prevent touch-temperatures from approaching internationally-recognized safety standards for the patient or the user. For optimal performance and longer scanning times, consider adopting the following temperature safety practices:

- Put the system in Freeze mode when not actively scanning (tap **Freeze** above the control wheel).
- Put the system in Sleep or Stand-by mode if it is to be unused for an extended period (quickly press and release the power button).
- To help ensure proper air flow and cooling while scanning, do not lay the system flat on any surface. Either hold the system in your hand, or use the kickstand on the back of the protective case when setting it down. Never rest the SonoSite iViz system on the patient.
- During scanning, always hold the transducer firmly in your hand. If you need to set the transducer down, first put the system in Freeze or Sleep mode.
- High ambient air temperatures can reduce the system's cooling capability. You can reduce the likelihood of exceeding the temperature in hot environments by storing the system in a cool location when not in use.
- Minimizing the size of the color ROI box typically provides better frame rate, longer battery life, and more efficient thermal performance.

# **Beginning an exam**

There are two ways to begin an exam:

From the Home screen, tap **Scan**.

You can return to the Home screen from anywhere in the SonoSite iViz system by tapping

In any patient study, tap  $\bigcap$ .

**Note** To prevent errors, avoid disconnecting the transducer while scanning; however, if you do need to disconnect it, first tap **Freeze**.

# **Understanding imaging modes**

In SonoSite iViz, the active imaging mode is always highlighted in blue so you can tell at a glance what imaging mode you are using. For instance, in **Color** mode, both the **2D** and **Color** buttons are highlighted in blue:

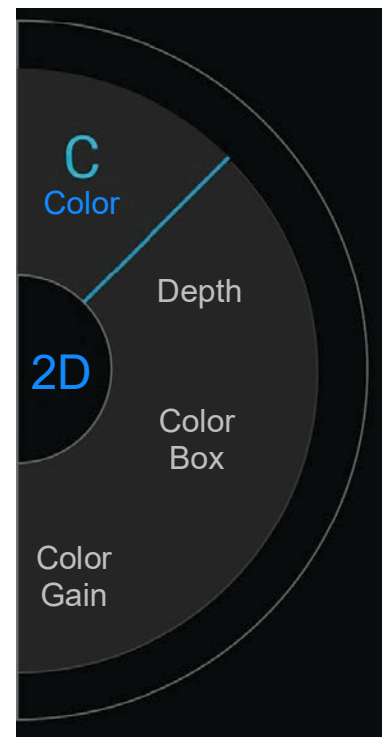

- **2D** is the system's default imaging mode. The system displays echoes in two dimensions by assigning a brightness level based on the echo signal amplitude.
- **Color Mode** is used to visualize the presence, velocity, and direction of blood flow in a wide range of flow states.
- **M Mode** is also known as Motion Mode. It provides a trace of the image displayed over time. A single beam of ultrasound is transmitted, and reflected signals are displayed as dots of varying intensities, which create lines across the screen.

### **Exam overview**

**WARNING** Do not allow patient contact with the system other than the transducer lens.

### **Acoustic artifacts**

An acoustic artifact is information, present or absent in an image, that does not properly indicate the structure or flow being imaged. There are helpful artifacts that aid in diagnosis and those that hinder proper interpretation. Examples of artifacts include:

- Shadowing
- Through transmission
- Aliasing
- Reverberations
- ▶ Comet tails

For more information on detecting and interpreting acoustic artifacts, see the following reference: Kremkau, Frederick W. Diagnostic Ultrasound: Principles and Instruments. 8th ed., W.B. Saunders Company, (Nov. 10, 2010).

#### **2D imaging**

2D is the system's default imaging mode. When returning to a scan, the system returns to the same imaging mode (for example, 2D or M Mode) that it was in the last time you were scanning.

- To return to 2D from M Mode, press and hold **M**.
- To return to 2D from color mode, tap **Color**.

For more information about the controls available in 2D mode, see **["Scanning in 2D"](#page-53-0)** on page 5-6.

#### **M Mode**

To switch from 2D to M Mode, press and hold **2D**.

For more information about the controls available in M Mode, see **["Scanning in M Mode"](#page-59-0)** on page 5-12.

### **Choosing a transducer and exam type**

### **WARNINGS** To prevent misdiagnosis or harm to the patient, use the correct transducer for the application. The diagnostic capability differs for each transducer, exam type, and imaging mode. Transducers are developed to specific criteria depending on their physical application. These criteria include biocompatibility requirements. Understand the system's capabilities prior to use.

- To avoid injury to the patient, use only an Ophthalmic (Oph) exam type when performing imaging through the eye. The FDA has established lower acoustic energy limits for ophthalmic use. The system will not exceed these limits only if the Oph exam type is selected.
- Do not use unsupported needle guides with SonoSite iViz. At this time, the SonoSite iViz transducers are not needle guide capable.
- Some gels and sterilants can cause an allergic reaction on some individuals.

#### **Cautions** To prevent contamination, use sterile transducer sheaths and sterile coupling gel for clinical applications contacting compromised skin.

- To prevent contamination, use single-use gel packs.
- Use market-cleared transducer sheaths for clinical applications when the transducer is likely to be splashed or splattered with blood or other bodily fluids.

The SonoSite iViz system is capable of automating or assisting some measurements and calculations based on the exam type you choose. To ensure that the measurements and calculations you need are available, be sure to select an exam type from the menu.

The exam types available depend on the type of transducer attached to the system.

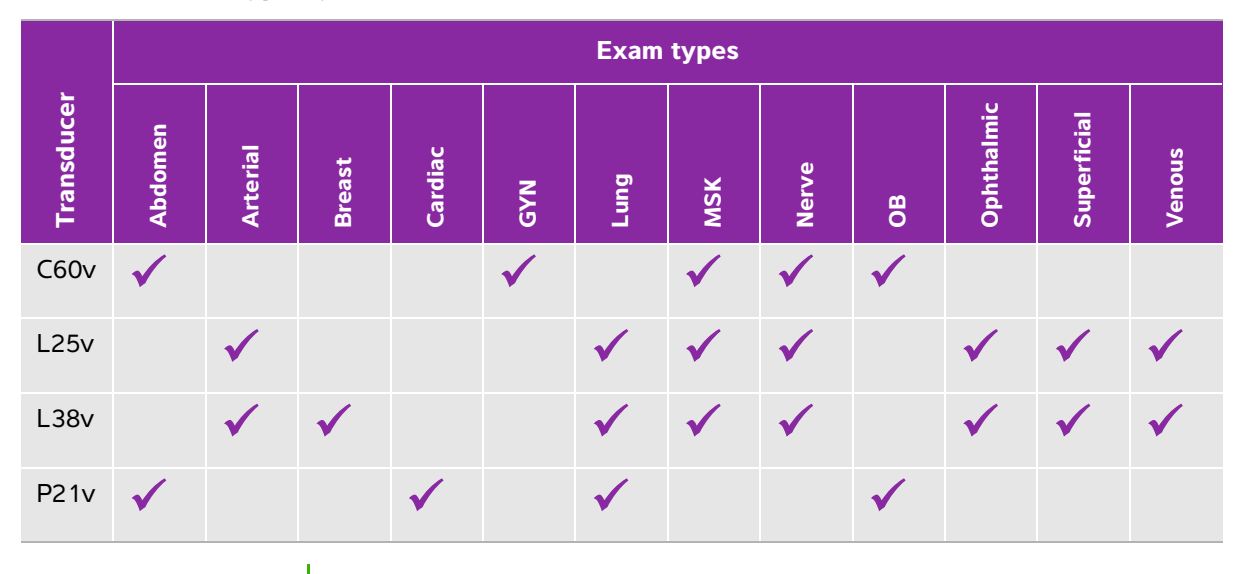

### **Table 5-1: Exam type by transducer**

**Note** The exam types listed are presets that are used as a starting point for beginning a procedure. For example, the Lung and Nerve exams are presets.

#### **To choose an exam type**

- **1** When scanning, tap the **Exam Type** drop-down menu in the upper right of the screen. A list of available exam types appears.
- **2** Tap the exam type you want to change to.

#### **Gels**

Use acoustic coupling gel on the transducer during exams. Although most gels provide suitable acoustic coupling, some gels are incompatible with some transducer materials. FUJIFILM SonoSite recommends Aquasonic gel and provides a sample with the system.

For general use, apply a liberal amount of gel between the transducer and the body.

### **Sheaths**

- **WARNINGS**  $\rightarrow$  Use market-cleared, sterile transducer sheaths and sterile coupling gel to prevent contamination. Do not apply the transducer sheath and coupling gel until you are ready to perform the procedure. After use, remove and discard the single-use sheath, and clean and disinfect the transducer using a FUJIFILM SonoSite-recommended high-level disinfectant.
	- Some transducer sheaths contain natural rubber latex and talc, which can cause allergic reactions in some individuals.
	- After inserting the transducer into the sheath, inspect the transducer sheath for holes and tears.

#### **To install a transducer sheath**

- **1** Place gel inside the sheath. Make sure that the gel is at the end of the sheath.
- **2** Insert the transducer into the sheath.
- **3** Pull the sheath over the transducer and cable until the sheath is fully extended.
- **4** Secure the sheath using the bands supplied with it.
- **5** Check for and eliminate air bubbles between the face of the transducer and the sheath. Air bubbles between the face of the transducer and the sheath may affect the ultrasound image.
- **6** Inspect the sheath to ensure that there are no holes or tears.

## **Reviewing patient information**

At any time during an exam, you can tap the patient's name to review the patient's information. For more information about Patient mode, see **[Chapter 4, "Managing Patient Records."](#page-38-1)**

# <span id="page-53-0"></span>**Scanning in 2D**

2D is the system's default imaging mode. The system displays echoes in two dimensions by assigning a brightness level based on the echo signal amplitude. To achieve the best possible image quality, properly adjust the display brightness, gain, depth settings, viewing angle, and exam type. Also, select an optimization setting that best matches your needs.

For more information about SonoSite iViz controls and the touchscreen interface, see **"Using the touchscreen"** on page 2-6.

### **Scanning in color**

Color mode is used to display the presence and direction of blood flow overlaid on a 2D image. Typically, blood flowing toward the transducer is displayed in red, while blood flowing away from the transducer is shown in blue, although this display can be reversed or shown as color power Doppler.

#### **Selecting Color mode**

In the SonoSite iViz system, color is included as part of the 2D scanning mode. If you are in M Mode and want to switch to color, you must change to 2D scanning mode first.

#### **To switch from 2D to Color mode**

On the control wheel, tap **Color**. The system switches to Color mode.

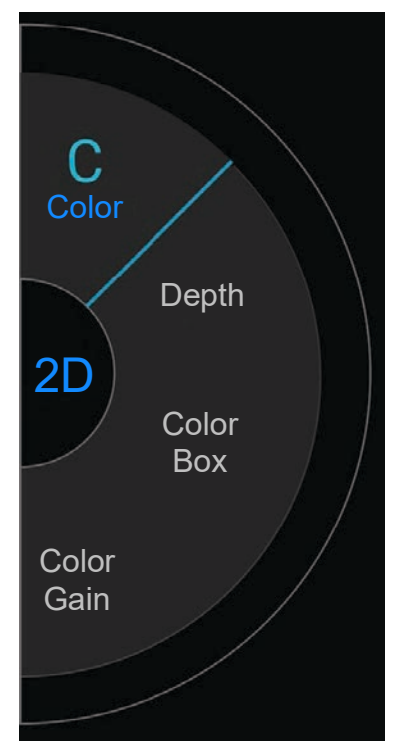

#### **Controlling the Color box**

Because color images can lose some resolution and detail compared to other 2D images, the color box enables you to concentrate the scan on a particular region of interest. With SonoSite iViz, you can change the location, size, and shape of the color box to achieve the best possible image.

There are two ways to control the color box. You can use your thumb in the control area or your index finger in the display area.

#### **To control the color box using your thumb**

- **1** On the control wheel, tap **Color Box**. The color box tool drawer opens.
- **2** To change the size and shape of the box, tap **Resize**, and then drag your thumb in the trackpad.

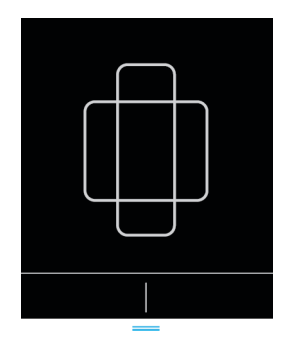

- Moving to the right makes the box wider. Moving to the left makes the box narrower.
- Moving down makes the box taller. Moving up makes the box shorter.
- **3** To change the location of the box, tap **Move**, and drag your thumb in the trackpad.

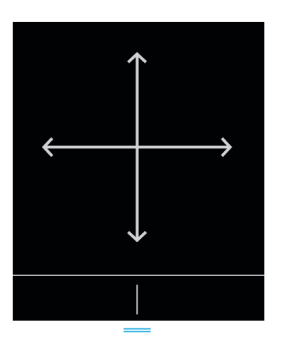

**4** When the Color box has the location, size, and shape that you want, you can close the trackpad by dragging the blue horizontal lines  $\Box$  up.

#### **To control the Color box using your finger**

- **1** To change the size and shape of the box, in the main display area, drag the  $\begin{pmatrix} 1 & 1 \end{pmatrix}$  handle.
- C
	- Moving to the right makes the box wider. Moving to the left makes the box narrower.
	- Moving down makes the box taller. Moving up makes the box shorter.
- **2** To change the location of the box, in the main display area, drag the box.

#### **To steer the color box**

Available only when using linear transducers.

- **1** On the control wheel, tap **Steer**.
- **2** Tap **+15°**, **0°**, or **-15°** to steer the color box.

### **Switching between CVD and CPD**

The SonoSite iViz system offers both Color Velocity Doppler (CVD) and Color Power Doppler (CPD) modes.

- **EVD** Uses color to differentiate between blood flow moving toward or away from the transducer. CVD is the default setting.
- ▶ CPD All blood flow velocities are represented by varying intensities of one color.

**Note** CPD is not available for all exam types.

#### **To switch between CVD and CPD**

On the control wheel, tap **CVD** or **CPD**.

### **Controlling color gain**

SonoSite iViz lets you adjust the gain within the color box to accommodate different anatomic and flow conditions.

#### **To control the color gain**

- **1** On the control wheel, tap **Color Gain**. The gain control appears.
- **2** Move the slider up or down to set the gain.

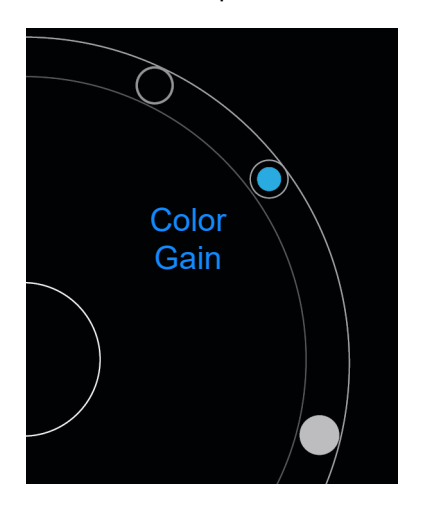

# **Adjusting scale**

You can change the scale of the color scan to better view high or low-flow blood vessels. The current blood flow scale appears in the upper left of the scanning window:

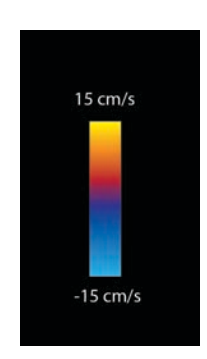

The scale range varies according to exam type. The example shown is for a cardiac exam using a P21v transducer.

#### **To control the color scale**

**1** On the control wheel, tap **Scale**. The Scale control appears.

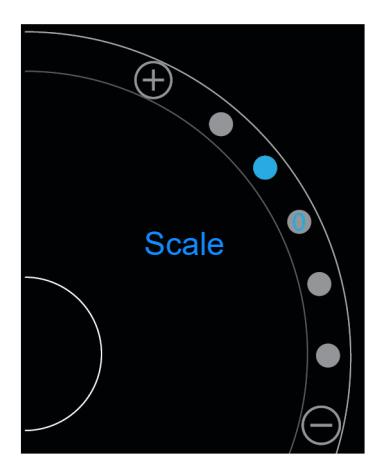

**2** Tap  $\bigoplus$  or  $\bigodot$  to change to a higher or lower blood flow scale (or tap one of the dots for specific blood flow scale index).

## **Inverting the blood flow colors**

By default, blood flow toward the transducer is shown in red, while blood flow away from the transducer is displayed in blue. The system lets you reverse this orientation. The current blood flow orientation can be seen in the upper left of the scanning window.

**Note** The invert control is disabled in CPD mode.

#### **To invert the blood flow colors**

On the control wheel, tap **Invert**.

### **Filtering**

A wall filter removes return signals below certain preset frequencies. This helps eliminate low-frequency, high-intensity signals that can interfere with the quality of an image.

#### **To control wall filtering**

**1** On the control wheel, tap **Wall Filter**. The Wall Filter control appears.

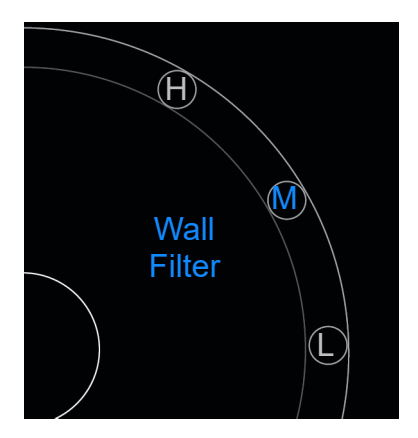

- **2** Tap the desired level of filtering:
	- **H** High
	- **M** Medium
	- $\blacktriangleright$  **L** Low

### **Controlling flow**

#### **To control flow**

- **1** On the control wheel, tap **Flow**. The Flow control appears.
- **2** Tap the desired level of flow.
	- $\triangleright$  **H** High
	- **M** Medium
	- **L** Low

# <span id="page-59-0"></span>**Scanning in M Mode**

M Mode shows the motion of structures in the body and can be used to measure the amplitude or frequency of that movement.

To switch from 2D to M Mode, press and hold **2D**.

An **M** (representing M Mode) appears in the scan mode selector.

### **Moving the M Line**

There are two ways to control the M Line. You can use your thumb in the control area or your index finger in the display area.

#### **To move the M Line using your thumb**

- ◆ Drag the slider up or down.
	- Up moves the M Line to the left.
	- Down moves the M Line to the right.

#### **To move the M Line using your finger**

 $\triangleq$  In the display area, use your finger to drag the M Line to the location you want.

# **Updating in M Mode**

The **Update** menu initiates the M Mode sweep, which generates a linear representation of movement perpendicular to the M Line. This visualization mode is ideal for measuring the amplitude and frequency of motion.

To initiate an update in M Mode, tap **Update**.

### **Changing the sweep speed**

You can change the speed of the sweep scan to better isolate individual motions.

#### **To change the sweep speed**

- **1** On the control wheel, tap **Update**.
- **2** On the control wheel, tap **Speed**.

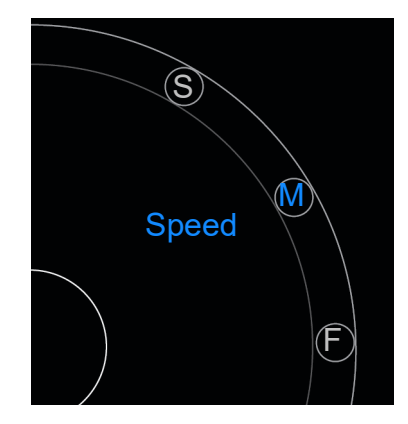

- **3** Tap one of the following:
	- **S** Slow
	- **M** Medium
	- **F** Fast

# **Setting the image orientation**

You can determine the orientation of the image at a glance by seeing which side of the image the SonoSite logo appears on. The position of the logo corresponds to the physical bump on one side of the transducer housing.

#### **To change image orientation**

- **1** On the control wheel, tap **Orient**. the orientation control appears.
- **2** Tap  $\odot$  or  $\odot$  to move the orientation to up/left or up/right.

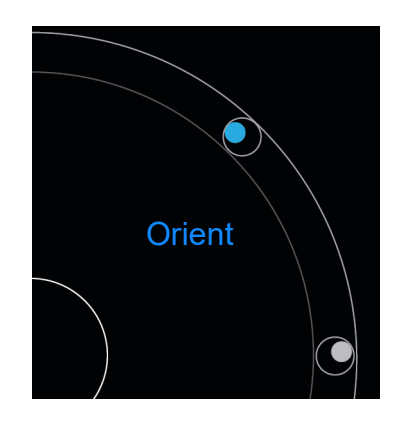

# **Using the centerline**

The Centerline feature is available with the L25v and L38v transducers. The centerline graphic aligns with the center mark of the transducer and serves as a reference mark for the center of the displayed image.

To access the feature, tap **Centerline**.

When using the Centerline feature as a reference during a freehand procedure, be aware that the centerline represents only the center of the ultrasound image and is not an accurate predictor of the path the needle will take.

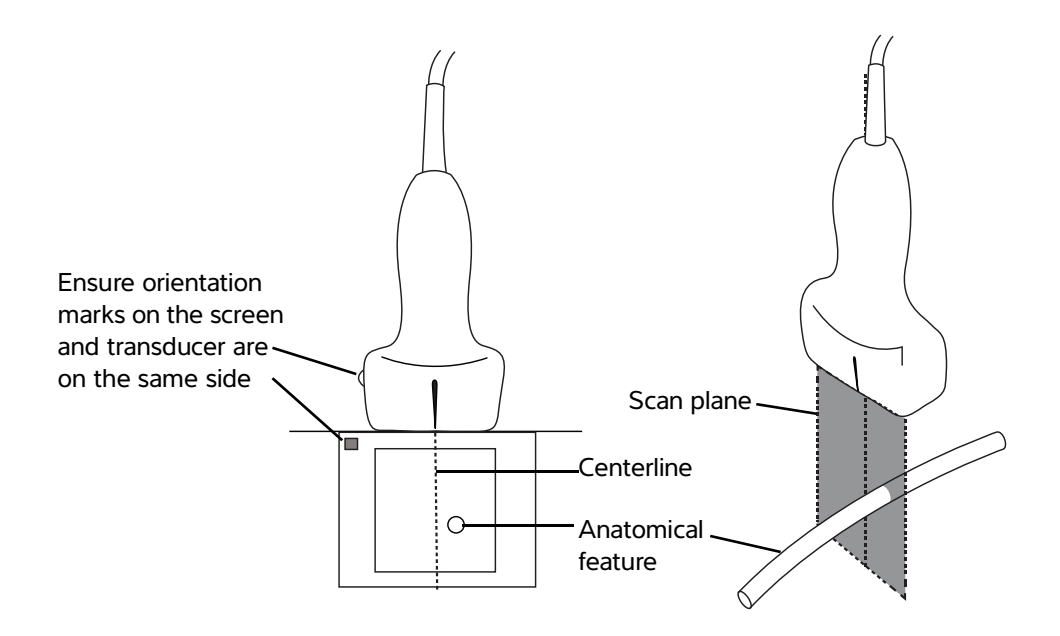

Figure 5-1 Relationship of the centerline graphic to the transducer and the ultrasound image.

Small tilts or rotations of the transducer can affect the relationship between any external reference points and the anatomy that appears on the ultrasound image.

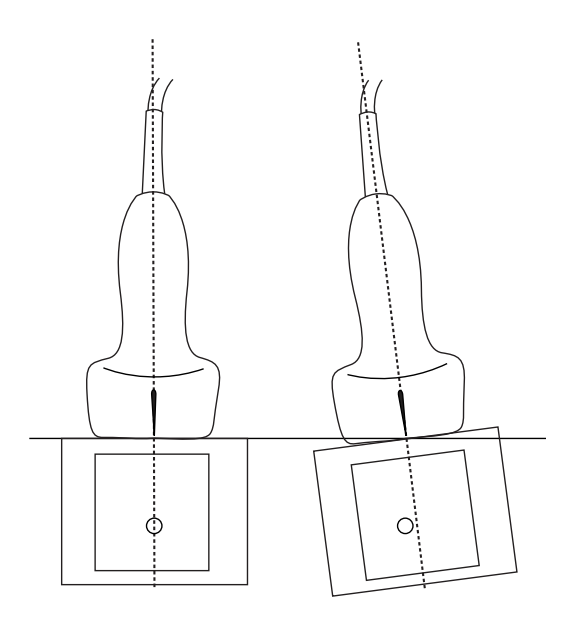

Figure 5-2 Relationship of the ultrasound image to the transducer angle or tilt.

# **Optimizing the image**

The following image optimizations are available, depending on the transducer you have selected:

**Res** - Provides the best possible resolution. This is available with all transducers.

**Pen** - Provides the best possible penetration. This is available with all transducers.

**THI** - Tissue Harmonic Imaging (THI) decreases clutter and increases contrast and spatial resolution. This is currently only available with the P21v transducer.

#### **To optimize the image**

**1** On the control wheel, tap **Opt**. The image optimization control appears.

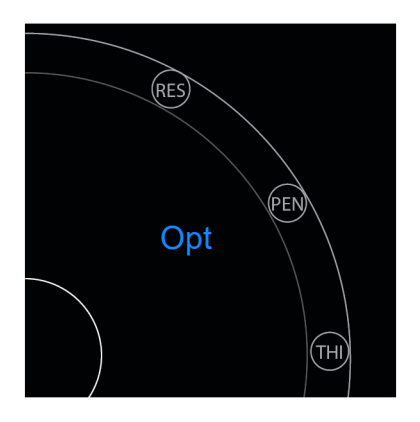

**2** Tap the image optimization option you want.

**Note** THI optimization is not available for all transducers.

# **Adjusting depth and gain**

## **Adjusting depth**

Depth refers to the depth of display. You can adjust the depth in all imaging modes. Scan depth is always displayed in the lower left of the scan window.

#### **To adjust scan depth**

**1** On the control wheel, tap **Depth**. The depth control appears.

**2** Tap  $\bigoplus$  or  $\bigodot$  to increase or decrease the scan depth (or tap one of the dots for specific screen-depth index).

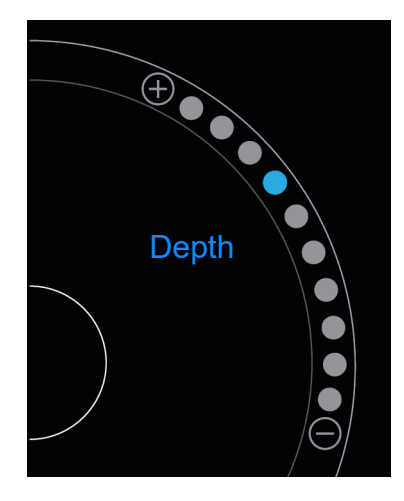

# **Adjusting gain**

Gain refers to amplifying the intensity of the returning sound waves on the screen display. Increasing the gain brightens the image. Decreasing the gain darkens the image.

There are two types of gain that can be adjusted.

- **Overall Gain** Adjusts the amplification of all returning signals.
- **Near/Far Gain** Adjusts the amplification of signals returning from shallow or deep depths, respectively.

### **To set Overall Gain**

**1** On the control wheel, tap **Overall Gain**. The gain control appears.

**2** To set the gain, move the blue dot up and down the slider.

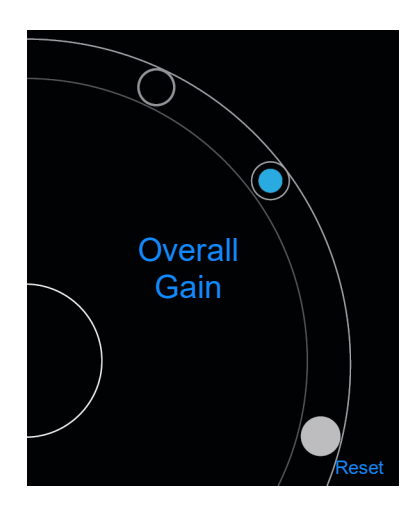

**3** If desired, tap **Reset** to return to the default settings.

#### **To set Near/Far Gain**

- **1** On the control wheel, tap **Near/Far Gain**. The gain control appears.
- **2** Tap **Near/Far Gain** again to toggle between near gain and far gain.
- **3** To set the gain, move the blue dot up and down the slider.

# **Controlling the dynamic range**

Dynamic range controls the intensity of the gray scale used in the image. A lower setting increases the image contrast, making echoes appear brighter against a darker background. A higher setting broadens the gray scale, resulting in a smoother image.

#### **To change the dynamic range**

**1** On the control wheel, tap **Dynamic Range**. The dynamic range control appears.

**2** Tap  $\bigoplus$  or  $\bigodot$  to increase or decrease the dynamic range or tap a dot; the dot in the center is marked with a **0** to indicate the midpoint.

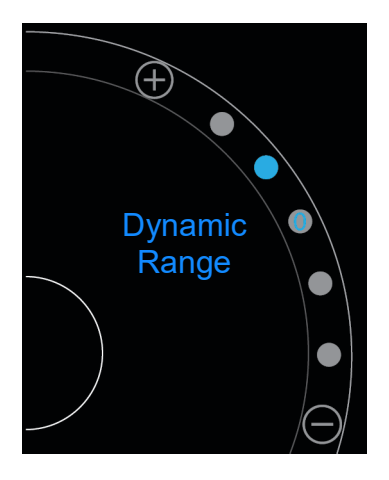

# **Accessing guided protocols**

SonoSite iViz offers protocols that guide you through all the necessary views for that protocol and supply a reference image for that view.

**Note** Guided protocols are only available when using phased array transducers, such as the P21v.

#### **To access the guided protocols**

- **1** From an unfrozen scan, open the bottom tool drawer by swiping upward on the tool drawer handle in the lower right of the screen.
- **2** Tap the class of guided protocol you want to use. A list of available protocols appears in the control area.

### **Physical**

Assistance is available for the following types of exams:

- $\triangleright$  PLAX
- ▶ PSAX
- Apical
- Subxiphoid
- IVC
- Aorta
- Liver
- Right Kidney
- Left Kidney
- Spleen
- Bladder
- Lung (Ph.)

### **eFAST**

Extended focused assessment with sonography for trauma (eFAST) is a rapid bedside ultrasound examination. Assistance is available for the following types of exams:

- RUQ
- LUQ
- Pelvis
- Lung (Ph.)
- Subxiphoid

## **FATE**

Focus assessed transthoracic echo (FATE) interprets echocardiographic findings. Assistance is available for the following types of exams:

- PLAX
- PSAX
- Apical
- Subxiphoid
- IVC

## **RUSH**

Rapid ultrasound for shock and hypotension (RUSH) exam is a quick way to examine the heart, intravascular compartments, and large arteries. Assistance is available for the following types of exams:

- PLAX
- PSAX
- Apical
- Subxiphoid
- IVC
- Aorta
- RUQ
- Spleen/LUQ
- Pelvis
- Lung (Ph.)

# **Managing Images and Clips**

SonoSite iViz includes tools for capturing, saving, labeling, and reviewing your ultrasound images and clips.

Be aware that images and clips can only be saved to the current study. The current study is the study that is open during the scan.

SonoSite Wiz includes tools for capturing, saving, labeling, and reviewing your ultrasound<br>
The aware that images and clips can only be saved to the current study. The current study<br>
is the study that is open during the sc **Caution** To avoid mixing up images saved from multiple patients, make sure that the correct patient ID is displayed before you save an image. For more information about patient records, see **[Chapter](#page-38-1) 4, ["Managing Patient Records."](#page-38-1)**

If you did not open an existing study before beginning your scan, a new blank study is created. Be sure to update the study with the necessary patient and exam information before ending it.

For more information about patient studies and how they are used in the SonoSite iViz system, see **Chapter [4, "Managing Patient Records."](#page-38-1)**

All images and clips are saved to the study in the order that they were recorded. During a scan, the number of images and clips saved to the current study is displayed in the **SAVE**

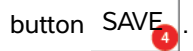

# **Freezing an image**

You must freeze an image before you can perform measurements or add labels.

#### **To freeze an image**

- **1** While scanning, tap **FREEZE**.
- **2** If desired:

Drag the green slider up and down to scroll through the frames.

<u>антий Вершинингингин</u>

Select the back arrow to return to the first frame or the forward arrow to go to the last frame  $( \cdot | \cdot | \cdot )$ .

# **Saving an image or a clip**

During an exam, you can save an image or clip to the current study.

**Caution** To avoid mixing images saved from multiple patients, make sure that the correct patient ID is displayed before you save an image. For more information about finding and retrieving patient records, see **Chapter [4, "Managing Patient](#page-38-1)  [Records."](#page-38-1)**.

#### **To save an image**

While scanning on an active or frozen scan, tap **SAVE**.

The **SAVE** button turns red momentarily, and the image is saved to the current study.

#### **To save a clip**

**1** While scanning, press and hold **SAVE** for one second.

The button shows a blue progress bar, which represents the clip recording length that was set up in Preferences (see **"Configuring preferences"** on page 3-6).

**2** To stop recording the clip, tap **SAVE**.

The clip is saved to the current study (the clip is not saved if it was canceled).
# **Reviewing an image or clip**

You can view an image or play back any clip saved to a study.

#### **To view an image or clip in the current study**

- **1** Tap the **Patient** field above the scan image.
- **2** In the menu area on the left, tap the image you want to view.

#### **To view an image or clip in a different study**

- **1** Open the study that contains the images and clips that you want to view. (For more information about finding specific studies, see **"Searching for a patient record"** on page 4-2.)
- **2** From the **Images and Clips** tab, tap the image or clip that you want to view.

# **Zooming in and out of an image**

To zoom in and out of an image, make a pinching or expanding motion with your fingers on the display screen.

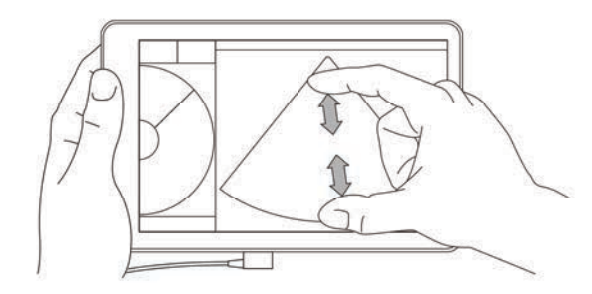

For more information about using gestures in the SonoSite iViz system, see **"Using gestures"** on page 2-8.

# **Adding labels**

For each exam type, there are a variety of standard labels. In addition, you can create up to 10 custom labels.

#### **To add labels and arrows**

**1** On a frozen or saved image, open the bottom tool drawer by swiping upward on the tool drawer handle in the lower right of the screen.

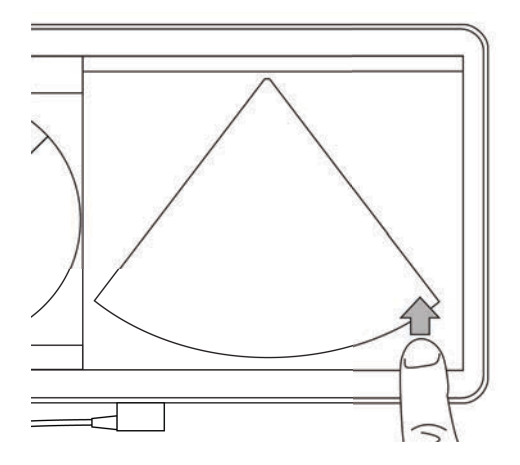

#### **2** Tap **Text Labels**.

- **3** To add an arrow:
	- **a** Tap **+Arrow**.

An arrow appears on the display .

- **b** Using your finger, drag the arrow to a location on the screen.
- **c** Using your finger, drag the blue orientation arrows to rotate the center black arrow.
- **4** To add a standard label:
	- **a** Tap the label you want to add, such as **Right** or **Medial**.
	- **b** Using your finger, drag the label to a location on the screen.
- **5** To add a custom label (don't use spaces in the label name):
	- **a** Tap the text box at the top of the list of labels.
	- **b** Type the text of the label, and then tap **Done**.

The custom label appears on the screen.

- **c** Using your finger, drag the label to a location on the screen.
- **6** Tap **Save** to keep your changes.

#### **To delete labels and arrows**

**1** Tap the arrow or label that you want to delete.

**2** In the label menu, tap  $\overline{X}$  next to the arrow or label you want to delete.

# **Deleting images and clips**

#### **To delete an image or clip**

- **1** From the Patient module, tap the **iViz Studies** tab.
- **2** From the list of studies, tap the one from which you would like to delete the image or clip.
- **3** To delete one image or clip, tap the thumbnail on the left that represents the image or clip you would like to delete.
- **4** To delete multiple images or clips:
	- **a** Tap **Select**.
	- **b** Tap the images you want to delete.

Check boxes appears next to those you have selected.

**5** Tap  $\overline{\mathbf{X}}$ , then tap **Delete** at the prompt.

# **Sending and sharing images and clips**

**Caution** To protect patient data, take appropriate precautions when exporting patient data to a USB drive.

#### **To send or share an image or clip**

- **1** From the Patient module, tap the **iViz Studies** tab.
- **2** From the list of studies, tap the one from which you would like to share the image or clip.
- **3** To share one image or clip, tap the thumbnail on the left of the image or clip you would like to share.
- **4** To share multiple images or clips:
	- **a** Tap **Select**.
	- **b** Tap the images you want to share.

Check boxes appear next to those you have selected.

- **6** Tap one or more of the following check boxes:
	- **Local PACS** This option sends the image or clip through DICOM. If you select this option, you will be asked to choose a server from the list. You must be connected to a wireless network.

**<sup>5</sup>** Tap  $\leq$ .

- **Tricefy** This option sends the image or clip through the Tricefy collaborative medical image-sharing tool. You must set up an account with Tricefy to use this option and be connected to a wireless network. SonoSite iViz includes a free 30-day trial of Tricify. After your 30-day trial is over, you have up to one year to perform an additional 500 collaboration transactions.
- **USB** This option saves the image or clip to the USB drive inserted in the system.
- **Printer** This option sends the image or clip to the printer set up on the system. For more information about setting up a printer, see **["Adding a wireless printer"](#page-30-0)** on page 3-5.

#### **7** Click **Next**.

- **8** Depending on the option you choose, complete the remaining information on the right side of the screen (for example, the local PACS server).
- **9** Click **Share**.

# **Measurements and Calculations**

This chapter provides information about measurements, calculations, worksheets, and reports.

Measurements are performed on frozen images. For references used, see **["Measurement](#page-90-0)  [References"](#page-90-0)** on page 8-1.

> **WARNINGS**  $\rightarrow$  To avoid misdiagnosis or harming the patient outcome, do not use single calculations as sole diagnostic criteria. Use calculations in conjunction with other clinical information.

- To avoid incorrect calculations, verify that the patient information, date, and time settings are accurate.
- To help ensure the accuracy of the images obtained, all patient images must be obtained by qualified and trained individuals.
- To avoid a mix-up of patient data, create a new patient study before taking any measurements.

# **Taking measurements**

This chapter provides information about measurements, calculations, worksheets, and<br>reports.<br>
Measurements are performed on frozen images. For efferences used, see "Measurement<br>
References" on page 8-1.<br>
WARNINGS<br>
Calculat Within calculations, you can save measurement results to a patient report. You can display, repeat, and delete measurements from a calculation. Some measurements can be deleted directly from the patient report pages. See **"Ending a study"** on page 4-5.

**Note** Except for the Abdomen exam, general measurements appear on-screen only and are not in a specific report page. Because of this, we recommend that you save the image with the measurements before ending the study.

# **Working with calipers**

When taking measurements, each caliper appears as a white cross symbol  $+$ . The active caliper will be enclosed in a blue circle  $\Box$ .

#### **To use the calipers**

- **1** Drag a caliper to the desired position, and release it.
- **2** Drag the caliper to the end point, and release it.

The on-screen measurement value changes as the caliper moves.

You can move the active caliper by touching anywhere inside the blue circle and dragging it with your finger. This method can keep you from blocking the clinical view with your finger while measuring. To make a different caliper active, simply tap it.

## **Viewing and deleting measurement results**

The current measurement results appear on the upper left side of the scan area under the **Measurements** box. Tap the drop-down arrow to see the measurements you've taken.

#### **To delete a measurement**

 $\triangleleft$  Select the caliper you want to delete, and then tap the red  $\blacksquare$ .

## **Taking basic measurements**

**Caution** Moving the baseline, scrolling, or inverting the trace while frozen causes the cardiac output results to be cleared from the screen.

#### **To measure the distance between two points**

- **1** On a frozen 2D scan, tap **Measurements**.
- **2** Under the **General** measurements area, tap **Distance**.
- **3** Drag the active caliper to the first point.
- **4** Drag the other caliper to the second point.
- **5** As needed, tap and drag each caliper until it is precisely positioned.

**Note** The **Measurements** box can be dragged around the screen to avoid blocking the clinical view. You can also minimize it by clicking  $\bigcirc$ .

#### **To measure distance and time**

You can measure distance in centimeters and measure time in seconds.

- **1** On a frozen M Mode sweep, tap **Measurements**.
- **2** Under the **General** measurements area, tap **Distance Time**.
- **3** Drag the active caliper to the first point.
- Drag the other caliper to the second point.
- As needed, tap and drag each caliper until it is precisely positioned.

#### **To measure the circumference or area using an ellipse**

Use the ellipse measurement tool to calculate the size of a circular or oval structure, such as a blood vessel.

- On a frozen 2D scan, tap **Measurements**.
- Under the **General** measurements area, tap **Ellipse**.

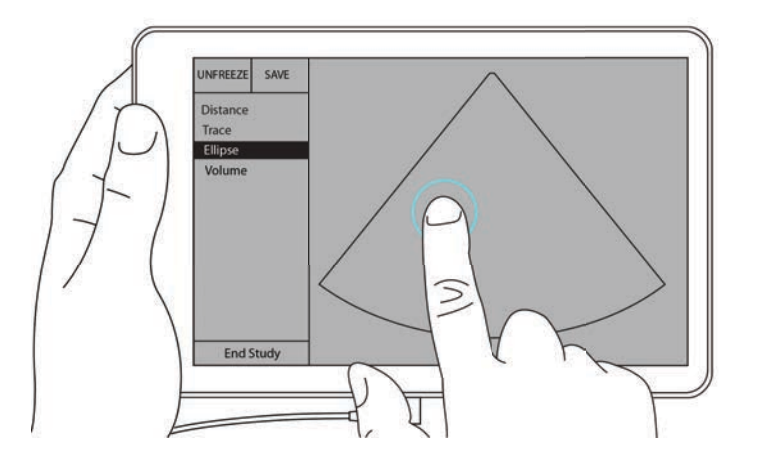

 Drag the caliper to the boundary of the feature you want to measure. When you lift your finger, a dashed circle appears, and the ellipse is anchored at that point.

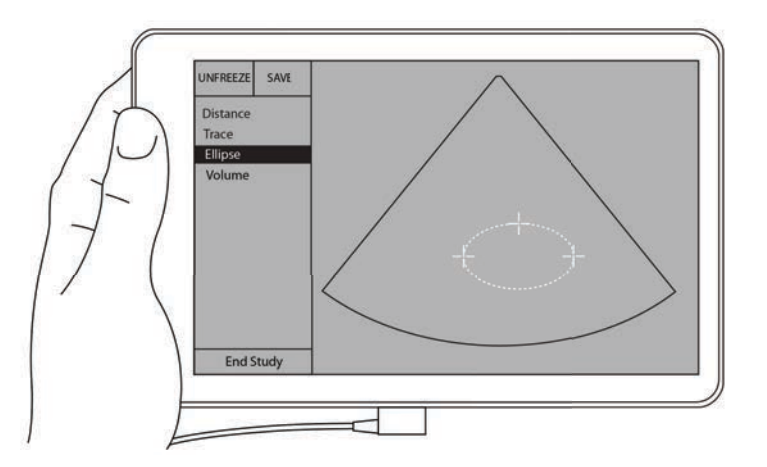

- Drag the second caliper along the horizontal axis to align it to the rest of the feature you are measuring.
- Tap the height caliper to make it active.

**6** Drag the height caliper to the height of the feature you want to measure.

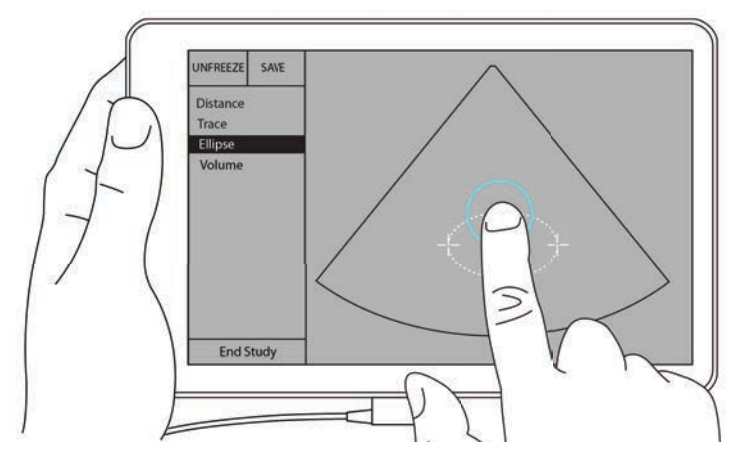

The diameter, area, and circumference measurements appear in the **Measurements** box.

#### **To measure the circumference or area by tracing**

- **1** On a frozen 2D scan, tap **Measurements**.
- **2** Under the **General** measurements area, tap **Trace**. An active caliper appears on the screen.
- **3** Drag the caliper to the start point of your measurement, and lift your finger.

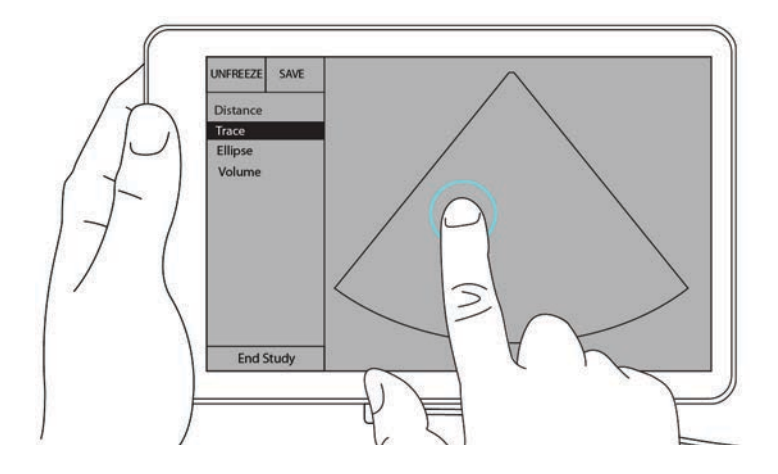

**4** Drag the caliper to outline the structure you want to measure. A dotted line shows the path of the trace.

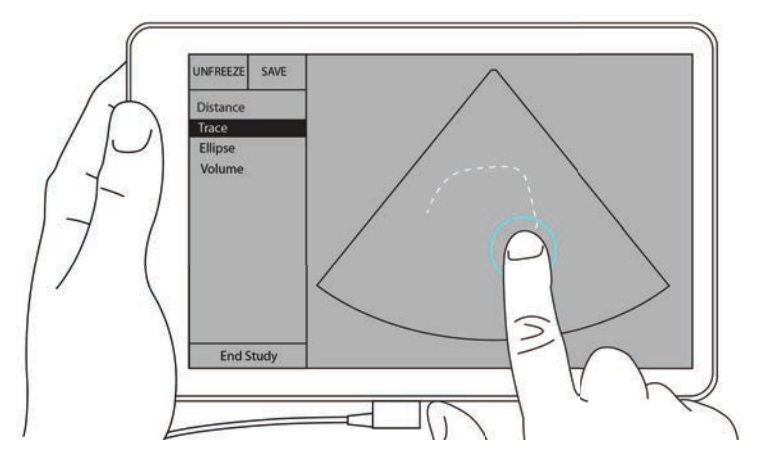

**5** Before you lift your finger, make sure the ends of the trace are close together; that way, the trace automatically closes, and the area and circumference measurement values appear in the **Measurements** box.

# **About calculations**

In SonoSite iViz, you can perform calculations that you then save to a patient report. You can display, repeat, and delete measurements from a calculation. Some measurements can be deleted directly from a patient report. See **"Ending a study"** on page 4-5.

There are two kinds of calculations:

- General calculations that are available for multiple exam types
- Specialized calculations that are specific to one exam type

## **Overview**

Once you've selected an exam type and have a frozen image, you can access calculations by tapping Measurements. Then you can select between general and exam-specific measurements from the left side of the screen.

To expand the list, tap  $\bigotimes$ . To collapse the list, tap  $\bigotimes$ .

After you select a measurement name, SonoSite iViz highlights it, and calipers appear on the image.

Position the calipers by dragging them. The measurement result appears in the **Measurements** box beside the measurement name.

After each measurement is taken, the measurement name in the calculation menu changes color to show that it is complete.

# **Calculating volume**

You can calculate the volume of a structure by taking up to three separate measurements: length, width, and height. There are two types of volume calculation methods available: **Cuboid** and **Ellipsoid**. The Cuboid method measures the volume of a rectangular space, while the ellipsoid method measures a rounded, or spherical shape. The procedure is the same for both calculation methods. To determine which calculation method your system is using, or to change the setting, see **"Configuring preferences"** on page 3-6

#### **To calculate the volume of a structure**

- **1** On a frozen scan, tap **Measurements**.
- **2** Under the **General** measurements area, tap **Volume**.

An active caliper appears. Steps 3, 4, and 5 can be performed in any order.

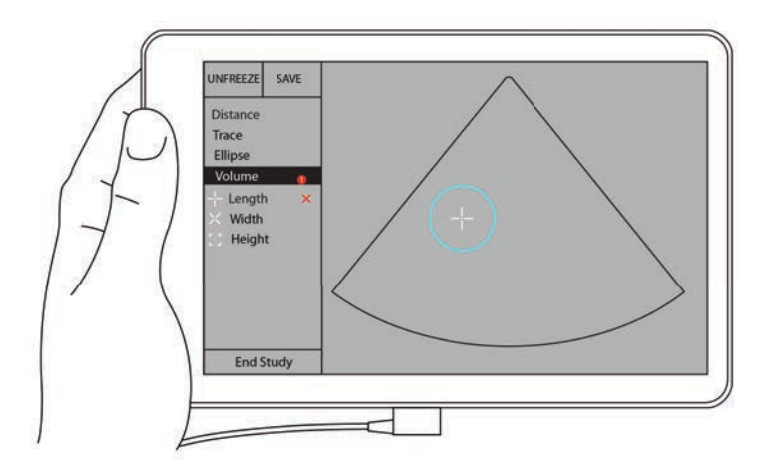

- **3** Measure the length of the structure.
	- **a** In the control area, tap **Length**.
	- **b** Drag the active caliper to one side of the structure. When you lift your finger, a new, active caliper appears.

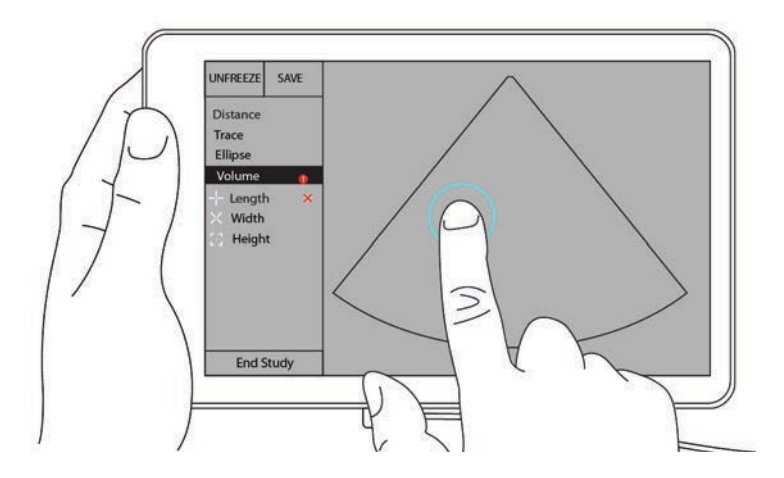

**c** Drag the active caliper to the other side of the structure. When you lift your finger, the length value is set.

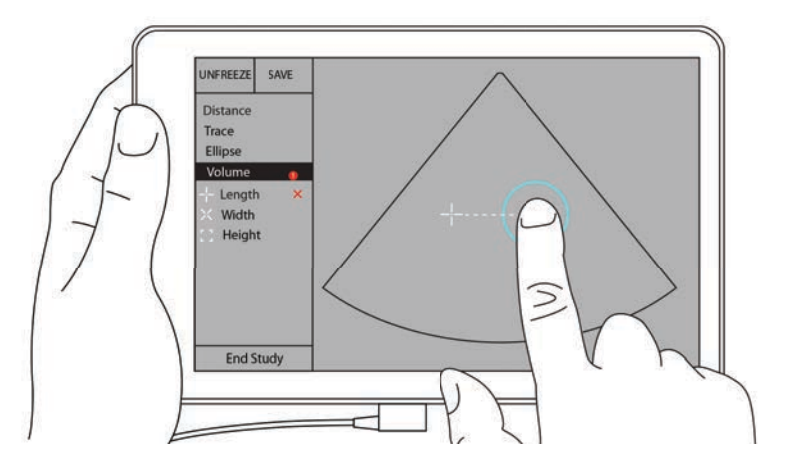

- **4** Measure the width of the structure.
	- **a** If necessary, unfreeze the image, reposition the transducer to show the width of the feature, freeze the image, and then tap **Measurements**.
	- **b** In the control area, tap **Width**.
	- **c** Drag the active caliper to one side of the feature. When you lift your finger, a new, active caliper appears.
	- **d** Drag the active caliper to the other side of the feature. When you lift your finger, the width value is set.
- **5** Measure the height of the feature.
	- **a** If necessary, unfreeze the image, reposition the transducer to show the height of the structure, freeze the image, and then tap **Measurements**.
	- **b** In the control area, tap **Height**.
- **c** Drag the active caliper to the top of the structure. When you lift your finger, a new, active caliper appears.
- **d** Drag the active caliper to the bottom of the structure. When you lift your finger, the height value is set.

The volume of the structure appears in the upper left portion of the screen.

# **Exam-based calculations**

**WARNING** To avoid incorrect calculations, verify that the patient information, date, and time settings are accurate.

## **Cardiac calculations**

**WARNING** Moving the baseline, scrolling, or inverting the trace while the image is frozen causes the displayed cardiac output results to be cleared.

With the **Cardiac** exam, you can perform the following calculations:

| <b>Calculation list</b> | <b>Measurement name (imaging mode)</b>                                                                                                    | <b>Results</b>                                                                                                    |
|-------------------------|----------------------------------------------------------------------------------------------------|----------------------------------------------------------------------------------------------------|
| <b>LV</b>               | <b>Diastole</b><br>▶ RVWd (2D or M Mode)<br>▶ RVDd (2D or M Mode)<br>▶ IVSd (2D or M Mode)<br>▶ LVDd (2D or M Mode)<br>▶ LVPWd (2D or M Mode)<br>Systole<br>▶ RVWs (2D or M Mode)<br>▶ RVDs (2D or M Mode)<br>▶ IVSs (2D or M Mode)<br>▶ LVDs (2D or M Mode)<br>▶ LVPWs (2D or M Mode) | CO<br>CI.<br>EF.<br><b>SV</b><br>SI<br><b>LVESV</b><br><b>LVEDV</b><br><b>IVS</b><br><b>LVPWFT</b><br><b>LVDFS</b><br>LV Mass (M Mode) |
| Area trace              | <b>MVA (2D)</b><br><b>AVA (2D)</b>                                                                                                    | MV Area<br>AV Area                                                                                                    |

**Table 7-1: Cardiac calculations and results**

#### **To measure LVd and LVs**

- From the **Exam Type** drop-down menu, tap **Cardiac**.
- On a frozen 2D image, tap **Measurements**.
- Switch to the **Cardiac** calculation list.
- Tap **LV**, and tap the name of the first measurement you want to take.
- Position the calipers by dragging them.
- If you want to take additional measurements, tap the measurement name in the calculation list.

#### **To measure Ao, LA, LVET, and ACS**

These calculations are available in M-Mode.

- From the **Exam Type** drop-down menu, tap **Cardiac**.
- On a frozen M-Mode trace, tap **Measurements**.
- Switch to the **Cardiac** calculation list.
- Under **LA/Ao**, tap the measurement name.
- Position the calipers by dragging them.
- If you want to take additional measurements, tap the measurement name in the calculation list.

#### **To calculate MV or AV area**

- From the **Exam Type** drop-down menu, tap **Cardiac**.
- On a frozen 2D image, tap **Measurements**.
- Switch to the **Cardiac** calculation list.
- Tap **Area**, and then tap **MVA** or **AVA**.
- Position the caliper to where you want to begin the trace, and tap it to start the trace.
- Using your finger, trace the desired area.
- Complete the trace, and lift your finger off the caliper.

#### **To measure Heart Rate (HR)**

- From the **Exam Type** drop-down menu, tap **Cardiac**.
- On a frozen M-Mode trace, tap **Measurements**.
- Switch to the **Cardiac** calculation list.
- Under **HR**, tap **HR** in the calculations list.

**5** Position the caliper at the peak of a heartbeat, and lift your finger from the screen.

A second caliper appears.

**6** Position the second caliper at the peak of the next heartbeat, and lift your finger from the screen. The heart rate appears.

# **Gynecological calculations**

The Gynecological calculations include measurements for uterus, ovaries, and follicles.

#### **Measuring uterus**

You can measure uterus length (L), width (W), height (H), and endometrial thickness. If you measure length, width, and height, the system also calculates the volume.

#### **To measure uterus**

- **1** From the **Exam Type** drop-down menu, tap **GYN**.
- **2** On a frozen 2D image, tap **Measurements**.
- **3** Switch to the **GYN** calculation list.
- **4** Tap the name of the first measurement you want to take.
- **5** Position the calipers by dragging them.
- **6** If you want to take additional measurements, tap the measurement name in the calculation list.

#### **Measuring ovaries**

You can take up to three distance (D) measurements on each ovary. The system also calculates the volume based on the three measurements.

#### **To measure ovaries**

- **1** From the **Exam Type** drop-down menu, tap **GYN**.
- **2** On a frozen 2D image, tap **Measurements**.
- **3** Switch to the **GYN** calculation list.
- **4** Tap the measurement name under **Right Ovary** or **Left Ovary**.
- **5** Position the calipers by dragging them.
- **6** If you want to take additional measurements, tap the measurement name in the calculation list.

#### **Measuring follicles**

On each side, you can save up to three distance (D) measurements per follicle, for up to ten follicles. The system can display up to eight measurements at once.

If you measure a follicle more than once, the last value is the only value listed on the report.

#### **To measure follicles**

- **1** From the **Exam Type** drop-down menu, tap **GYN**.
- **2** On a frozen 2D image, tap **Measurements**.
- **3** Switch to the **GYN** calculation list.
- **4** Tap the measurement name under **Right Ovary Follicle** or **Left Ovary Follicle**.
- **5** Position the calipers by dragging them.

If you want to take additional measurements, tap the measurement name in the calculation list.

## **Obstetrics calculations**

**WARNING** Make sure that you have selected the Obstetrics exam type and the OB author for the Obstetrical calculation table you intend to use. See **["Obstetrical references"](#page-97-0)** [on page 8-8.](#page-97-0)

In SonoSite iViz, you can calculate gestational age and fetal heart rate. You can select authors for Obstetrical calculations. See **["Configuring OB measurements and calculations"](#page-33-0)** on page 3-8 and **["Measurement](#page-92-0)  [publications and terminology"](#page-92-0)** on page 8-3.

You can select authors for Obstetrical calculations. See **["Obstetrical references"](#page-97-0)** on page 8-8.

EFW is calculated only after the appropriate measurements are completed. If any of these parameters results in an EDD greater than what the Obstetrical calculation tables provide, the EFW is not displayed.

**Note** If you change the calculation author during the exam, the common measurements are retained.

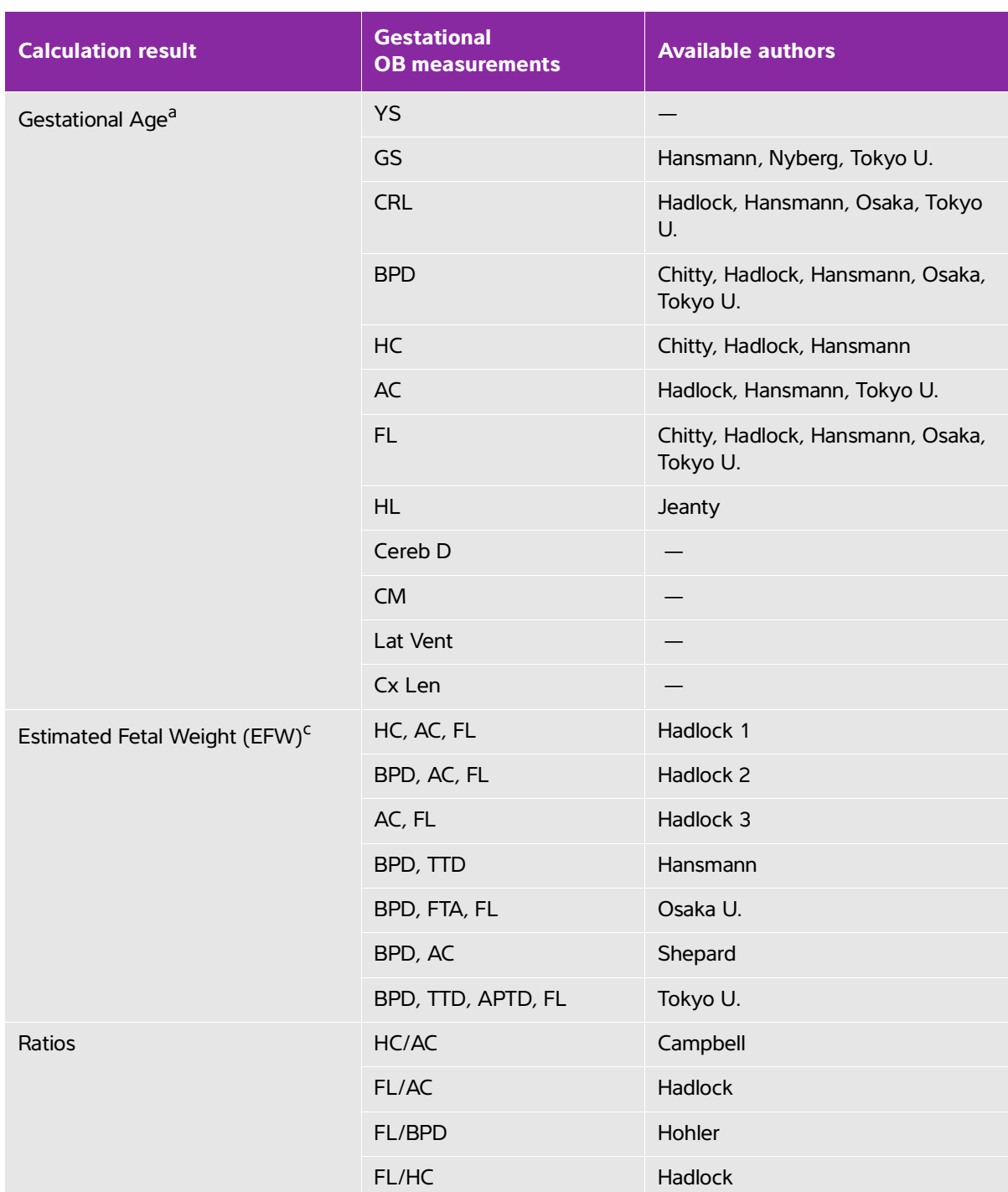

## **Table 7-2: Results from system-defined obstetrical measurements and table authors**

#### **Table 7-2: Results from system-defined obstetrical measurements and table authors**

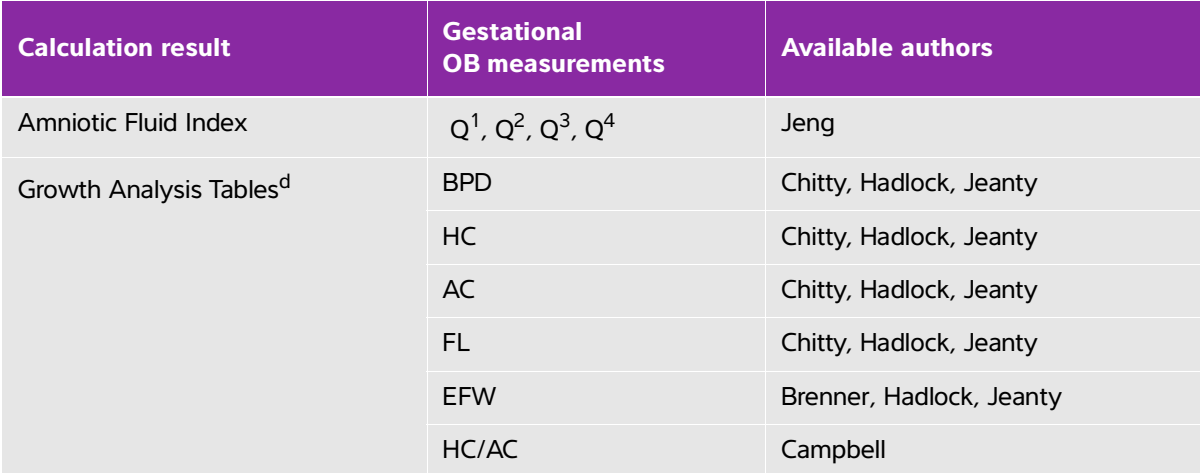

<sup>a</sup>The Gestational Age is automatically calculated and displayed next to the Obstetrical measurement you selected. The average of the results is the AUA. Only measurements of the same type are averaged.

 $bF$  Tokyo U., APTD and TTD are used only to calculate EFW. No age or growth tables are associated with these measurements.

<sup>c</sup>The Estimated Fetal Weight (EFW) calculation uses an equation that consists of one or more fetal biometry measurements. The author for the Obstetrical tables, which you choose on a system setup page, determines the measurements you must perform to obtain an EFW calculation. Individual selections for Hadlock's EFW equations 1, 2, and 3 are not determined by the user. The selected equation is determined by the measurements that have been saved to the patient report with priority given to the order listed above.

<sup>d</sup>The Growth Analysis tables are used by the Report Graphs feature. Three growth curves are drawn using the table data for the selected growth parameter and published author. Growth tables are available only with a user-entered LMP or EDD.

#### **To measure gestational growth (2D)**

For each 2D Obstetrical measurement (except AFI), the system saves up to three individual measurements and their average. If you take more than three measurements, the earliest measurement is deleted.

- **1** From the **Exam Type** drop-down menu, tap **OB**.
- **2** On a frozen 2D image, tap **Measurements**.
- **3** Switch to the **OB** calculations list.
- **4** Do the following for each measurement you want to take:
	- **a** Select the calculation list that contains the measurement.
	- **b** Tap the measurement name.
	- **c** Position the calipers by dragging.

#### **To measure Heart Rate (HR) in M Mode**

- **1** From the **Exam Type** drop-down menu, tap **OB**.
- **2** On a frozen M-Mode trace, tap **Measurements**.
- **3** Switch to the **OB** calculation list.
- **4** Under **HR**, tap **HR** in the calculations list.
- **5** Position the caliper at the peak of a heartbeat, and lift your finger from the screen.

A second caliper appears.

**6** Position the second caliper at the peak of the next heartbeat, and lift your finger from the screen. The heart rate appears.

#### **To measure gestational sacs**

To make more than one gestational sac measurement on the same frozen image, tap the image to make an additional measurement, and then tap **Save**.

To make a single gestational sac measurement, tap **Save** after the measurement.

## **Abdomen, breast, lung, MSK, and nerve calculations**

To measure distance, see **"To measure the distance between two points"** on page 7-2.

To measure volume, see **"Calculating volume"** on page 7-6.

# <span id="page-90-0"></span>**Measurement References**

This chapter provides information about measurement accuracy, publications, and terminology.

# **Measurement accuracy**

The measurements from the system are of a physical property, such as distance for evaluation by the clinician. The accuracy values require that you can place the calipers over one pixel. The values do not include acoustic anomalies of the body.

The 2D linear distance measurement results are displayed in centimeters with one place past the decimal point if the measurement is 10 or greater and two places past the decimal point if the measurement is less than 10.

The linear distance measurement components have the accuracy and range shown in the following tables.

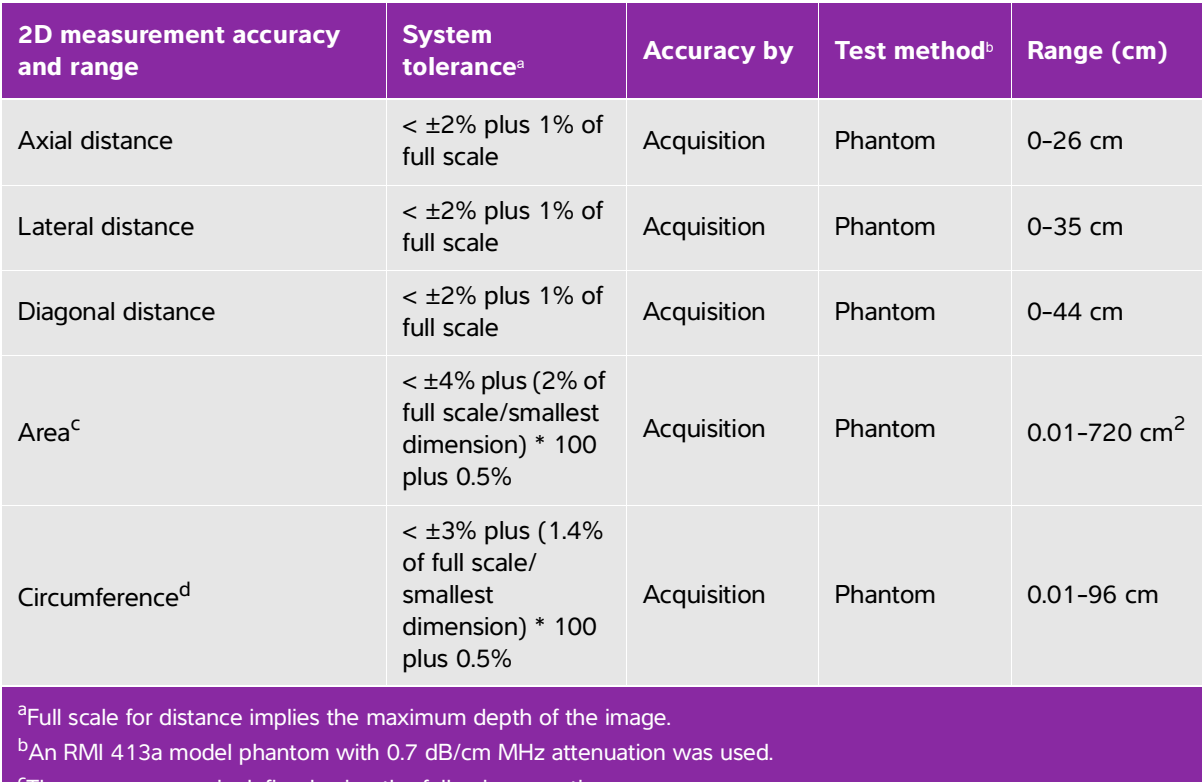

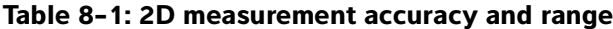

<sup>c</sup>The area accuracy is defined using the following equation:

% tolerance =  $[(1 + \text{ lateral error}) * (1 + \text{axial error}) - 1] * 100 + 0.5$ %.

 $d$ The circumference accuracy is defined as the greater of the lateral or axial accuracy and by the following equation: % tolerance =  $[2 \text{ (maximum of 2 errors)} * 100] + 0.5\%$ .

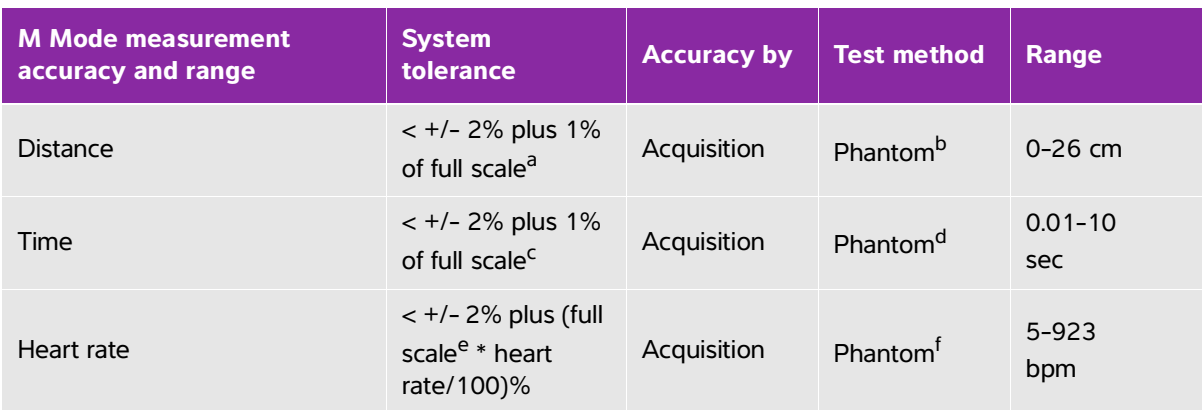

#### **Table 8-2: M Mode measurement and calculation accuracy and range**

<sup>a</sup>Full scale for distance implies the maximum depth of the image.

b<sub>An</sub> RMI 413a model phantom with 0.7 dB/cm MHz attenuation was used.

<sup>c</sup>The area accuracy is defined using the following equation:

% tolerance =  $[(1 + \text{lateral error}) * (1 + \text{axial error}) - 1] * 100 + 0.5\%$ .

<sup>d</sup>The circumference accuracy is defined as the greater of the lateral or axial accuracy and by the following equation: % tolerance =  $[2 \text{ (maximum of 2 errors)} * 100] + 0.5\%$ .

eFull scale for time implies the total time displayed on the scrolling graphic image.

f FUJIFILM SonoSite special test equipment was used.

## <span id="page-92-0"></span>**Measurement publications and terminology**

The following are the publications and terminology used for each calculation result.

Terminology and measurements comply with American Institute of Ultrasound in Medicine (AIUM) published standards.

#### **Cardiac references**

#### **Body Surface Area (BSA) in m2**

Grossman, W. Cardiac Catheterization and Angiography. Philadelphia: Lea and Febiger, (1980), 90.

 $BSA = 0.007184 * Weight^{0.425} * Health^{0.725}$ 

Weight  $=$  kilograms

Height = centimeters

### **Cardiac Index (CI) in l/min/m<sup>2</sup>**

Oh, J.K., J.B. Seward, A.J. Tajik. The Echo Manual. 2nd Edition, Boston: Little, Brown and Company, (1999), 59.

 $CI = CO/BSA$ 

where:  $CO =$  Cardiac Output BSA = Body Surface Area

#### **Cardiac Output (CO) in l/min**

Oh, J.K., J.B. Seward, A.J. Tajik. The Echo Manual. 2nd ed., Lippincott, Williams, and Wilkins, (1999), 59.

 $CO = (SV * HR)/1000$ 

where:  $CO =$  Cardiac Output SV = Stroke Volume HR = Heart Rate

### **Cross Sectional Area (CSA) in cm<sup>2</sup>**

Reynolds, Terry. The Echocardiographer's Pocket Reference. 2nd ed., School of Cardiac Ultrasound, Arizona Heart Institute, (2000), 383.

 $CSA = 0.785 * D^2$ 

where:  $D =$  diameter of the anatomy of interest

#### **Ejection Fraction (EF), percent**

Hayashi, T., Kihara Y., et al. "The Terminology and Diagnostic Criteria Committee of The Japan Society of Ultrasonics in Medicine Standard measurement of cardiac function indexes." J Med Ultrasonic (2006), 33: p.123-127

 $EF = ((LVEDV – LVESV)/LVEDV) * 100%$ 

where: EF = Ejection Fraction LVEDV = Left Ventricular End Diastolic Volume LVESV = Left Ventricular End Systolic Volume

#### **Heart Rate (HR) in bpm**

HR = 3 digit value input by user or measured on M Mode and Doppler image in one heart cycle

#### **Interventricular Septum (IVS) Fractional Thickening, percent**

Laurenceau, J. L., M.C. Malergue. The Essentials of Echocardiography. Le Hague: Martinus Nijhoff, (1981), 71.

IVSFT = [(IVSS – IVSD)/IVSD] \* 100%

where: IVSS = Interventricular Septal Thickness at Systole IVSD = Interventricular Septal Thickness at Diastole

#### **Left Atrium/Aorta (LA/Ao)**

Feigenbaum, H. Echocardiography. Philadelphia: Lea and Febiger, (1994), 206, Figure 4-49.

#### **Left Ventricular End Volumes (Teichholz) in ml**

Teichholz, L.E., T. Kreulen, M.V. Herman, et. al. "Problems in echocardiographic volume determinations: echocardiographic-angiographic correlations in the presence or absence of asynergy." American Journal of Cardiology, (1976), 37:7.

 $LVESV = (7.0 * LVDS<sup>3</sup>)/(2.4 + LVDS)$ 

where: LVESV = Left Ventricular End Systolic Volume (ml) LVDS = Left Ventricular Dimension at Systole (cm)

LVEDV =  $(7.0 * LVDD<sup>3</sup>)/(2.4 + LVDD)$ 

where: LVEDV = Left Ventricular End Diastolic Volume (ml) LVDD = Left Ventricular Dimension at Diastole (cm)

#### **Left Ventricular Mass in gm**

Oh, J.K., J.B. Seward, A.J. Tajik. The Echo Manual. 2nd Edition, Boston: Little, Brown and Company, (1999), 39.

LV Mass = 1.04  $[(LVID + PWT + IVST)^3 - LVID^3] * 0.8 + 0.6$ 

where: LVID = Internal Dimension

PWT = Posterior Wall Thickness

IVST = Interventricular Septal Thickness

1.04 = Specific gravity of the myocardium

0.8 = Correction factor

#### **Left Ventricular Volume: Biplane Method in ml**

Schiller, N.B., P.M. Shah, M. Crawford, et.al. "Recommendations for Quantitation of the Left Ventricle by Two?Dimensional Echocardiography." Journal of American Society of Echocardiography. September?October 1989, 2:362.

$$
V = \left(\frac{\pi}{4}\right) \sum_{i=1}^{n} a_i b_i \left(\frac{L}{n}\right)
$$

where:  $V = Volume$  in ml

a = Diameter

b = Diameter

 $n =$  Number of segments ( $n=20$ )

 $L =$  Length

i = Segment

#### **Left Ventricular Volume: Single Plane Method in ml**

Schiller, N.B., P.M. Shah, M. Crawford, et.al. "Recommendations for Quantitation of the Left Ventricle by Two-Dimensional Echocardiography." Journal of American Society of Echocardiography. September–October 1989, 2:362.

$$
V = \left(\frac{\pi}{4}\right) \sum a_i^2 \left(\frac{L}{n}\right)
$$

*i=1 to 20*

where:  $V = Volume$  in ml

a = Diameter of chamber view slice

 $n =$  Number of segments ( $n=20$ )

 $L =$  Length of the chamber view

i = Segment

#### **Left Ventricular Dimension (LVD) Fractional Shortening, percent**

Oh, J.K., J.B. Seward, A.J. Tajik. The Echo Manual. Boston: Little, Brown and Company, (1994), 43?44.

LVDFS =  $[(LVDD - LVDS)/LVD] * 100\%$ 

where: LVDD = Left Ventricle Dimension at Diastole LVDS = Left Ventricle Dimension at Systole

#### **Left Ventricular Posterior Wall Fractional Thickening (LVPWFT), percent**

Laurenceau, J. L., M.C. Malergue. The Essentials of Echocardiography. Le Hague: Martinus Nijhoff, (1981), 71.

LVPWFT = [(LVPWS – LVPWD)/LVPWD] \* 100%

where: LVPWS = Left Ventricular Posterior Wall Thickness at Systole LVPWD = Left Ventricular Posterior Wall Thickness at Diastole

#### **Stroke Index (SI) in cc/m2**

Mosby's Medical, Nursing, & Allied Health Dictionary, 4th ed., (1994), 1492.

 $SI = SV/BSA$ 

where: SV = Stroke Volume BSA = Body Surface Area

#### **Stroke Volume (SV) 2D and M Mode in ml**

Oh, J.K., J.B. Seward, A.J. Tajik. The Echo Manual. 2nd ed., Boston: Little, Brown and Company, (1994), 44.

 $SV = (LVEDV - LVESV)$ 

where: SV = Stroke Volume LVEDV = End Diastolic Volume LVEDSV = End Systolic Volume

#### **Gynecological references**

#### **Volume Follicle**

Raine-Fenning, N. et al. Ultrasound in Obstetrics & Gynecology (2008), Volume 31, Issue 6, John Wiley & Sons, Ltd., p.691–696.

#### **Volume Ovarian**

Balen, A.H., Laven, J.S., Tan, S.L, Dewailly, D. "Ultrasound assessment of the polycystic ovary: international consensus definitions." Human Reproduction Update, (2003), Vol.9, No.6, p. 505-514.

#### **Volume Uterine**

Wiener, J. J. and Newcombe, R. G. "Measurements of uterine volume: a comparison between measurements by ultrasonography and by water displacement." J. Clin. Ultrasound, (1992) 20 (7), p.457–460.

#### <span id="page-97-0"></span>**Obstetrical references**

#### **Amniotic Fluid Index (AFI)**

Jeng, C. J., et al. "Amniotic Fluid Index Measurement with the Four Quadrant Technique During Pregnancy." The Journal of Reproductive Medicine, 35:7 (July 1990), 674-677.

#### **Average Ultrasound Age (AUA)**

The system provides an AUA derived from the component measurements from the measurement tables.

#### **Estimated Date of Delivery (EDD) by Average Ultrasound Age (AUA)**

Results are displayed as month/day/year.

 $EDD = system date + (280 days - AUA in days)$ 

### **Estimated Date of Delivery (EDD) by Last Menstrual Period (LMP)**

The date entered into the patient information for LMP must precede the current date.

Results are displayed as month/day/year.

 $EDD = LMP$  date  $+ 280$  davs

#### **Estimated Fetal Weight (EFW)**

Hadlock, F., et al. "Estimation of Fetal Weight with the Use of Head, Body, and Femur Measurements, A Prospective Study." American Journal of Obstetrics and Gynecology, 151:3 (February 1, 1985), 333-337.

Hansmann, M., et al. Ultrasound Diagnosis in Obstetrics and Gynecology. New York: Springer-Verlag, (1986), 154.

Osaka University. Ultrasound in Obstetrics and Gynecology. (July 20, 1990), 103-105.

Shepard M.J., V. A. Richards, R. L. Berkowitz, et al. "An Evaluation of Two Equations for Predicting Fetal Weight by Ultrasound." American Journal of Obstetrics and Gynecology, 142:1 (January 1, 1982), 47-54.

University of Tokyo, Shinozuka, N. FJSUM, et al. "Standard Values of Ultrasonographic Fetal Biometry." Japanese Journal of Medical Ultrasonics, 23:12 (1996), 880, Equation 1.

#### **Gestational Age by Last Menstrual Period (LMP)**

The gestational age is derived from the LMP date entered on the patient information form.

Results are displayed in weeks and days, and is calculated as follows:

 $GA(LMP) = System date - LMP date$ 

#### **Gestational Age (GA) by Last Menstrual Period (LMPd)**

Same as GA by EDD.

The gestational age derived from the system derived LMP using the Established Due Date entered on the patient form.

Results are displayed in weeks and days, and is calculated as follows:

GA(LMPd) = System Date – LMPd

#### **Gestational age tables**

#### **Abdominal Circumference (AC)**

Hadlock, F., et al. "Estimating Fetal Age: Computer-Assisted Analysis of Multiple Fetal Growth Parameters." Radiology, 152: (1984), 497-501.

Hansmann, M., et al. Ultrasound Diagnosis in Obstetrics and Gynecology. New York: Springer-Verlag, (1986), 431.

University of Tokyo, Shinozuka, N. FJSUM, et al. "Standard Values of Ultrasonographic Fetal Biometry." Japanese Journal of Medical Ultrasonics, 23:12 (1996), 885.

**WARNING** The gestational age calculated by your FUJIFILM SonoSite system does not match the age in the aforementioned reference at the 20.0 cm and 30.0 cm abdominal circumference (AC) measurements. The implemented algorithm extrapolates the gestational age from the slope of the curve of all table measurements, rather than decreasing the gestational age for a larger AC measurement indicated in the referenced table. This results in the gestational age always increasing with an increase in AC.

#### **Biparietal Diameter (BPD)**

Chitty, L. S. and D.G. Altman. "New charts for ultrasound dating of pregnancy." Ultrasound in Obstetrics and Gynecology 10: (1997), 174-179, Table 3.

Hadlock, F., et al. "Estimating Fetal Age: Computer-Assisted Analysis of Multiple Fetal Growth Parameters." Radiology, 152: (1984), 497-501.

Hansmann, M., et al. Ultrasound Diagnosis in Obstetrics and Gynecology. New York: Springer-Verlag, (1986), 440.

Osaka University. Ultrasound in Obstetrics and Gynecology. (July 20, 1990), 98.

University of Tokyo, Shinozuka, N. FJSUM, et al. "Standard Values of Ultrasonographic Fetal Biometry." Japanese Journal of Medical Ultrasonics, 23:12 (1996), 885.

#### **Cisterna Magna (CM)**

Mahony, B.; P. Callen, R. Filly, and W. Hoddick. "The fetal cisterna magna." Radiology, 153: (December 1984), 773-776.

#### **Crown Rump Length (CRL)**

Hadlock, F., et al. "Fetal Crown-Rump Length: Re-evaluation of Relation to Menstrual Age (5-18 weeks) with High-Resolution, Real-Time Ultrasound." Radiology, 182: (February 1992), 501-505.

Hansmann, M., et al. Ultrasound Diagnosis in Obstetrics and Gynecology. New York: Springer-Verlag, (1986), 439.

Osaka University. Ultrasound in Obstetrics and Gynecology. (July 20, 1990), 20 and 96.

Tokyo University. "Gestational Weeks and Computation Methods." Ultrasound Imaging Diagnostics, 12:1 (1982-1), 24-25, Table 3.

#### **Femur Length (FL)**

Chitty, L. S. and D.G. Altman. "New charts for ultrasound dating of pregnancy." Ultrasound in Obstetrics and Gynecology 10: (1997), 174-179, Table 8, 186.

Hadlock, F., et al. "Estimating Fetal Age: Computer-Assisted Analysis of Multiple Fetal Growth Parameters." Radiology, 152: (1984), 497-501.

Hansmann, M., et al. Ultrasound Diagnosis in Obstetrics and Gynecology. New York: Springer-Verlag, (1986), 431.

Osaka University. Ultrasound in Obstetrics and Gynecology. (July 20, 1990), 101-102.

University of Tokyo, Shinozuka, N. FJSUM, et al. "Standard Values of Ultrasonographic Fetal Biometry." Japanese Journal of Medical Ultrasonics, 23:12 (1996), 886.

#### **Fetal Trunk Cross-Sectional Area (FTA)**

Osaka University. Ultrasound in Obstetrics and Gynecology. (July 20, 1990), 99-100.

#### **Gestational Sac (GS)**

Hansmann, M., et al. Ultrasound Diagnosis in Obstetrics and Gynecology. New York: Springer-Verlag, (1986).

Nyberg, D.A., et al. "Transvaginal Ultrasound." Mosby Yearbook, (1992), 76.

Gestational sac measurements provide a fetal age based on the mean of one, two, or three distance measurements; however, Nyberg's gestational age equation requires all three distance measurements for an accurate estimate.

Tokyo University. "Gestational Weeks and Computation Methods." Ultrasound Imaging Diagnostics, 12:1 (1982-1).

#### **Head Circumference (HC)**

Chitty, L. S. and D.G. Altman. "New charts for ultrasound dating of pregnancy." Ultrasound in Obstetrics and Gynecology 10: (1997), 174-191, Table 5, 182.

Hadlock, F., et al. "Estimating Fetal Age: Computer-Assisted Analysis of Multiple Fetal Growth Parameters." Radiology, 152: (1984), 497-501.

Hansmann, M., et al. Ultrasound Diagnosis in Obstetrics and Gynecology. New York: Springer-Verlag, (1986), 431.

#### **Humerous (HL)**

Jeanty, P.; F. Rodesch; D. Delbeke; J. E. Dumont. "Estimate of Gestational Age from Measurements of Fetal Long Bones." Journal of Ultrasound in Medicine. 3: (February 1984), 75-79

#### **Occipito-Frontal Diameter (OFD)**

Hansmann, M., et al. Ultrasound Diagnosis in Obstetrics and Gynecology. New York: Springer-Verlag, (1986), 431.

#### **Tibia**

Jeanty, P.; F. Rodesch; D. Delbeke; J. E. Dumont. "Estimate of Gestational Age from Measurements of Fetal Long Bones." Journal of Ultrasound in Medicine. 3: (February 1984), 75-79.

#### **Transverse Trunk Diameter (TTD)**

Hansmann, M., et al. Ultrasound Diagnosis in Obstetrics and Gynecology. New York: Springer-Verlag, (1986), 431.

#### **Growth analysis tables**

#### **Abdominal Circumference (AC)**

Chitty, Lyn S. et al. "Charts of Fetal Size: 3. Abdominal Measurements." British Journal of Obstetrics and Gynaecology 101: (February 1994), 131, Appendix: AC-Derived.

Hadlock, F., et al. "Estimating Fetal Age: Computer-Assisted Analysis of Multiple Fetal Growth Parameters." Radiology, 152: (1984), 497-501.

Jeanty P., E. Cousaert, and F. Cantraine. "Normal Growth of the Abdominal Perimeter." American Journal of Perinatology, 1: (January 1984), 129-135.

(Also published in Hansmann, Hackeloer, Staudach, Wittman. Ultrasound Diagnosis in Obstetrics and Gynecology. Springer-Verlag, New York, (1986), 179, Table 7.13.)

#### **Biparietal Diameter (BPD)**

Chitty, Lyn S. et al. "Charts of Fetal Size: 2. Head Measurements." British Journal of Obstetrics and Gynaecology 101: (January 1994), 43, Appendix: BPD-Outer-Inner.

Hadlock, F., et al. "Estimating Fetal Age: Computer-Assisted Analysis of Multiple Fetal Growth Parameters." Radiology, 152: (1984), 497-501.

Jeanty P., E. Cousaert, and F. Cantraine. "A Longitudinal Study of Fetal Limb Growth." American Journal of Perinatology, 1: (January 1984), 136-144, Table 5.

(Also published in Hansmann, Hackeloer, Staudach, Wittman. Ultrasound Diagnosis in Obstetrics and Gynecology. Springer-Verlag, New York, (1986), 176, Table 7.8.)

#### **Estimated Fetal Weight (EFW)**

Brenner, William E.; D. A. Edelman; C. H. Hendricks. "A standard of fetal growth for the United States of America," American Journal of Obstetrics and Gynecology, 126: 5 (November 1, 1976), 555-564; Table II.

Hadlock F., et al. "In Utero Analysis of Fetal Growth: A Sonographic Weight Standard." Radiology, 181: (1991), 129-133.

Jeanty, Philippe, F. Cantraine, R. Romero, E. Cousaert, and J. Hobbins. "A Longitudinal Study of Fetal Weight Growth." Journal of Ultrasound in Medicine, 3: (July 1984), 321-328, Table 1.

(Also published in Hansmann, Hackeloer, Staudach, and Wittman. Ultrasound Diagnosis in Obstetrics and Gynecology. Springer-Verlag, New York, (1986), 186, Table 7.20.)

#### **Femur Length (FL)**

Chitty, Lyn S. et al. "Charts of Fetal Size: 4. Femur Length." British Journal of Obstetrics and Gynaecology 101: (February 1994), 135.

Hadlock, F., et al. "Estimating Fetal Age: Computer-Assisted Analysis of Multiple Fetal Growth Parameters." Radiology, 152: (1984), 497-501.

Jeanty P, E. Cousaert, and F. Cantraine. "A Longitudinal Study of Fetal Limb Growth." American Journal of Perinatology, 1: (January 1984), 136-144, Table 5.

(Also published in Hansmann, Hackeloer, Staudach, Wittman. Ultrasound Diagnosis in Obstetrics and Gynecology. Springer-Verlag, New York, (1986), 182, Table 7.17.)

#### **Head Circumference (HC)**

Chitty, Lyn S., et al. "Charts of Fetal Size: 2. Head Measurements." British Journal of Obstetrics and Gynaecology 101: (January 1994), 43, Appendix: HC-Derived.

Hadlock, F., et al. "Estimating Fetal Age: Computer-Assisted Analysis of Multiple Fetal Growth Parameters." Radiology, 152: (1984), 497-501.

Jeanty P, E. Cousaert, and F. Cantraine. "A longitudinal study of Fetal Head Biometry." American J of Perinatology, 1: (January 1984), 118-128, Table 3.

(Also published in Hansmann, Hackeloer, Staudach, Wittman. Ultrasound Diagnosis in Obstetrics and Gynecology. Springer-Verlag, New York, (1986), 176, Table 7.8.)

#### **Head Circumference (HC)/Abdominal Circumference (AC)**

Campbell S., Thoms Alison. "Ultrasound Measurements of the Fetal Head to Abdomen Circumference Ratio in the Assessment of Growth Retardation," British Journal of Obstetrics and Gynaecology, 84: (March 1977), 165-174.

#### **General references**

#### **Ellipsoid volume**

Beyer, W.H. Standard Mathematical Tables, 28th ed., CRC Press, Boca Raton, FL, (1987), 131.

Volume cm<sup>3</sup> =  $(4/3)$  \* π \* Length/2 \* Width/2 \* Height/2

#### **Ratio calculations**

#### **FL/AC Ratio**

Hadlock F.P., R. L. Deter, R. B. Harrist, E. Roecker, and S.K. Park. "A Date Independent Predictor of Intrauterine Growth Retardation: Femur Length/Abdominal Circumference Ratio," American Journal of Roentgenology, 141: (November 1983), 979-984.

#### **FL/BPD Ratio**

Hohler, C.W., and T.A. Quetel. "Comparison of Ultrasound Femur Length and Biparietal Diameter in Late Pregnancy," American Journal of Obstetrics and Gynecology, 141:7 (Dec. 1 1981), 759-762.

### **FL/HC Ratio**

Hadlock F.P., R. B. Harrist, Y. Shah, and S. K. Park. "The Femur Length/Head Circumference Relation in Obstetric Sonography." Journal of Ultrasound in Medicine, 3: (October 1984), 439-442.

### **HC/AC Ratio**

Campbell S., Thoms Alison. "Ultrasound Measurements of the Fetal Head to Abdomen Circumference Ratio in the Assessment of Growth Retardation," British Journal of Obstetrics and Gynaecology, 84: (March 1977), 165-174.

# **Troubleshooting and Maintenance**

# **Troubleshooting**

Use the information in this section to help diagnose and correct problems with the system.

## **Common problems**

Included here are some of the problems most frequently encountered by users.

- **System does not start.** Press and hold the **Power** button until the white LED illuminates (usually within five seconds). If the LED does not illuminate, replace the battery with a charged battery, and place the removed battery on the battery charger.
- **Cannot switch to M Mode.** To switch from 2D to M Mode (and back again), you need to press and hold **2D** for at least one second, or until the imaging mode changes.

For more information about the controls available in M Mode, see **["Scanning in M](#page-59-0)  Mode"** [on page 5-12](#page-59-0).

- **Cannot save a clip.** While scanning, press and hold **SAVE** for one second. The button shows a blue progress bar, which represents the clip recording length that was set up in **Preferences** (see **"Configuring preferences"** on page 3-6).
- Troubleshooting<br>
Use the information in this section to help diagnose and correct problems with the system.<br>
Common problems<br>
Froluded here are some of the problems most frequently encountered by users.<br>
 System does not **System goes into Freeze mode or sleep too quickly.** To preserve battery life and limit heating, SonoSite iViz automatically switches itself into Slow frame rate mode, Freeze mode, and sleep mode after a period of transducer inactivity. If this interval is too short, you can increase it, or even turn off the auto-Freeze and Sleep features, by changing the Power Management settings in **Preferences** (see **"Configuring preferences"** on page 3-6).

### **Understanding error messages.**

There are three types of errors to help you troubleshoot problems with SonoSite iViz:

- Bad battery indicator on the SonoSite iViz dual battery charger
- LED errors on the SonoSite iViz system
- Error messages displayed on the SonoSite iViz screen

### **Battery charger LED indicators**

For more information about battery charging and status, see **["Charging the battery"](#page-21-0)** on page 2-12.

#### **System Error messages**

The error messages displayed on the SonoSite iViz screen can be classified as either hardware- or software-related.

Hardware-related errors are usually indicated by an error message. Use the following table to identify hardware-related errors and their remedies.

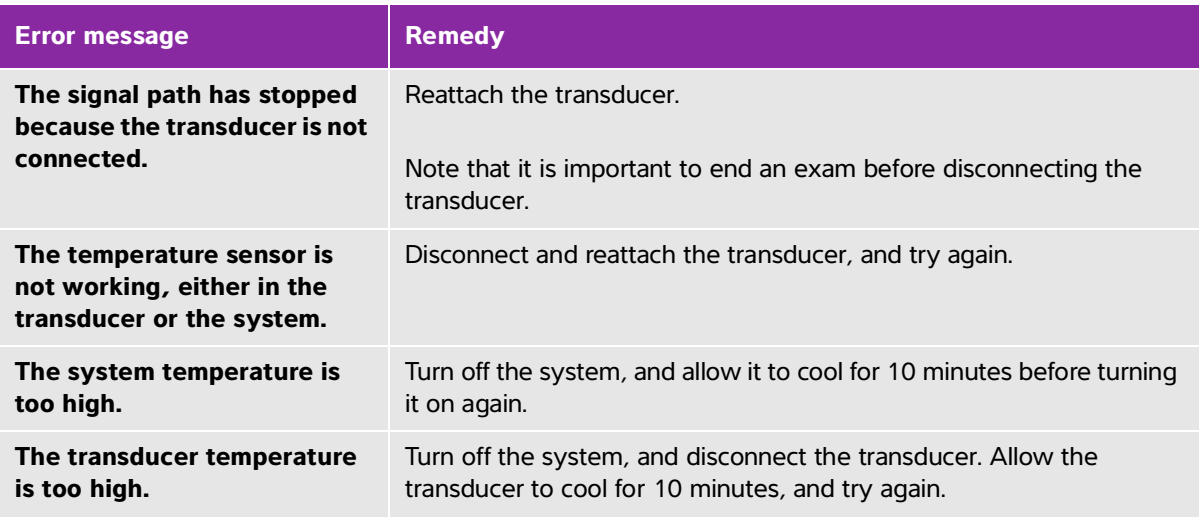

#### **Table 9-3: System error messages**

Software-related errors typically display an error message on the screen.

#### **If the system displays a software error**

- **1** Stop the scan, and return to the Home screen.
- **2** From the Home screen, tap **Scan** or **Patient** to see if the system has recovered.

#### **If the error persists or another error appears**

- **1** Turn off the system and install a fully charged battery. Be sure to save any patient information before turning off the system.
- **2** Press the **Power** button to turn on the system.
- **3** If the system powers on normally, it has recovered from the fault, and you may use your system.

#### **If the error persists**

- **1** Write down the error message.
- **2** Press and hold the **Power** button.
- **3** When prompted, tap **Power off**, and then **OK**.
- **4** Contact FUJIFILM SonoSite Technical Support for assistance. See **["Getting help"](#page-9-0)** on page 1-2.
- **5** Tell Technical Support what the error message said, the conditions under which it appeared, and what actions you took as a result.

## **Troubleshooting connectivity problems**

#### **To troubleshoot connectivity problems**

- **1** Verify all pertinent connectivity settings (such as wireless network, IP, and AE Title) are correct. For more information, see **"Connecting to a wireless network"** on page 3-1.
- **2** Contact your network administrator.
- **3** Contact FUJIFILM SonoSite Technical Support. For more information, see **["Getting help"](#page-9-0)** on page 1-2.

## **DICOM common questions**

#### **SonoSite iViz DICOM FAQ**

- **How do I know my exam/study was successfully transferred to the DICOM archive?** After you finish transferring the exam or study, tap the **Refresh** button in the top right corner to refresh the screen.
	- If the transfer was successful, the word **Archived** appears in the **Status** column.
	- If the transfer is not yet complete, the word **Pending** appears in the **Status** column.
	- If the transfer has failed, the word **Failed** appears in the **Status** column.
	- If no transfer has been attempted, the message **Not Archived** appears in the **Status** column.

To get a detailed status, including the destination, date and time, and a list of attempts, tap the status of the exam/study.

- **When transferring DICOM data to a USB storage device, how do I know when I can remove the device?** As soon as the USB transfer is complete, the message **DICOM studies transferred successfully** appears in the top left part of the screen. You will also see a message that says **Studies transferred successfully**. When either of these messages appear, you can safely remove the USB storage device.
- **How do I know if my images/clips have been emailed successfully?** The message **DICOM studies transferred successfully** appears in the upper left part of the screen as soon as the email transfer is complete.
- **How many scheduled worklist procedures can I query and view at one time?** SonoSite iViz can display up to 100 procedures.
- **Does SonoSite iViz support DICOM Print?** DICOM Print is not supported at this time.

**Does SonoSite iViz support DICOM Storage Commitment service?** The DICOM Storage Commitment service is not supported at this time.

#### **Troubleshooting DICOM connectivity**

- **1** To check if the system can communicate on the network with the target DICOM device, on the **Archive** tab, tap **Ping**. A ping may fail even if you are connected to a DICOM device.
- **2** To verify that the system can communicate through DICOM messages with the target DICOM device, on the **Archive** tab, tap **Verify**.

If you are able to successfully ping and verify the DICOM device but are still having problems, detailed troubleshooting is required. If either the **Ping** or **Verify** command fails, verify your DICOM configuration:

- **a** Check your SonoSite iViz profile settings
	- i Tap **iViz Settings**.
	- ii Tap **DICOM Configuration**.
	- iii Tap the current DICOM profile. The **General** tab displays.
	- iv Verify that the AE title, IP address, and port number exactly match the settings specified by your administrator for SonoSite iViz.
- **b** Check your Archiver settings.
	- i Tap the **Archive** tab.
	- ii Verify that the AE title, IP address, and port number exactly match the settings specified by your administrator for the desired archiver.
	- iii Verify that the desired archiver is active.
	- iv Repeat these verifications for each archiver that is in use.
- **c** Check your Worklist settings.
	- i Tap the **Worklist** tab.
	- ii Verify the AE title, IP address, and port number exactly match the settings specified by your administrator for the desired worklist.
	- iii Verify that the desired worklist is active.
- **3** Contact your DICOM/ PACS/ network administrators for troubleshooting assistance. Ask the administrator for assistance with gathering a DICOM log file or network packet capture log documenting the connectivity issue between SonoSite iViz and the DICOM device.
- **4** Contact FUJIFILM SonoSite Technical Support. For more information, see **["Getting help"](#page-9-0)** on page 1-2.
- **5** Have the following information available:
	- A description of the DICOM connectivity error
	- The DICOM log file or network packet capture documenting the connectivity issue
	- Configuration settings specified by your administrator for the SonoSite iViz
- Configuration settings specified by your administrator for the DICOM device
- Configuration settings specified by your administrator for the wireless network connection
	- **Note** Because SonoSite iViz does not log or display detailed status information for DICOM events, the information required to perform this troubleshooting is not available on the SonoSite iViz system. To further investigate and resolve the issue, your DICOM/ PACS administrator must assist you with gathering the necessary information.

## **Creating a bug report**

You can create and send a bug report to technical support. The report does not include patient data.

#### **To create and send a bug report**

- **1** From the SonoSite iViz Home screen, tap **Settings** .
- **2** Tap **About iViz**.
- **3** Tap **Send bug report**.
- **4** Select **OK** to turn on the Wi Fi.

The report will generate.

- **5** Select **OK** to send the report to FUJIFILM SonoSite.
- **6** If the server connection fails, select **Retry** to try again or **Cancel** to cancel the report.
- **7** You will receive a notification after the report uploads to the server.

## **Maintenance**

No periodic or preventive maintenance is required for the system, transducer, or accessories other than cleaning and disinfecting the transducer after every use. (See **"Chapter 10, "Cleaning and Disinfecting."**) There are no internal components that require periodic testing or calibration. All maintenance requirements are described in this user guide. Performing maintenance procedures not described in the user guide may void the product warranty.

Contact FUJIFILM SonoSite Technical Support for any maintenance questions.

## **Upgrading SonoSite iViz software and firmware**

New versions of the SonoSite iViz software and transducer firmware may be released from time to time. SonoSite iViz is capable of upgrade using either your wireless network, or a USB device. Your FUJIFILM SonoSite representative can provide upgrade materials and instructions whenever a new software upgrade is available. One USB device can be used to upgrade multiple systems.

- **Notes** Whenever you upgrade the system software, be sure to update the transducer firmware at the same time. If the software and firmware versions do not match, the system will not be able to scan.
	- Updating transducer firmware is easy:
		- If a transducer is attached to the system during an upgrade, the transducer firmware will be updated automatically.
		- Transducer firmware compatibility is checked whenever a transducer is connected to the system. If the transducer firmware does not match the system, you will be offered the opportunity to update it. The firmware update takes about five minutes.
		- If you have multiple transducers, we recommend updating all of them as soon as possible after a system software upgrade.

# **iViz performance testing**

### **Overview**

**WARNING: Critical Test Function** - A failure of the system functions tested in this section could adversely affect safety or the effectiveness of the system. While performing the steps below, verify that the images on the system display are acceptable.

To obtain 2D images, SonoSite recommends using the Gammex 403GS Soft Tissue Phantom or the Gammex 413A Multipurpose Phantom. A .7db/cm phantom is recommend but not required.

Some features and capabilities are optional; therefore, they may be unavailable to test.

### **Recommended test equipment**

- SonoSite ultrasound system under test
- P21v/5-1 MHz transducer
- Gammex 403 GS Multipurpose Phantom, 413A Soft Tissue Phantom, or equivalent
- Acoustic gel

## **Functional acceptance**

#### **To perform a functional acceptance test**

- **1** Insert a system battery pack, and turn on the system. (See **["Turning on SonoSite iViz"](#page-23-0)** on page 2-14.)
- **2** Verify that the system boots up to the normal display.
- **3** Verify that the system display shows the proper boot-up images and that the battery charge indicator displays the battery charge.
- **4** Verify that the proper date and time are displayed.
- **5** Connect the P21v/5-1 MHz transducer to the system.
- **6** Verify that the transducer connection icon appears in the upper left corner of the screen.
- **7** Tap **Scan**.
- **8** Verify that the system starts imaging.
- **9** Verify that the system is in **2D** mode.
- **10** Verify that as the Gain controls are increased and decreased, and that there is a corresponding increase and decrease in echo intensity in the sector display.
- **11** Verify that the scan plane orientation mark in the image located near the skin line corresponds to element #1 on the transducer.
	- With the array pointing down and the orientation mark to the operator's left, element #1 corresponds with the left side of the array
	- This can be tested by putting your finger on the transducer and running it across the transducer face
	- Your finger touching the transducer face as indicated above should show up near the orientation mark in the image on the monitor
- **12** Tap **SAVE** to capture an image.
- **13** Verify that the system shows that the image was saved.
- **14** Press and hold **SAVE** for one second to capture a clip.
- 15 Verify that the system saved the clip.

### **2D performance tests**

### **2D image quality**

#### **To test for 2D image quality**

**1** Connect a P21v/5-1 MHz transducer in **2D** mode.

- Adjust the position of the transducer on the phantom.
- With the array pointing down and the orientation mark to the operator's left, ensure element #1 corresponds with the left side of the array.
- Use the **2D** imaging mode controls to obtain a clear image that shows both the horizontal and vertical rows of pins.
- Verify that the ultrasound image appears uniform in both the axial and lateral directions, with no dropouts or intensity variations.
- Verify that the cystic structure at the focal zone is clearly differentiated from the surrounding tissue and is echo-free, while solid tissue with numerous echo sources appears solid.
- Tap **Freeze**, and save the image.
- Press **Freeze** again to return to live imaging.

### **Axial measurement accuracy**

**Note** Measurements must be performed while the image is frozen.

#### **To perform an axial measurement accuracy test**

- Acquire the image.
- Freeze the image.
- Tap **Measurements**.
- Tap **General**.
- Tap **Distance**. A caliper appears on the image display.
- Drag the caliper to position it over the center of the pins to be measured.
- Measure the distance, center to center, of any two pins that are 5-12 cm apart vertically.
- Verify that the distance measured is within the tolerance listed in **[Table 9-4, "System measurement](#page-112-0)  [accuracy tolerance"](#page-112-0)** on page 9.

### **Lateral Measurement Accuracy**

**Note** Measurements must be performed while the image is frozen.

#### **To perform a lateral measurement accuracy test**

- Acquire the image.
- Freeze the image.
- Tap **Measurements**.
- Tap **General**.
- **5** Tap **Distance**. A caliper appears on the image display.
- **6** Drag the caliper to position it over the center of the pins to be measured.
- **7** Measure the distance, center to center, of any two pins that are 4-10 cm apart horizontally.
- **8** Verify that the distance measured is within the tolerance listed in **[Table 9-4, "System measurement](#page-112-0)  [accuracy tolerance"](#page-112-0)** on page 9.

<span id="page-112-0"></span>**Table 9-4: System measurement accuracy tolerance**

| <b>Measurements</b> | <b>Tolerance</b> |
|---------------------|------------------|
| Axial Distance      | $+/-2\%$         |
| Lateral Distance    | $+/-2\%$         |

### **2D Penetration**

The penetration measurement is an integral part of the quality assurance program. Penetration is defined as the deepest depth at which an ultrasound system can provide adequate image quality of small anatomical structures.

Penetration measurements should be performed and the results retained for comparison to future measurements. Penetration measurements should remain fairly consistent over time assuming use of the same system settings and scan head. Degradation of the penetration measurement in excess of 1cm may indicate a transducer or system electronics issue.

Loss of measured penetration may also be caused by degradation (dessication) of the ultrasound phantom. Ultrasound phantoms used for penetration measurements must also be part of a quality assurance program to maintain their integrity. Follow all of the phantom manufacturer recommendations for use, storage, and maintenance of the phantom.

### **To perform a 2D penetration test**

- **1** Use the same scan head and system settings as previous measurements, if possible.
- **2** Adjust the system controls to obtain a clear image that shows the limits of echo penetration.
- **3** Tap **Freeze** and then **SAVE**.
- **4** Measure from the center of the skin line to the deepest vertical position: where the scatter echoes start to break up and tissue definition is lost.
- **5** Record and retain the results for future reference. Record scan head type and system settings (such as exam type, depth, and resolution mode) to ensure proper comparison with future tests.
- **6** Tap **Freeze** again to return to live imaging.

## **Additional performance tests**

### **Color Doppler (Color)**

### **To perform a color test**

- **1** Start in **2D** imaging with the P21x/5-1 MHz transducer connected.
- **2** On the control wheel, tap **Color**. A Region of Interest (ROI) box is displayed on top of the gray scale image.
- **3** Touch and drag the Color ROI box to a new position.
- **4** Verify that the ROI box moves to the new position on the display.
- **5** On the control wheel, adjust the **Depth** for minimum depth in the image.
- **6** Adjust the **Gain** so that color speckles just appear inside the ROI box.
- **7** Gently tap the face of the transducer and observe that the ROI box fills with color information.

## **M Mode imaging**

### **To perform an M Mode imaging test**

- **1** Start in **2D** imaging with the P21x/5-1 MHz transducer connected.
- **2** Tap and hold the **2D** button to switch to **M Mode**. An M Mode sample line displays on top of the gray scale image.
- **3** Touch and drag the M Mode sample line to a new position.
- **4** Verify that the sample line moves to the new position on the display.
- **5** Tap **Update** to activate scrolling M Mode.
- **6** Verify that scrolling M Mode displays correctly.

Image quality verification test/livescan

- The image quality verification test/livescan should be performed after successfully completing all applicable performance tests listed prior in this chapter.
- The test is completed before returning the system to service.
- A certified sonographer must perform the test.

The livescan test performed is at the discretion of the sonographer and will represent their acceptance of a successful service event.

# **Cleaning and Disinfecting**

The SonoSite iViz ultrasound system consists of the system (tablet), protective case, and transducer.

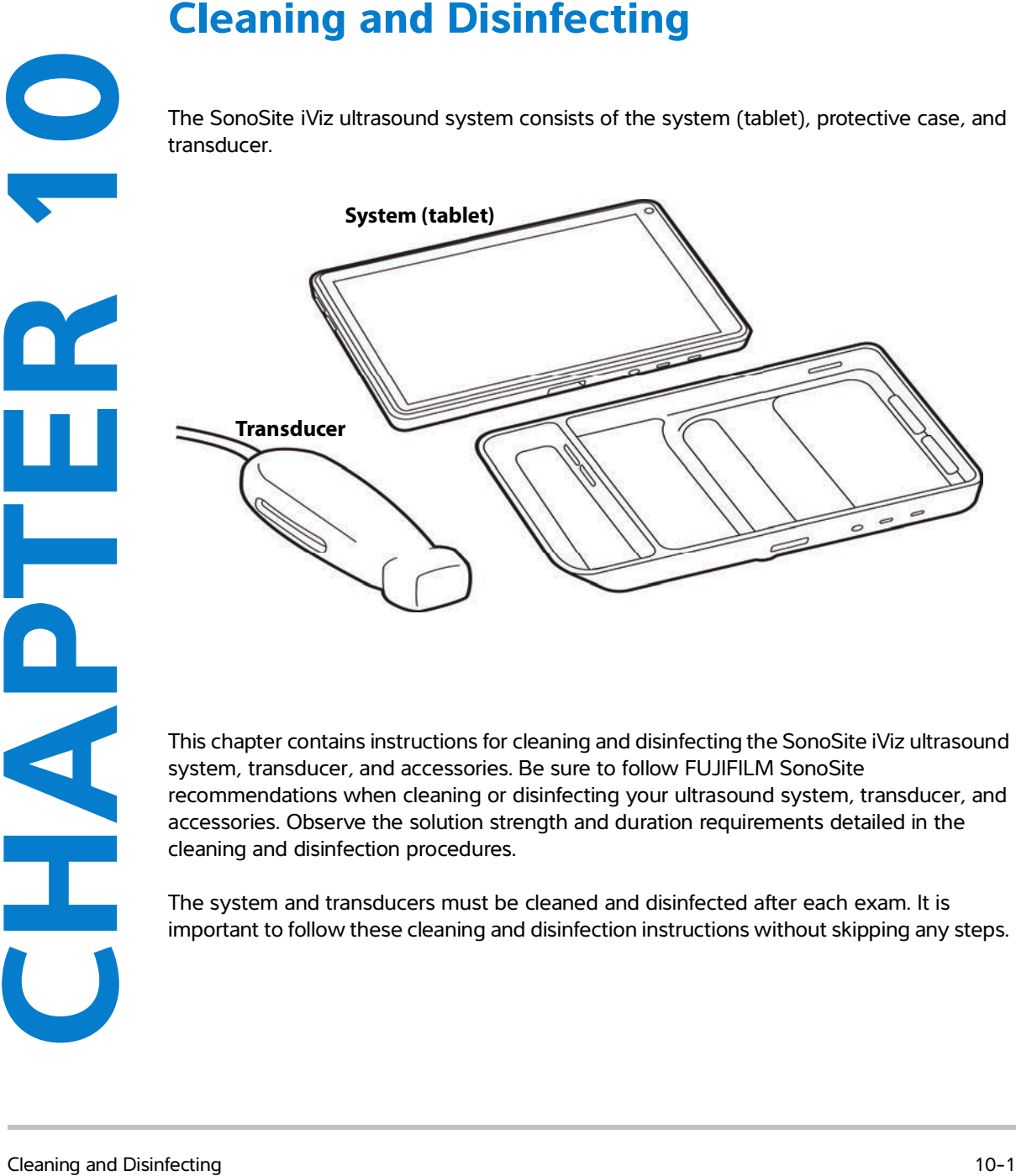

This chapter contains instructions for cleaning and disinfecting the SonoSite iViz ultrasound system, transducer, and accessories. Be sure to follow FUJIFILM SonoSite recommendations when cleaning or disinfecting your ultrasound system, transducer, and accessories. Observe the solution strength and duration requirements detailed in the cleaning and disinfection procedures.

The system and transducers must be cleaned and disinfected after each exam. It is important to follow these cleaning and disinfection instructions without skipping any steps.

# **Before getting started**

- Follow the disinfectant manufacturer's recommendations regarding appropriate personal protective equipment (PPE), such as protective eyewear and gloves.
- Inspect the system and transducer to determine that it is free of any unacceptable deterioration, such as corrosion, discoloration, pitting, or cracked seals. If damage is evident, discontinue use, and contact FUJIFILM SonoSite or your local representative.
- Confirm that cleaning and disinfecting materials are appropriate for your facility's use. FUJIFILM SonoSite tests cleaners and disinfectants for use only with the FUJIFILM SonoSite systems and transducers.
- Disinfectants and cleaning methods listed in this chapter are recommended by FUJIFILM SonoSite for efficacy and material compatibility with the products.
- Ensure that the disinfectant type and the solution strength and duration are appropriate for the equipment and application.
- Follow manufacturer recommendations and local regulations, when preparing, using and disposing of chemicals.

### **WARNING**  $\blacktriangleright$  Ensure that cleaning and disinfecting solutions and wipes are not expired

Some cleaners and disinfectants can cause an allergic reaction to some individuals.

- **Caution** Do not allow cleaning solution or disinfectant into the system connectors, or transducer connector.
	- Do not use strong solvents such as thinner or benzene, or abrasive cleansers, since these will damage the exterior surfaces. Use only FUJIFILM SonoSite-recommended cleaners and disinfectants.

# **Determining the required cleaning and disinfection level**

**WARNINGS**  $\blacktriangleright$  The cleaning instructions contained in this chapter are based on requirements mandated by the U.S. Food and Drug Administration (FDA). Failure to follow these instructions may result in cross contamination and patient infection.

> The use of a transducer cover or sheath does not preclude proper cleaning and disinfecting of a transducer. When choosing a cleaning and disinfecting method, treat the transducer as if a cover was not used in the procedure.

The level of cleaning and disinfecting required for the system is dictated by the type of tissue it contacts during use. Use **[Table 10-1](#page-116-0)** to determine the level of cleaning and disinfecting required.

#### <span id="page-116-0"></span>**Table 10-1: Choosing a cleaning and disinfection method**

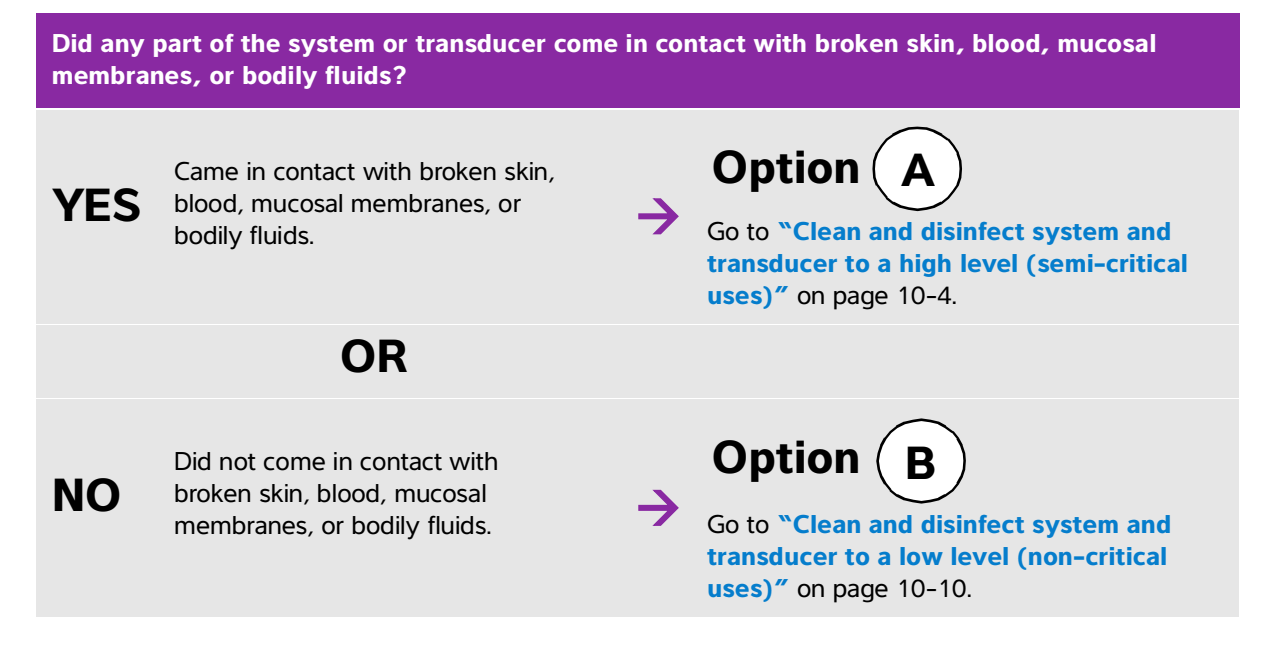

## **Spaulding classifications**

Spaulding classifications (non-critical, semi-critical) determine the approach for cleaning and disinfecting medical equipment based on the device, the way it has been used, and the risk of infection. The system and transducers are designed for use within the Spaulding classifications of non-critical and semi-critical uses.

# <span id="page-117-1"></span><span id="page-117-0"></span> $\mathbf{Option}(\mathbf{A})$  Clean and disinfect system and transducer to a high level **(semi-critical uses)**

Use this procedure to clean and disinfect the ultrasound system and transducer **whenever it has come into contact with blood, broken skin, mucosal membranes, or bodily fluids**.

Follow the manufacturer's instructions when using cleaners and disinfectants. The cleaners and disinfectants listed in this procedure are both chemically compatible and have been tested for efficacy with the system and transducers. Confirm that the cleaners and disinfectants are appropriate for your facility's use.

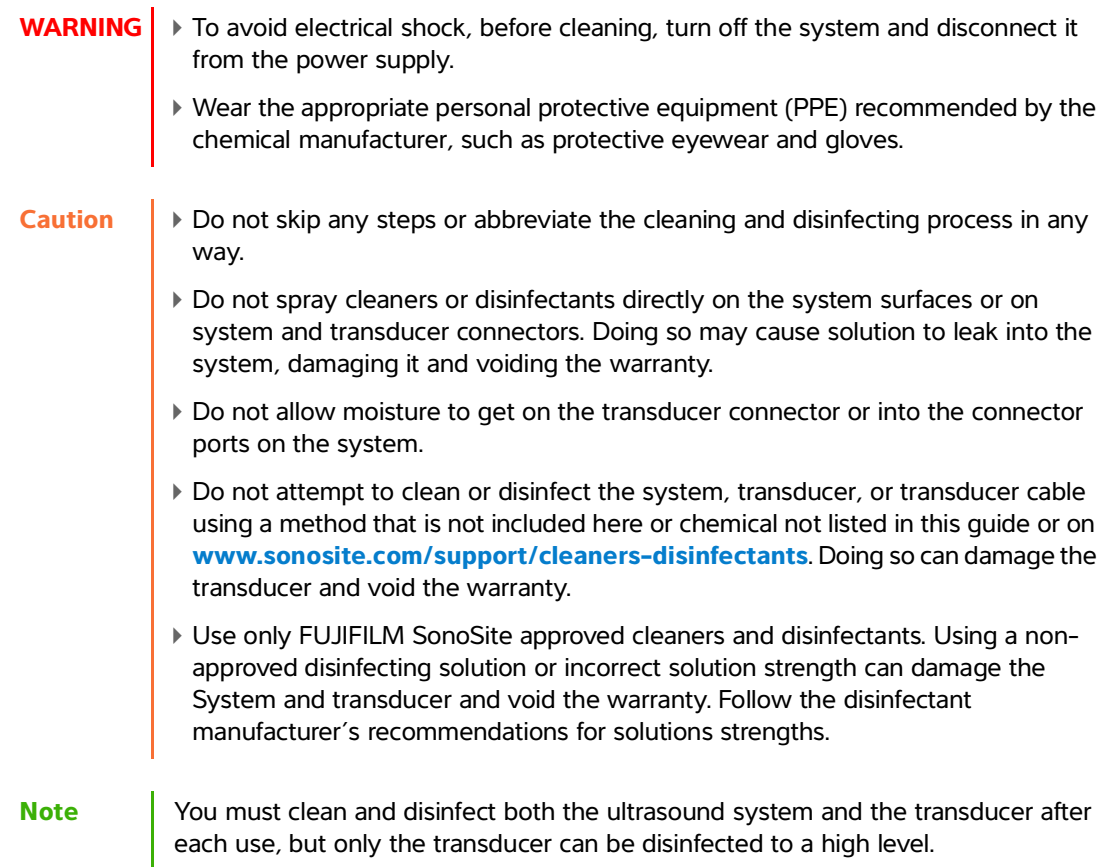

### **To clean and disinfect the system, transducer, and protective case**

- **1 Clean** the **ULTRASOUND SYSTEM** and **PROTECTIVE CASE** using the following procedure:
	- **a Turn off** the system by holding the Power button for approximately one second and selecting **Power off** from the Options window.
- **b Unplug** the AC power adapter, if attached.
- **c Remove** the disposable transducer sheath, if applicable.
- **d Disconnect** the transducer from the system. Temporarily place it where it will not cross-contaminate clean equipment or surfaces while you clean the ultrasound system.
- **e Remove** the system from the protective case.
- **f** Use either a premoistened wipe or a soft cloth dampened with cleaner or disinfectant. Choose a cleaner from **[Table 10-2](#page-118-0)**.

#### <span id="page-118-0"></span>**Table 10-2: Approved cleaners for the system and accessories**

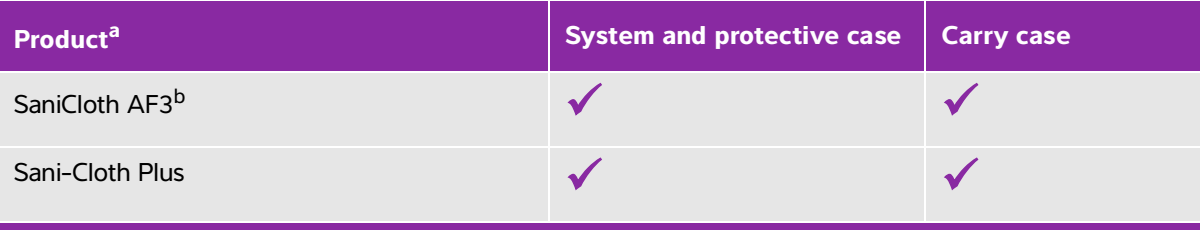

<sup>a</sup> For maximum effectiveness, the component being cleaned must remain wet with disinfectant for a minimum period of time. Refer to disinfectant manufacturer's instructions.

b Qualified for use as an intermediate-level disinfectant for mycobacteria. Refer to the cleaning and disinfection tool available at **[www.sonosite.com/support/cleaners-disinfectants](https://www.sonosite.com/support/cleaners-disinfectants)** for a current and complete list of tested and approved cleaners and disinfectants.

- **g** With a new wipe, **clean** the **PROTECTIVE CASE** to remove any gel, debris, or bodily fluids.
- **h Clean** the exterior surfaces of the **ULTRASOUND SYSTEM** by wiping from clean areas to the soiled areas. This method helps to avoid cross-contamination.
- **i** Verify that all gel, particulate matter, and bodily fluids have been removed from the ultrasound system and protective case. Repeat steps g through i, if necessary.
- **2 Disinfect** the **ULTRASOUND SYSTEM** and **PROTECTIVE CASE** using the following procedure:
	- **a Wipe** all surfaces with a pre-moistened wipe or a cloth moistened with a compatible disinfectant listed in **[Table 10-2, "Approved cleaners for the system and accessories"](#page-118-0)** on page 10-5.
	- **b Observe** the minimum wet contact time and refer to manufacturer's instructions. Monitor the system and protective case for wet appearance. Re-apply with a new wipe if no longer wet.
	- **c Allow** the ultrasound system and protective case to air dry in a clean, well-ventilated space.
- **3 Clean** the **TRANSDUCER CABLE AND BODY** to remove any gel, debris, or bodily fluids. Use the following procedure:

**Note** All SonoSite iViz transducers should be cleaned using the following method, regardless of transducer shape.

**a** Use either a pre-moistened wipe or a soft cloth dampened with cleaner or disinfectant. Choose a cleaner from **Table 10-3**.

**Table 10-3: Approved cleaners for the transducer**

| <b>Product</b>              | <b>Compatible Transducers</b> | Minimum Wet Contact Time <sup>a</sup> |
|-----------------------------|-------------------------------|---------------------------------------|
| Sani-Cloth AF3 <sup>b</sup> | C60v, L25v, L38v, P21v        | 3 minutes                             |
| Sani-Cloth Plus             | C60v, L25v, L38v, P21v        | 3 minutes                             |

<sup>a</sup> For maximum effectiveness, the component being cleaned must remain wet with disinfectant for a minimum period of time. Refer to disinfectant manufacturer's instructions.

<sup>b</sup> Qualified for use as an intermediate-level disinfectant for mycobacteria.

Refer to the cleaners and disinfection tool available at **[www.sonosite.com/support/cleaners-disinfectants](https://www.sonosite.com/support/cleaners-disinfectants)** for a complete list of the most current cleaners and disinfectants.

- **b Remove** all gel, debris, and bodily fluids from the transducer.
- **c** With a new wipe, **clean** the cable and transducer, starting from the connector end, wiping toward the scanhead. This method helps to avoid cross-contamination. Do not get any water or cleaner on the connector.

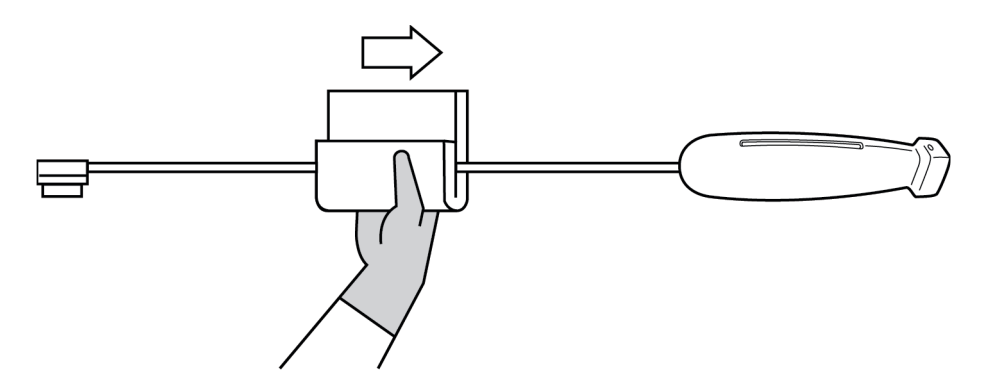

- **d Clean** all transducer surfaces using either a soft cloth dampened with cleaner or disinfectant or a pre-moistened wipe. Be sure to remove any gels or particulate matter.
- **e Clean** the transducer cooling slot using a thin, disposable instrument, such as a swab, to push a soft cloth lightly dampened with a cleaning solution or a pre-moistened wipe through the slot.

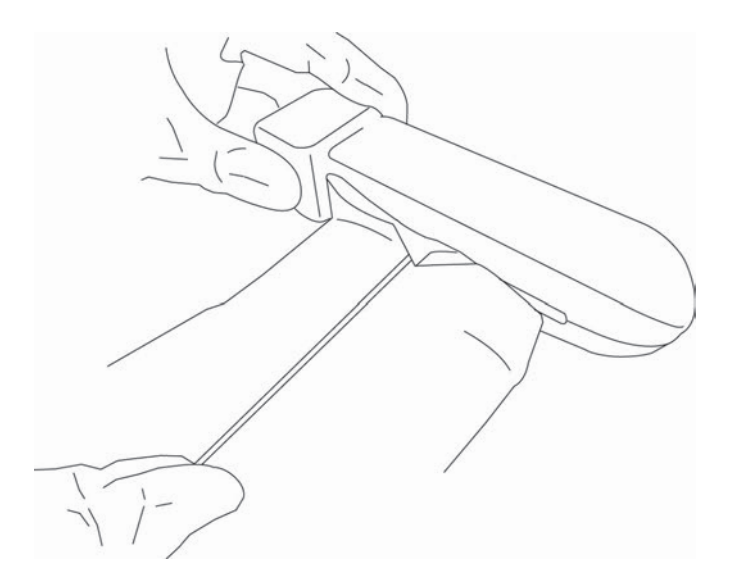

- **f Pull** the cloth back and forth from one side of the slot to the other.
- **g Pull** the cloth up and down from the transducer connector to the transducer head.
- **h Remove** the cloth from the slot.
- **i** Verify that all gel, debris, and bodily fluids have been removed from the transducer cable and body. If necessary, repeat steps c through i with a new wipe..

**WARNING** Failure to remove all gel, debris, and bodily fluid could leave contaminants on the transducer.

- **4 Prepare** the disinfectant for use.
	- **a Choose** a high-level disinfectant from the list of approved disinfectants. See **[Table 10-4](#page-120-0)**.

<span id="page-120-0"></span>**Table 10-4: High-level compatible disinfectants** 

| <b>Disinfectant</b> | <b>Compatible Transducers</b> | Temperature <sup>a</sup> | <b>Disinfectant Soak Duration<sup>a</sup></b> |  |
|---------------------|-------------------------------|--------------------------|-----------------------------------------------|--|
| Cidex               | C60v, L25v, L38v, P21v        | 25°C, 77°F               | 45 minutes                                    |  |
| Cidex OPA           | C60v, L25v, L38v, P21v        | 20°C, 68°F               | 12 minutes                                    |  |
|                     |                               |                          |                                               |  |

Refer to disinfectant manufacturer's instructions.

Refer to the cleaners and disinfection tool available at **[www.sonosite.com/support/cleaners-disinfectants](https://www.sonosite.com/support/cleaners-disinfectants)** for a complete list of the most current cleaners and disinfectants.

**b** Check the expiration date on the bottle to ensure the disinfectant has not expired.

- **c** Mix or check that the disinfection chemicals have the concentration recommended by the manufacturer (for example, a chemical strip test).
- **d** Check that the temperature of the disinfectant is within the manufacturer's recommended limits.
- **5 Perform** a high-level disinfection of the **TRANSDUCER** using the following procedure:
	- **a Immerse** the transducer in a high-level disinfectant solution.

**WARNING** High-level disinfectants can cause harm to the patient if not completely removed from the transducer. Follow the manufacturer's rinse instructions to remove chemical residue.

- **Caution** Do not soak the transducer longer than recommended by the chemical manufacturer.
	- Do not immerse the transducer connector in any disinfectant solution.
	- Use only FUJIFILM SonoSite recommended cleaners and disinfectants. Using a non- recommended disinfecting solution or incorrect solution strength can damage or discolor the transducer and void the warranty.

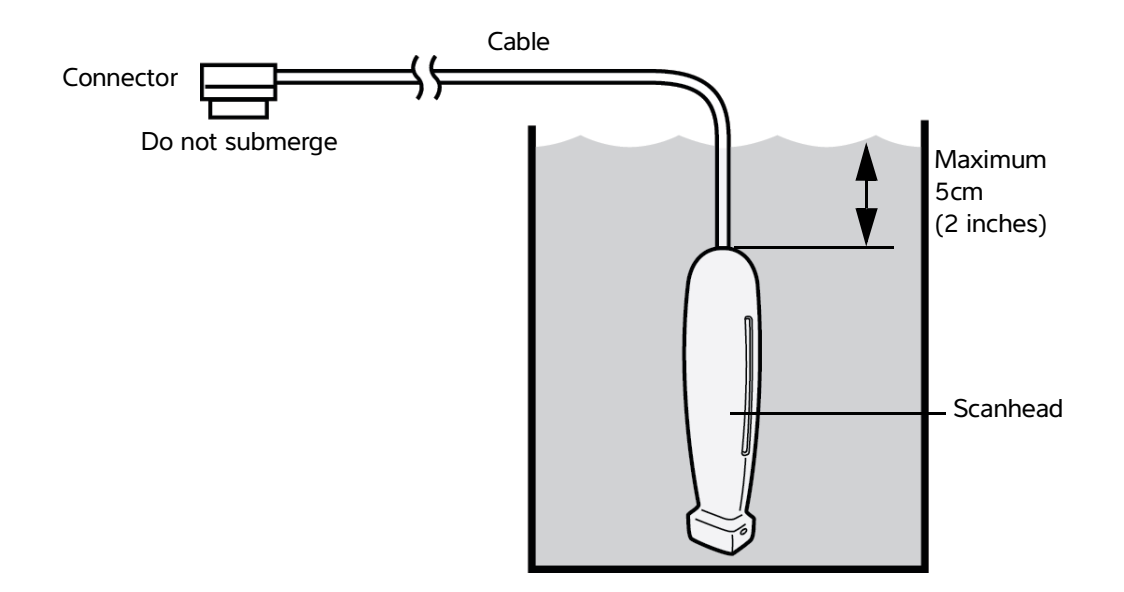

- **b Ensure** that the connector and most of the cable remain out of the fluid. You may submerge 5 cm (2 inches) of the cable proximal to the transducer scanhead.
- **6 Rinse** the transducer three separate times using the following procedure:
	- **a Rinse** the transducer in clean, running water according to the disinfectant manufacturer's instructions (at least 1 minute).
- **b Ensure** that the connector and at least 12-18 inches (31-46 cm) of the cable from the connector remain out of the fluid.
- **c Replace** the rinse water before beginning the next rinse.
- **7 Dry** the transducer with a sterile lint-free cloth.
- **8 Dispose** of the disinfectant according to the manufacturer's guidelines.
- **9 Examine** the transducer and cable for damage, such as cracks or splitting where fluid can enter.

If damage is evident, discontinue use of the transducer, and contact FUJIFILM SonoSite or your local representative.

# <span id="page-123-0"></span> $\mathbf{Option}\left(\mathbf{B}\right)$  Clean and disinfect system and transducer to a low level **(non-critical uses)**

Use the following procedure to clean and disinfect the ultrasound system and transducer if it has **NOT** come into contact with blood, broken skin, mucosal membranes, or bodily fluids.

**WARNING** If the system or transducer has come into contact with any of the following, use the high-level cleaning and disinfection procedure. See **["Clean and disinfect](#page-117-0)  [system and transducer to a high level \(semi-critical uses\)"](#page-117-0)** on page 10-4.

- Blood
- Broken skin
- Mucosal membranes
- Bodily fluids

Follow the manufacturer's instructions when using cleaners and disinfectants. The cleaners and disinfectants listed in this procedure are both chemically compatible and have been tested for efficacy with the system and transducers. Confirm that the cleaners and disinfectants are appropriate for your facility's use.

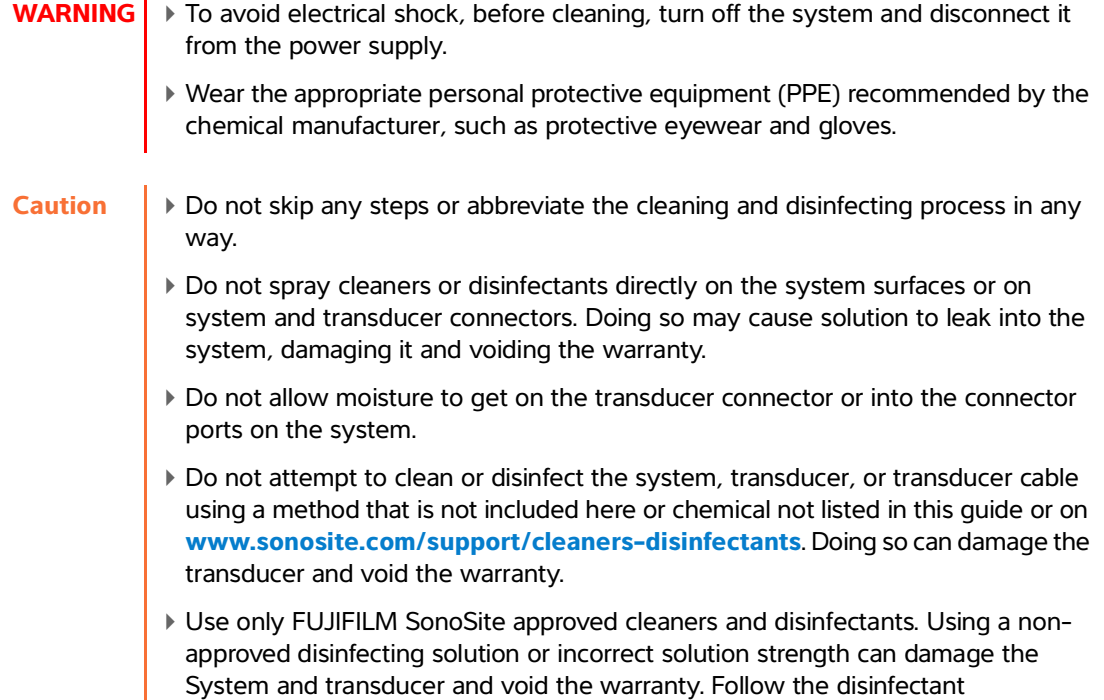

manufacturer's recommendations for solutions strengths.

#### **To clean and disinfect the system, transducer, and protective case**

- **1 Clean** the **ULTRASOUND SYSTEM** and **PROTECTIVE CASE** using the following procedure:
	- **a Turn off** the system by holding the Power button for approximately one second and selecting **Power off** from the **Options** window.
	- **b Unplug** the AC adapter from the system, if attached.
	- **c Remove** the transducer sheath, if applicable.
	- **d Disconnect** the transducer from the system. Temporarily place it where it will not cross-contaminate clean equipment or surfaces while you clean the ultrasound system.
	- **e Remove** the system from the protective case.
	- **f** Use either a premoistened wipe or a soft cloth dampened with cleaner or disinfectant. Choose a cleaner from **[Table 10-5](#page-124-0)**.

#### <span id="page-124-0"></span>**Table 10-5: Approved cleaners for the ultrasound system and accessories**

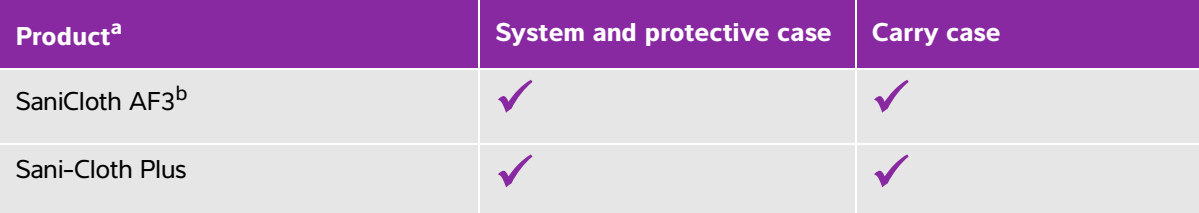

<sup>a</sup> For maximum effectiveness, the component being cleaned must remain wet with disinfectant for a minimum period of time. Refer to disinfectant manufacturer's instructions.

b Qualified for use as an intermediate-level disinfectant for mycobacteria.

Refer to the cleaning and disinfection tool available at**[www.sonosite.com/support/cleaners-disinfectants](https://www.sonosite.com/support/cleaners-disinfectants)** for a current and complete list of tested and approved cleaners and disinfectants.

- **g** With a new wipe, **clean** the **PROTECTIVE CASE** to remove any gel or debris.
- **h Clean** the exterior surfaces of the **ULTRASOUND SYSTEM** by wiping from clean areas to the soiled areas. This method helps to avoid cross-contamination
- **i** Verify that all gel and debris have been removed from the ultrasound system and protective case. Repeat steps g through i, if necessary.
- **2 Disinfect** the **ULTRASOUND SYSTEM** and **PROTECTIVE CASE** using the following procedure:
	- **a Wipe** all surfaces with a pre-moistened wipe or a cloth moistened with a compatible disinfectant listed in **[Table 10-5, "Approved cleaners for the ultrasound system and accessories"](#page-124-0)** on page 10-11.
	- **b Observe** the minimum wet contact time and refer to manufacturer's instructions. Monitor the system and protective case for wet appearance. Re-apply with a new wipe if no longer wet.
	- **c Allow** the ultrasound system and protective case to air dry in a clean, well-ventilated space.

**3 Clean** the **TRANSDUCER** and **CABLE** to remove any gel or debris using the following procedure:

**Note** All iViz transducers should be cleaned using the following method, regardless of transducer shape.

**a** Use either a premoistened wipe or a soft cloth dampened with cleaner or disinfectant. **Choose** a cleaner from **Table 10-6**.

#### **Table 10-6: Approved cleaners for the transducer**

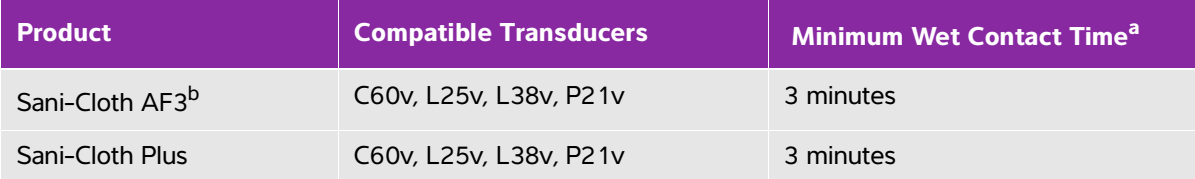

<sup>a</sup> For maximum effectiveness, the component being cleaned must remain wet with disinfectant for a minimum period of time. Refer to disinfectant manufacturer's instructions.

<sup>b</sup> Qualified for use as an intermediate-level disinfectant for mycobacteria.

Refer to the cleaners and disinfection tool available at **[www.sonosite.com/support/cleaners-disinfectants](https://www.sonosite.com/support/cleaners-disinfectants)** for a complete list of the most current cleaners and disinfectants.

- **b Remove** all gel and debris from the transducer.
- **c** With a new wipe, **clean** the cable and transducer, starting from the connector, wiping toward the scanhead. This method helps to avoid cross-contamination. Do not get any water or cleaner on the connector.

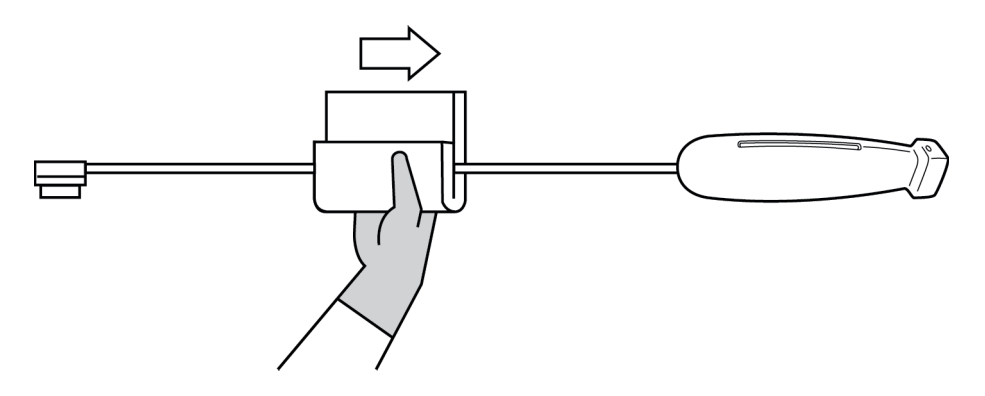

**d Clean** the transducer cooling slot using a thin, disposable instrument, such as a swab, to push a soft cloth lightly dampened with a cleaning solution or a pre-moistened wipe through the slot.

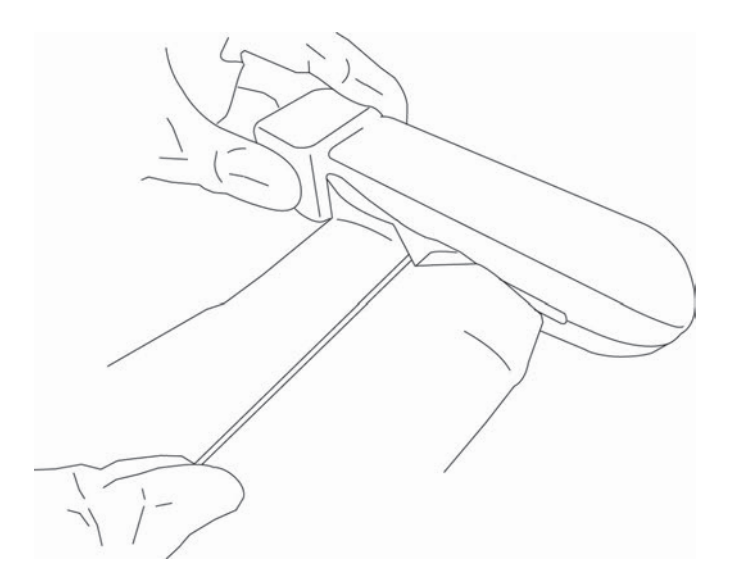

- **e Pull** the cloth back and forth from one side of the slot to the other.
- **f Pull** the cloth up and down from the transducer connector to the transducer head.
- **g Remove** the cloth from the slot.
- **h Verify** that all gel and debris have been removed from the transducer cable and body. If necessary, repeat steps c through g with a new wipe.
- **4 Disinfect** the **TRANSDUCER** and **CABLE** using the following procedure:
	- **a Disinfect** the transducer cord and body with a pre-moistened wipe or a soft cloth dampened with disinfectant. Choose a disinfectant from **Table 10-6, "Approved cleaners for the transducer"** on page 10-12. Do not get any water or disinfectant on the connector.
	- **b** Disinfect the transducer cooling slot using a thin, disposable instrument, such as a swab, to push a soft cloth lightly dampened with disinfecting solution or a pre-moistened wipe through the slot.

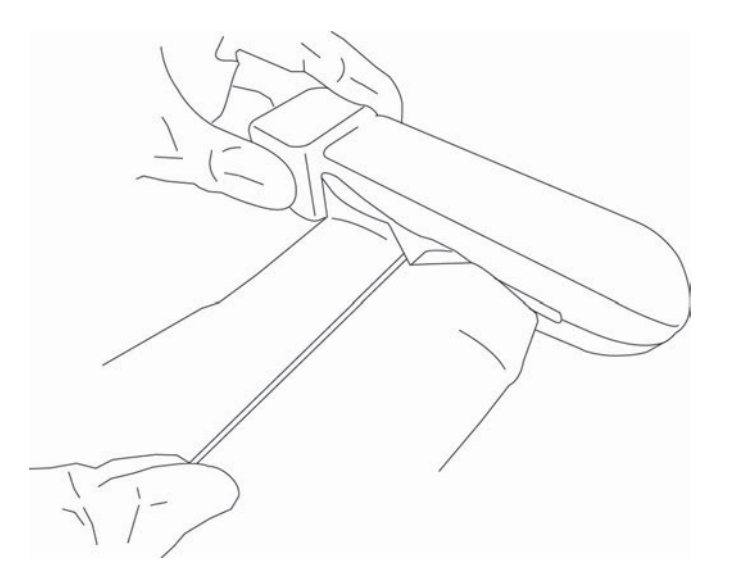

- **c Pull** the cloth back and forth from one side of the slot to the other.
- **d Pull** the cloth up and down from the transducer connector to the transducer head.
- **e Remove** the cloth from the slot.
- **f Observe** the minimum wet contact time and refer to manufacturer's instructions. Monitor the transducer and cable for wet appearance. Re-apply with a new wipe if no longer wet.
- **5 Allow** the transducer to air dry in a clean, well-ventilated space.
- **6 Examine** the system, transducer and cable for damage, such as cracks or splitting where fluid can enter.

If damage is evident, do not use the transducer. Instead, contact FUJIFILM SonoSite or your local representative.

# **Cleaning the iViz carry case**

To clean the iViz carry case, use mild soap and water, and wash it by hand or machine. You can also use one of the cleaners listed in the table called **["Approved cleaners for the ultrasound system and accessories"](#page-124-0)** [on page 10-11](#page-124-0) to clean it.

Using other chemicals may cause discoloration.

# **Storing the transducer**

#### **To store the transducer**

- **1** Make sure the transducer has been cleaned and disinfected as detailed in the previous section.
- **2** Store the transducer so that it hangs freely and vertically, and observe the following precautions:
	- Store the transducer away from any contaminated transducers.
	- Store the transducer in an environment that is safe and has good airflow. Do not store the transducer in closed containers or where condensation may occur.
	- Avoid direct sunlight and exposure to x-rays. Recommended storage temperature range is between 0° C (32° F) and +45° C (113° F).
	- If using a wall-mounted rack for storage, ensure that:
		- It is securely mounted.
		- The storage slots do not mar the transducer or cause damage to the cable.
		- The rack is sized and positioned to prevent the transducer from inadvertently falling.
		- Make sure the connector is supported and secure.

# **Transporting the transducer**

When transporting the transducer, you must take precautions to protect the transducer from damage and avoid cross-contamination. Be sure to use a container approved by your organization.

### **To transport a soiled transducer for cleaning**

A soiled transducer is one that has been contaminated and must be cleaned before using it in an exam.

**1** Place the transducer in a clean, approved container.

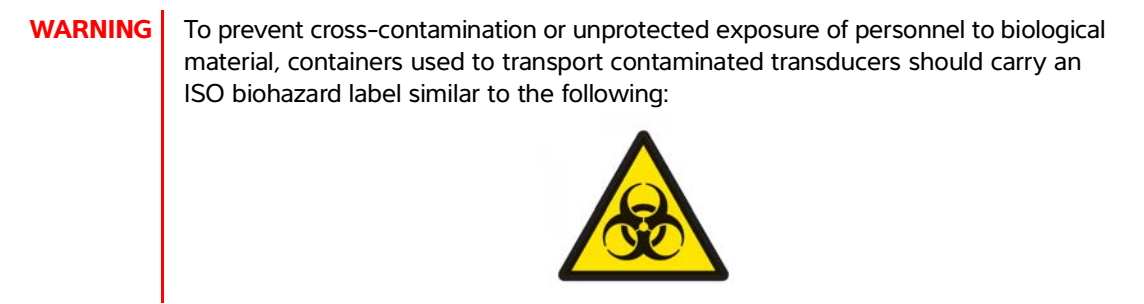

**Caution** Ensure the transducer is dry before placing it in a closed container. Condensation from a damp transducer can damage the connector.

- **2** Transport the transducer in the container to the point of processing. Do not open the container until the transducer is ready to be cleaned.
	-

**Caution** Do not leave the transducer in a sealed container for long periods of time.

#### **To transport a clean transducer**

A clean transducer is one that has completed the cleaning and disinfection process, has been stored properly, and is ready to be used in an examination.

- **1** Place the transducer in a clean, approved container. To identify the transducer as clean, containers used to transport clean transducers should carry a cleanliness verification sticker or certificate.
- **2** Transport the transducer in the container to the point of use. Do not open the container until the transducer is ready to be used.

#### **To ship a transducer**

**WARNING** Whenever possible, avoid shipping a contaminated transducer. Before shipping, ensure the transducer has been cleaned and disinfected using the steps detailed in this chapter or according to special instructions received from FUJIFILM SonoSite. If you are returning the transducer to FUJIFILM SonoSite, document the disinfection on a "Declaration of Cleanliness," and attach it to the packing list.

- **1** Place the transducer in the shipping container and seal it. Do not allow any part of the transducer to protrude from the container.
- **2** Ship the transducer using the following precautions:
	- Clearly label the container as fragile.
	- Do not stack items on top of the shipping container.
- Do not exceed the shipping temperature range:  $-35^{\circ}$  C ( $-31^{\circ}$  F) to  $+65^{\circ}$  C (149° F).
- Do not open the shipping container until it reaches its final destination.
- After arrival, the transducer must be cleaned and disinfected before it can be used in an exam.

# **Disposing of the system**

If the SonoSite iViz ultrasound system shows damage or deterioration, such as corrosion, discoloration, pitting, or cracking, do not dispose of it. Contact FUJIFILM SonoSite or your local representative.

**WARNING** The battery inside this unit may explode if exposed to very high temperatures. Do not destroy this unit by incinerating or burning. Return the unit to FUJIFILM SonoSite or your local representative for disposal.

# **Safety**

This chapter contains ergonomic, electrical, and clinical safety information required by regulatory agencies. The information applies to the ultrasound system, transducer, accessories, and peripherals. This chapter also defines labeling symbols, specifications, and standards.

For safety information regarding the ALARA principle and acoustic output, see **Chapter 12, "Acoustic Output."**

Safety<br>
This chapter contains ergonomic electrical and clinical safety information required by<br>
megatron agencies. The information epiplies to the ultrasound system, manistuse,<br>
and therefore, and percheticals. This chapte

# **Ergonomic safety**

These healthy scanning guidelines are intended to assist you in the comfort and effective use of your ultrasound system and transducers.

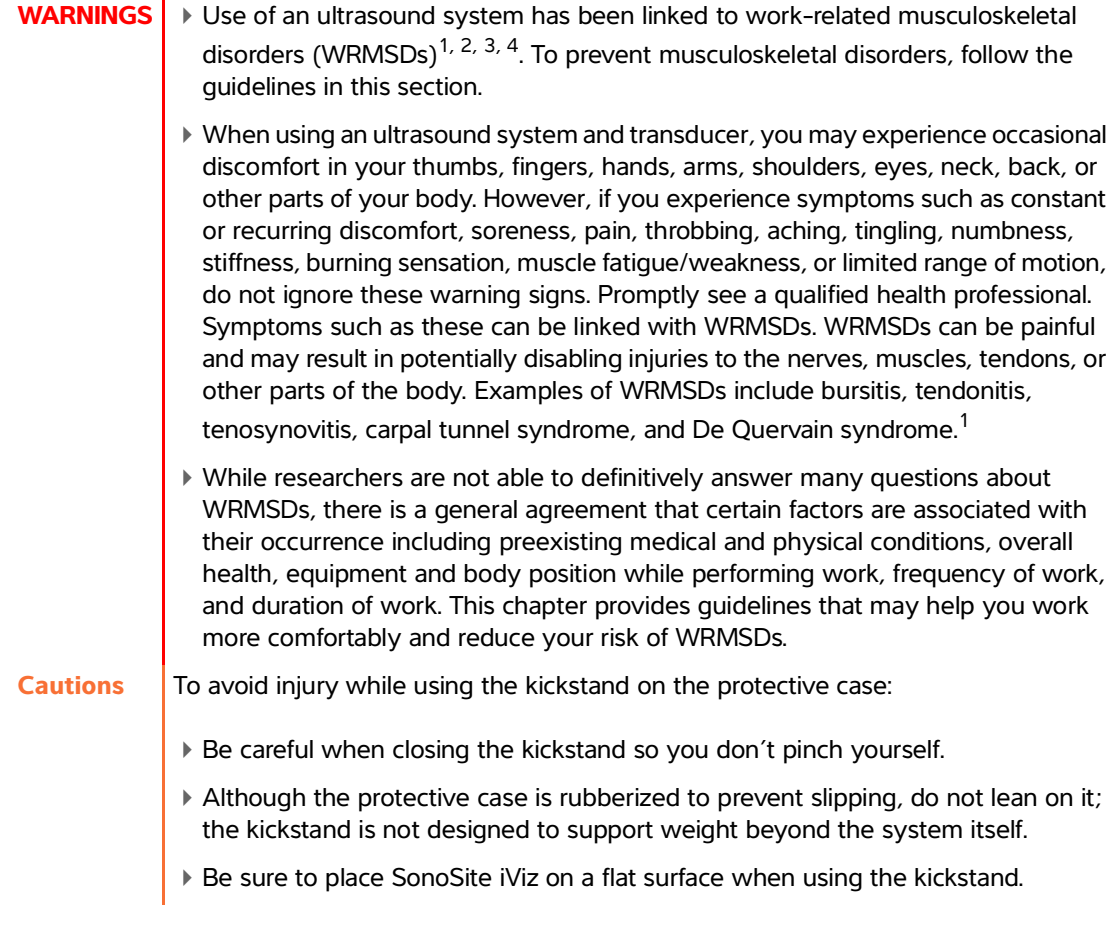

### **Minimize eye and neck strain**

- Adjust the system to minimize screen glare.
- Adjust the room lighting to reduce eye strain.
- Maintain the system at chest, chin, or eye level to minimize neck strain.

## **Support your back during an exam**

Use a chair that supports your lower back, promotes a natural body posture, and provides quick height adjustments to your work surface.

Always sit or stand upright. Avoid excessive hunching, bending, or twisting.

### **Minimize reaching and twisting**

- Use a height-adjustable bed with controls that are readily accessible.
- Position the patient as close to you as possible.
- Locate the ultrasound system directly in front of you.
- Face forward. Avoid twisting your head or body.
- Position your scanning arm next to or slightly in front of your body.
- Stand for difficult exams to minimize reaching.

### **Promote comfortable shoulder and arm postures**

- ▶ Keep your elbows close to your side.
- Do not hyper-extend your elbow when scanning.
- Relax your shoulders in a level position.
- Support your scanning arm using a support cushion or pillow, or rest it on the bed.
- Avoid contact stress from resting your arm on sharp corners or edges.

### **Employ comfortable postures**

- Use a neutral wrist position when holding the ultrasound system. Avoid angling or twisting the wrist.
- Minimize thumb pressure when interacting with the thumb-operated control wheel.
- Avoid extensive use of the thumb with the control wheel. If necessary, place it on a flat surface and operate the control wheel with a finger.
- Use the handled case to reduce gripping forces needed to maintain control of the ultrasound system.

### **Use comfortable wrist and finger postures with transducers**

- Use different grips while holding the transducer to maintain a straight (neutral) wrist position.
- Avoid excessive gripping forces by holding the transducer lightly in your fingers.
- Minimize the use of a pinch grip when holding the transducer; use a whole-hand (palmar) grip when possible.
- Minimize prolonged pressure applied to the patient.

### **Take breaks, exercise, and vary activities**

Minimize scanning time and take frequent breaks (at least 15 minutes for every two hours).

- Work efficiently by using the software and hardware features correctly.
- Alternate hands when holding and operating the ultrasound system.
- Keep moving. Avoid sustaining the same posture by varying your head, neck, body, arm, and leg positions.
- Do targeted exercises and stretches. Targeted exercises can strengthen muscle groups, which may help you avoid WRMSDs<sup>5</sup>. Contact a qualified health professional to determine stretches and exercises that are right for you.

 $1$  Coffin, C.T. (2014). Work-related musculoskeletal disorders in sonographers: A review of causes and types of injury and best practices for reducing injury risk. Reports in Medical Imaging, 7, 15-26.

<sup>2</sup> Evans, K., Roll, S., & Baker, J. (2009). Work-related musculoskeletal disorders (WRMSD) among registered diagnostic medical sonographers and vascular technologists: A representative sample. Journal of Diagnostic Medical Sonography, 25, 287-299.

<sup>3</sup> National Institute for Occupational Safety and Health (2006). Preventing work-related musculoskeletal disorders in sonography [DHSS (NIOSH) Publication Number 2006-148]. Cincinnati, OH: Department of Health and Human Services.

<sup>4</sup> Society of Diagnostic Medical Sonography (2003, May). Industry standard for the prevention of work-related musculoskeletal disorders in sonography. Plano, TX.

<sup>5</sup> Alaniz, J, & Veile, B.L. (2013). Stretching for sonographers: A literature review of sonographer-reported musculoskeletal injuries. Journal of Diagnostic Medical Sonography, 29, 188-190.

# **System and transducer temperatures**

Follow these temperature guidelines for safe storage, charging, and handling.

- **WARNINGS** > Under certain circumstances, the system enclosure can reach temperatures that exceed IEC 60601-1 limits for patient contact. Make sure that only the operator handles the system. Avoid placing the SonoSite iViz base unit on the patient during use.
	- The maximum temperature of the transducer scan head may be greater than 41 °C (105.8 °F), but is less than 43 °C (109.4 °F) when in contact with the patient. Special precautions should be considered when using the transducer on children or on other patients who are sensitive to higher temperatures.
	- The transducer handle may reach temperatures of up to 48  $^{\circ}$ C (118.4  $^{\circ}$ F), which may be harmful to the patient. Avoid touching the handle to the patient skin for extended periods of time.
- **Cautions** ► Except for battery charging, the entire system (including the case) can operate when the ambient temperature is between 10°C (50°F) to 40°C (104°F).
	- The battery can be stored at ambient temperatures between -20 $\degree$ C (-4 $\degree$ F) to 60 $\degree$ C (140°F).
	- ▶ Charge batteries only when the ambient temperature is between 10°C (50°F) and 40°C (104°F).
	- If the system shuts down because it is too hot, wait 10 minutes before turning it on again.

# **Electrical safety**

The system meets IEC 60601-1, Class II / internally powered equipment requirements, with type BF patent applied parts.

The system complies with the standards as listed in the Standards section of this document; refer to **"Standards"** [on page 11-31](#page-162-0).

For maximum safety observe the following warnings and cautions.

- 
- **WARNINGS** ▶ To avoid discomfort or minor risk of patient injury, keep hot surfaces away from the patient.
	- To avoid the risk of injury, do not operate the system in the presence of flammable gases or anesthetics. Explosion can result.
	- To avoid the risk of electrical shock or injury, do not open the system enclosures. All internal adjustments and replacements, except battery replacement, must be made by a qualified technician.
	- To avoid the risk of electrical shock:
		- Do not allow any part of the system (except for the transducer lens) to touch the patient.
		- Do not simultaneously touch the system battery contacts and the patient when the power supply is connected to the system.
	- When connecting commercial grade peripherals to the SonoSite iViz system, use only battery-powered peripherals. To avoid electric shock hazard, do not connect any AC mains powered peripherals to the system, except as recommended by FUJIFILM SonoSite. Contact FUJIFILM SonoSite or your local representative for a list of commercial grade peripherals available from or recommended by FUJIFILM SonoSite.
- To avoid the risk of electrical shock and fire hazard, inspect the power supply, AC power cords, cables, and plugs on a regular basis. Ensure that they are not damaged.
- To prevent injury to the operator/bystander, the transducer must be removed from patient contact before the application of a high-voltage defibrillation pulse.
- **Cautions** ▶ Do not use the system if an error message appears on the image display: note the error code; call FUJIFILM SonoSite or your local representative; turn off the system by pressing and holding the power button, and then tapping **Power off**.
	- Before using the transducer, inspect the transducer face, housing, and cable. Do not use the transducer if there are any signs of damage.
	- Only use with power supplies provided by FUJIFILM SonoSite.
	- Do not use any transducer that has been immersed beyond the specified cleaning or disinfection level. See **["Clean and disinfect system and transducer](#page-117-1)  [to a high level \(semi-critical uses\)"](#page-117-1)** on page 10-4.
	- Keep power cords away from trafficked areas.

## **Electrical safety classification**

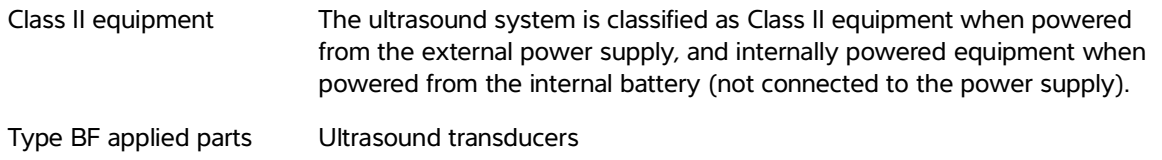

# **Equipment safety**

To protect your ultrasound system, transducer, and accessories, follow these precautions.

- **Cautions** ▶ Excessive bending or twisting of cables can cause a failure or intermittent operation.
	- To avoid the risk of overheating, avoid blocking the air vent in the transducers.
	- Improper cleaning or disinfecting of any part of the system can cause permanent damage. For cleaning and disinfecting instructions, see **Chapter 10, "Cleaning and Disinfecting."**
	- Do not submerge the transducer connector or cable in solution.
	- Do not use solvents such as thinner or benzene, or abrasive cleaners on any part of the system.
	- Remove the battery from the system if the system is not likely to be used for an extended period of time.
	- ▶ Do not spill liquid on the system.
	- The SonoSite iViz system, including all internal adjustments and replacements (except battery replacement) can only be serviced by a qualified FUJIFILM SonoSite technician.

# **Battery safety**

To prevent the battery from bursting, igniting, or emitting fumes and causing personal injury or equipment damage, observe the following precautions:

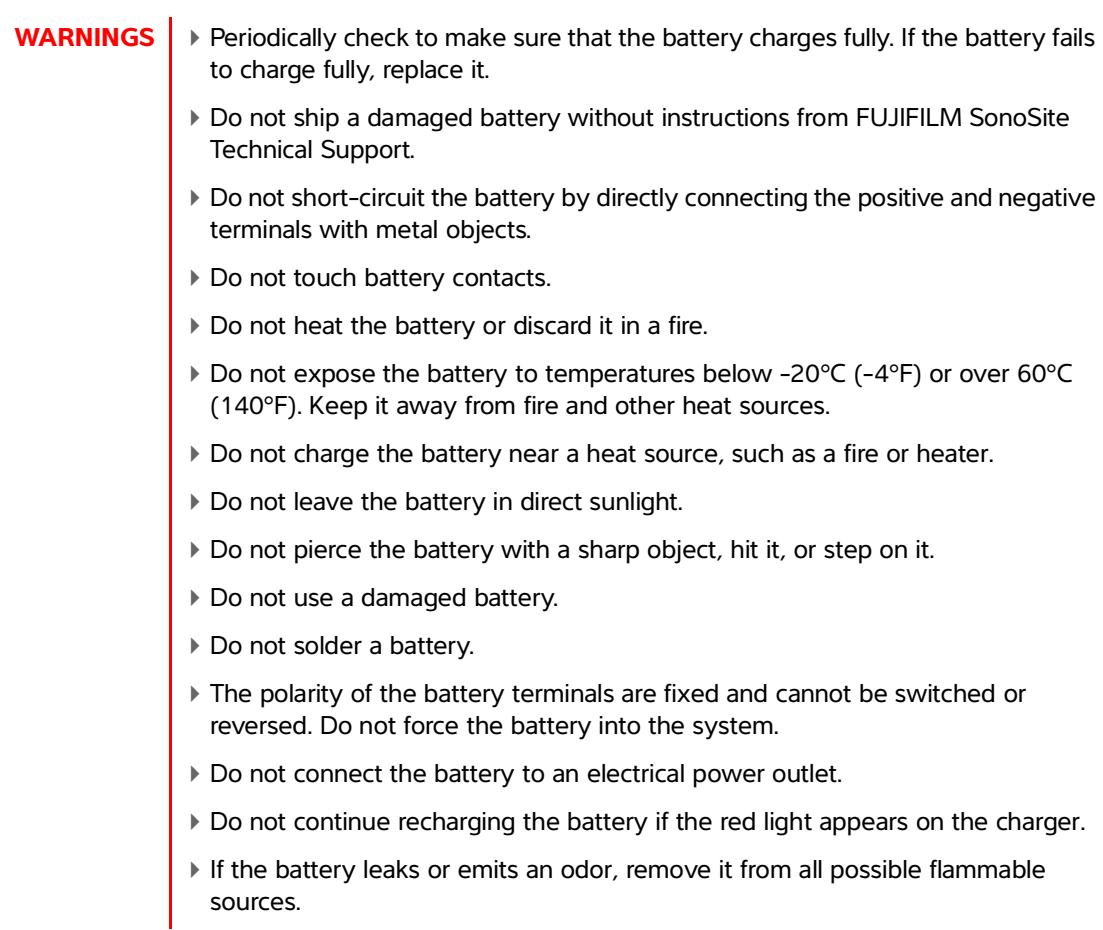

To avoid the battery becoming damaged and causing equipment damage, observe the following precautions:

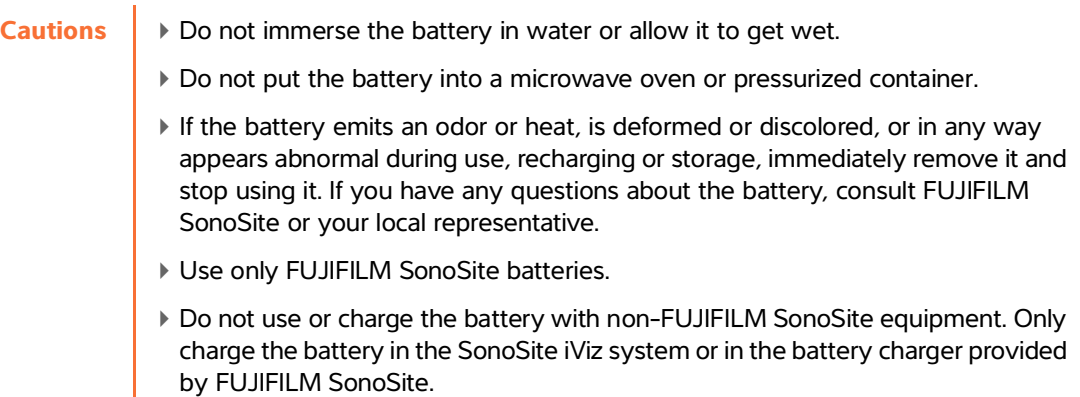

# **Clinical safety**

- **WARNINGS**  $\rightarrow$  To avoid injury, inspect all fasteners and connections.
	- $\triangleright$  Non-medical (commercial) grade peripheral display monitors have not been verified or validated by FUJIFILM SonoSite as being suitable for diagnosis.
	- FUJIFILM SonoSite does not recommend the use of high-frequency electromedical devices in proximity to its systems. FUJIFILM SonoSite equipment has not been validated for use with high-frequency electrosurgical devices or procedures. Use of high-frequency electrosurgical devices in proximity to its systems may lead to abnormal system behavior or shutdown of the system. To avoid the risk of a burn hazard, do not use the transducer with high frequency surgical equipment. Such a hazard may occur in the event of a defect in the high frequency surgical neutral electrode connection.
	- Do not use the system if it exhibits erratic or inconsistent behavior. Discontinuities in the scanning sequence are indicative of a hardware failure that must be corrected before use.
	- Some transducer sheaths contain natural rubber latex and talc, which can cause allergic reactions in some individuals. Inspect the labeling for **Caution: This Product Contains Natural Rubber Latex Which May Cause Allergic Reactions** or a similar statement.
	- Perform ultrasound procedures prudently. Use the ALARA (as low as reasonably achievable) principle and follow the prudent use information concerning MI and TI.
	- FUJIFILM SonoSite does not currently recommend a specific brand of acoustic standoff. If an acoustic standoff is used, it must have a minimum attenuation of .3dB/cm/MHz.

# **Hazardous materials**

### **WARNINGS** ▶ Products and accessories may contain hazardous materials. Ensure that products and accessories are disposed of in an environmentally responsible manner and meet federal and local regulations for disposing of hazardous materials.

The liquid crystal display (LCD) contains mercury. Dispose of the LCD properly in accordance with local regulations.

# **Electromagnetic compatibility**

The ultrasound system has been tested and found to comply with the electromagnetic compatibility (EMC) limits for medical devices to IEC 60601-1-2:2007 and IEC 60601-1-2:2014. These limits are designed to provide reasonable protection against harmful interference in a typical medical installation.

The SonoSite iViz ultrasound system is suitable for the professional healthcare environment per 60601-1-2:2014. It is suitable for use in physician offices, clinics, hospitals, and other professional healthcare environments except near HF surgical equipment and the RF shielded room of an ME system for magnetic resonance imaging or other environments where the intensity of electromagnetic disturbances is high.

- **Note** The emissions characteristics of the SonoSite iViz ultrasound system make it suitable for use in industrial areas and hospitals (CISPR 11 class A). If it is used in a residential environment (for which CISPR 11 class B is normally required) the ultrasound system might not offer adequate protection to radio-frequency communication services. It may be necessary to take mitigation measures, such as relocating or re-orienting the equipment
- **WARNINGS** ▶ The SonoSite iViz ultrasound system should not be used adjacent to or stacked with other equipment. If such use occurs, verify that the SonoSite iViz ultrasound system operates normally in that configuration.
	- The SonoSite iViz ultrasound system is intended for use by healthcare professionals only. The system/equipment may cause radio interference or may disrupt the operation of nearby equipment. It may be necessary to take mitigation measures, such as re-orienting, shielding, or relocating the system.

### **Caution** Medical electrical equipment requires special precautions regarding EMC and must be installed and operated according to these instructions. Portable and mobile RF communications equipment can affect the ultrasound system. Electromagnetic interference (EMI) from other equipment or interference sources could result in performance disruption of the ultrasound system. Evidence of disruption may include image degradation or distortion, erratic readings, equipment ceasing to operate, or other incorrect functioning. If this occurs, survey the site to determine the source of disruption, and take the following actions to eliminate the source(s).

- Turn equipment in the vicinity off and on to isolate disruptive equipment.
- Relocate or re-orient interfering equipment.
- Increase distance between interfering equipment and your ultrasound system.
- Manage use of frequencies close to ultrasound system frequencies.
- Remove devices that are highly susceptible to EMI.
- Lower power from internal sources within facility control (such as paging systems).
- Label devices susceptible to EMI.
- Educate clinical staff to recognize potential EMI-related problems.
- Eliminate or reduce EMI with technical solutions (such as shielding).
- Restrict use of personal communicators (cell phones, computers) in areas with devices susceptible to EMI.
- Share relevant EMI information with others, particularly when evaluating new equipment purchases which may generate EMI.
- Purchase medical devices that comply with IEC 60601-1-2 EMC Standards.
- To avoid the risk of increased electromagnetic emissions or decreased immunity, use only accessories and peripherals recommended by FUJIFILM SonoSite. Connection of accessories and peripherals not recommended by FUJIFILM SonoSite to the ultrasound system may result in malfunction of the ultrasound system or other medical electrical devices in the area. Contact FUJIFILM SonoSite or your local representative for a list of accessories and peripherals available from or recommended by FUJIFILM SonoSite. See the FUJIFILM SonoSite accessories user guide.
# **Wireless transmission**

SonoSite iViz is designed and tested in conformity with the essential requirements and other relevant requirements of the R&TTE Directive (1999/5/EC).

This device complies with part 15 of the FCC Rules. Operation is subject to the following two conditions: (1) This device may not cause harmful interference, and (2) this device must accept any interference received, including interference that may cause undesired operation.

The SonoSite iViz ultrasound system contains a IEEE 802.11 a/b/g/n wireless LAN plus Bluetooth 4.0 combination transmitter. The transmitter is capable of transmitting in the bands 2.412-2.484 GHz and 5.180-5.925 GHz. In the 2.412-2.484 GHz band, the transmitter is capable of CCK, OFDM, MCS0, MCS3, MCS5, MCS7, MCS8, MCS11, MCS13, and MCS15 at HT20 modulations. For the 5.180-5.925 GHz bands, the transmitter is capable of OFDM, MCS0, MCS3, MCS5, MCS7, MCS8, MCS11, MCS13, and MCS15 at HT20. The maximum ERP is 17.9 dBm.

### **Electrostatic discharge**

**WARNING** If running on battery power, the SonoSite iViz system can be susceptible to ESD and may power off at reduced immunity levels (for air discharge). Although this behavior does not damage the system or cause data loss, you must turn the system back on, a task that can interrupt or delay patient therapy. **Caution Electrostatic discharge (ESD), or static shock, is a naturally occurring phenomenon.** 

ESD is common in conditions of low humidity, which can be caused by heating or air conditioning. ESD is a discharge of the electrical energy from a charged body to a lesser or non-charged body. The degree of discharge can be significant enough to cause damage to a transducer or an ultrasound system. The following precautions can help reduce ESD: anti-static spray on carpets/linoleum and anti-static mats.

# **Separation distance**

**WARNING** Portable RF communications equipment (including peripherals, such as antenna cables and external antennas) should be used no closer than 30 cm (12 inches) to any part of the SonoSite iViz ultrasound system, including cables specified by the manufacturer. Otherwise, degradation of the performance of this equipment could result.

The SonoSite iViz ultrasound system is intended for use in an electromagnetic environment in which radiated radio frequency (RF) disturbances are controlled. The customer or the user of the SonoSite iViz ultrasound system can help prevent electromagnetic interference by maintaining a minimum distance between portable and mobile RF communications equipment (transmitters) and the SonoSite iViz ultrasound system as recommended below, according to the maximum output power of the communications equipment.

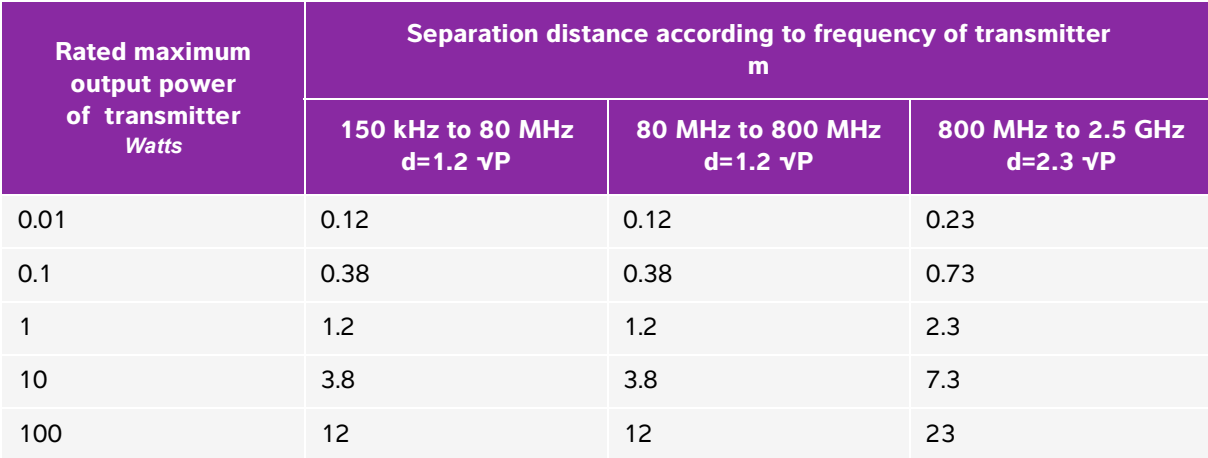

#### **Table 11-1: Separation distance**

For transmitters rated at a maximum output power not listed above, the recommended separation distance (d) in meters (m) can be estimated using the equation applicable to the frequency of the transmitter, where P is the maximum output power rating of the transmitter in watts (W) according to the transmitter manufacturer.

# **Compatible accessories and peripherals**

FUJIFILM SonoSite has tested the SonoSite iViz ultrasound system with the following accessories and peripherals and has demonstrated compliance to the requirements of IEC60601-1-2:2007 and IEC60601-1-2:2014.

You may use these FUJIFILM SonoSite accessories and third-party peripherals with the SonoSite iViz ultrasound system.

- **WARNINGS**  $\blacktriangleright$  Use of the accessories with medical systems other than the iViz ultrasound system may result in increased emissions or decreased immunity of the medical system.
	- Use of accessories other than those specified may result in increased emissions or decreased immunity of the ultrasound system.

#### **Table 11-2: Accessories and peripherals compatible with SonoSite iViz ultrasound system**

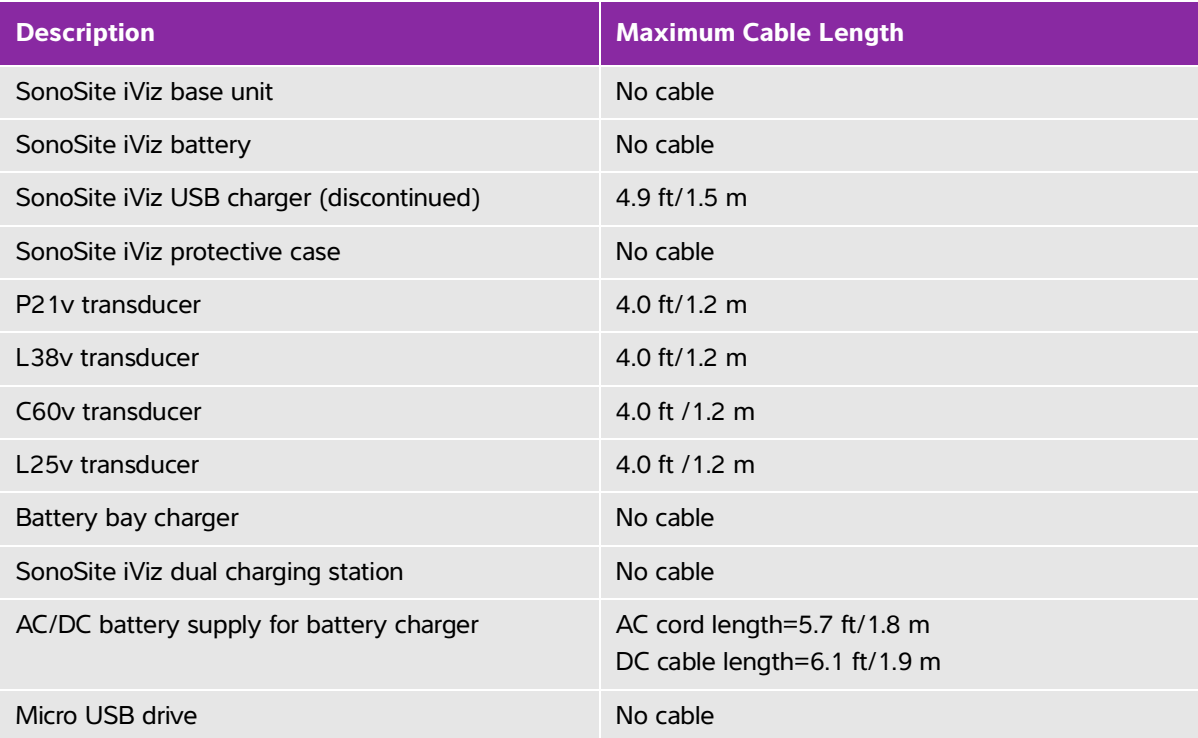

# **Guidance and manufacturer's declaration**

**WARNING** Other equipment, even equipment that complies with CISPR emission requirements, can interfere with the SonoSite iViz ultrasound system.

#### **Table 11-3: Manufacturer's Declaration - Electromagnetic Emissions (IEC60601-1-2:2007, IEC 60601-1-2:2014)**

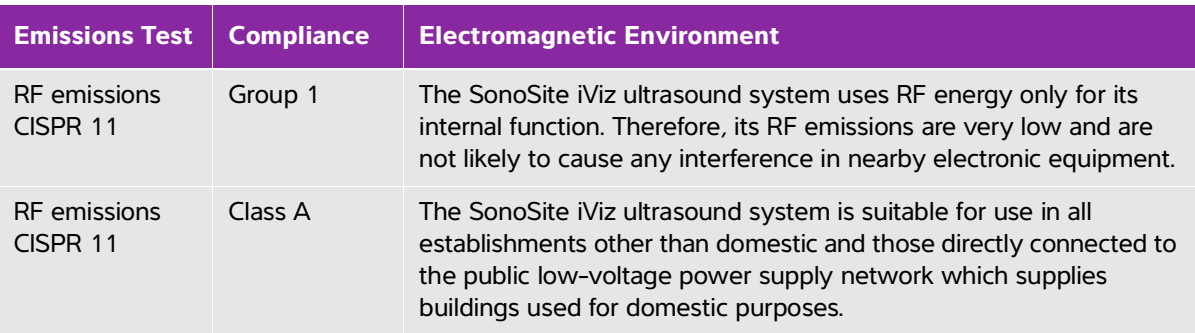

**Table 11-3: Manufacturer's Declaration - Electromagnetic Emissions (IEC60601-1-2:2007, IEC 60601-1-2:2014)**

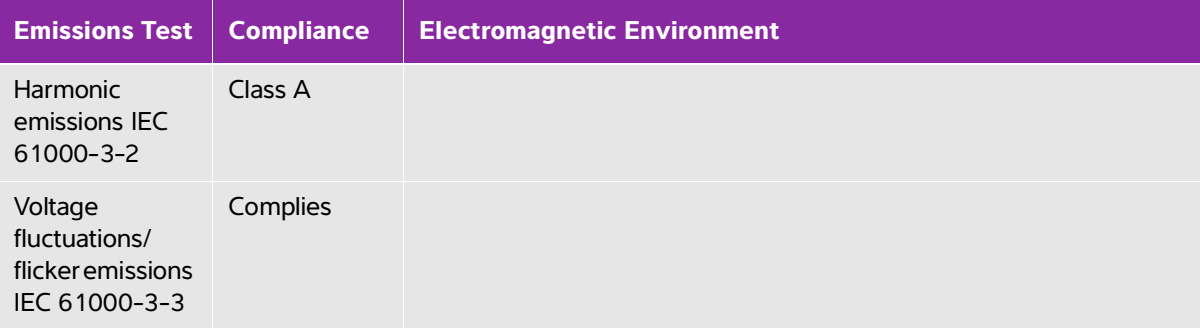

The system is intended for use in the electromagnetic environment specified below.

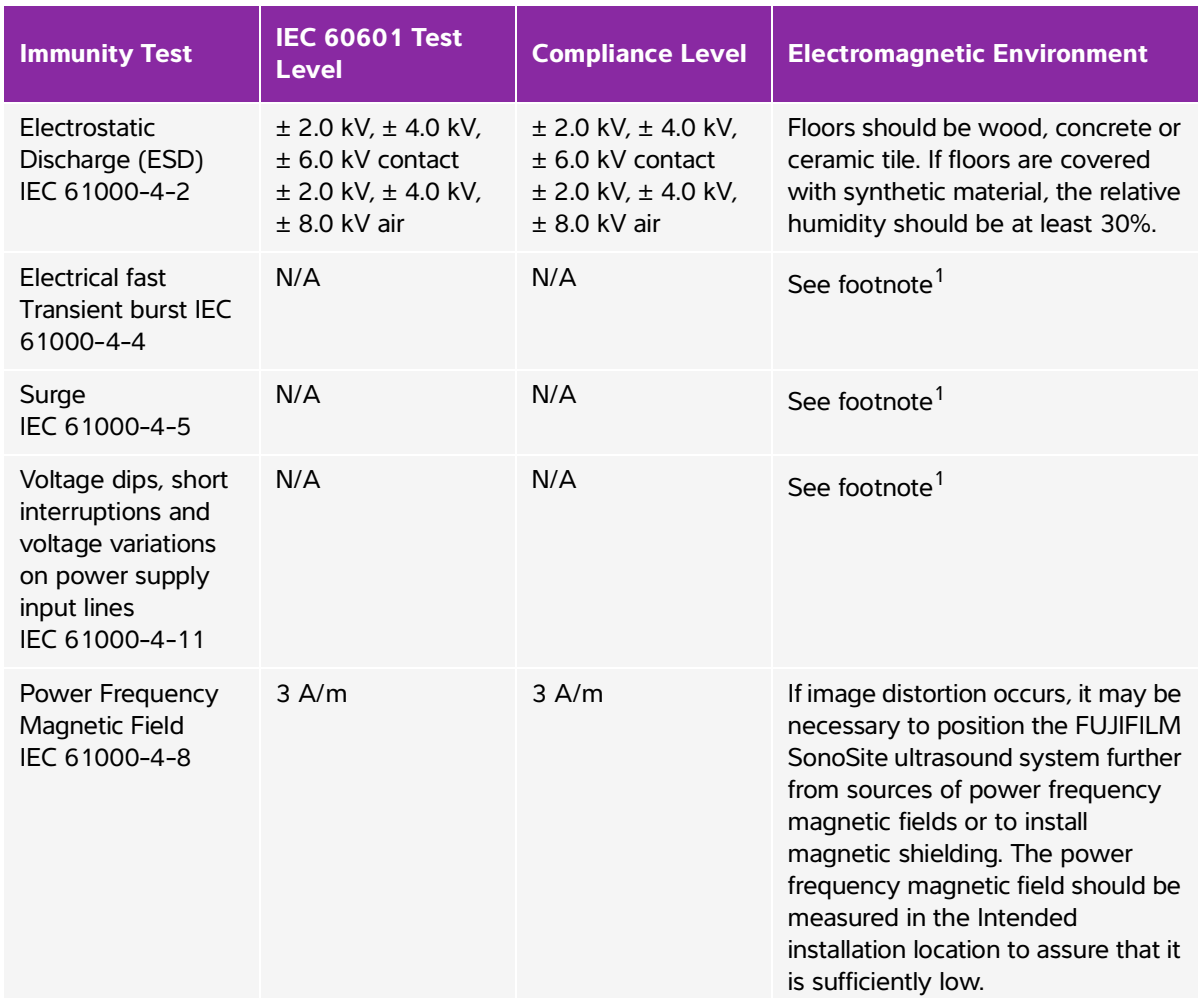

#### **Table 11-4: Manufacturer's Declaration - Electromagnetic Immunity (IEC 60601-1-2:2007)**

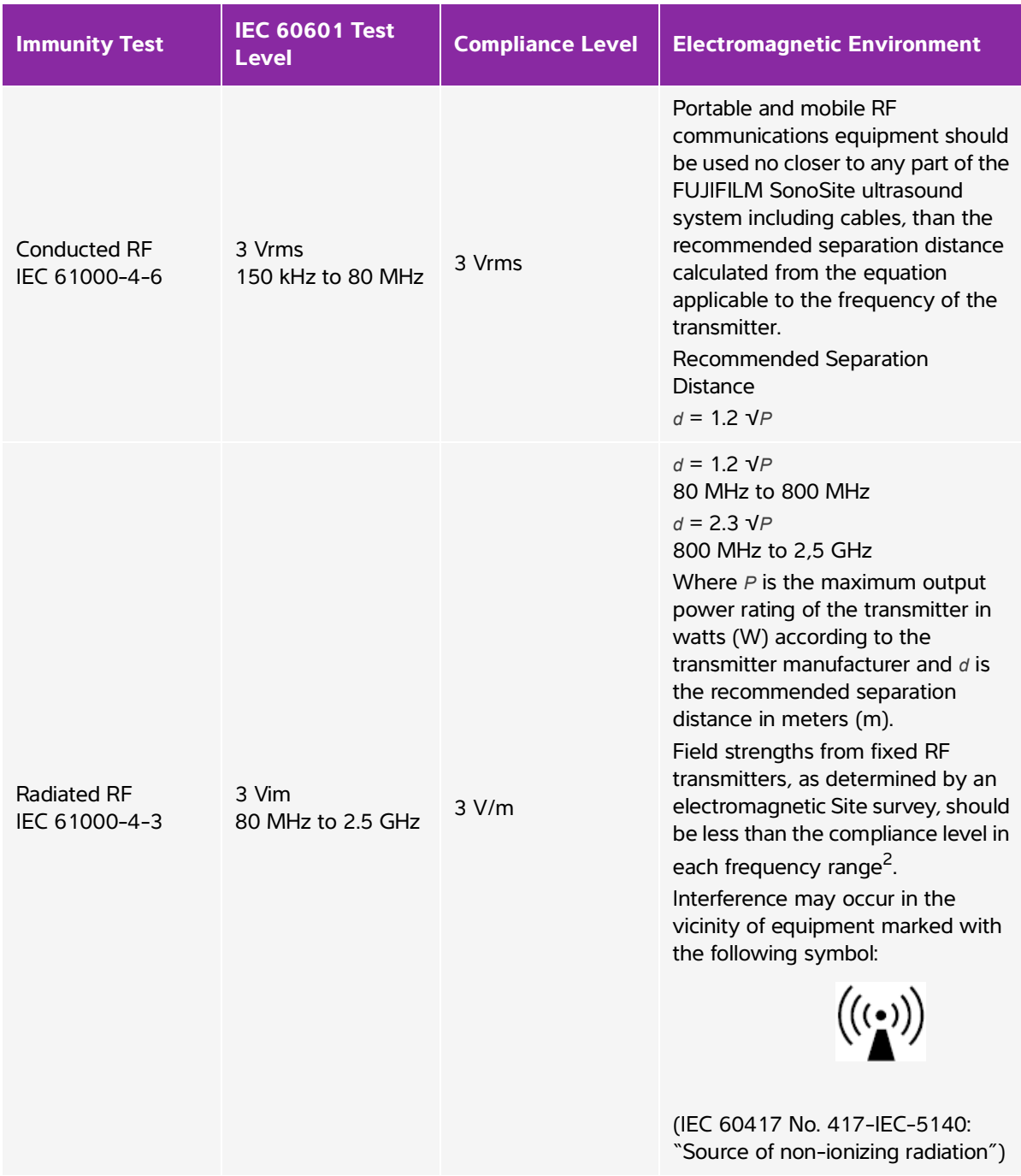

# **Table 11-4: Manufacturer's Declaration - Electromagnetic Immunity (IEC 60601-1-2:2007)**

- 1. The SonoSite iViz system only provides essential performance during diagnostic ultrasound imaging and, by design, this is only possible with battery power. The iViz system does not allow scanning when it is connected to AC power via a wall wart power supply. Since there is no essential performance provided while the SonoSite iViz system is AC powered, the criteria to assess degradation of essential performance is not applicable. Therefore, immunity testing on the SonoSite iViz system is not applicable for the following AC powered immunity tests (Electrical Fast Transients (EFT)/Burst, Surge, Voltage Dips, Short Interruptions, and Variations).
- 2. Over the frequency range 150 kHz to 80 MHz, field strengths should be less than 3 V/m.

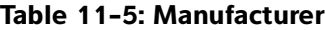

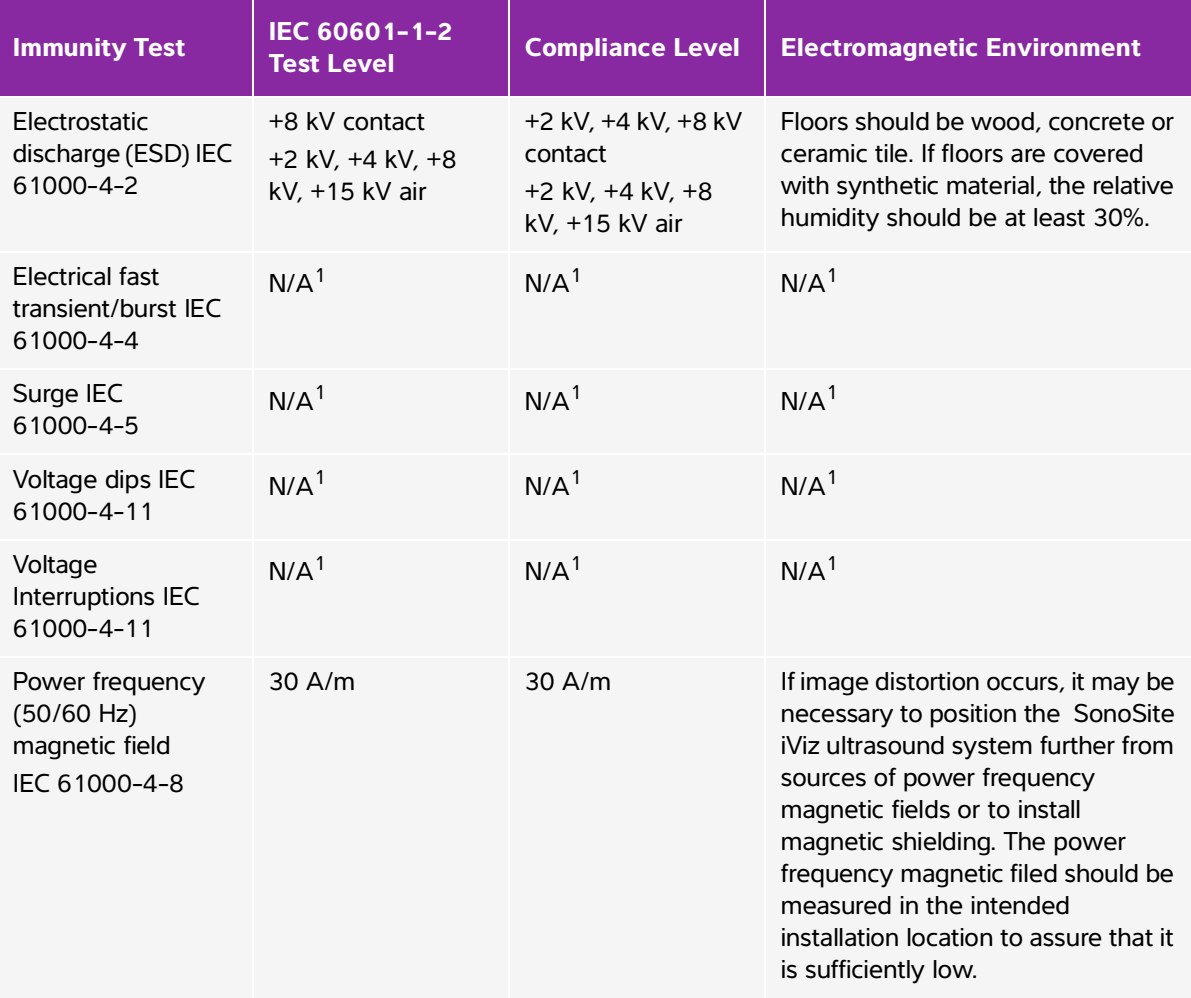

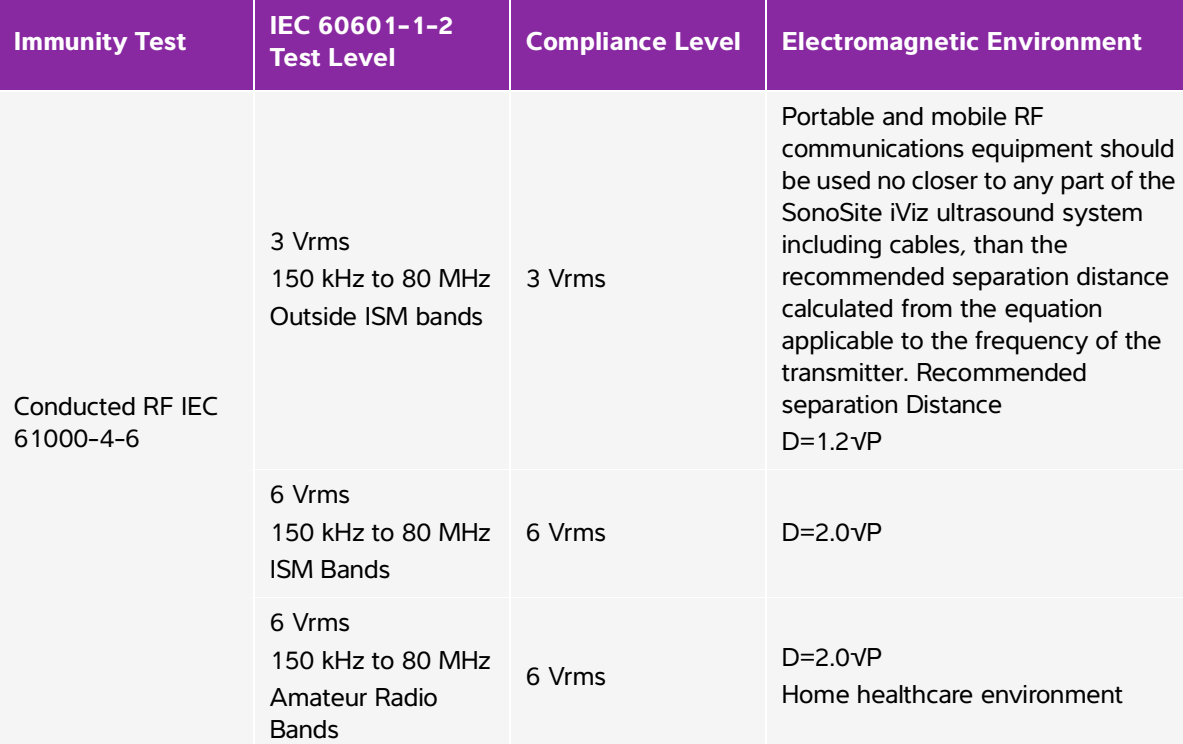

#### **Table 11-5: Manufacturer**

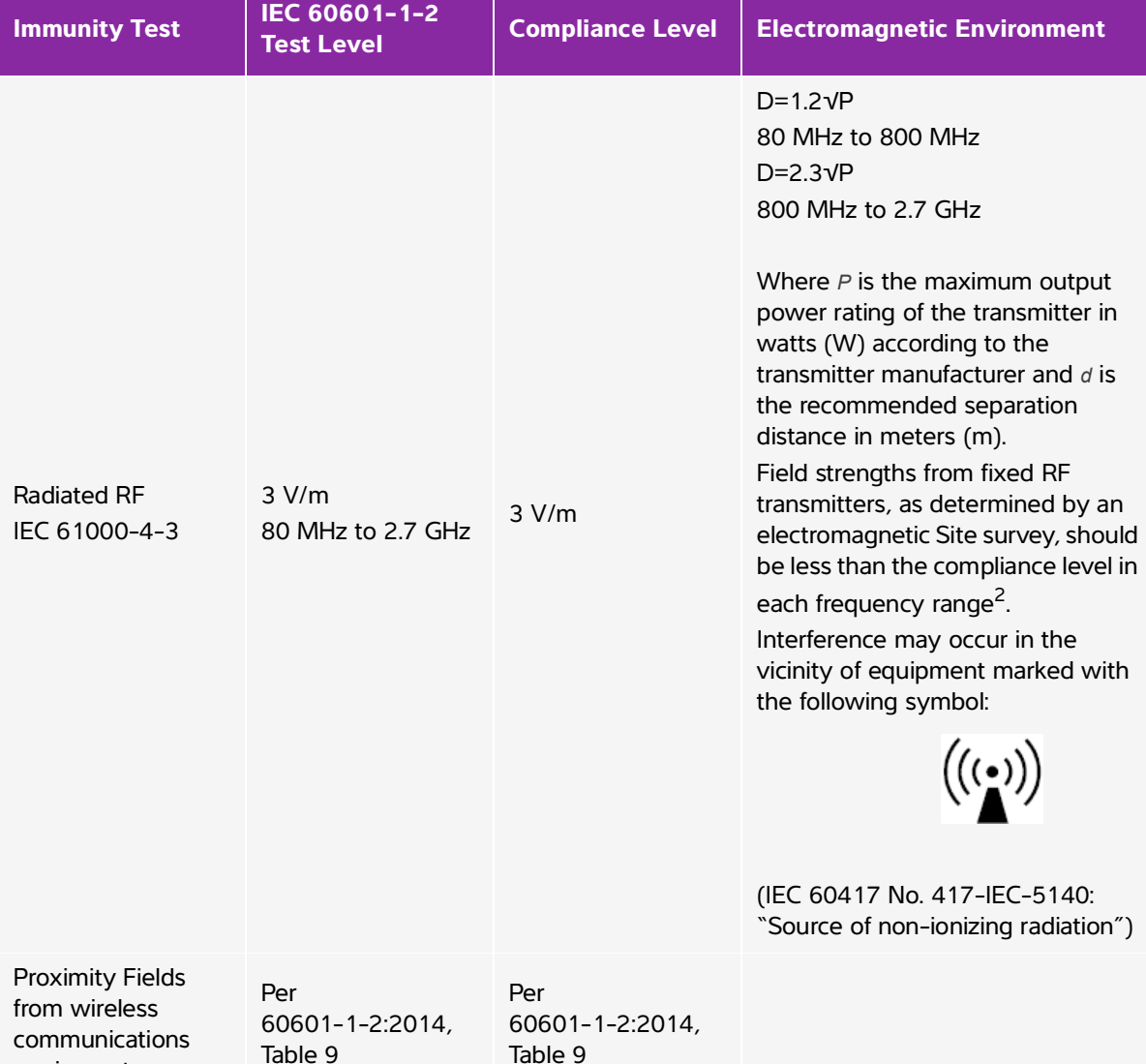

#### **Table 11-5: Manufacturer**

1. The SonoSite iViz system only provides essential performance during diagnostic ultrasound imaging and, by design, this is only possible with battery power. The SonoSite iViz system does not allow scanning when it is connected to AC power via a wall wart power supply. Since there is no essential performance provided while the SonoSite iViz system is AC powered, the criteria to assess degradation of essential performance is not applicable. Therefore, immunity testing on the SonoSite iViz system is not applicable for the following AC powered immunity tests (Electrical Fast Transients (EFT)/Burst, Surge, Voltage Dips, Short Interruptions, and Variations).

2. Over the frequency range 150 kHz to 80 MHz, field strengths should be less than 3 V/m.

equipment

**FCC Caution:** This equipment has been tested and found to comply with the limits for a Class A digital device, pursuant to part 15 of the FCC rules. These limits are designed to provide reasonable protection against harmful interference when the equipment is operated in a commercial environment. This equipment generates, uses, and can radiate radio frequency energy and, if not installed and used in accordance with the instruction manual, may cause harmful interference to radio communications. Operation of this equipment in a residential area is likely to cause harmful interference in which case the user will be required to correct the interference at his own expense.

#### **Immunity testing requirements**

The SonoSite iViz ultrasound system complies with the essential performance requirements specified in IEC 60601-1-2 and IEC 60601-2-37. Results of immunity testing show that the SonoSite iViz ultrasound system meets these requirements and is free from the following:

- Noise on a waveform or artifacts or distortion in an image or error of a displayed numerical value that cannot be attributed to a physiological effect and that may alter the diagnosis
- Display of incorrect numerical values associated with the diagnosis to be performed
- Display of incorrect safety related indications
- Production of unintended or excessive ultrasound output
- Production of unintended or excessive transducer assembly surface temperature
- Production of unintended or uncontrolled motion of transducer assemblies intended for intra-corporeal use

#### **WARNING** The SonoSite iViz system has been tested to the stated immunity requirements; however, electromagnetic disturbances in excess of the tested levels may cause essential performance to be lost or degraded. Any of the previous six listed items may be observed if excessive electromagnetic disturbances occur (in other words, the SonoSite iViz system may not be free of the six listed items).

# **Labeling symbols**

The following symbols are used on the products, packaging, and containers.

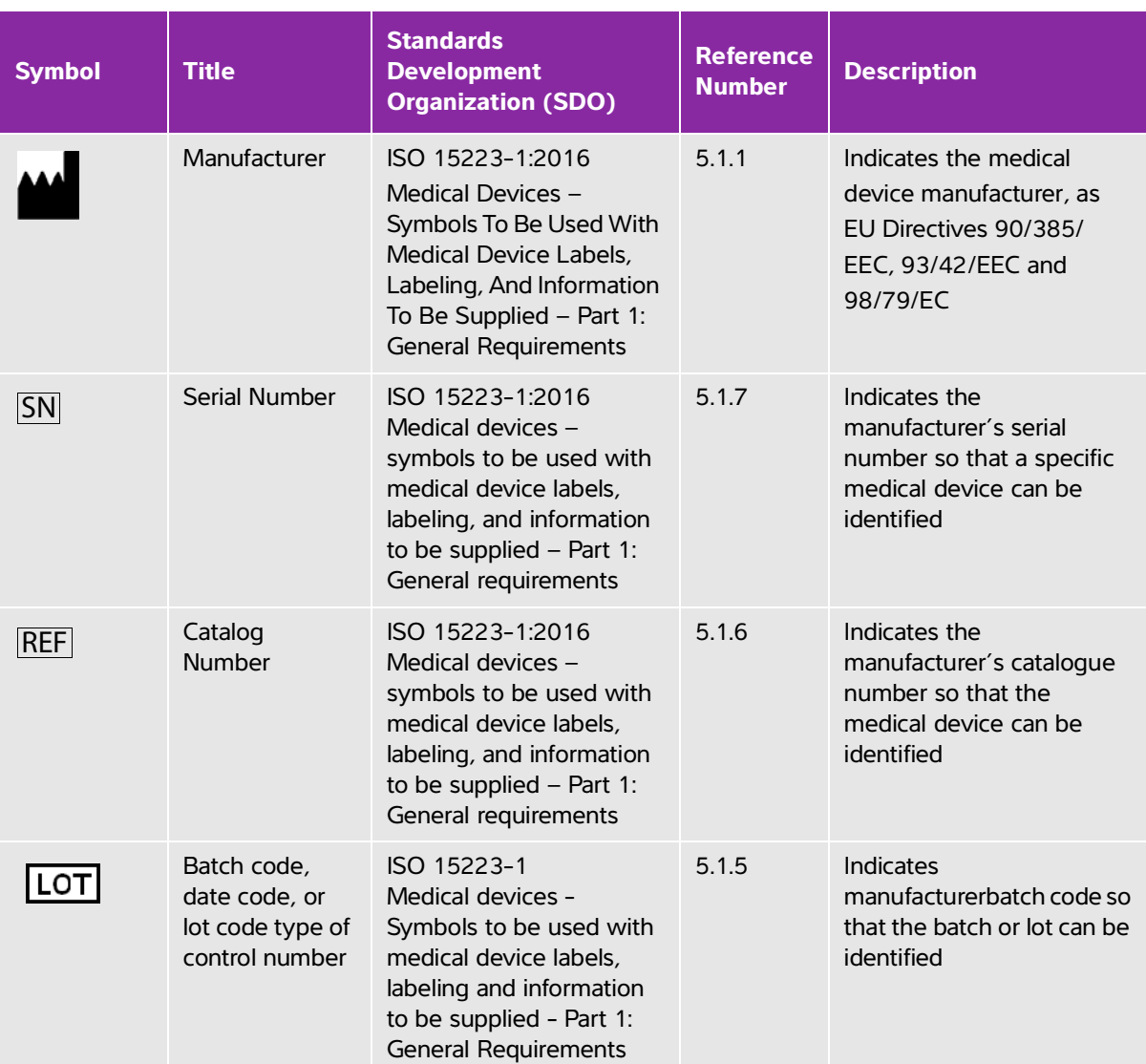

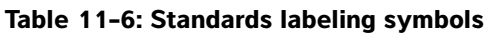

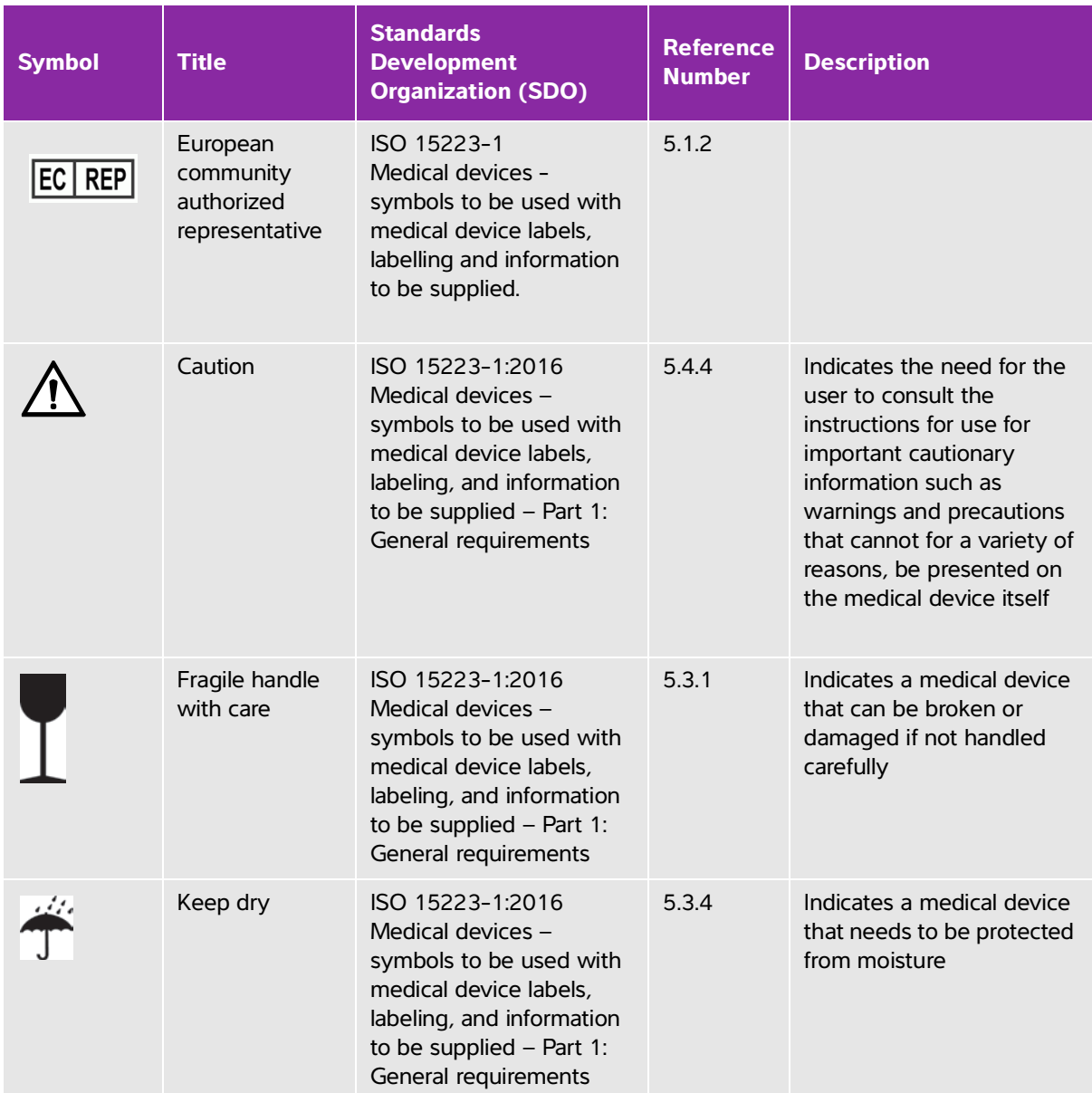

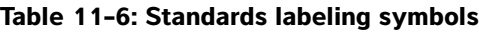

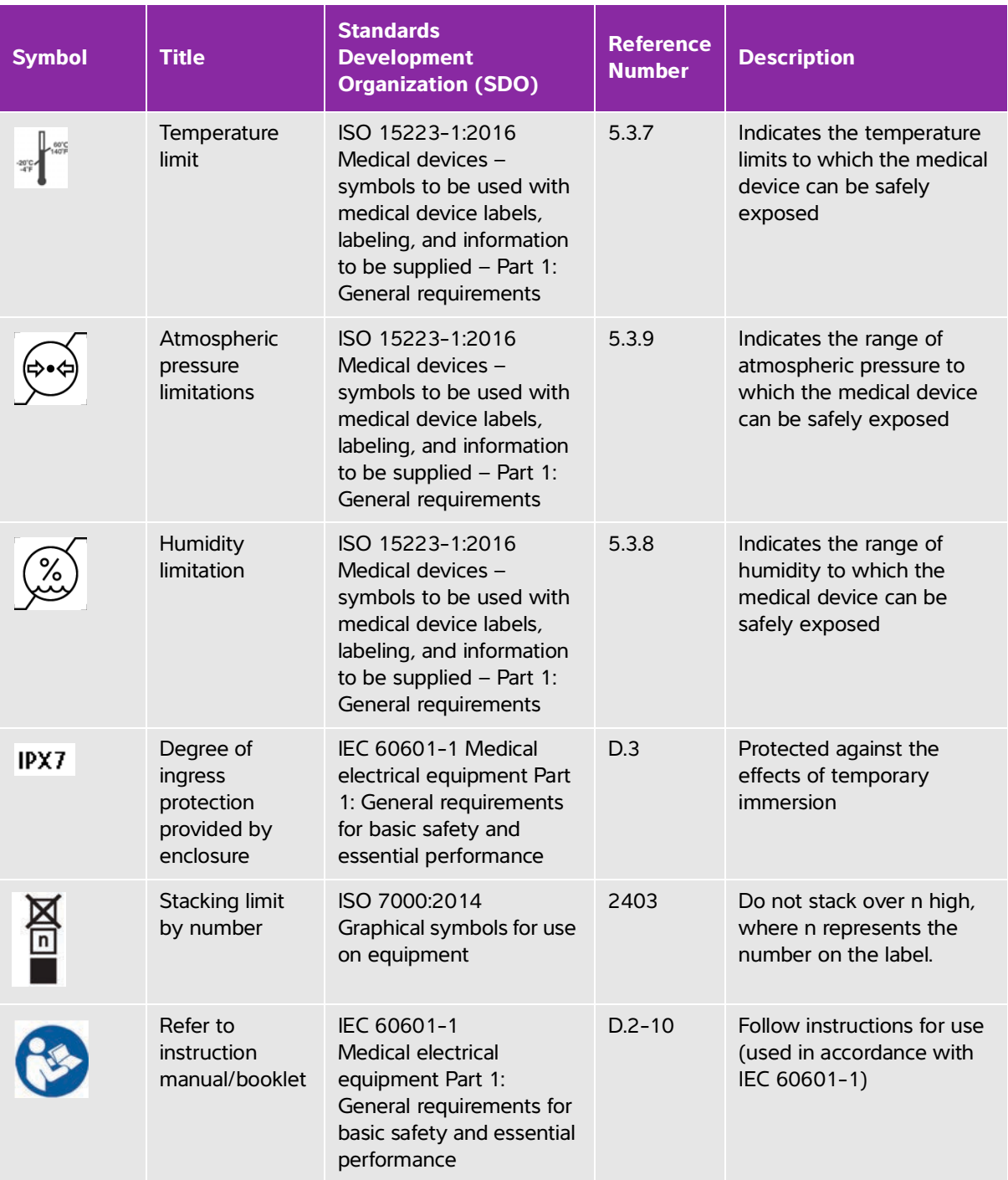

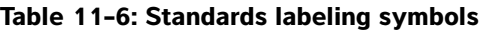

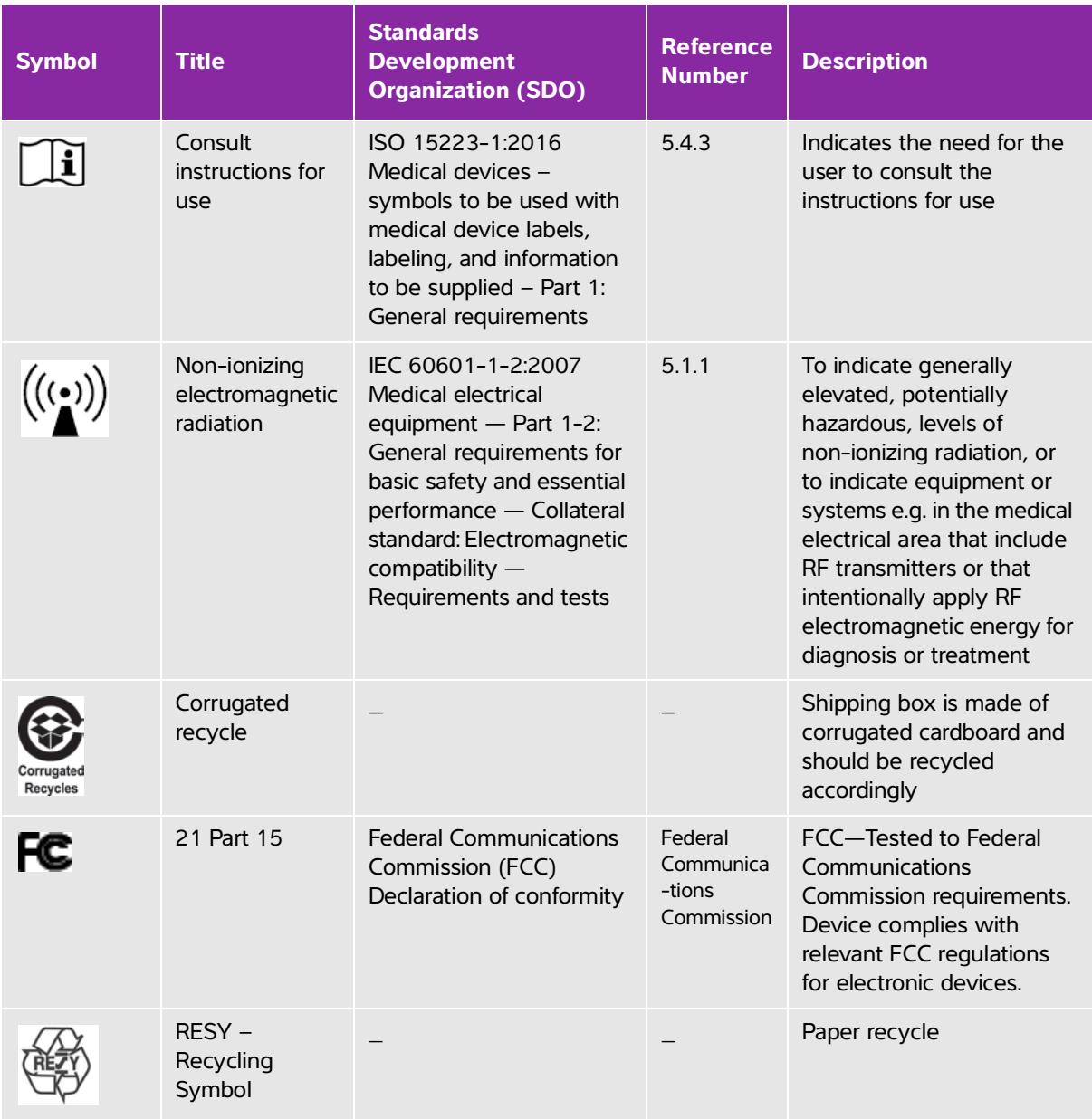

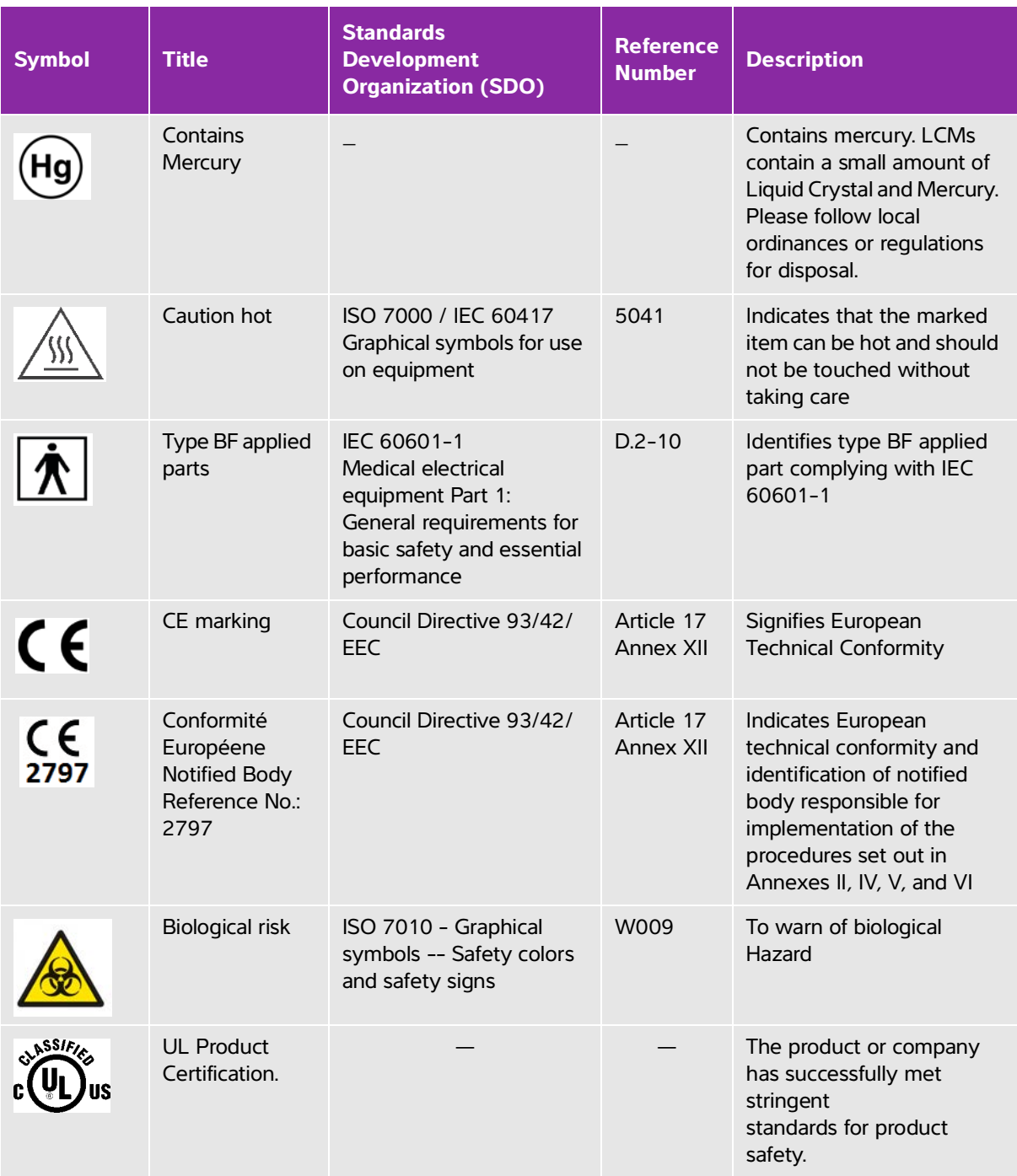

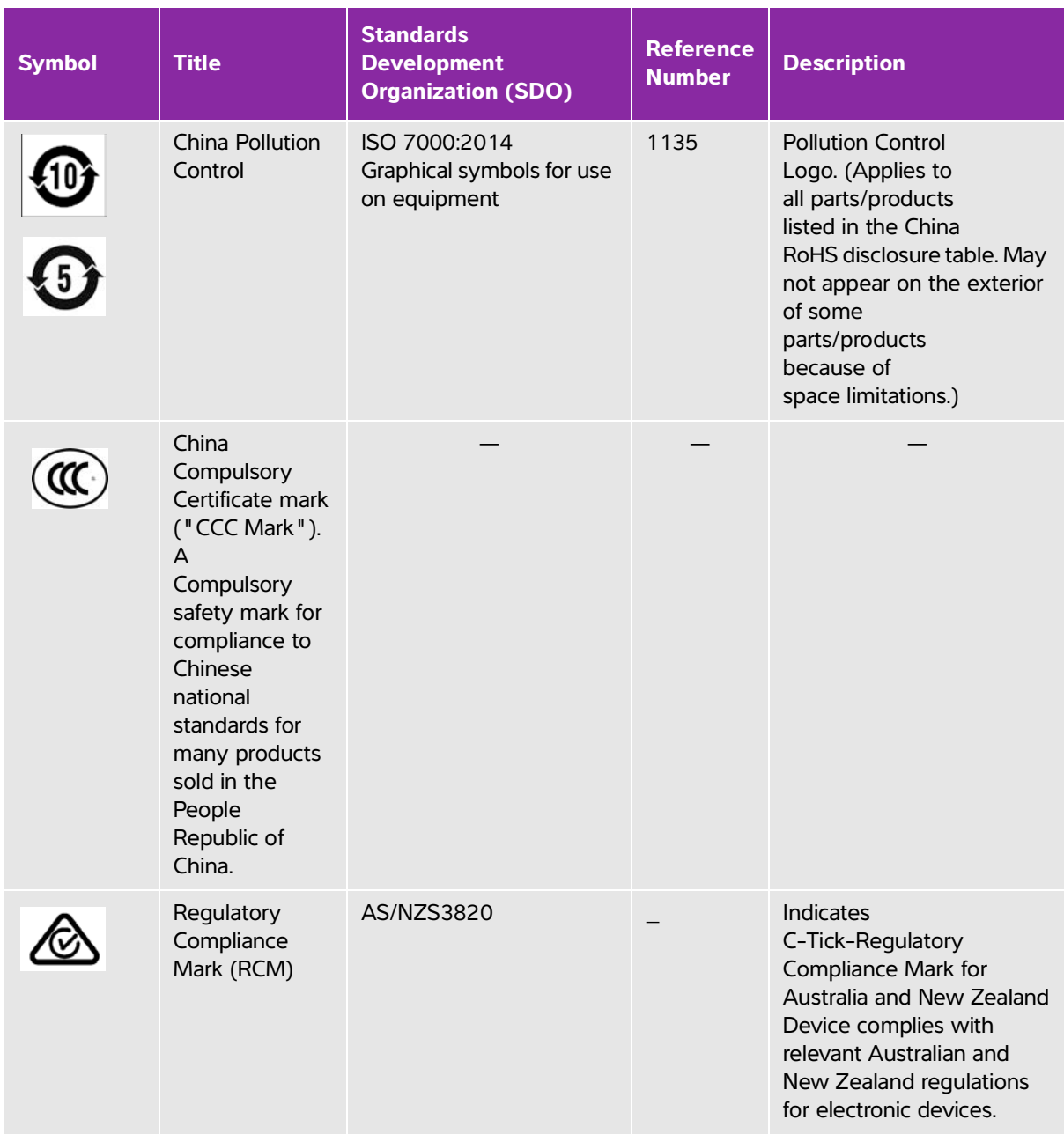

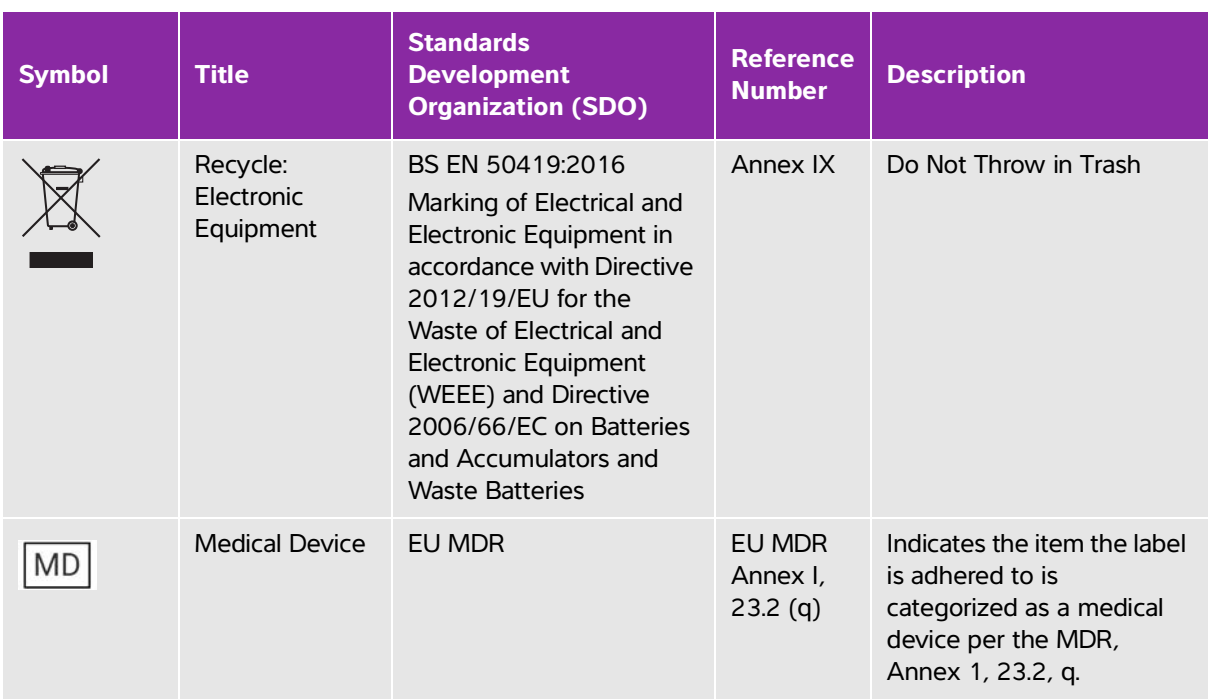

# **Specifications**

# **Dimensions**

### **System (without the case)**

- **Length:** 7.21 in. (183.1 mm)
- **Width:** 4.59 in. (116.5 mm)
- **Height:** 1.06 in (26.9 mm)

### **System (with the case)**

- **Length**: 9.5 in. (241.3 mm)
- **Width**: 4.8 in. (123.0 mm)
- **Height**: 1.12 in. (28.6 mm)

#### **Display**

- **Length:** 6.37 in. (161.87 mm)
- **Width:** 4.11 in. (104.52 mm)

**Diagonal:** 7.0 in. (177.8 mm)

### **Environmental limits**

**Note** The temperature, pressure, and humidity limits apply only to the ultrasound system, transducers, and battery.

#### **Operating (system, battery, and transducer)**

10–40°C (50–104°F), 15–95% R.H.

700 to 1060hPa (0.7 to 1.05 ATM)

Mode of Operation:

**Continuous** 

#### **Shipping and storage (system and transducer)**

-20–60°C (-4–140°F), 15–95% R.H.

500 to 1060hPa (0.5 to 1.05 ATM)

#### **Shipping and storage (battery)**

-20–60°C (-4–140°F), 15–95% R.H. (For storage longer than 30 days, store at or below room temperature.)

500 to 1060hPa (0.5 to 1.05 ATM)

### **Electrical specifications**

USB power charger PN P19927 (discontinued)

Input: 100-240 Vac, 0.1 - 0.3 A, 50 - 60 Hz;

Output: 5 V dc, 2 A max; 10 W max.

Class II, continuous operation.

### **Battery specifications**

Battery Pack: Li-Ion rechargeable, 7.4 V, 2.0 Ah (14.8 Wh).

Run time varies, depending on imaging mode and display brightness.

# **Equipment specifications**

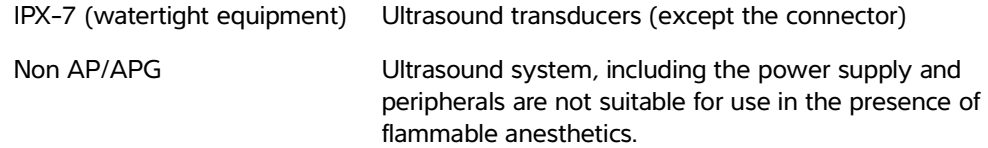

# **Standards**

# **Electrical safety standards**

ANSI/AAMI ES60601-1:2005/(R) 2012, and A1:2012 - Medical electrical equipment, Part 1: General requirements for basic safety and essential performance (Consolidated Edition 3.1).

CAN/CSA C22.2 No. 60601-1:2014 (Edition 3.1) - Medical electrical equipment - Part 1: General Requirements for Basic Safety and Essential Performance.

IEC 60601-1:2012 (Edition 3.1) - Medical electrical equipment - Part 1: General Requirements for Basic Safety and Essential Performance.

IEC 60601-2-37:2015 (Ed. 2.1) - Medical Electrical Equipment – Part 2-37: Particular requirements for the basic safety and essential performance of ultrasonic medical diagnostic and monitoring equipment.

JIS T0601-1:2012 (3rd Edition), Japanese Industrial Standard, Medical electrical equipment - Part 1: General requirements for basic safety and essential performance.

# **EMC standards classification**

CISPR 11, International Electrotechnical Commission, International Special Committee on Radio Interference. Industrial, Scientific, and Medical (ISM) Equipment—Radio-Frequency Disturbance Characteristics—Limits and Methods of Measurement. Classification for the ultrasound system and accessories when configured together: Group 1, Class A.

IEC 60601-1-2: 2007 – Medical Electrical Equipment – Part 1-2: General requirements for basic safety and essential performance – Collateral standard: Electromagnetic compatibility – Requirements and Tests.

# **Acoustic standards**

NEMA UD 2-2004, Acoustic Output Measurement Standard for Diagnostic Ultrasound Equipment.

IEC 60601-2-37:2015 (Ed. 2.1), Medical electrical equipment – Part 2-37: Particular requirements for the safety of ultrasonic medical diagnostic and monitoring equipment.

IEC 62359:2017 - Ultrasonics – Field characterization – Test methods for the determination of thermal and mechanical indices related to medical diagnostic ultrasonic fields.

### **Biocompatibility standards**

AAMI/ANSI/ISO 10993-1:2009, Biological evaluation of medical devices—Part 1: Evaluation and testing (2009).

AAMI/ANSI/ISO 10993-5, Biological evaluation of medical devices—Part 5: Tests for In Vitro cytotoxicity (2009).

AAMI/ANSI/ISO 10993-10, Biological evaluation of medical devices—Part 10: Tests for irritation and delayed-type hypersensitivity (2002).

### **DICOM standard**

NEMA PS 3.15, Digital Imaging and Communications in Medicine (DICOM)—Part 15: Security and System Management Profiles.

### **Security and privacy standards**

Health Insurance and Portability and Accountability Act (HIPAA).

45 CFR 160, General Administrative Requirements.

45 CFR 164, Security and Privacy.

IEC TR 80001-2-2, Application of risk management for IT networks incorporating medical devices - part 2-2: guidance for the disclosure and communication of medical device security needs, risks and controls (2012).

### **Wireless standards**

#### **U.S.**

- FCC15.247:2015
- FCC2.1093:2015

#### **Europe**

- EN 301 893
- EN 300 328

EN 62311:2008

EN 62209-2

# **Australia/New Zealand**

AS/NZS 4268 - RCM

# **Acoustic Output**

This chapter contains information about the ALARA (as low as reasonably achievable) principle, the output display standard, and acoustic power and intensity tables. The information applies to the ultrasound system, transducer, accessories, and peripherals.

# **ALARA principle**

ALARA is the guiding principle for the use of diagnostic ultrasound. Sonographers and other qualified ultrasound users, using good judgment and insight, determine the exposure that is "as low as reasonably achievable." There are no set rules to determine the correct exposure for every situation. The qualified ultrasound user determines the most appropriate way to keep exposure low and bioeffects to a minimum, while obtaining a diagnostic examination.

**Acoustic Output**<br>
This chapter contains information about the ALARA (as low as reasonably achievable)<br>
principle, the equal display standard, and acoustic power and intensity takes. The<br>
information applies to the durinos A thorough knowledge of the imaging modes, transducer capability, system setup and scanning technique is necessary. The imaging mode determines the nature of the ultrasound beam. A stationary beam results in a more concentrated exposure than a scanned beam, which spreads that exposure over that area. The transducer capability depends upon the frequency, penetration, resolution, and field of view. The default system presets are reset at the start of each new patient. It is the scanning technique of the qualified ultrasound user along with patient variability that determines the system settings throughout the exam.

The variables which affect the way the qualified ultrasound user implements the ALARA principle include patient body size, location of the bone relative to the focal point, attenuation in the body, and ultrasound exposure time. Exposure time is an especially useful variable, because the qualified ultrasound user can control it. The ability to limit the exposure over time supports the ALARA principle.

# **Applying the ALARA principle**

The system imaging mode selected by the qualified ultrasound user is determined by the diagnostic information required. 2D imaging provides anatomical information; CPD imaging provides information about the energy or amplitude strength of the Doppler signal over time at a given anatomical location and is used for detecting the presence of blood flow;

Color imaging provides information about the energy or amplitude strength of the Doppler signal over time at a given anatomical location and is used for detecting the presence, velocity, and direction of blood flow; Tissue Harmonic Imaging uses higher received frequencies to reduce clutter, artifact, and improve resolution on the 2D image. Understanding the nature of the imaging mode used allows the qualified ultrasound user to apply the ALARA principle.

Prudent use of ultrasound means limiting ultrasound to situations in which it is medically useful and limiting patient exposure to the lowest ultrasound output for the shortest time necessary to achieve acceptable diagnostic results. Although there are no direct user controls for acoustic output, users can indirectly control output by varying depth. Decisions that support prudent use are based on the type of patient, exam type, patient history, ease or difficulty of obtaining diagnostically useful information, and potential localized heating of the patient due to transducer surface temperature. See IEC 60601-2-37:2015, "Particular requirements for the basic safety and essential performance of ultrasonic diagnostic and monitoring equipment". In the event of a device malfunction, there are redundant controls that limit transducer power. This is accomplished by an electrical design that limits both power supply current and voltage to the transducer.

The sonographer uses the system controls to adjust image quality and limit ultrasound output. The system controls are divided into three categories relative to output: controls that directly affect output, controls that indirectly affect output, and receiver controls.

# **Direct, indirect, and receiver controls**

**Direct controls** The system does not have a direct user control for output. Rather, the system has been designed to automatically adjust output to ensure that acoustic and thermal limits are not exceeded for all imaging modes. Since there is no direct user control for output, the sonographer should rely on controlling exposure time and scanning technique to implement the ALARA principle.

The system does not exceed a spatial peak temporal average intensity (ISPTA) of 720 mW/cm2 for all imaging modes. The mechanical index (MI) and thermal index (TI) may exceed values greater than 1.0 on some transducers in some imaging modes. Ultrasound users can monitor the MI and TI values on the right side of the clinical monitor and implement the ALARA principle accordingly. For more information on MI and TI, see Medical Ultrasound Safety, AIUM (a copy is included with each system) and IEC 60601-2-37 Annex "Guidance on the interpretation of TI and MI to be used to inform the operator".

**Indirect controls** The controls that indirectly affect output are controls affecting imaging mode, freeze, and depth. The imaging mode determines the nature of the ultrasound beam. Freeze stops all ultrasound output but keeps the last image displayed on screen. Freeze can be used by the ultrasound user to limit exposure time while studying an image and maintaining probe position during a scan. Some controls, such as depth, show a rough correspondence with output, and may be used as a general means for indirectly reducing MI or TI. For more information on MI and TI, see **["Guidelines for reducing MI and TI"](#page-168-0)** on page 12-3 or AIUM Medical Ultrasound Safety, 3rd Edition.

**Receiver controls** The receiver controls are the gain controls. Receiver controls do not affect output. They should be used, if possible, to improve image quality before using controls that directly or indirectly affect output.

# **Acoustic artifacts**

An acoustic artifact is information, present or absent in an image, that does not properly indicate the structure or flow being imaged. There are helpful artifacts that aid in diagnosis and those that hinder proper interpretation. Examples of artifacts include shadowing, through transmission, aliasing, reverberations, and comet tails.

For more information on detecting and interpreting acoustic artifacts, see the following reference:

Kremkau, Frederick W. Diagnostic Ultrasound: Principles and Instruments. 7th ed., W.B. Saunders Company, (Oct. 17, 2005).

# <span id="page-168-0"></span>**Guidelines for reducing MI and TI**

The following are general guidelines for reducing MI or TI. If multiple parameters are given, the best results may be achieved by minimizing these parameters simultaneously. In some modes changing these parameters does not affect MI or TI. Changes to other parameters may also result in MI and TI reductions. Please note the MI and TI values on the right side of the screen.

#### **Table 12-1: Guidelines for Reducing MI**

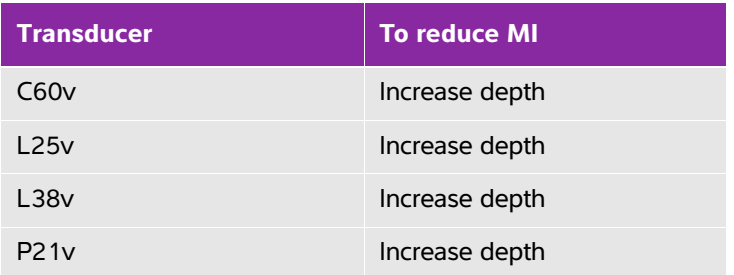

#### **Table 12-2: Guidelines for Reducing TI (TIS, TIC, TIB)**

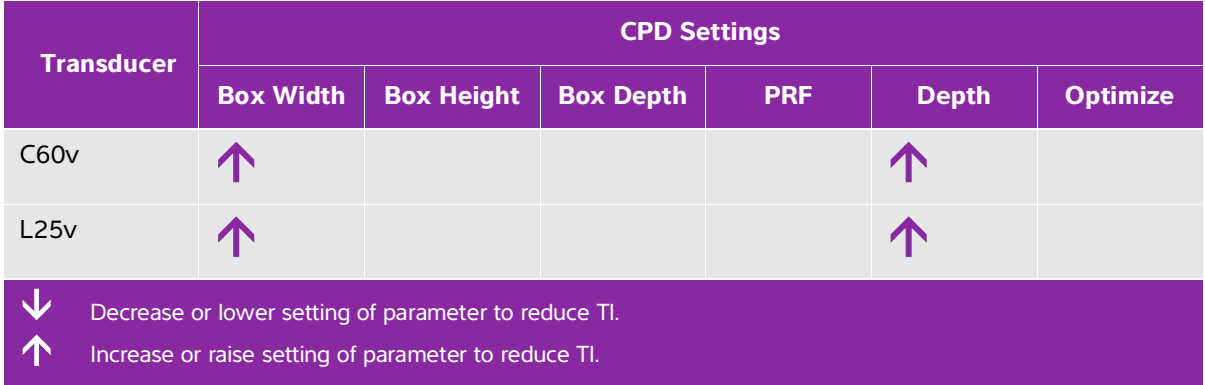

#### **Table 12-2: Guidelines for Reducing TI (TIS, TIC, TIB)**

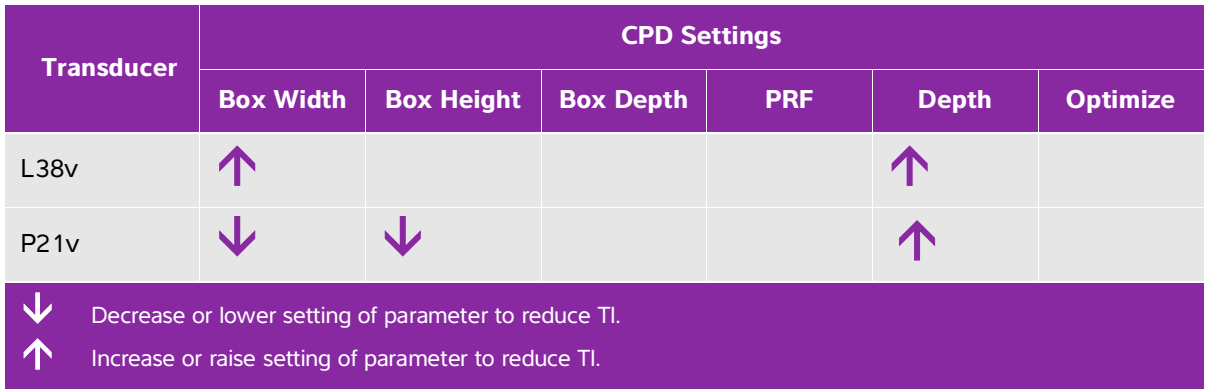

# **Output display**

The system meets the AIUM (American Institute of Ultrasound in Medicine) output display standard for MI and TI (see **["Related guidance documents"](#page-171-0)** on page 12-6). The following table indicates for each transducer and operating mode when either the TI or MI is greater than or equal to a value of 1.0, thus requiring display.

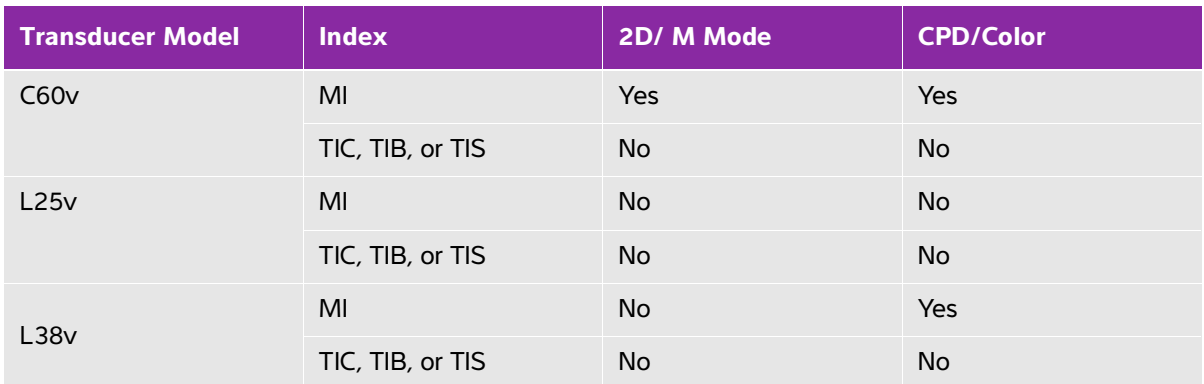

#### **Table 12-3: TI or MI ≥ 1.0**

Even if MI is less than 1.0, the system provides a continuous real-time display of MI in all imaging modes, in increments of 0.1.

The system meets the output display standard for TI and provides a continuous real-time display of TI in all imaging modes, in increments of 0.1.

The TI consists of three user-selectable indices, and only one of these is displayed at any one time. In order to display TI properly and meet the ALARA principle, the user selects an appropriate TI based on the specific exam being performed. FUJIFILM SonoSite provides a copy of AIUM Medical Ultrasound Safety, which contains guidance on determining which TI is appropriate.

#### **Table 12-3: TI or MI ≥ 1.0**

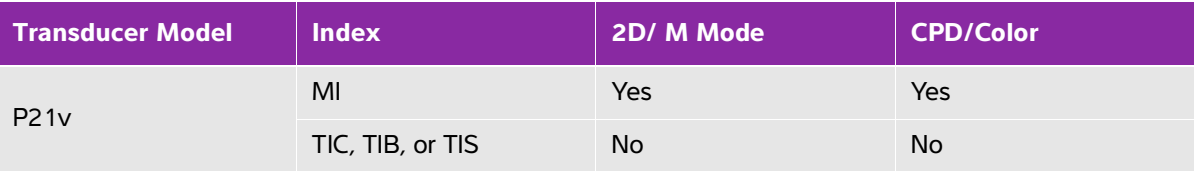

Even if MI is less than 1.0, the system provides a continuous real-time display of MI in all imaging modes, in increments of 0.1.

- The system meets the output display standard for TI and provides a continuous real-time display of TI in all imaging modes, in increments of 0.1.
- The TI consists of three user-selectable indices, and only one of these is displayed at any one time. In order to display TI properly and meet the ALARA principle, the user selects an appropriate TI based on the specific exam being performed. FUJIFILM SonoSite provides a copy of AIUM Medical Ultrasound Safety, which contains guidance on determining which TI is appropriate.

# **MI and TI output display accuracy**

The accuracy result for the MI is stated statistically. With 95% confidence, 95% of the measured MI values will be within +18% to -22.4% of the displayed MI value, or +0.2 of the displayed value, whichever value is larger.

The accuracy result for the TI is stated statistically. With 95% confidence, 95% of the measured TI values will be within +21% to -32.8% of the displayed TI value, or +0.2 of the displayed value, whichever value is larger.

A displayed value of 0.0 for MI or TI means that the calculated estimate for the index is less than 0.005.

# **Factors that contribute to display uncertainty**

The net uncertainty of the displayed indices is derived by combining the quantified uncertainty from three sources: measurement uncertainty, system and transducer variability, and engineering assumptions and approximations made when calculating the display values.

Measurement errors of the acoustic parameters when taking the reference data are the major source of error that contributes to the display uncertainty. The measurement error is described in **["Acoustic measurement](#page-188-0)  [precision and uncertainty"](#page-188-0)** on page 12-23.

The displayed MI and TI values are based on calculations that use a set of acoustic output measurements that were made using a single reference ultrasound system with a single reference transducer that is representative of the population of transducers of that type. The reference system and transducer are chosen from a sample population of systems and transducers taken from early production units, and they are selected based on having an acoustic output that is representative of the nominal expected acoustic output for all transducer-system combinations that might occur. Of course every transducer-system combination has its own unique characteristic acoustic output, and will not match the nominal output on which the display estimates are based. This variability between systems and transducers introduces an error into displayed

value. By doing acoustic output sampling testing during production, the amount of error introduced by the variability is bounded. The sampling testing ensures that the acoustic output of transducers and systems being manufactured stays within a specified range of the nominal acoustic output.

Another source of error arises from the assumptions and approximations that are made when deriving the estimates for the display indices. Chief among these assumptions is that the acoustic output, and thus the derived display indices, are linearly correlated with the transmit drive voltage of the transducer. Generally, this assumption is very good, but it is not exact, and thus some error in the display can be attributed to the assumption of voltage linearity.

# <span id="page-171-0"></span>**Related guidance documents**

Information for Manufacturers Seeking Marketing Clearance of Diagnostic Ultrasound Systems and Transducers, FDA, 2008.

Medical Ultrasound Safety, American Institute of Ultrasound in Medicine (AIUM), 2014. (A copy is included with each system.)

Acoustic Output Measurement Standard for Diagnostic Ultrasound Equipment, NEMA UD2-2004.

IEC 60601-2-37:2015, Particular requirements for the basic safety and essential performance of ultrasonic diagnostic and monitoring equipment.

# **Transducer surface temperature rise**

The tables in this section list the measured surface temperature rise from ambient (23°C  $\pm$  3°C) of transducers used on the ultrasound system. The temperatures were measured in accordance with IEC 60601-2-37 with controls and settings positioned to give maximum temperatures.

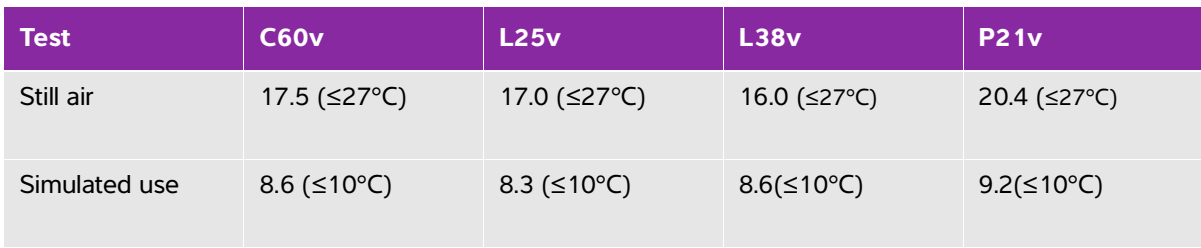

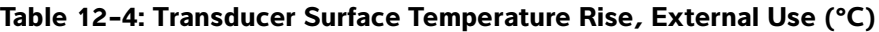

# **Acoustic output measurement**

Since the initial use of diagnostic ultrasound, the possible human biological effects (bioeffects) from ultrasound exposure have been studied by various scientific and medical institutions. In October 1987, AIUM ratified a report from its Bioeffects Committee (Bioeffects Considerations for the Safety of Diagnostic Ultrasound, J Ultrasound Med., Sept. 1988: Vol. 7, No. 9 Supplement). The report, sometimes referred to as the Stowe Report, reviewed available data on possible effects of ultrasound exposure. Another report, "American Institute of Ultrasound in Medicine (AIUM)," published in the April 2008 edition of the Journal of Ultrasound in Medicine, provides more current information.

The acoustic output for this ultrasound system has been measured and calculated in accordance with "Acoustic Output Measurement Standard for Diagnostic Ultrasound Equipment" (NEMA UD2-2004), IEC 60601-2-37: 2015, Medical electrical equipment – Part 2-37: Particular requirements for the safety of ultrasonic medical diagnostic and monitoring equipment, and IEC 62359:2017 - Ultrasonics – Field characterization – Test methods for the determination of thermal and mechanical indices related to medical diagnostic ultrasonic fields.

#### **In Situ, derated, and water value intensities**

All intensity parameters are measured in water. Since water does not absorb acoustic energy, these water measurements represent a worst case value. Biological tissue does absorb acoustic energy. The true value of the intensity at any point depends on the amount, type of tissue, and the frequency of the ultrasound passing through the tissue. The intensity value in the tissue, In Situ, has been estimated by using the following formula:

In Situ= Water [e<sup>-(0.23alf)</sup>]

where:

In Situ = In Situ intensity value Water = Water intensity value  $e = 2.7183$ 

 $a =$  attenuation factor (dB/cm MHz)

Attenuation factor (a) for various tissue types are given below:

brain  $= 0.53$ heart =  $0.66$  $kidnev = 0.79$ liver  $= 0.43$ muscle  $= 0.55$  $l =$  skinline to measurement depth in cm

f = center frequency of the transducer/system/mode combination in MHz

Since the ultrasonic path during the exam is likely to pass through varying lengths and types of tissue, it is difficult to estimate the true In Situ intensity. An attenuation factor of 0.3 is used for general reporting purposes; therefore, the In Situ value commonly reported uses the formula:

In Situ (derated) = Water [e  $^{-(0.069\text{If })}$ ]

Since this value is not the true In Situ intensity, the term "derated" is used to qualify it.

The maximum derated and the maximum water values do not always occur at the same operating conditions; therefore, the reported maximum water and derated values may not be related by the In Situ (derated) formula. For example: a multi-zone array transducer that has maximum water value intensities in its deepest zone, but also has the smallest derating factor in that zone. The same transducer may have its largest derated intensity in one of its shallowest focal zones.

### **Tissue models and equipment survey**

Tissue models are necessary to estimate attenuation and acoustic exposure levels In Situ from measurements of acoustic output made in water. Currently, available models may be limited in their accuracy because of varying tissue paths during diagnostic ultrasound exposures and uncertainties in the acoustic properties of soft tissues. No single tissue model is adequate for predicting exposures in all situations from measurements made in water, and continued improvement and verification of these models is necessary for making exposure assessments for specific exam types.

A homogeneous tissue model with attenuation coefficient of 0.3 dB/cm MHz throughout the beam path is commonly used when estimating exposure levels. The model is conservative in that it overestimates the In Situ acoustic exposure when the path between the transducer and site of interest is composed entirely of soft tissue. When the path contains significant amounts of fluid, as in many first and second-trimester pregnancies scanned transabdominally, this model may underestimate the In Situ acoustic exposure. The amount of underestimation depends upon each specific situation.

Fixed-path tissue models, in which soft tissue thickness is held constant, sometimes are used to estimate In Situ acoustic exposures when the beam path is longer than 3 cm and consists largely of fluid. When this model is used to estimate maximum exposure to the fetus during transabdominal scans, a value of 1 dB/cm MHz may be used during all trimesters.

Existing tissue models that are based on linear propagation may underestimate acoustic exposures when significant saturation due to non-linear distortion of beams in water is present during the output measurement.

The maximum acoustic output levels of diagnostic ultrasound devices extend over a broad range of values:

- A survey of 1990-equipment models yielded MI values between 0.1 and 1.0 at their highest output settings. Maximum MI values of approximately 2.0 are known to occur for currently available equipment. Maximum MI values are similar for real-time 2D and M Mode imaging.
- Computed estimates of upper limits to temperature elevations during transabdominal scans were obtained in a survey of 1988 and 1990 pulsed Doppler equipment. The vast majority of models yielded upper limits less than 1° and 4°C (1.8° and 7.2°F) for exposures of first-trimester fetal tissue and second-trimester fetal bone, respectively. The largest values obtained were approximately 1.5°C (2.7°F) for first-trimester fetal tissue and 7°C (12.6°F) for second-trimester fetal bone. Estimated maximum temperature elevations given here are for a "fixed path" tissue model and are for devices having ISPTA values greater than 500 mW/cm2. The temperature elevations for fetal bone and tissue were computed based on calculation procedures given in Sections 4.3.2.1-4.3.2.6 in "Bioeffects and Safety of Diagnostic Ultrasound" (AIUM, 1993).

# **Acoustic output tables**

The tables in this section indicate the acoustic output for the system and transducer combinations with a TI or MI equal to or greater than one. These tables are organized by transducer model and imaging mode. For a definition of terms used in the tables, see **["Terminology in acoustic output tables"](#page-188-1)** on page 12-23.

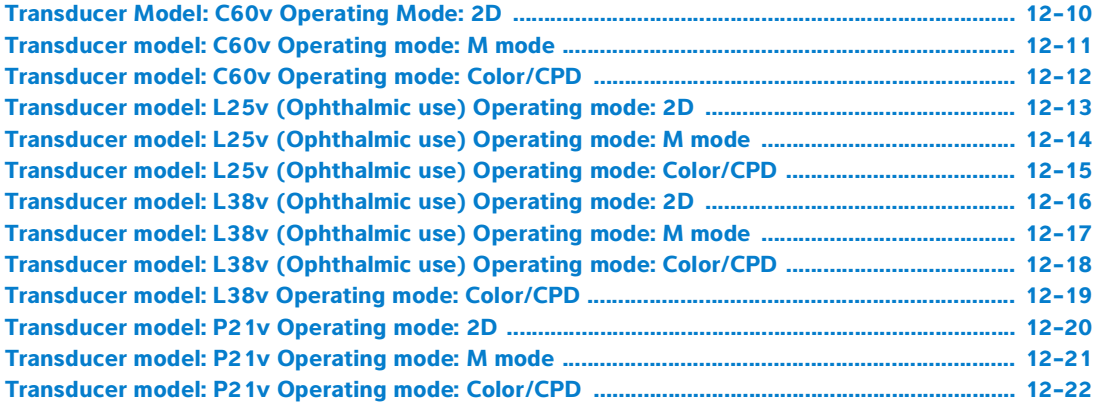

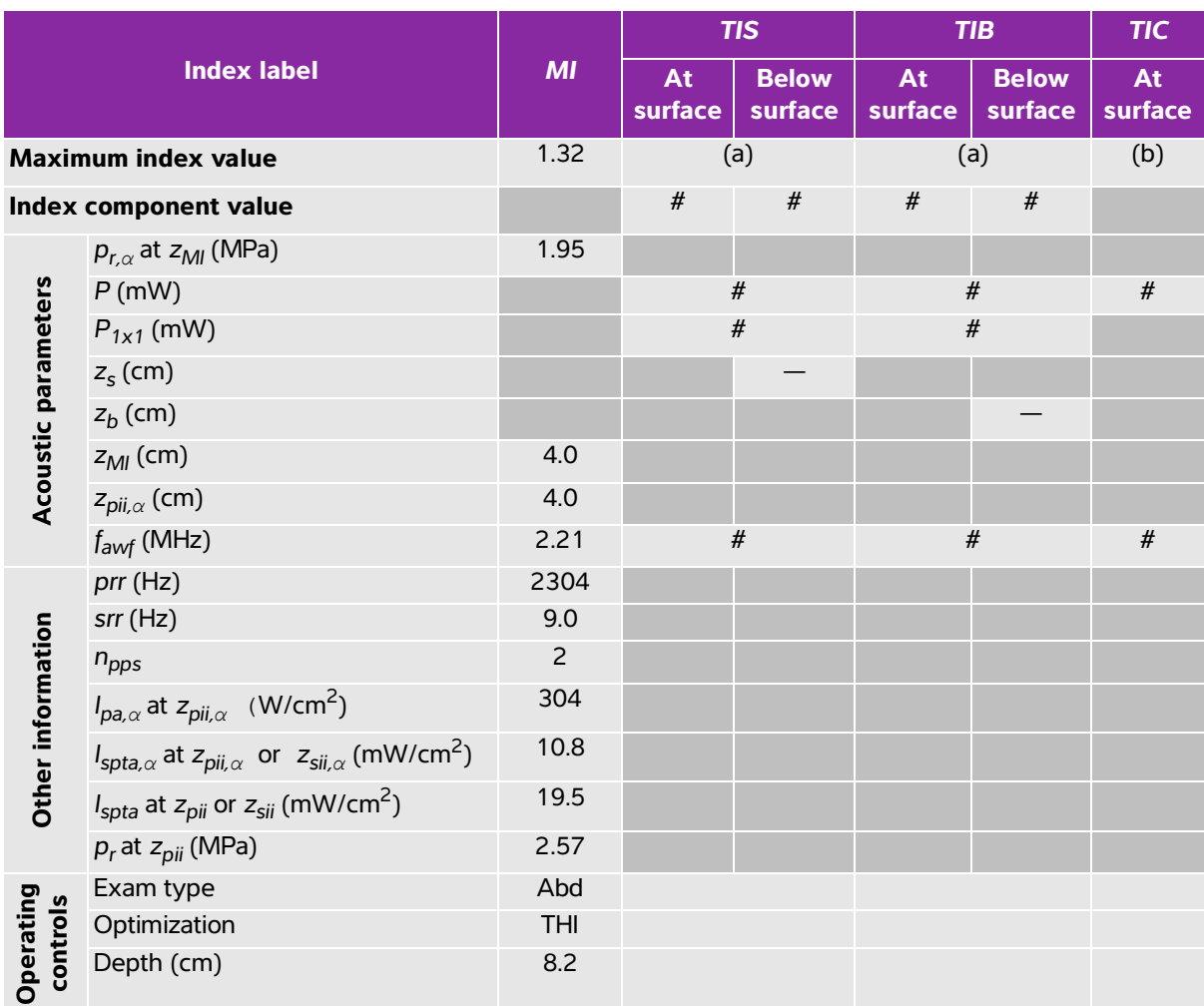

#### <span id="page-175-0"></span>**Table 12-5: Transducer Model: C60v Operating Mode: 2D**

(a) This index is not required for this operating mode; value is <1.

(b) This transducer is not intended for transcranial or neonatal cephalic uses.

 $#$  No data are reported for this operating condition since the global maximum index value is not reported for the reason listed. (Reference global maximum index value line.)

— Data are not applicable for this transducer/mode.

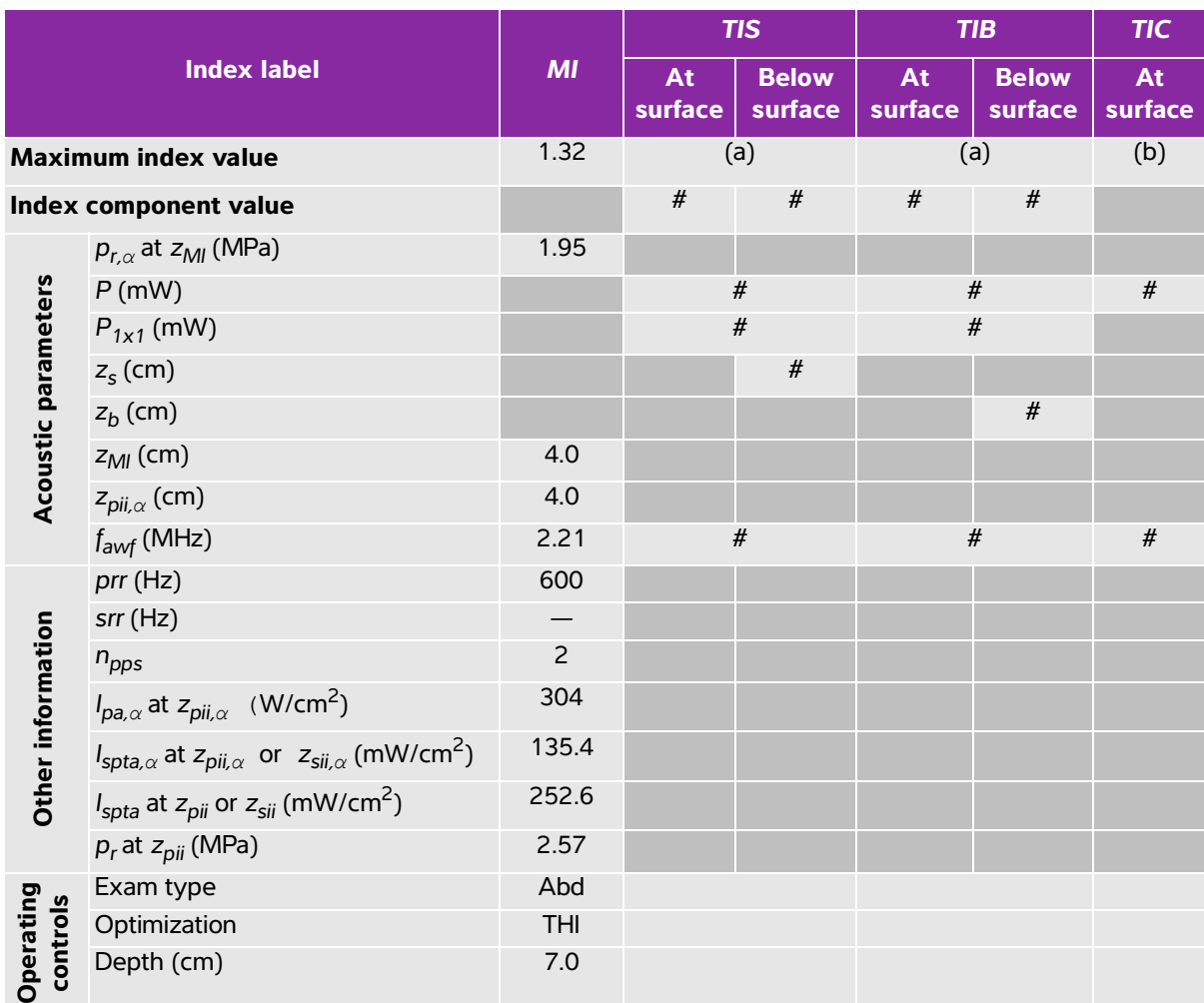

#### <span id="page-176-0"></span>**Table 12-6: Transducer model: C60v Operating mode: M mode**

(a) This index is not required for this operating mode; value is <1.

(b) This transducer is not intended for transcranial or neonatal cephalic uses.

# No data are reported for this operating condition since the global maximum index value is not reported for the reason listed. (Reference global maximum index value line.)

- Data are not applicable for this transducer/mode.

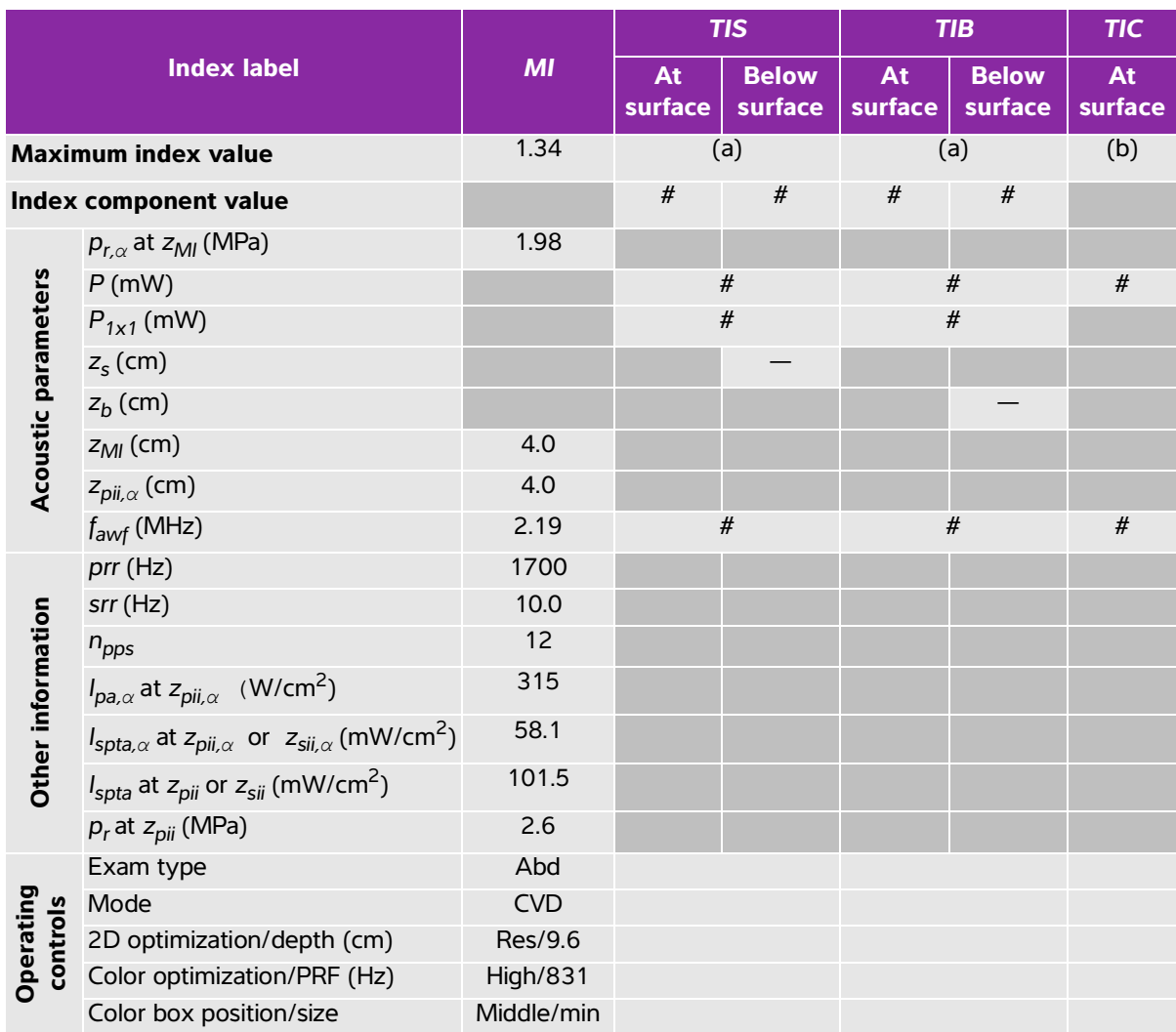

#### <span id="page-177-0"></span>**Table 12-7: Transducer model: C60v Operating mode: Color/CPD**

(a) This index is not required for this operating mode; value is <1.

(b) This transducer is not intended for transcranial or neonatal cephalic uses.

# No data are reported for this operating condition since the global maximum index value is not reported for the reason listed. (Reference global maximum index value line.)

— Data are not applicable for this transducer/mode.

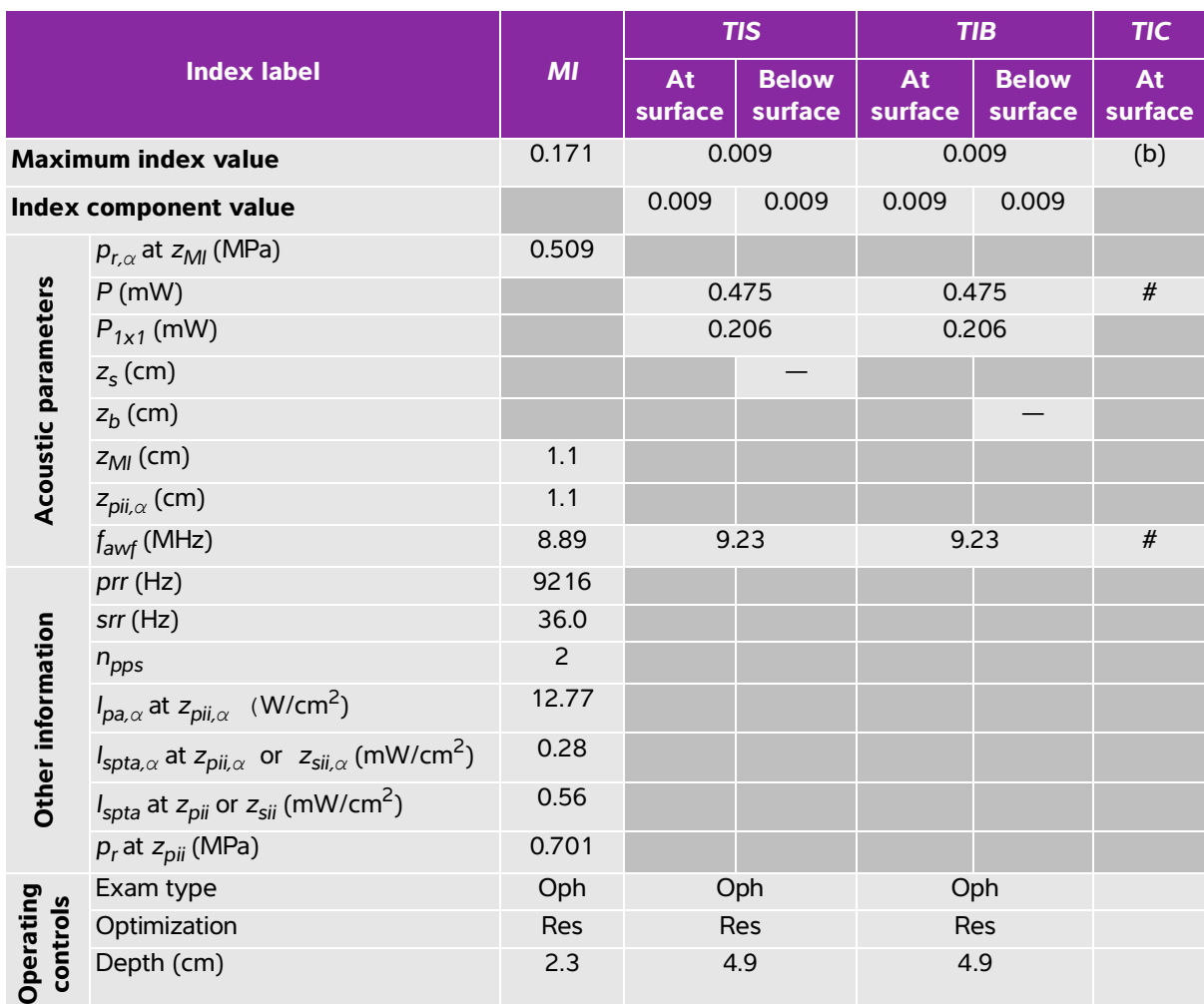

#### <span id="page-178-0"></span>**Table 12-8: Transducer model: L25v (Ophthalmic use) Operating mode: 2D**

(a) This index is not required for this operating mode; value is <1.

(b) This transducer is not intended for transcranial or neonatal cephalic uses.

# No data are reported for this operating condition since the global maximum index value is not reported for the reason listed. (Reference global maximum index value line.)

- Data are not applicable for this transducer/mode.

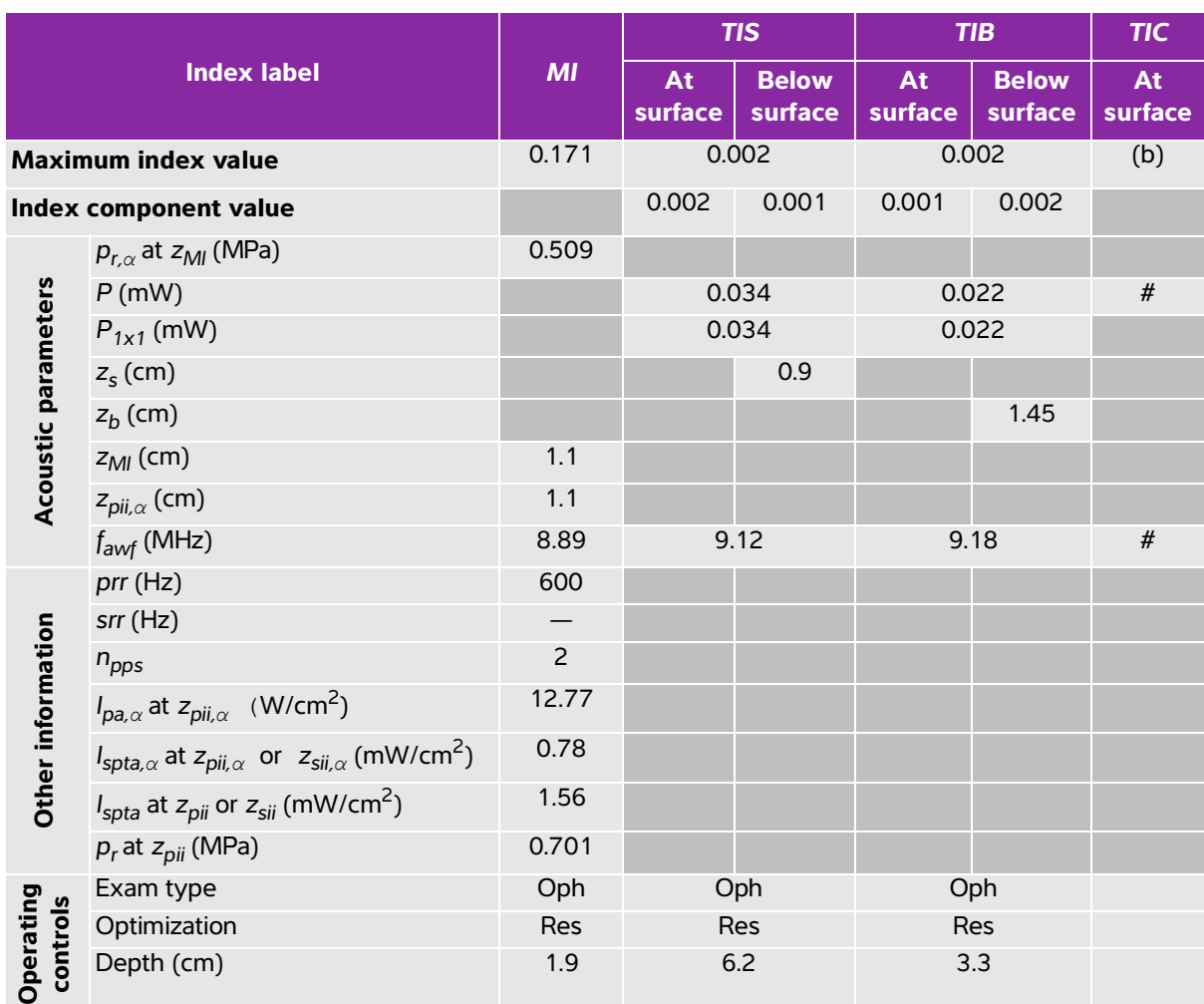

#### <span id="page-179-0"></span>**Table 12-9: Transducer model: L25v (Ophthalmic use) Operating mode: M mode**

(a) This index is not required for this operating mode; value is <1.

(b) This transducer is not intended for transcranial or neonatal cephalic uses.

# No data are reported for this operating condition since the global maximum index value is not reported for the reason listed. (Reference global maximum index value line.)

— Data are not applicable for this transducer/mode.
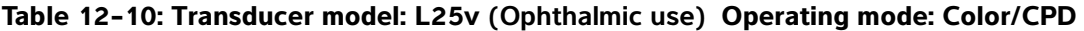

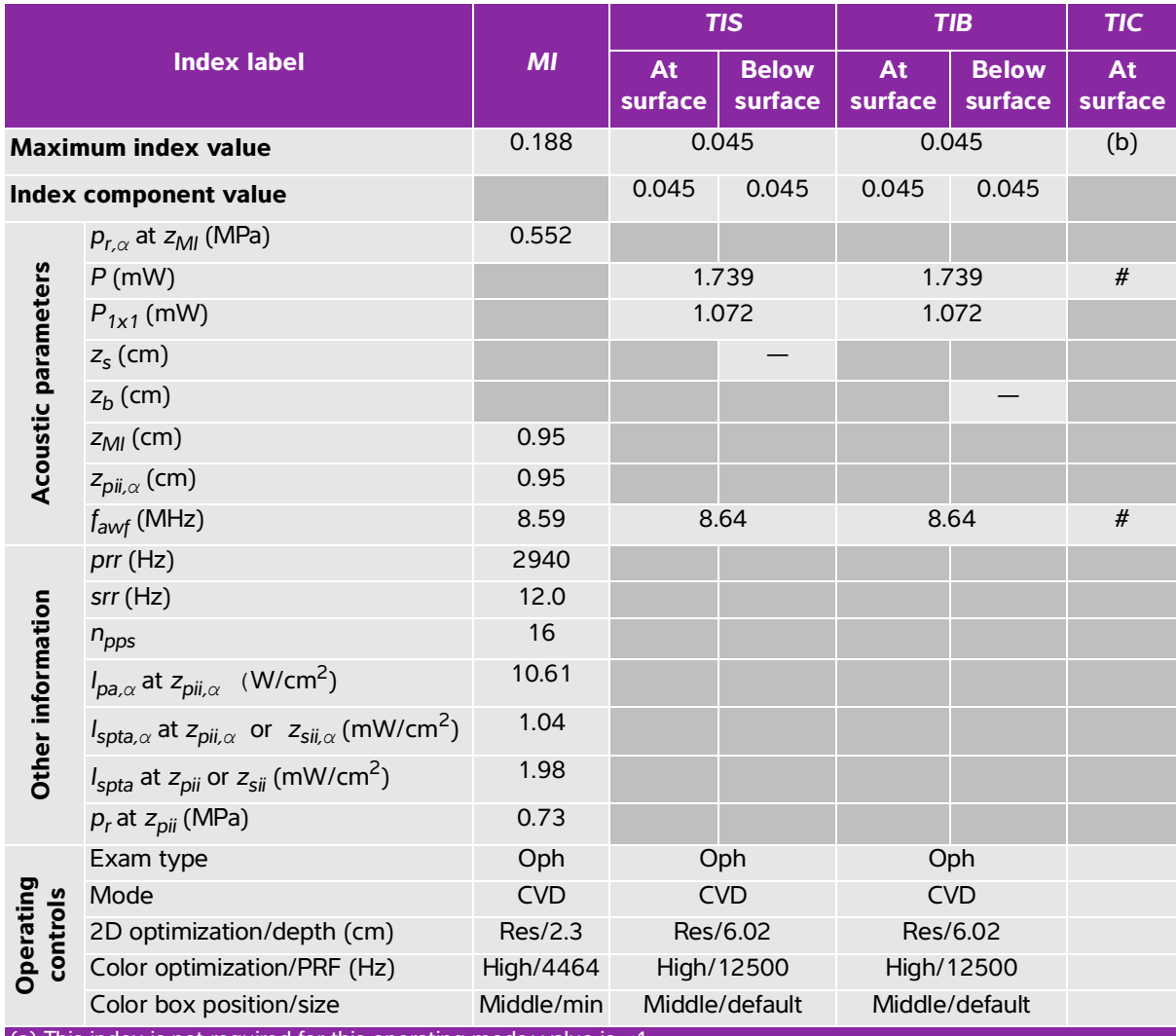

(a) This index is not required for this operating mode; value is <1.

(b) This transducer is not intended for transcranial or neonatal cephalic uses.

 $\mu$  No data are reported for this operating condition since the global maximum index value is not reported for the reason listed. (Reference global maximum index value line.)

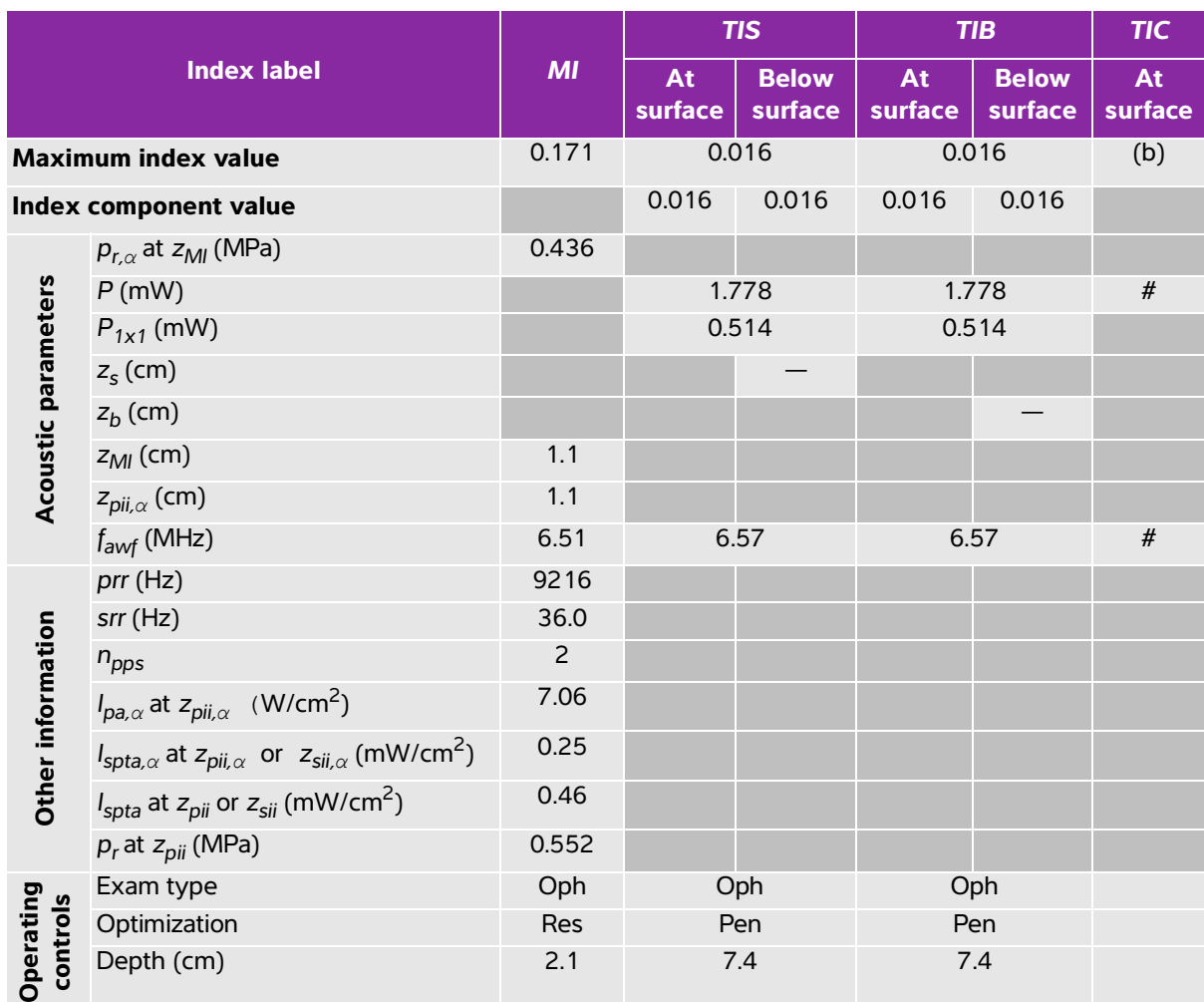

## **Table 12-11: Transducer model: L38v (Ophthalmic use) Operating mode: 2D**

(a) This index is not required for this operating mode; value is <1.

(b) This transducer is not intended for transcranial or neonatal cephalic uses.

# No data are reported for this operating condition since the global maximum index value is not reported for the reason listed. (Reference global maximum index value line.)

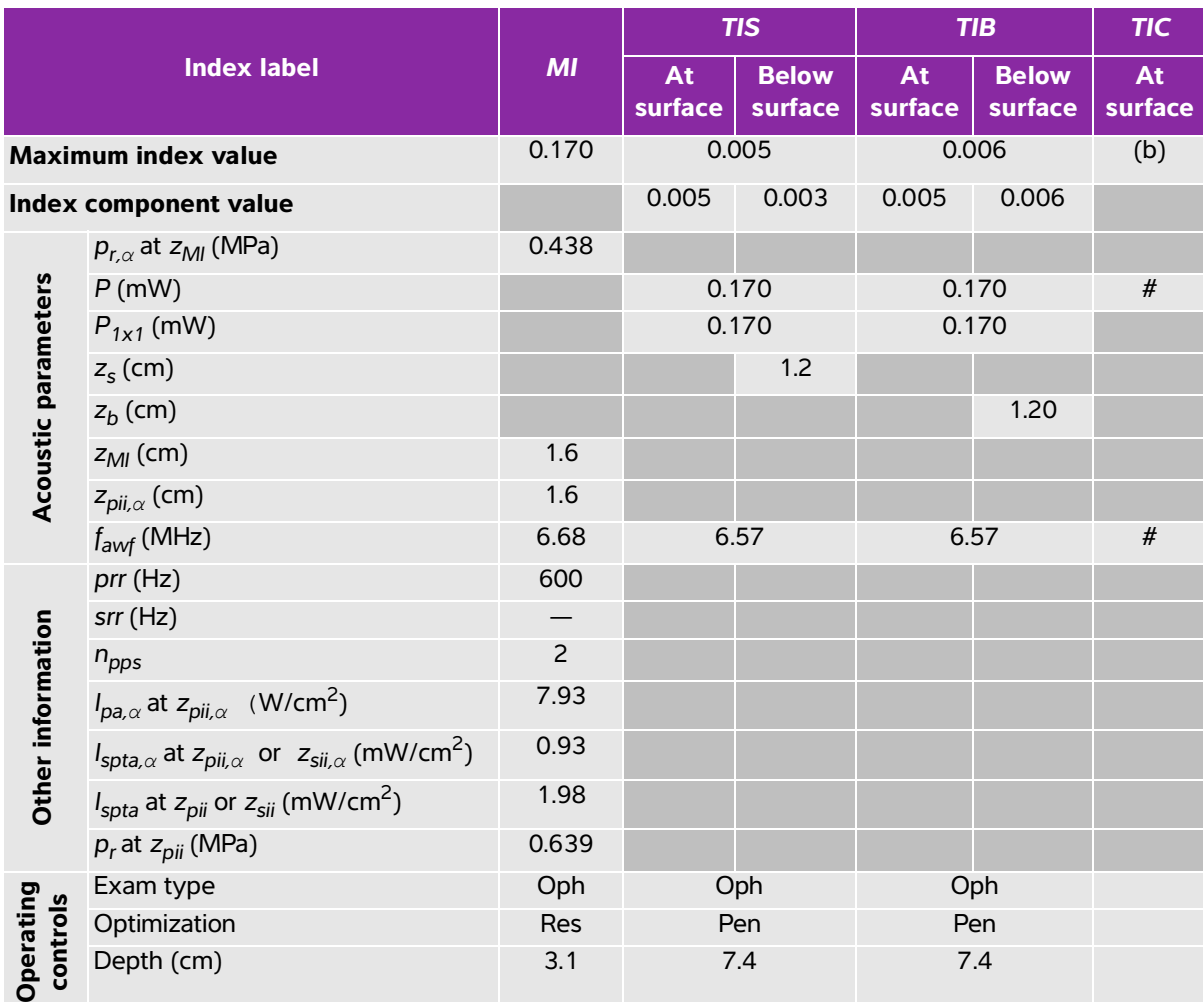

## **Table 12-12: Transducer model: L38v (Ophthalmic use) Operating mode: M mode**

(a) This index is not required for this operating mode; value is <1.

(b) This transducer is not intended for transcranial or neonatal cephalic uses.

# No data are reported for this operating condition since the global maximum index value is not reported for the reason listed. (Reference global maximum index value line.)

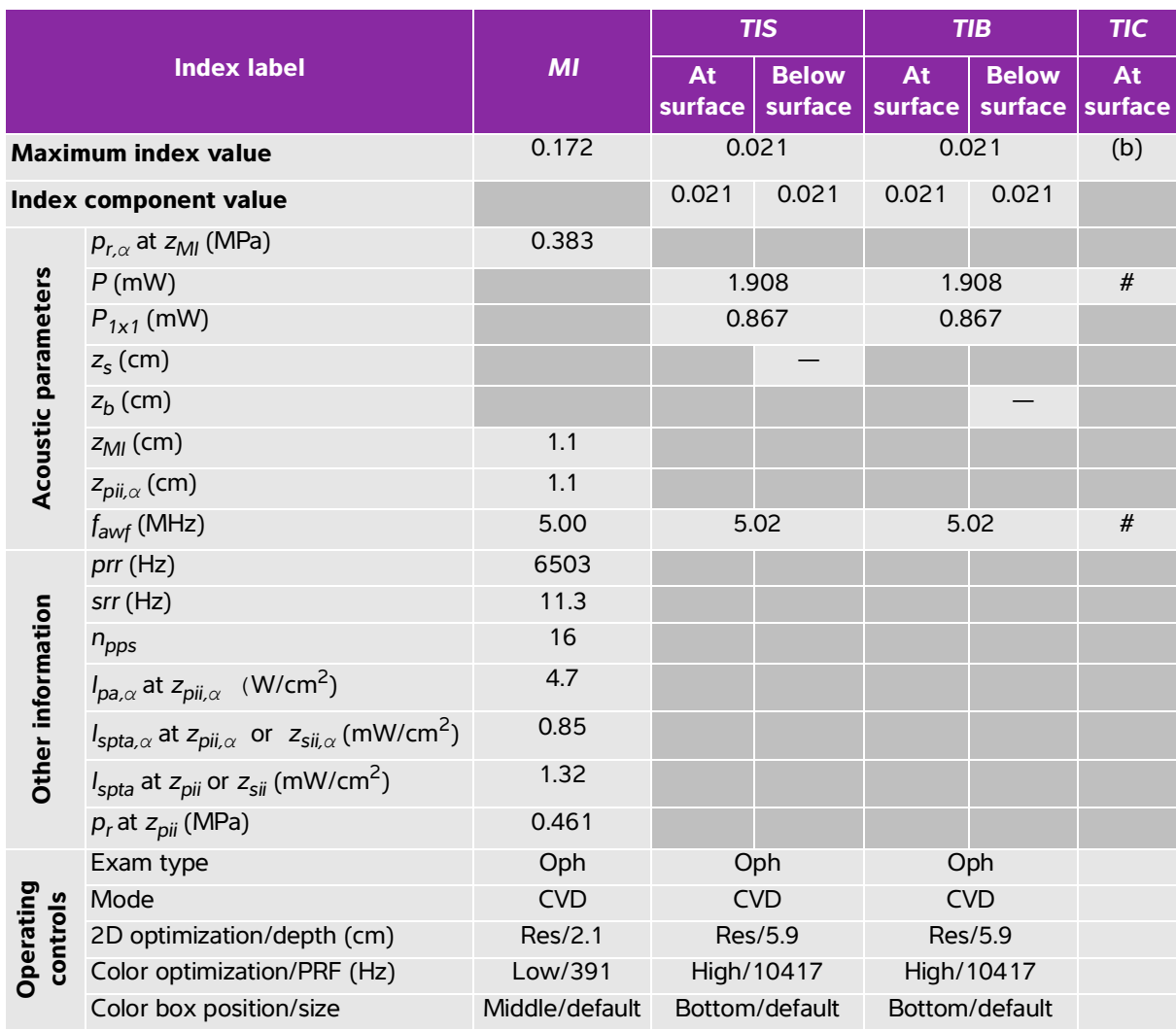

## **Table 12-13: Transducer model: L38v (Ophthalmic use) Operating mode: Color/CPD**

(a) This index is not required for this operating mode; value is <1.

(b) This transducer is not intended for transcranial or neonatal cephalic uses.

# No data are reported for this operating condition since the global maximum index value is not reported for the reason listed. (Reference global maximum index value line.)

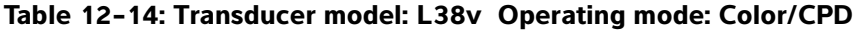

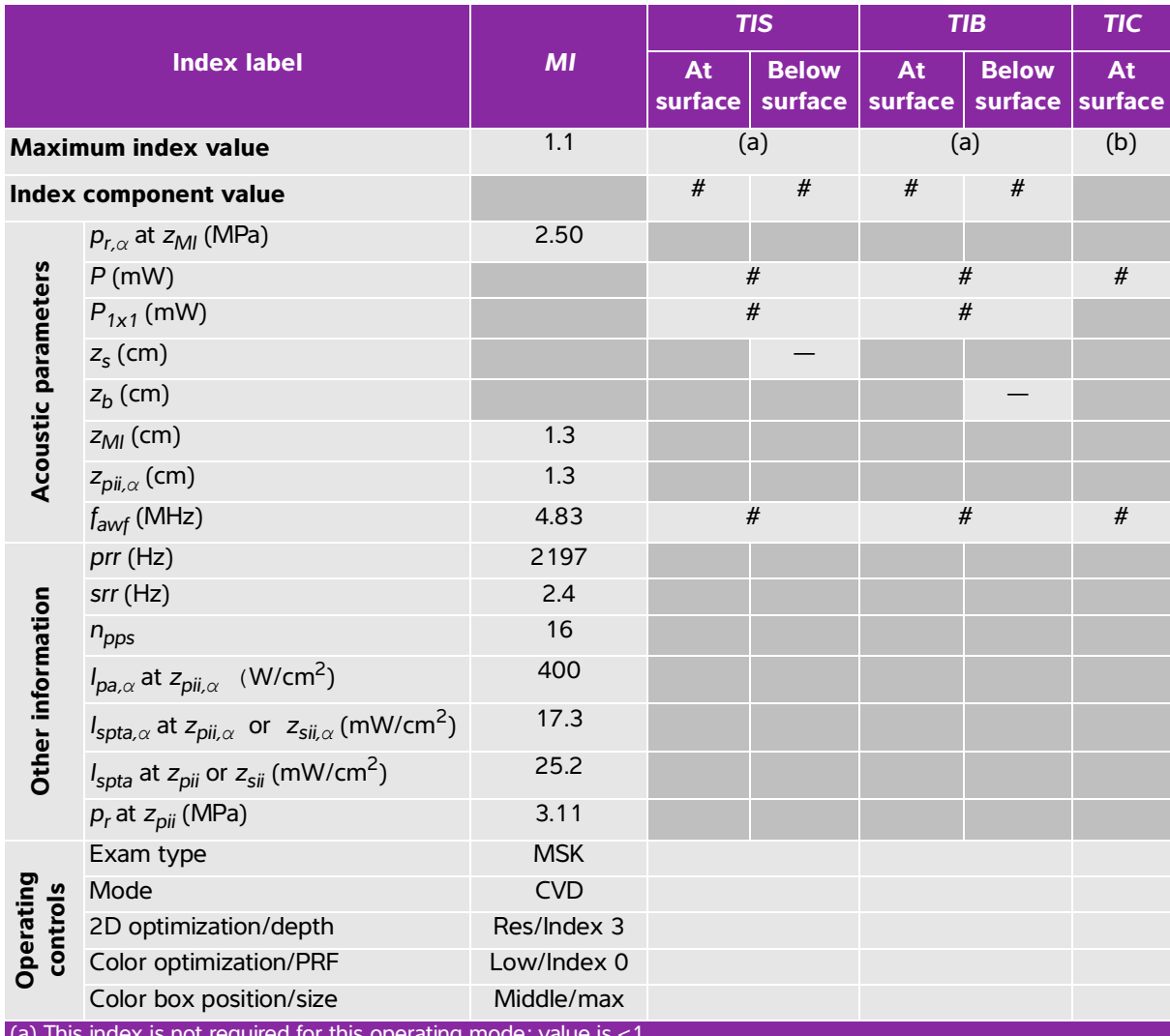

(a) This index is not required for this operating mode; value is <1.

(b) This transducer is not intended for transcranial or neonatal cephalic uses.

# No data are reported for this operating condition since the global maximum index value is not reported for the

reason listed. (Reference global maximum index value line.)

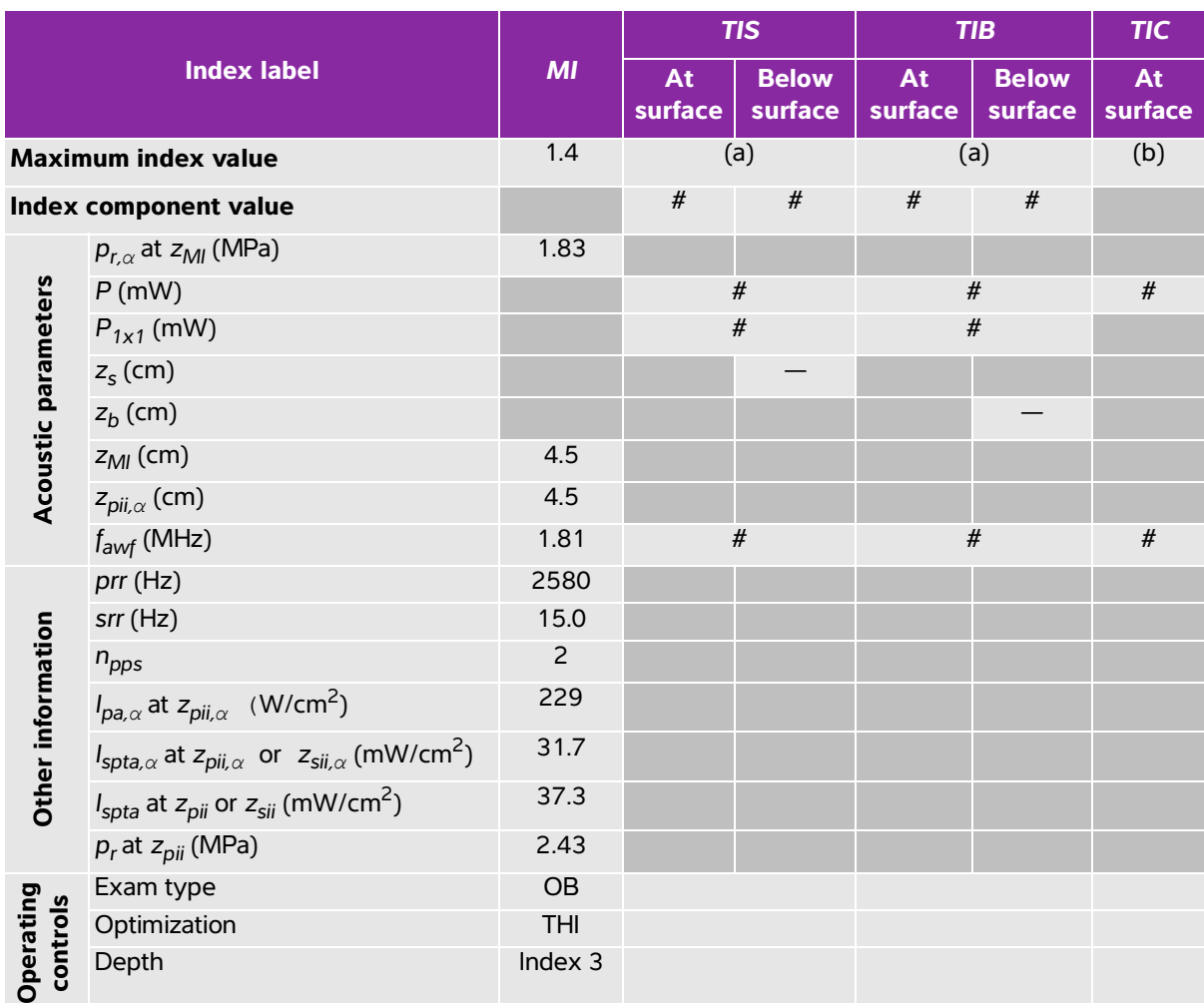

#### **Table 12-15: Transducer model: P21v Operating mode: 2D**

(a) This index is not required for this operating mode; value is <1.

(b) This transducer is not intended for transcranial or neonatal cephalic uses.

# No data are reported for this operating condition since the global maximum index value is not reported for the reason listed. (Reference global maximum index value line.)

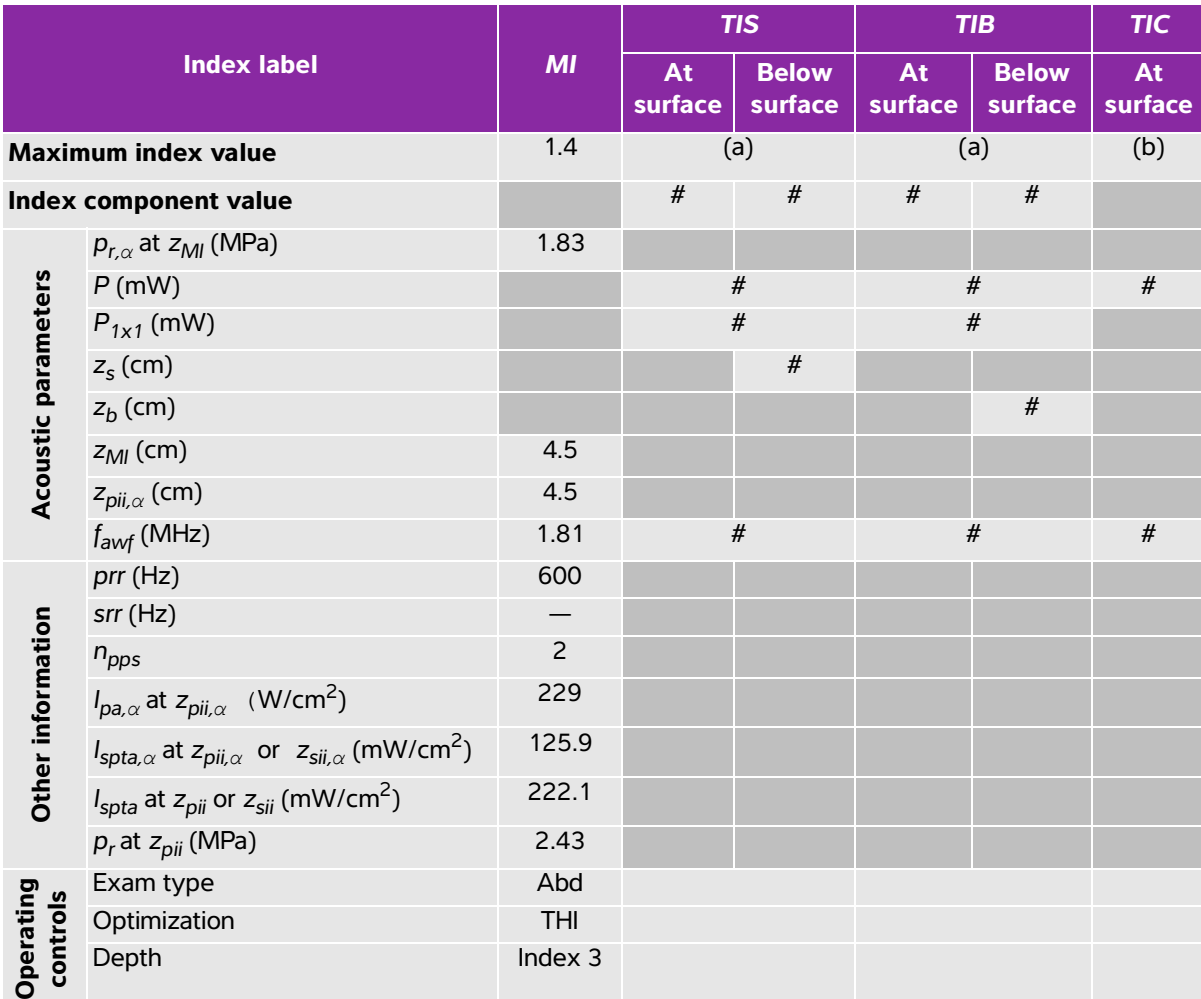

## **Table 12-16: Transducer model: P21v Operating mode: M mode**

(a) This index is not required for this operating mode; value is <1.

(b) This transducer is not intended for transcranial or neonatal cephalic uses.

# No data are reported for this operating condition since the global maximum index value is not reported for the reason listed. (Reference global maximum index value line.)

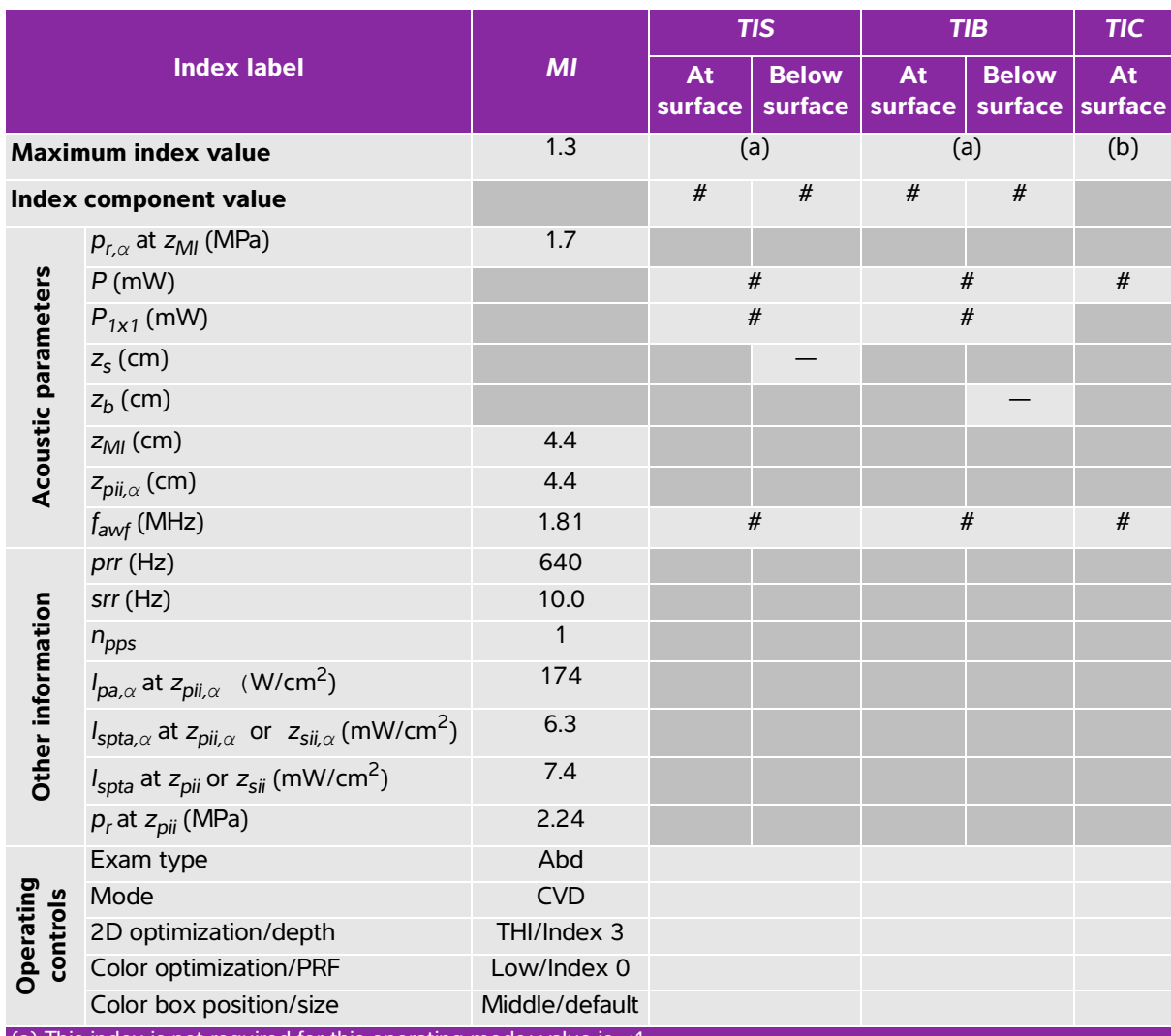

## **Table 12-17: Transducer model: P21v Operating mode: Color/CPD**

(a) This index is not required for this operating mode; value is <1.

(b) This transducer is not intended for transcranial or neonatal cephalic uses.

# No data are reported for this operating condition since the global maximum index value is not reported for the

reason listed. (Reference global maximum index value line.)

## **Acoustic measurement precision and uncertainty**

All table entries have been obtained at the same operating conditions that give rise to the maximum index value in the first column of the table. Measurement precision and uncertainty for power, pressure, intensity, and other quantities that are used to derive the values in the acoustic output table are shown in the table below. In accordance with Section 6.4 of the Output Display Standard, the following measurement precision and uncertainty values are determined by making repeat measurements and stating the standard deviation as a percentage.

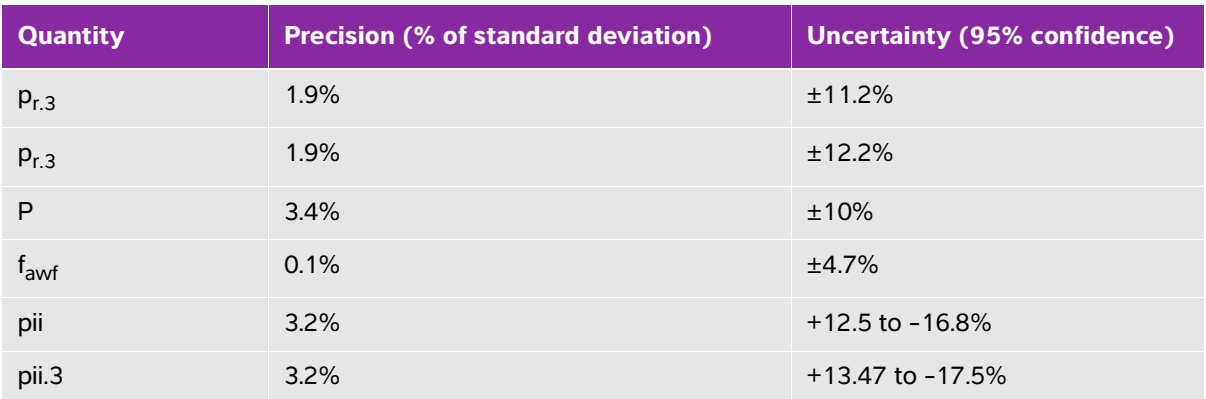

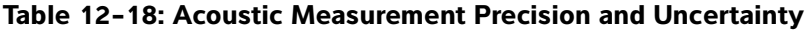

## <span id="page-188-1"></span><span id="page-188-0"></span>**Terminology in acoustic output tables**

#### **Table 12-19: Terms used in the acoustic output tables**

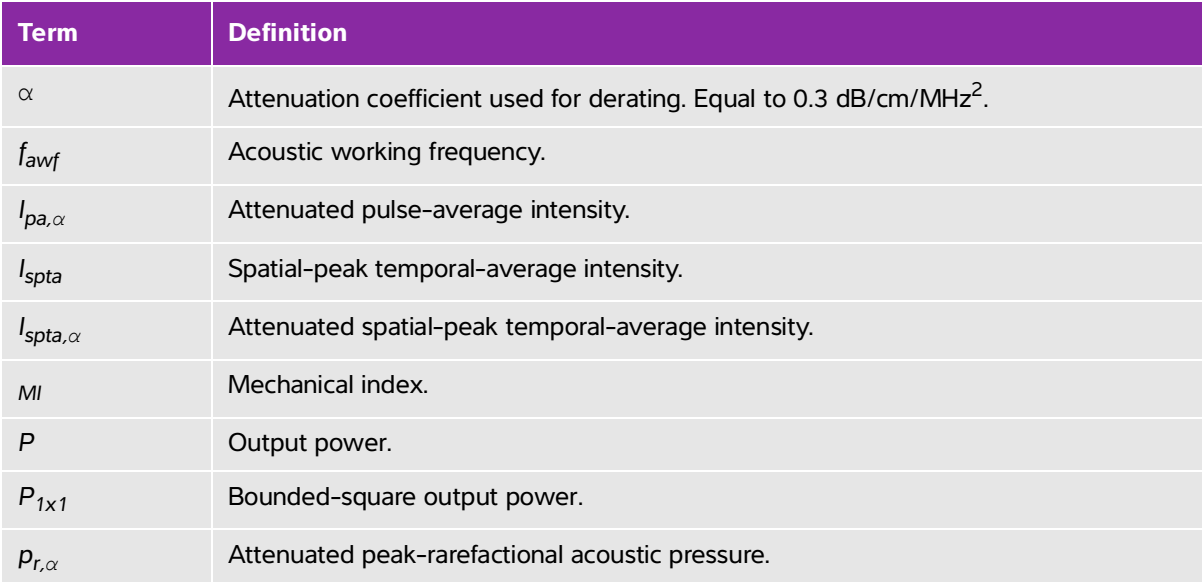

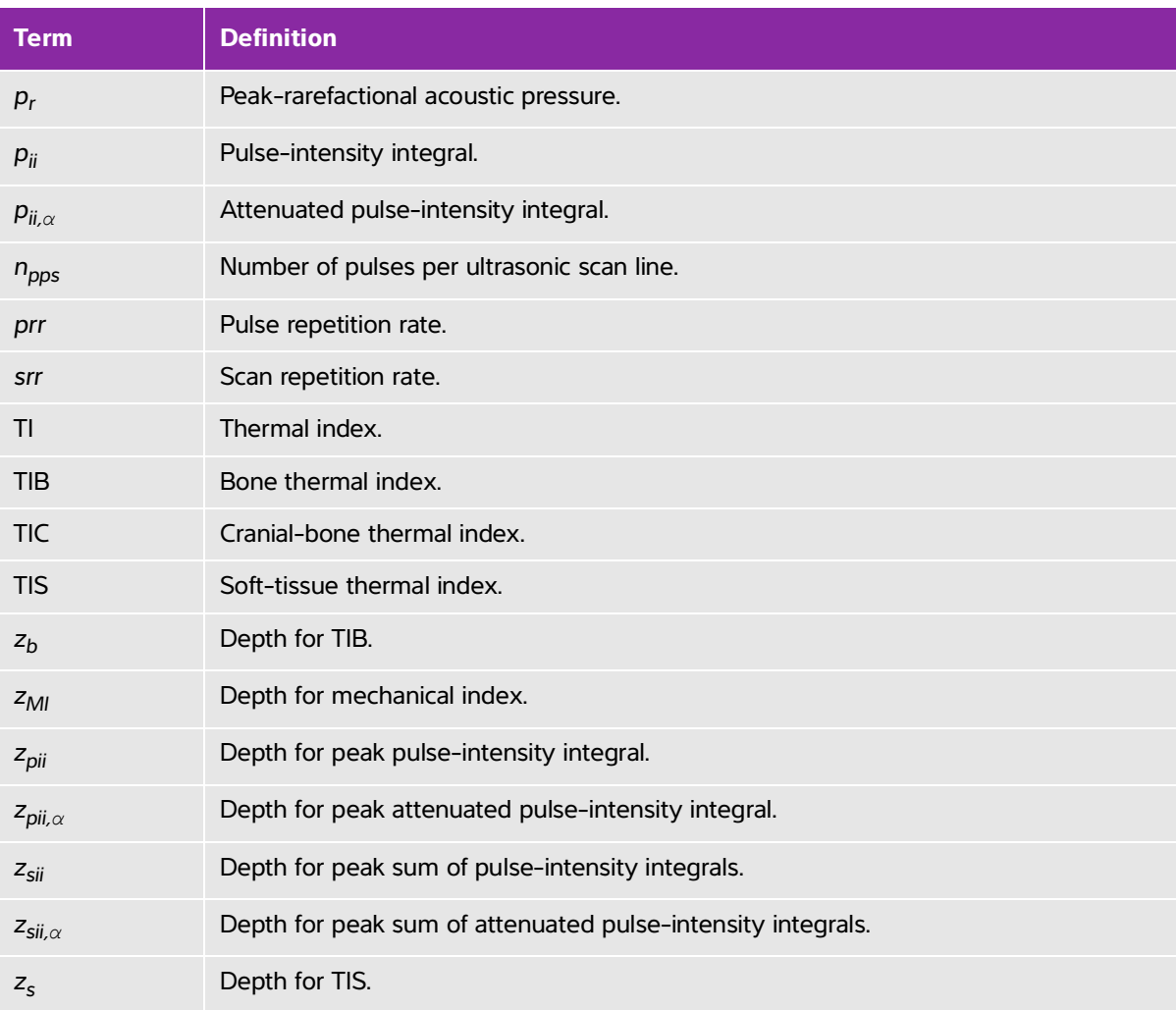

## **Table 12-19: Terms used in the acoustic output tables**

## **Glossary**

## **General terms**

For ultrasound terms not included in this glossary, refer to Recommended Ultrasound Terminology, Third Edition, published in 2008 by AIUM.

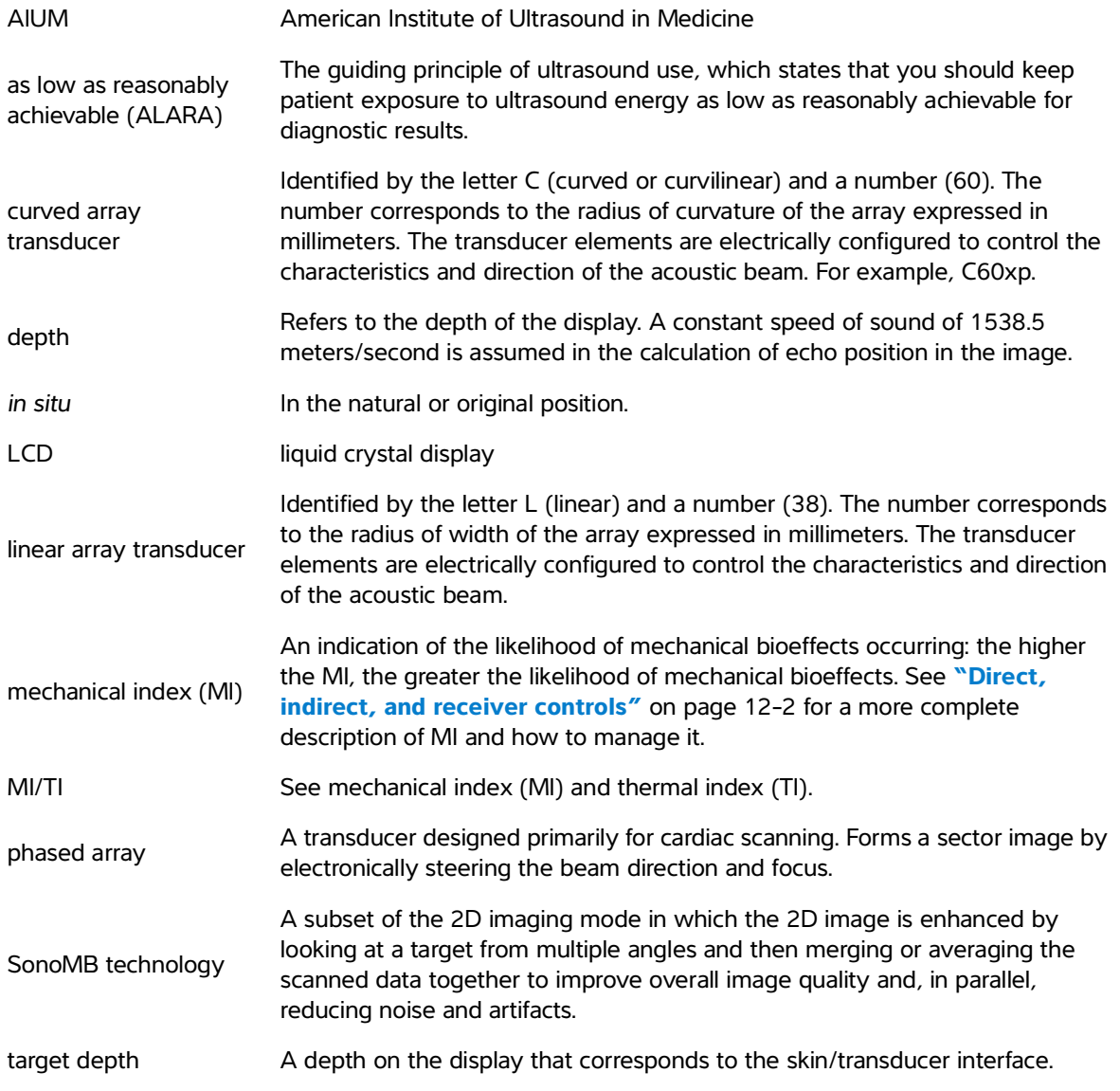

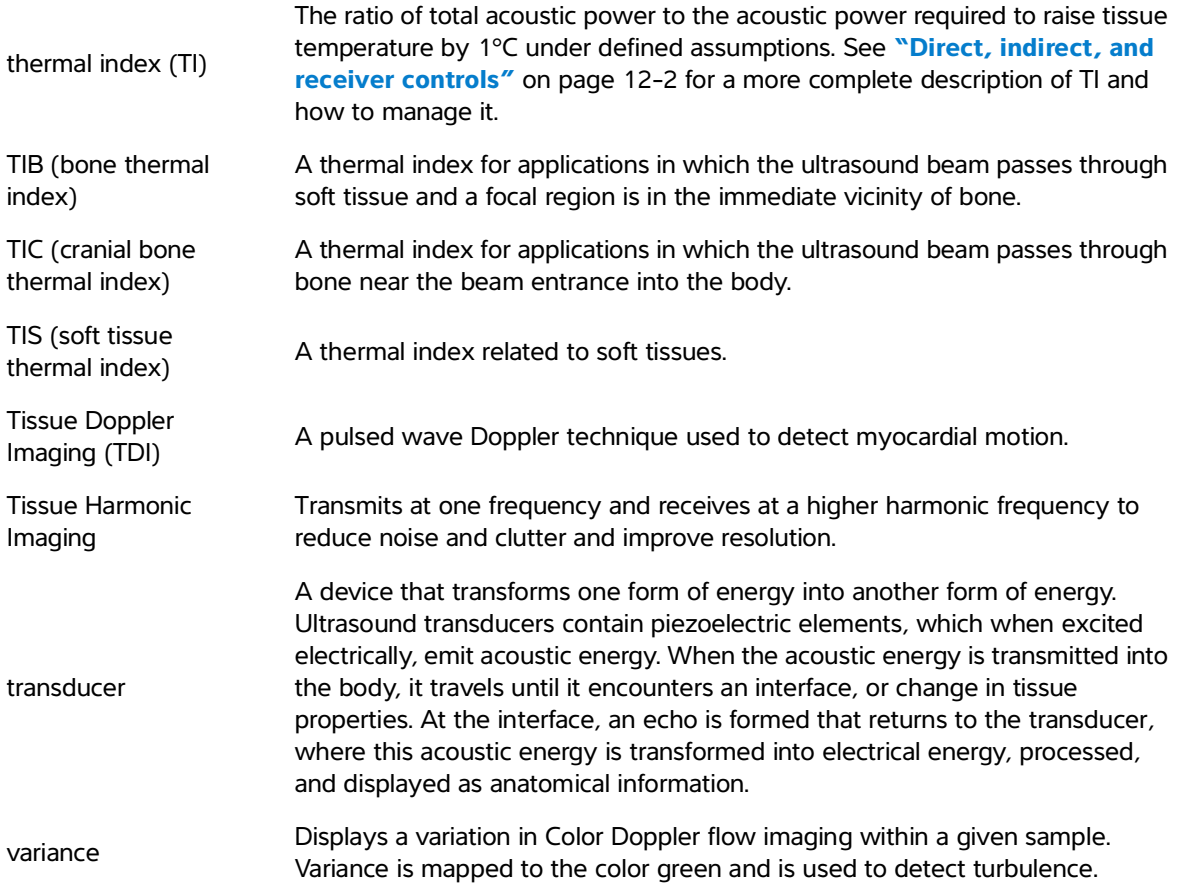

# **IT Network**

# <span id="page-192-0"></span>**Functions**

This device can be connected to an IT network to perform the following functions:

- The examination data (static images, clips) acquired by this device can be stored in Picture Archiving and Communication System (PACS) by DICOM communication.
- This device can query examination orders from the Modality Worklist (MWL) server by DICOM communication and start them.
- The time of this device can be set correctly by inquiring the network time service.

## **Network for connecting the device**

IT Network<br>
Functions<br>
This device can be connected to an IT network to perform the following functions<br>
The examination data (tastic images, clips) acquired by this device can be served in<br>
Picture Archiving and Communica To ensure safety, use an IT network that is isolated from the external environment by a firewall.

## **Specifications for the connection**

## <span id="page-192-1"></span>**Hardware specification**

802.11 a/b/g/n, Bluetooth 4.0

## <span id="page-192-2"></span>**Software specifications**

- This device is connected to PACS and MWL by DICOM standard. Refer to the DICOM Conformance Statement of this device for details.
- When available, this device connects to the network time server at startup.

## <span id="page-193-0"></span>**Security**

- This device has no listening ports open to the WLAN interface. A network entity cannot initiate a connection to the SonoSite iViz system from the WLAN. However, SonoSite iViz can initiate a connection to servers on the WLAN and beyond.
- The SonoSite iViz USB port can only be used to export data to a USB memory stick. Computer access to the system through the USB port is blocked.
- The following TCP/IP ports are used for outgoing communication to the WLAN:
	- Port for DICOM communication (specified by the user in the system settings; typically port 104, 2762, or 11112)
	- ▶ Port 443 for encrypted traffic to Tricefy, HTTPS time / web servers
	- ▶ Port 80 for HTTP web servers
- Anti-virus software is not installed on this device.

## **Data flow**

DICOM

MWL Server -----------> SonoSite iViz ----------------> PACS Study order Study data (DICOM MWL) (DICOM Storage)

\*Please refer to the DICOM Conformance Statement for details.

## <span id="page-194-0"></span>**IT network failure recovery measures**

Connection to an IT network may become, at times, unreliable, and this may lead to failure to perform the functions described in **"Functions"** [on page 13-1.](#page-192-0) As a result, the following hazardous situations may occur:

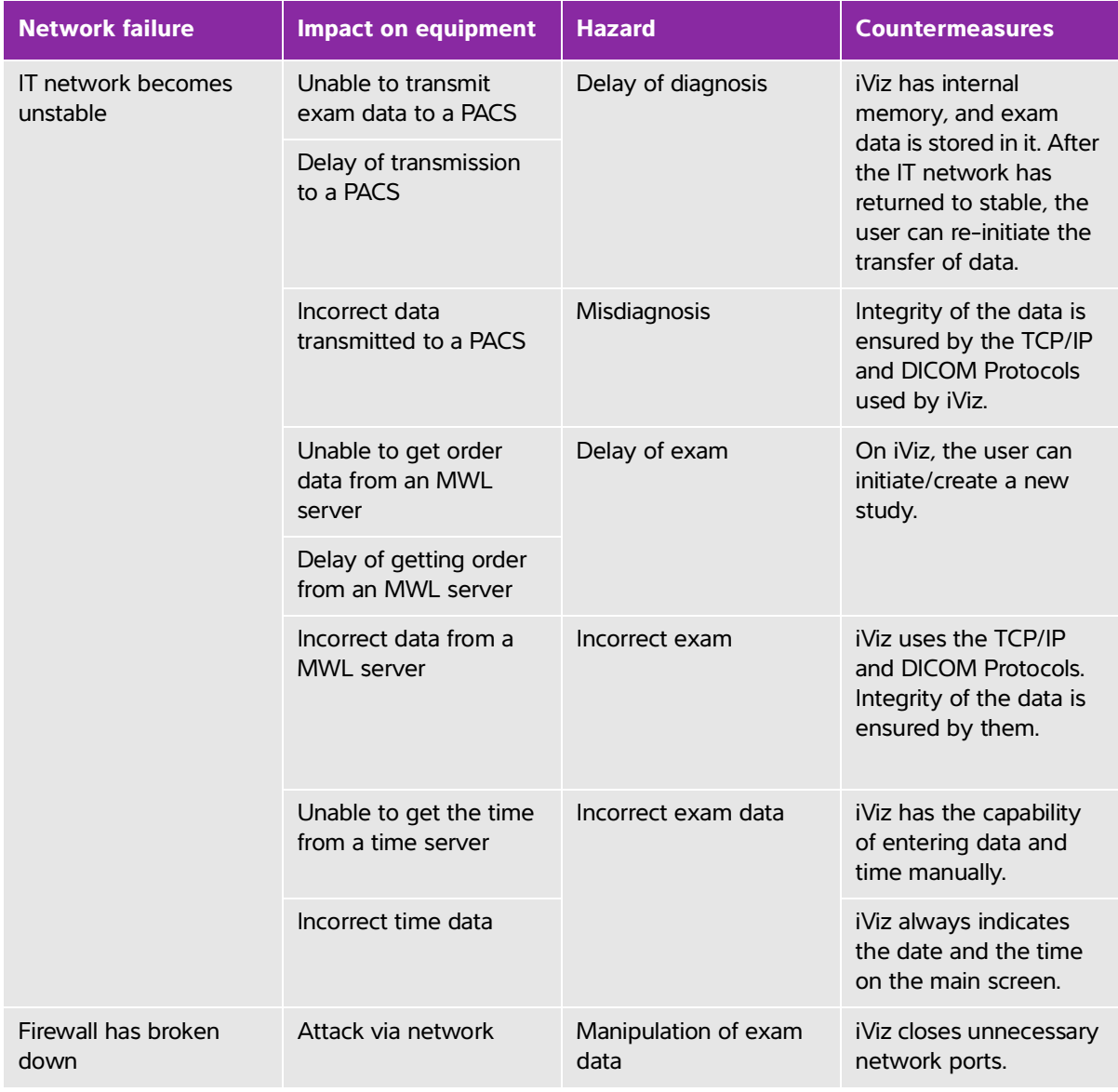

## **Table 13-20: IT network failure recovery**

#### **Table 13-20: IT network failure recovery**

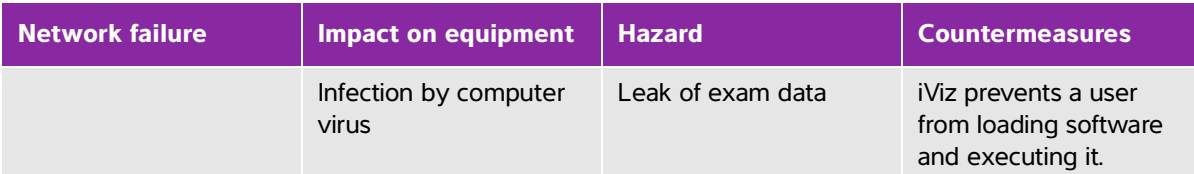

- **1** Connection of equipment to an IT network that includes other systems, could result in previously unidentified risks to patients, operators or third parties. Before connecting the equipment to an uncontrolled IT Network, make sure that all potential risks resulting from such connections, were identified and evaluated, and suitable countermeasures were put in place. IEC 80001-1:2010 provides guidance for addressing these risks.
- **2** When a setting of the IT network to which this device is connected has been changed, check that the change does not affect this device and take measures if necessary. Changes to the IT network include:
	- Changes in network configuration (IP address, router etc.)
	- ▶ Connection of additional items
	- Disconnection of items
	- ▶ Update of equipment
	- Upgrade of equipment

Any changes to the IT network could introduce new risks requiring additional evaluation to be performed as per item 1) above.

## **Index**

#### 2D

controls **5-2** imaging or scanning **[5-3](#page-50-0)**, **[5-](#page-53-0)6**, **[12-1](#page-166-0)** penetration **[9-](#page-112-0)9** test **[9-](#page-110-0)7**, **[9-](#page-112-1)9** abdominal circumference (AC) **[8-9](#page-98-0)**, **[8-1](#page-100-0)1**, **[8-1](#page-102-0)3** intended uses **[2-](#page-11-0)2** accessories **[2-](#page-12-0)3**, **[11-](#page-145-0)14** acoustic artifacts **[5-3](#page-50-1)**, **[12-3](#page-168-0)** output display **[12-4](#page-169-0)** output measurement **[12-](#page-172-0)7** output tables **[12-9](#page-174-0)** acoustic output tables **[12-](#page-188-0)23** terms **[12-2](#page-188-1)3** ALARA **[11-1](#page-132-0)**, **[11-](#page-141-0)10**, **[12-1](#page-166-1)** amniotic fluid index (AFI) **[7-1](#page-88-0)3**, **[8-8](#page-97-0)** [annotate.](#page-33-0) See labels. aorta(Ao) **[7-9](#page-84-0)**, **[8-](#page-94-0)5** archiving DICOM **4-6**, **6-5**, **[9-3](#page-106-0)** PACS **4-6**, **6-5** Tricefy **4-6**, **6-5** USB **3-6**, **4-6**, **6-5** area **7-3** arrows **6-4** arterial intended uses **[2-](#page-12-1)3**

AUA **[8-8](#page-97-1)** audio notes **4-8** out **2-4** record **4-8** average ultrasound age (AUA) **[8-8](#page-97-1)** bar code scanning **[3-1](#page-37-0)2**, **4-3** battery **2-5** charge **[2-3](#page-12-2)**, **2-7**, **[2-1](#page-21-0)2** charger **[9-2](#page-105-0)** disposal **[10-1](#page-130-0)7** install **2-11** limits **[11-](#page-161-0)30** remove **[2-1](#page-23-0)4** safety **[11-8](#page-139-0)** specifications **[11-3](#page-161-1)0** temperature **[11-](#page-136-0)5** biological safety **[11-1](#page-141-1)0** standards **[11-3](#page-163-0)2** biparietal diameter (BPD) **[8-9](#page-98-1)**, **[8-1](#page-101-0)2** body surface area (BSA) **[8-3](#page-92-0)** brightness setting **[3-](#page-29-0)4** cable AC **[11-1](#page-146-0)5** DC **[11-1](#page-146-0)5** lengths **[11-](#page-146-1)15** cables. See cords calculations abdomen **[7-1](#page-89-0)4** about **7-5** breast **[7-1](#page-89-0)4** cardiac **[7-](#page-83-0)8**

configure **[3-](#page-33-1)8** exam-based **[7-](#page-83-1)8** lung **[7-](#page-89-0)14** MSK **[7-1](#page-89-0)4** nerve **[7-1](#page-89-0)4** obstetrics [7-1](#page-86-0)1 volume **7-6** calipers delete **7-2** move **7-2** use **7-1** camera **2-4**–**2-5** cardiac calculations **[7-](#page-83-0)8** index (CI) **[8-](#page-93-0)4** intended uses **[2-](#page-11-1)2** output (CO) **[8-4](#page-93-1)** references **[8-3](#page-92-1)** cautions, definition **[1-](#page-8-0)2** centerline **5-14** cine **6-2** circumference **7-3** Cisterna Magna (CM) **[8-](#page-99-0)10** cleaning carry case **[10-](#page-128-0)15** methods **[10-](#page-116-0)3** Spaulding classification **[10-3](#page-116-1)** system and transducer **[10-](#page-117-0)4** clips delete **6-5** length **3-6** save **2-7**, **3-6**, **6-2** See also images and clips

See also images and clips Color box **5-7** controls **5-2**, **5-7** gain **5-9** imaging or scanning **[5-3](#page-50-2)**, **5-7** invert **5-10** scale **5-10** test **[9-](#page-113-0)10** Color Power Doppler (CPD) **5-9** intended uses **[2-](#page-12-3)3** Color Velocity Doppler (CVD) **5-9** intended uses **[2-](#page-12-3)3** connectivity DICOM **[9-4](#page-107-0)** troubleshoot **[9-3](#page-106-1)**–**[9-4](#page-107-0)**, **[13-3](#page-194-0)** contraindications **[2-](#page-12-4)3** controls 2D **5-2** centerline **5-14** Color **5-2**, **5-7** depth **5-16** direct **[12-2](#page-167-1)** dynamic range **5-18** flow **5-11** freeze **2-7** gain **5-9**, **5-17**, **[12-2](#page-167-2)** indirect **[12-](#page-167-3)2** invert **5-10** M Line **[5-1](#page-59-0)2** M Mode **[5-](#page-50-3)3** optimize **5-16** orientation **5-13**

power **2-4** receiver **[12-2](#page-167-2)** scale **5-10** steer **5-8** sweep speed **[5-](#page-59-1)12** update **[5-1](#page-59-2)2** volume **2-4** wall filter **5-11** wheel **2-7**–**2-8** cords power cross sectional area (CSA) **[8-4](#page-93-2)** crown rump length (CRL) **[8-1](#page-99-1)0** depth **5-16** DICOM archiving **4-6**, **6-5**, **[9-](#page-106-0)3** configure **3-9** profile **3-9** standard **[11-3](#page-163-1)2** troubleshoot [9-3](#page-106-2) dimensions **[11-2](#page-160-0)9** disinfecting methods **[10-](#page-116-0)3** Spaulding classification **[10-3](#page-116-1)** system and transducer **[10-](#page-117-0)4** transducer **[10-1](#page-124-0)1** distance **7-2**, **[8-](#page-91-0)2** dynamic range **5-18** EDD **[8-](#page-97-2)8** eFAST **[5-](#page-67-0)20** EFW **[7-1](#page-87-0)2**, **[8-](#page-101-1)12** ejection fraction (EF) **[8-4](#page-93-3)** electrical

safety **[11-5](#page-136-1)** specifications **[11-3](#page-161-2)0** electromagnetic compatibility safety **[11-1](#page-142-0)1** standards **[11-3](#page-162-0)1** ellipse **7-3**, **[8-1](#page-102-1)3** equipment specifications **[11-3](#page-162-1)1** equipment safety **[11-](#page-138-0)7** error messages **[9-1](#page-104-0)**, **[11-6](#page-137-0)** estimated date of delivery (EDD) **[8-](#page-97-2)8** estimated fetal weight (EFW) **[7-1](#page-87-0)2**, **[8-1](#page-101-1)2** EFW [8-](#page-97-3)8 exam eFAST [5-2](#page-67-0)0 end **2-7** FATE **[5-2](#page-67-1)0** RUSH **[5-2](#page-68-0)1** type **2-7**, **[5-](#page-52-0)5** export images and clips **4-6**, **6-5** FATE **[5-](#page-67-1)20** features hardware **2-4** femur length (FL) **[8-](#page-99-2)10**, **[8-1](#page-101-2)2** fetal trunk cross-sectional area (FTA) **[8-1](#page-99-3)0** FL/AC ratio **[8-](#page-102-2)13** FL/BPD ratio **[8-1](#page-102-3)3** FL/HC ratio **[8-](#page-103-0)14** flow **5-11** focal zones, optimize **[9-8](#page-111-0)** follicle **[8-](#page-96-0)7** follicles **[7-](#page-86-1)11**

freeze **2-7**, **6-1**, **[12-2](#page-167-4)** gain color **5-9** controls **5-9**, **5-17**, **[12-2](#page-167-2)** far **5-17** near **5-17** gel **[5-5](#page-52-1)** gestational age measurements **[7-1](#page-87-1)2** references **[8-8](#page-97-4)** tables **[8-9](#page-98-2)** gestational growth measurements **[7-1](#page-88-1)3** gestational sac (GS) **[8-](#page-99-4)10** growth analysis tables **[7-1](#page-88-2)3**, **[8-1](#page-100-1)1** guided protocols **5-19** gynecological references **[8-7](#page-96-1)** HC/AC ratio **[8-1](#page-103-1)4** HDMI port **2-4** Head circumference (HC) **[8-1](#page-102-4)3** head circumference (HC) **[8-](#page-100-2)11**, **[8-](#page-102-5)13** heart rate (HR) **[7-](#page-84-1)9**, **[7-](#page-89-1)14**, **[8-](#page-93-4)4** home screen **2-6** humerous (HL) **[8-1](#page-100-3)1** humidity limits **[11-2](#page-161-3)9**–**[11-](#page-161-4)30** images and clips delete **6-5** export **6-5** number **2-7** review **6-3** save **2-7**, **6-2**

share **6-5** imaging **2-6** 2D **[5-](#page-50-0)3**, **[5-6](#page-53-0)**, **[12-](#page-166-0)1** begin **5-2** Color **[5-](#page-50-2)3**, **5-7** M Mode **[5-](#page-50-3)3**, **[5-](#page-59-3)12** modes **2-7** interventricular septum (IVS) **[8-5](#page-94-1)** labels add **6-3** arrows **6-4** configure **[3-](#page-33-0)8** delete **6-4** last menstrual period (LMP) **[8-8](#page-97-5)** left atrium (LA) **[7-](#page-84-0)9**, **[8-](#page-94-0)5** left ventricula (LV) volume **[8-](#page-95-0)6** left ventricular (LV) dimension (LVD) **[8-](#page-95-1)6** end volumes **[8-5](#page-94-2)** mass **[8-5](#page-94-3)** posterior wall fractional thickening (LVPWFT) **[8-](#page-96-2)7** limits environmental **[11-2](#page-161-5)9** humidity **[11-](#page-161-3)29**–**[11-3](#page-161-4)0** operating **[11-2](#page-161-3)9** pressure **[11-](#page-161-3)29**–**[11-3](#page-161-4)0** shipping and storage **[11-3](#page-161-4)0** temperature **[11-](#page-161-3)29**–**[11-](#page-161-4)30** LMP **[8-8](#page-97-5)** M Line **[5-](#page-59-0)12** M Mode

imaging or scanning **[5-3](#page-50-3)**, **[5-](#page-59-3)12** sweep speed **[5-](#page-59-1)12** test **[9-](#page-113-1)10** update **[5-1](#page-59-2)2** maintenance **9-5** measurements See also calculations about **7-1** accuracy **[8-1](#page-90-0)** area **7-3** circumference **7-3** delete **7-2** distance **7-2** EFW **[7-](#page-87-0)12** follicle **[7-1](#page-86-1)1** gestational age **[7-](#page-87-1)12** gestational growth **[7-1](#page-88-1)3** ovary **[7-](#page-85-0)10** ratios **[7-](#page-87-2)12** uterus **[7-](#page-85-1)10** modes 2D **[5-](#page-50-0)3** about **5-2** Color **[5-](#page-50-2)3**, **5-7** M Mode **[5-](#page-50-3)3** network DICOM **[9-4](#page-107-0)** specifications **[13-1](#page-192-1)** troubleshoot **[9-3](#page-106-1)** troubleshooting **[13-](#page-194-0)3** wireless **3-1** notes, definition **[1-](#page-9-0)2** obstetrical

intended uses **[2-](#page-11-2)2** settings **[3-](#page-33-2)8** obstetrics calculations [7-](#page-86-0)11 occipito-frontal diameter (OFD) **[8-1](#page-100-4)1** optimizing **5-16** orientation **5-13** ovary **[7-1](#page-85-0)0**, **[8-](#page-96-3)7** patient information **2-6**–**2-7**, **4-2**, **[5-6](#page-53-1)** module **2-6**–**2-7**, **4-2** record **4-2** search **3-11**, **4-2** peripherals **[2-3](#page-12-0)**, **[11-](#page-145-0)14** ports HDMI **2-4** transducer **2-4** USB **2-4** power cord cords **[11-6](#page-137-1)** indicator **2-7** peripherals **[11-5](#page-136-2)** supply **[11-](#page-137-1)6** switch **2-4**, **[2-](#page-23-1)14** pressure limits **[11-](#page-161-3)29**–**[11-](#page-161-4)30** printer **[3-5](#page-30-0)** ratios **[7-1](#page-87-2)2**, **[8-](#page-102-6)13** references cardiac **[8-](#page-92-1)3** general **[8-](#page-102-7)13** gestational age **[8-](#page-97-4)8** growth analysis **[8-1](#page-100-1)1**

gynecological **[8-](#page-96-1)7** report bug **9-5** reports about **4-7** edit **4-7** print **4-9** save **3-6** review images and clips **6-3** patient information **[5-](#page-53-1)6** RUSH **[5-](#page-68-0)21** safety battery **[11-8](#page-139-0)** biological **[11-1](#page-141-1)0** electrical **[11-](#page-136-1)5** electromagnetic compatibility **[11-1](#page-142-0)1** equipment **[11-7](#page-138-0)** ergonomic **[11-2](#page-133-0)** temperature **[5-1](#page-48-0)** temperatures **[11-4](#page-135-0)** save images and clips **6-2** patient form **3-6** reports **3-6** scan mode **2-7** module **2-6** scanning 2D **[5-](#page-50-0)3**, **[5-6](#page-53-0)**, **[12-](#page-166-0)1** begin **5-2** Color **[5-](#page-50-2)3**, **5-7** M Mode **[5-](#page-50-3)3**, **[5-](#page-59-3)12**

security **[13-](#page-193-0)2** settings Android **3-1** brightness **[3-](#page-29-0)4** customize **3-6** iViz **[3-](#page-30-1)5** obstetrical **[3-](#page-33-2)8** security **3-1** sleep mode **[3-](#page-29-1)4** volume **[3-](#page-28-0)3** shipping **[10-](#page-129-0)16** sleep mode **[2-1](#page-24-0)5**, **[3-4](#page-29-1)** small parts intended uses **[2-](#page-12-5)3** software specifications **[13-1](#page-192-2)** upgrade **[9-6](#page-109-0)** speaker **2-5** specifications battery **[11-3](#page-161-1)0** dimensions **[11-2](#page-160-0)9** equipment **[11-3](#page-162-1)1** shipping and storage **[11-3](#page-161-4)0** software **[13-1](#page-192-2)** standards acoustic **[11-](#page-162-2)31** airborne equipment **11-32** biocompatibility **[11-3](#page-163-0)2** DICOM **[11-](#page-163-1)32** electromagnetic compatibility **[11-3](#page-162-0)1** wireless **[11-](#page-163-2)32** steering **5-8** stroke index (SI) **[8-](#page-96-4)7**

stroke volume (SV) **[8-](#page-96-5)7** structured reports **3-6** studies about **[4-1](#page-38-0)** browse **4-4** edit **4-5** end **4-5** share **4-6** view **4-3** superficial intended uses **[2-](#page-12-5)3** sweep speed **[5-1](#page-59-1)2** technical support **[1-2](#page-9-1)** temperature safety **[5-](#page-48-0)1** temperature limits **[11-](#page-135-0)4**, **[11-](#page-161-3)29**–**[11-3](#page-161-4)0** test 2D **[9-](#page-110-0)7**, **[9-9](#page-112-1)** Color **[9-](#page-113-0)10** functional acceptance **[9-](#page-110-1)7** lateral measurment accuracy **[9-](#page-111-1)8** M Mode **[9-](#page-113-1)10** performance **[9-](#page-109-1)6** text enter **2-10** tibia **[8-1](#page-100-5)1** tissue harmonic imaging (THI) **5-16**, **[12-](#page-167-5)2** tissue models **[12-8](#page-173-0)** tool drawer **2-7**, **2-9** touchscreen **2-6**–**2-7** using **2-8** transducer cleaning and disinfecting **[10-](#page-117-0)4**

connect **2-11** disinfecting **[10-1](#page-124-0)1** exam type **[5-5](#page-52-0)** limits **[11-](#page-161-6)29**–**[11-3](#page-161-4)0** sheath **[5-](#page-53-2)6** shipping **[10-1](#page-129-0)6** socket **2-4** storing **[10-](#page-128-1)15** temperatures **[11-4](#page-135-0)**, **[12-6](#page-171-0)** transporting **[10-](#page-128-2)15** transverse trunk diameter (TTD) **[8-1](#page-100-6)1** Tricefy **3-9**, **4-6**, **6-5** troubleshoot **[1-](#page-9-2)2**, **[9-](#page-104-1)1** ultrasound terms **[12-](#page-188-1)23** upgrading **[9-](#page-109-0)6** USB anonymize **3-6** archiving **3-6**, **4-6**, **6-5** ports **2-4** structured reports **3-6** uterus **[7-1](#page-85-1)0**, **[8-7](#page-96-6)** vascular intended uses **[2-](#page-12-1)3** venous intended uses **[2-](#page-12-1)3** video instructional **2-6** volume calculations **7-6** controls **2-4** ellipse **[8-](#page-102-1)13** follicle **[8-7](#page-96-0)** ovarian **[8-7](#page-96-3)**

settings **[3-](#page-28-0)3** uterine **[8-7](#page-96-6)** ventricular **[8-](#page-94-2)5**–**[8-6](#page-95-0)** wall filter **5-11** warnings, definition **[1-2](#page-8-1)** wireless network **3-1** specifications **[13-1](#page-192-1)** standards **[11-3](#page-163-2)2** transmission **[11-](#page-144-0)13** zoom **6-3**

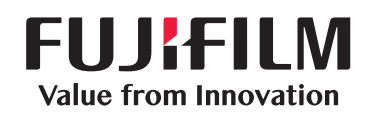

# SonoSite

P20016-10

<span id="page-205-0"></span>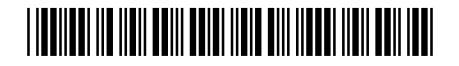